# Guide d'installation

Gamme 003™

Version 8.0

#### Avis légal

Ce guide est sous copyright ©2008 Digidesign, division d'Avid Technology, Inc. (ci-après Digidesign). Tous droits réservés. Aux termes de la législation sur les droits d'auteur, ce guide ne peut être reproduit intégralement ou partiellement sans l'autorisation écrite de Digidesign.

003, 96 I/O, 96i I/O, 192 Digital I/O, 192 I/O, 888|24 I/O, 882|20 I/O, 1622 I/O, 24-Bit ADAT Bridge I/O, AudioSuite, Avid, Avid DNA, Avid Mojo, Avid Unity, Avid Unity ISIS, Avid Xpress, AVoption, Axiom, Beat Detective, Bomb Factory, Bruno, C|24, Command|8, Control|24, D-Command, D-Control, D-Fi, D-fx, D-Show, D-Verb, DAE, Digi 002, DigiBase, DigiDelivery, Digidesign, Digidesign Audio Engine, Digidesign Intelligent Noise Reduction, Digidesign TDM Bus, DigiDrive, DigiRack, DigiTest, DigiTranslator, DINR, D-Show, DV Toolkit, EditPack, Eleven, HD Core, HD Process, Hybrid, Impact, Interplay, LoFi, M-Audio, MachineControl, Maxim, Mbox, MediaComposer, MIDI I/O, MIX, MultiShell, Nitris, OMF, OMF Interchange, PRE, ProControl, Pro Tools M-Powered, Pro Tools, Pro Tools|HD, Pro Tools LE, QuickPunch, Recti-Fi, Reel Tape, Reso, Reverb One, ReVibe, RTAS, Sibelius, Smack!, SoundReplacer, Sound Designer II, Strike, Structure, SYNC HD, SYNC I/O, Synchronic, TL Aggro, TL AutoPan, TL Drum Rehab, TL Everyphase, TL Fauxlder, TL In Tune, TL MasterMeter, TL Metro, TL Space, TL Utilities, Transfuser, Trillium Lane Labs, Vari-Fi Velvet, X-Form et XMON sont des marques commerciales ou déposées de Digidesign et/ou d'Avid Technology, Inc. Xpand! est une marque déposée auprès du U.S. Patent and Trademark Office. Toutes les autres marques citées sont la propriété de leurs détenteurs respectifs.

Les caractéristiques et spécifications du produit, ainsi que la configuration requise peuvent faire l'objet de modifications sans préavis.

Référence du guide : 9106-59118-02 REV A 11/08

#### Commentaires sur la documentation

Chez Digidesign, nous cherchons constamment à améliorer la qualité de notre documentation. Pour nous faire part de vos commentaires, corrections ou suggestions relatifs à notre documentation, contactez-nous par e-mail à l'adresse *techpubs@digidesign.com*.

#### Informations relatives au règlement en matière de communications et de sécurité

#### Déclaration de conformité

Les modèles 003 et 003 Rack et 003 Rack+ sont conformes aux normes suivantes en matière d'interférences et de compatibilité électromagnétique :

- FCC Partie 15 Classe B
- EN55022 Classe B
- EN55024 Classe B
- AS/NZS 3548 Classe B
- CISPR 22 Classe B

#### Interférence radio et télévision

cet équipement a été testé et s'est révélé conforme aux limites d'un périphérique numérique de classe A, conformément aux règlements Part 15 de la FCC.

#### DECLARATION DE CONFORMITE

Nous, Digidesign, 2001 Junipero Serra Boulevard Daly City, CA 94014-3886 Etats-Unis

650-731-6300

déclarons sous notre seule responsabilité que le produit

003, 003 Rack, 003 Rack+

est conforme aux règlements FCC Part 15.

Son utilisation est soumise aux deux conditions suivantes : (1) cet équipement ne peut provoquer d'interférences nuisibles, et (2) cet équipement doit supporter toute interférence recue. y compris les interférences susceptibles de provoquer un mauvais fonctionnement.

#### Déclaration de communication

REMARQUE : cet équipement a été testé et s'est révélé conforme aux limites d'un périphérique numérique de classe A, conformément aux règlements Part 15 de la FCC. Ces limites ont pour but de fournir une protection raisonnable contre les interférences nuisibles dans une installation domestique. Cet équipement produit, utilise et peut émettre de l'énergie de fréquence radioélectrique et, s'il n'est pas installé et utilisé conformément aux instructions fournies, il peut provoquer des interférences nuisibles aux communications radio. Toutefois, aucune garantie n'est donnée que des interférences ne se produiront pas dans une installation particulière. Si cet équipement produit des interférences nuisibles à la réception de postes de radio ou de télévision, ce qui peut être décelé en allumant et en éteignant le poste, l'utilisateur peut tenter de corriger ces interférences en mettant en œuvre une ou plusieurs des mesures suivantes :

- réorienter ou déplacer l'antenne de réception ;
- éloigner l'équipement du poste récepteur ;
- connecter l'équipement à une prise électrique différente de celle du poste de réception ;
- demander conseil au revendeur ou à un technicien radio/TV expérimenté.

Toute modification de l'équipement, si elle n'est pas expressément approuvée par Digidesign, peut annuler le droit d'exploitation de l'utilisateur.

#### Déclaration de conformité pour le Canada

This Class B digital apparatus complies with Canadian ICES-003

Ce périphérique numérique de classe B est conforme à la norme NMB-003 du Canada.

#### Conformité australienne

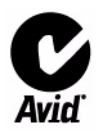

#### Déclaration de conformité européenne

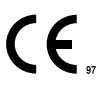

Digidesign est autorisé à apposer la mention CE (Conformité Européenne) sur les équipements conformes, déclarant ainsi la conformité à la directive EMC 89/336/EEC et à la directive 73/23/EEC sur les basses tensions.

#### Déclaration de sécurité

Cet équipement a été testé pour être en conformité avec la certification de sécurité des Etats-Unis et du Canada et conformément aux spécifications des normes UL : UL60065 7th /IEC 60065 7th et CAN/CSA C22.2 60065:03. Digidesign Inc. a reçu l'autorisation d'apposer la marque UL et CUL appropriée sur ses équipements conformes.

#### Attention

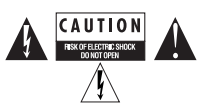

#### Consignes de sécurité importantes

1) Lisez ces instructions.

2) Conservez-les.

3) Soyez attentifs aux avertissements.

4) Suivez toutes les instructions.

5) N'utilisez pas cet appareil à proximité d'une source d'eau.

6) Pour le nettoyage, utilisez uniquement un chiffon sec.

7) N'obstruez pas les conduits de ventilation. Lors de l'installation, respectez les instructions du fabricant.

8) N'installez pas l'unité à proximité de sources de chaleur, telles que des radiateurs, poêles ou autres appareils (amplificateurs compris) produisant de la chaleur.

9) Ne retirez pas la sécurité de la prise polarisée ou mise à la terre. Une prise polarisée possède deux lames, dont l'une est plus large que l'autre. Une prise mise à la terre comporte deux lames et une broche de masse. La lame plus large et la troisième broche sont fournies pour votre sécurité. Si la prise fournie n'est pas adaptée à votre fiche, consultez un électricien, afin qu'il remplace la prise obsolète.

10) Veillez à ne pas marcher sur le cordon d'alimentation, ni à le pincer, en particulier au niveau des prises, des fiches femelles et de leur point de connexion à l'appareil.

11) Utilisez uniquement des attaches et des accessoires recommandés par le fabricant.

12) Débranchez l'appareil en cas d'orage ou s'il n'est pas utilisé pendant une longue période.

13) Pour tout entretien et réparation, adressez-vous à un personnel qualifié. Des réparations sont requises lorsque l'appareil est endommagé, notamment lorsque la prise d'alimentation ou le cordon d'alimentation est abîmé, en cas de mauvais fonctionnement, d'exposition à la pluie ou à la moisissure, de renversement de l'appareil, de déversement accidentel de liquide ou de chute d'objets sur l'unité.

14) Cet appareil doit être protégé des éclaboussures et des ruissellements de liquide. Evitez de placer des récipients contenant du liquide (un vase, par exemple) sur l'appareil. Attention ! Afin de réduire les risques d'incendie ou de choc électrique, n'exposez pas cet appareil à la pluie ou à l'humidité. 15) L'appareil doit être connecté à un réceptacle correctement mis à la terre.

16) L'interrupteur principal se situe à l'avant sur le modèle 003 et à l'arrière sur le modèle 003. Il doit rester accessible une fois l'installation effectuée.

## table des matières

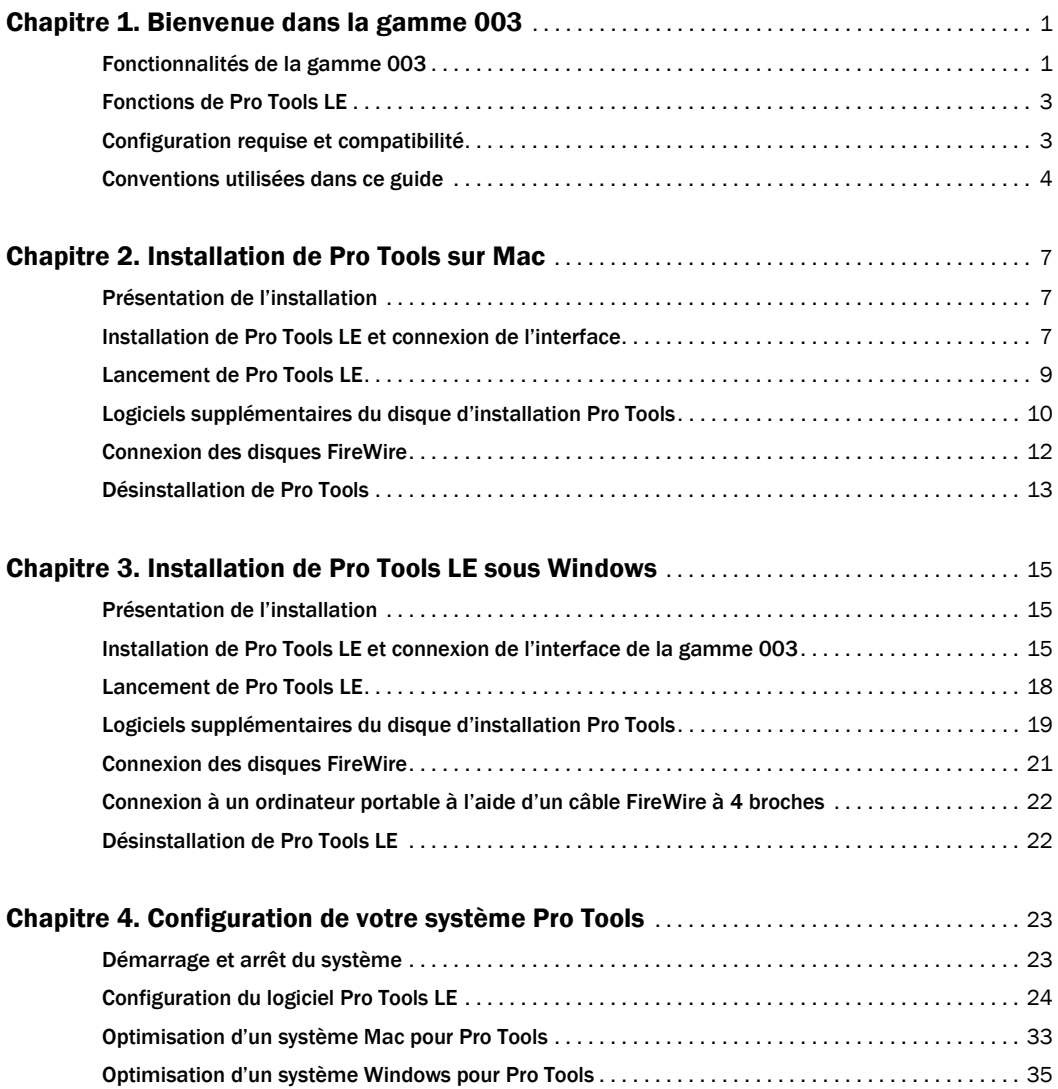

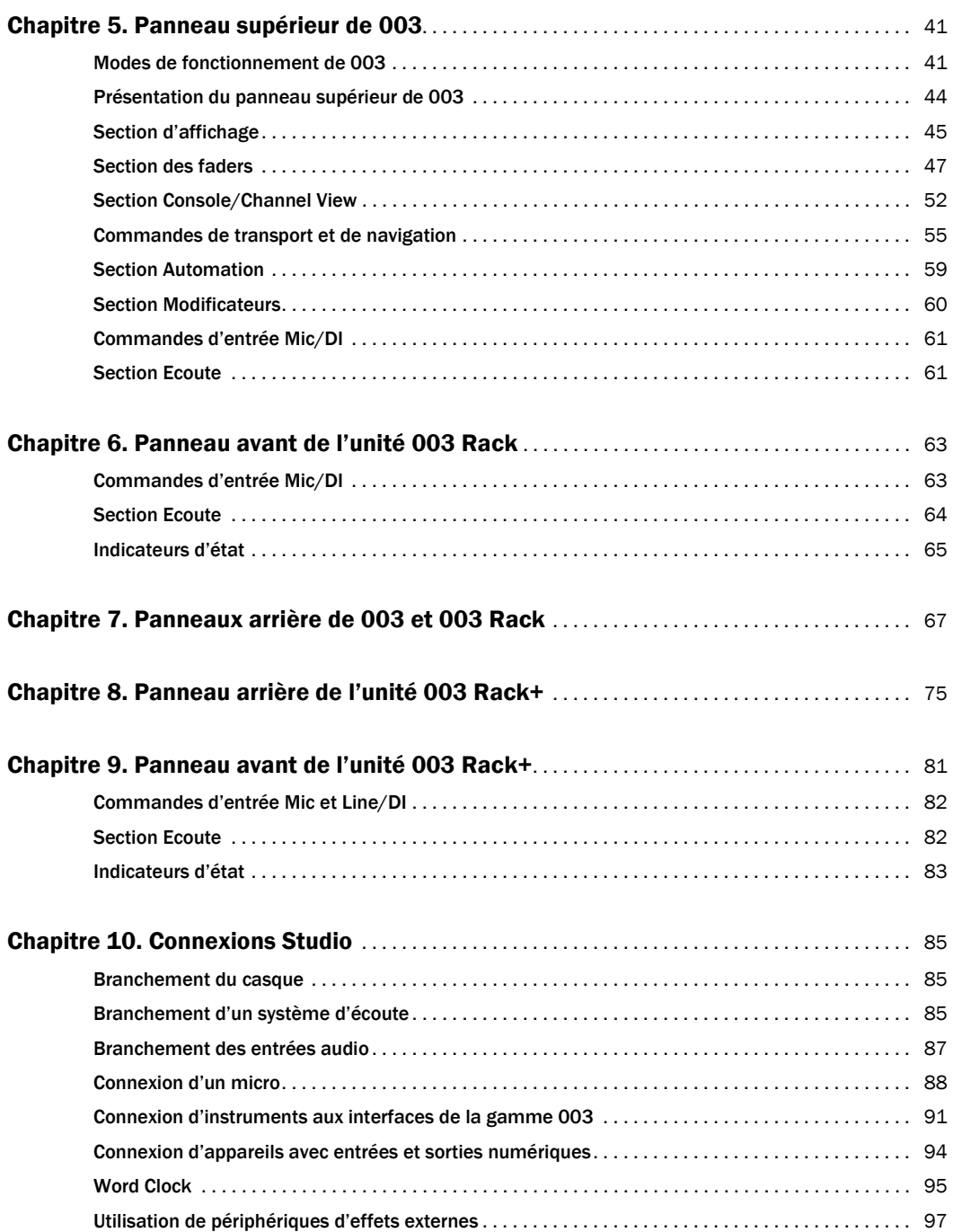

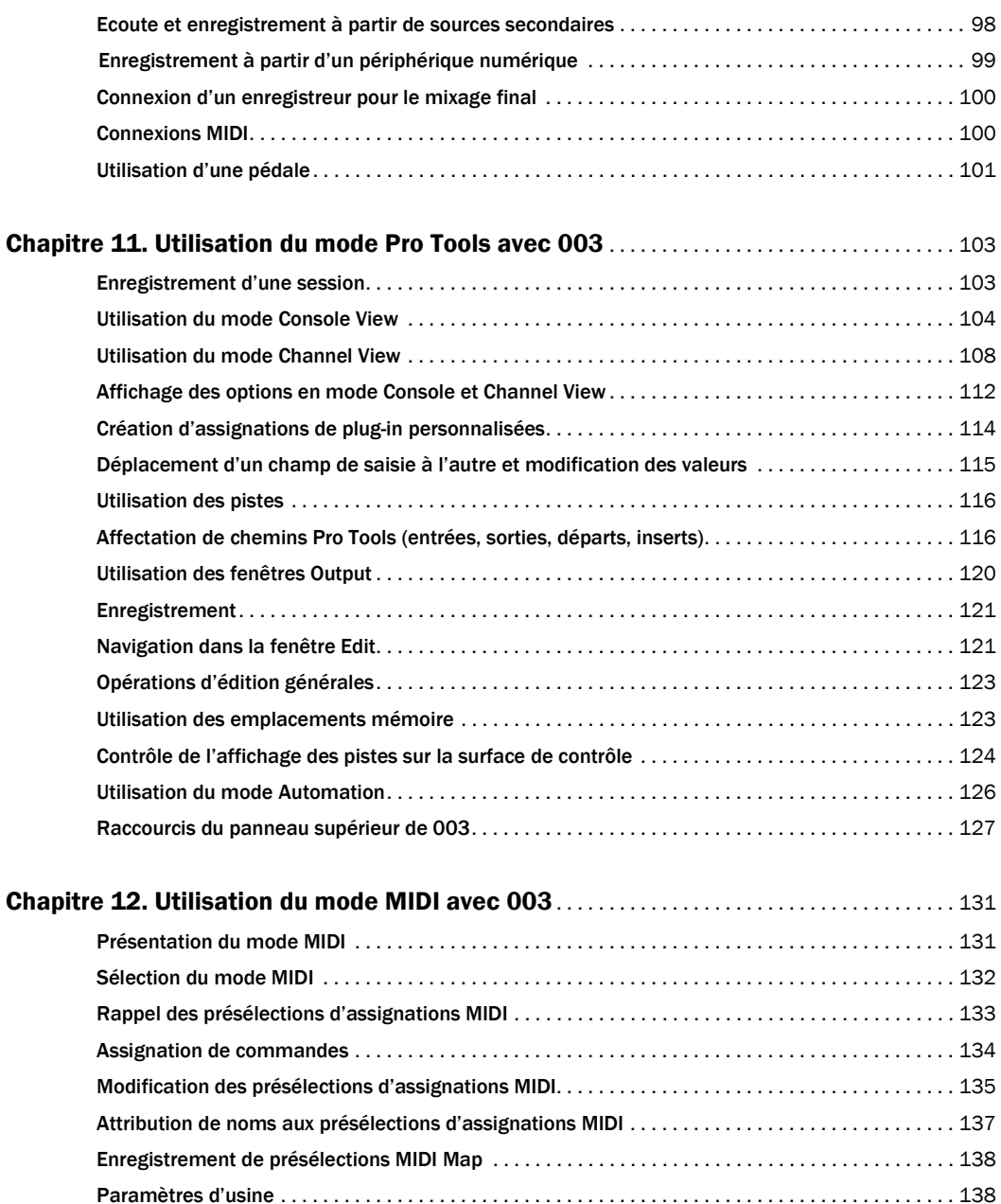

[Présélections d'usine](#page-148-0). . . . . . . . . . . . . . . . . . . . . . . . . . . . . . . . . . . . . . . . . . . . . . . . . . . . . . . . . . . . . . . 139

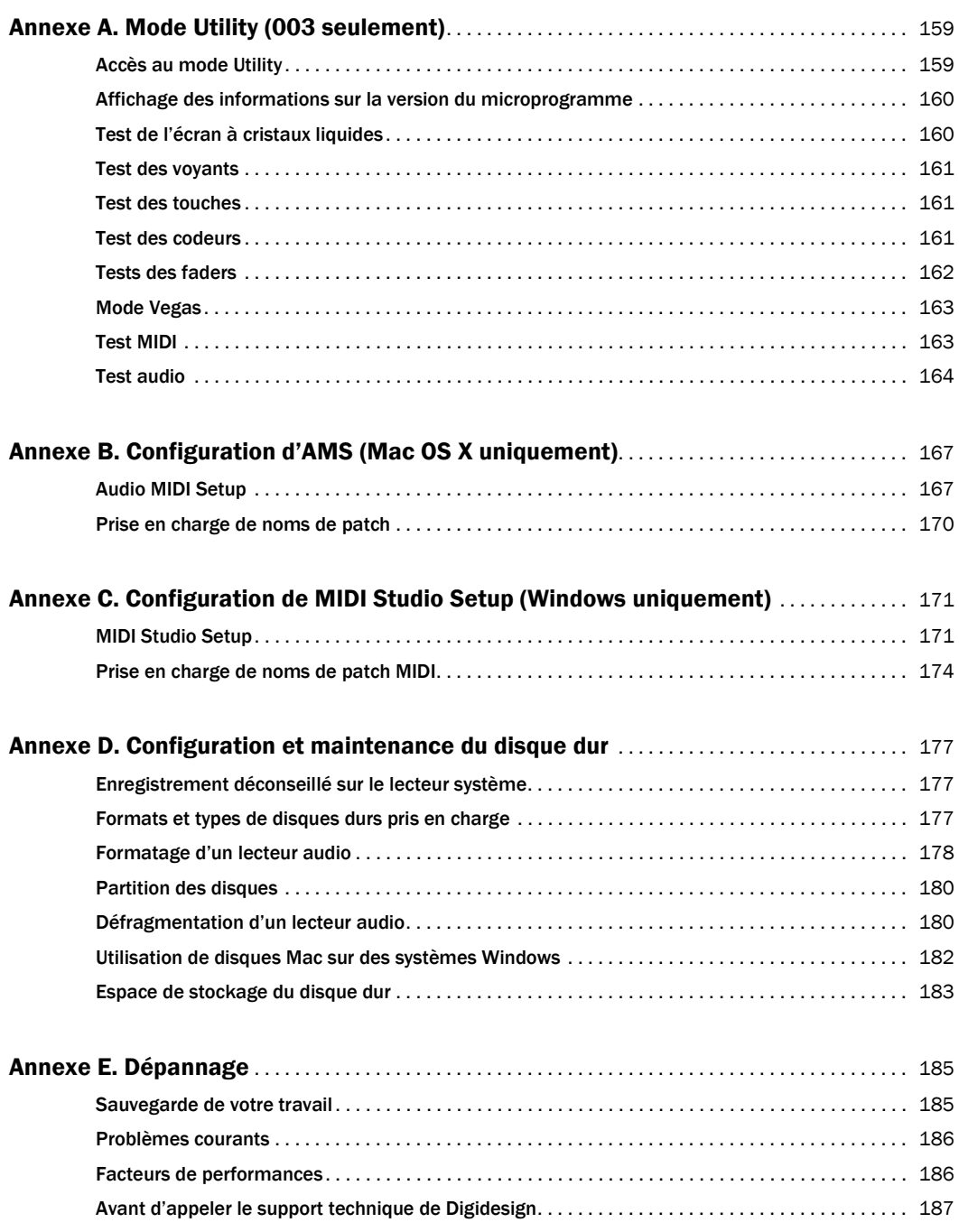

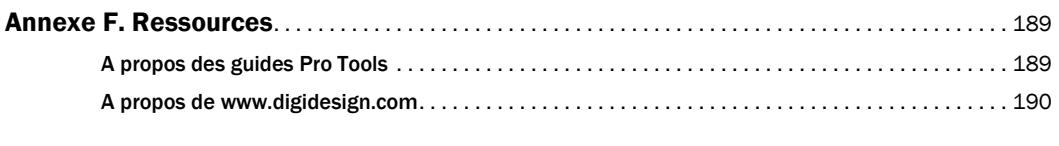

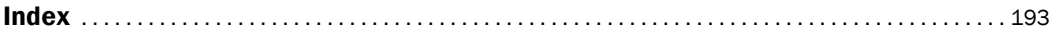

## chapitre 1

## <span id="page-10-0"></span>Bienvenue dans la gamme 003

Bienvenue dans la gamme 003® de stations de travail Pro Tools®, la multiplate-forme de Digidesign pour la création musicale et audio et la production multimédia. La gamme 003 est composée des périphériques 003, 003 Rack et 003 Rack+.

## <span id="page-10-1"></span>Fonctionnalités de la gamme 003

Chaque interface de la gamme 003 est dotée de fonctionnalités distinctes. Cependant, toutes les unités de la gamme 003 ont en commun les capacités d'entrée et de sortie suivantes:

- Jusqu'à 18 canaux d'E/S.
- Huit entrées audio analogiques équipées de convertisseurs A/N prenant en charge l'audio 24 bits à des fréquences d'échantillonnage de 96 kHz maximum.
- Huit sorties audio analogiques équipées de convertisseurs A/N prenant en charge l'audio 24 bits à des fréquences d'échantillonnage de 96 kHz maximum.
- Des paires de sortie d'écoute principales (Main) et supplémentaires (Alt) (+4 dBU) avec un seul niveau de contrôle. Ces sorties reflètent les sorties 1 et 2 et assurent une connexion directe à un système de contrôle (tel qu'un amplificateur stéréo, des haut-parleurs ou une autre destination stéréo).
- Une paire d'entrées Aux (+4 dBu) pour le contrôle direct des sources d'entrée de la bande ou du CD.
- Deux sorties casque stéréo 1/4 de pouce (casque 1 et 2) avec commandes de réglage du niveau sonore. Le casque 2 peut contrôler les sorties principales 1 et 2 comme le casque 1 ou être réglé pour contrôler les sorties 3 et 4 dans le cadre de mixages de retours.
- Des connecteurs optiques pour 8 canaux d'E/S optiques (ADAT) (prenant en charge jusqu'à 48 kHz) ou 2 canaux d'E/S optiques S/PDIF.
- Des connecteurs RCA pour 2 canaux d'E/S numériques S/PDIF prenant en charge l'audio 24 bits à des fréquences d'échantillonnage pouvant atteindre 96 kHz .
- Ports d'entrée et de sortie de l'horloge Word clock pour envoyer ou recevoir 1x Word clock.
- Prise pédale pour le lancement et l'arrêt de la lecture ou l'insertion de point d'entrée/de sortie lors de l'enregistrement.

• Une section d'écoute avec une touche de coupure du son (Mute) et des touches pour l'acheminement des signaux d'entrée et de sortie.

### Fonctions audio et MIDI

#### 003 et 003 Rack

- 8 entrées audio analogiques.
- Entrées 1 à 4 :
	- compatibilité avec les microphones (XLR) et les entrées directes d'instruments (1/4 de pouce) ;
	- filtres passe haut 75 Hz (HPF), commutables par canal ;
	- alimentation fantôme 48 V pour entrées micro, commutable par paire de canaux.
- Entrées de ligne 5 à 8 (TRS ¼ de pouce) pouvant être définies sur des valeurs comprises entre +4 dBu (pour l'équipement professionnel) et –10 dBV (pour l'équipement grand public).
- Un port d'entrée MIDI (In) et deux ports de sortie MIDI (Out), procurant 16 canaux d'entrées MIDI et 32 canaux de sortie MIDI.

### 003 Rack+

- 8 entrées audio analogiques.
- Chaque canal d'entrée offre les fonctionnalités suivantes :
	- compatibilité avec les microphones (XLR) et les entrées Line/DI (1/4 de pouce) ;
	- filtre passe haut 75 Hz (HPF), commutable par canal ;
	- alimentation fantôme 48 V pour entrées micro, commutable par canal ;
	- touche Pad de –20 dB, commutable par canal.
- Entrée DI sur le panneau avant.

• Un port d'entrée MIDI In et un port de sortie MIDI Out, procurant jusqu'à 16 canaux d'entrées MIDI et 16 canaux de sortie MIDI.

### Fonctionnalités des surfaces de contrôle

### (003 uniquement)

003 possède une surface de contrôle intégrée et dotée des éléments suivants :

- Huit faders tactiles motorisés pour contrôler le volume et d'autres paramètres. Les faders peuvent être désactivés au moment de la lecture de mixages automatiques.
- Des touches de mise en solo des pistes (Dedicated Solo), de coupure du son (Mute) et de sélection et enregistrement de canal (Channel Select/Record Arm).
- Huit codeurs rotatifs multifonctions pour le réglage des panoramiques (Pan), des départs (Send) et des plug-in.
- Accès rapide et pratique aux paramètres d'envois, d'inserts, de pages de plug-in, de panoramique et autres fonctions de pistes.
- Des touches Automation Mode pour la sélection et l'affichage des modes d'automation.
- Un écran à cristaux liquides de grande taille et lumineux pour l'affichage des données.
- Des commandes de transport et des touches Transport mode pour la lecture et l'enregistrement en boucle et QuickPunch.
- Une molette concentrique double de lecture à vitesse variable/avance continue.
- Des touches Save, Undo et Enter. Une touche Memory Location pour le rappel des emplacements mémoire ou l'ouverture de la fenêtre Memory Location.
- Des touches Windows pour l'affichage des fenêtres Plug-in, Mix et Edit par Pro Tools.
- Des commandes de navigation et de zoom.
- Des touches de mode MIDI pour l'affectation MIDI.
- Une touche Utility pour les tests de 003.

### <span id="page-12-0"></span>Fonctions de Pro Tools LE

Le logiciel Pro Tools LE™ sur Mac ou Windows fournit les fonctions suivantes avec Mbox 2 Pro :

- lecture, ou lecture *et* enregistrement, de pistes audio numériques (jusqu'à 48 mono ou stéréo), selon les possibilités de l'ordinateur ;
- jusqu'à 128 pistes audio (dont un maximum de 48 pistes actives), 128 pistes d'entrée auxiliaire, 64 pistes de fader principal, 256 pistes MIDI et 32 pistes d'instrument par session ;
- résolution audio 16 ou 24 bits, à des fréquences d'échantillonnage allant jusqu'à 48 kHz ;
- édition à accès aléatoire non destructive et automation de mixage ;
- traitement audio allant jusqu'à 10 inserts par piste (plug-in RTAS ou inserts matériels) ;
- jusqu'à 10 départs par piste ;
- 32 bus de mixage internes.

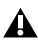

*Pro Tools LE utilise le processeur de votre ordinateur pour mixer et traiter les pistes audio (traitement hôte). Les ordinateurs fonctionnant à des vitesses d'horloge plus rapides peuvent prendre en charge un plus grand nombre de pistes et assurer le traitement avec davantage de plug-in.*

## <span id="page-12-1"></span>Configuration requise et compatibilité

Les interfaces de la gamme 003 peuvent être utilisées sur un PC Windows ou un ordinateur Mac approuvé par Digidesign qui exécute le logiciel Pro Tools LE.

Un lecteur DVD est requis pour l'utilisation du disque d'installation de Pro Tools.

Digidesign peut assurer la compatibilité et fournir une assistance uniquement pour les matériels et les logiciels testés et approuvés par ses soins.

Pour connaître la configuration système complète et la liste des ordinateurs, systèmes d'exploitation, disques durs et périphériques tiers approuvés par Digidesign, reportez-vous aux informations de compatibilité sur le site Web de Digidesign, à l'adresse :

www.digidesign.com/compatibility

### Configuration MIDI requise

003 et 003 Rack possèdent chacun un port d'entrée MIDI et deux ports de sortie MIDI procurant 16 canaux d'entrée MIDI et 32 canaux de sortie MIDI. T

L'unité 003 Rack+ est équipée d'un port d'entrée MIDI et d'un port de sortie MIDI, fournissant 16 canaux d'entrée MIDI et 16 canaux de sortie MIDI.

Les interfaces de la gamme 003 peuvent fonctionner avec n'importe quel périphérique prenant en charge les contrôleurs continus MIDI (CC). Des pilotes sont fournis pour vous permettre d'utiliser 003 comme surface de contrôle MIDI sur un ordinateur fonctionnant sous Windows ou Mac avec pratiquement tous les logiciels compatibles.

En mode MIDI, les unités de la gamme 003 envoient les mêmes données de contrôle MIDI sur le port FireWire et le port MIDI de sortie 1. Elles répondent aux données MIDI reçues via FireWire et par le biais du port d'entrée MIDI. Vérifiez que vos câbles MIDI sont bien connectés aux périphériques MIDI externes que vous souhaitez contrôler, ou qu'ils sont branchés à un routeur ou une interface MIDI (également connectés à votre ordinateur).

Pour disposer de ports MIDI supplémentaires, ajoutez une interface MIDI au système. Les interfaces MIDI USB fonctionnent correctement avec les systèmes Pro Tools sous Windows et Mac. Les interfaces série MIDI sont prises en charge sur les systèmes Windows uniquement.

*Seules les interfaces MIDI USB sont compatibles avec les systèmes Pro Tools pour Mac OS X. Les adaptateurs de port modem-série et les périphériques MIDI ne sont pas pris en charge.*

Pour obtenir la liste des adaptateurs pris en charge, visitez le site Web de Digidesign, à l'adresse :

www.digidesign.com/compatibility

### Configuration des disques durs

Pour une qualité optimale d'enregistrement et de lecture audio, tous les systèmes Pro Tools requièrent un ou plusieurs disques durs agréés par Digidesign.

Pour consulter la liste des disques durs recommandés par Digidesign, visitez le site Web Digidesign à l'adresse :

www.digidesign.com/compatibility

Si vous utilisez un disque dur ATA/IDE ou FireWire, initialisez-le à l'aide de l'utilitaire Disk Utility fourni avec le logiciel système Apple (Mac) ou du Gestionnaire de disques de Windows.

*Pour plus d'informations, voir [annexe D,](#page-186-3)  ["Configuration et maintenance du disque](#page-186-3)  [dur".](#page-186-3)*

### Enregistrement déconseillé sur le lecteur système

Il n'est pas recommandé de réaliser des enregistrements sur lecteur du système. Les disques durs système fournissent parfois des performances d'enregistrement et de lecture inférieures à celles fournies par les lecteurs non système, ce qui se traduit par un nombre inférieur de pistes et de plug-in.

## <span id="page-13-0"></span>Conventions utilisées dans ce guide

Tous les guides de Digidesign utilisent les conventions suivantes pour indiquer les commandes de menu et les touches de raccourci :

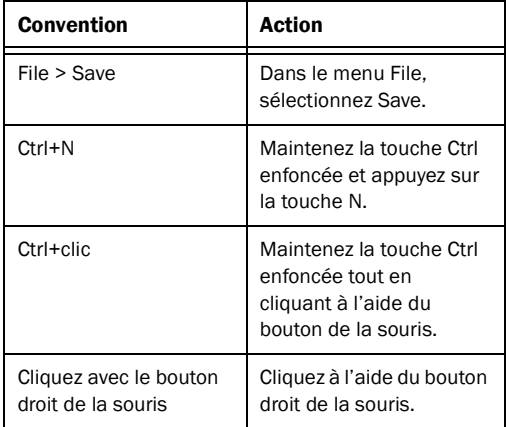

Les noms des commandes, options et paramètres qui apparaissent à l'écran sont affichés dans une autre police.

Les symboles suivants sont utilisés pour mettre en évidence des informations importantes :

*Les conseils aux utilisateurs sont des astuces qui vous permettent d'optimiser l'utilisation de votre système Pro Tools.*

*Les avertissements importants contiennent des informations susceptibles de modifier les données d'une session ou les performances de votre système Pro Tools.*

*Les raccourcis indiquent des raccourcis clavier et souris utiles.*

*Les renvois dirigent l'utilisateur vers les sections correspondantes dans les guides Digidesign.*

## <span id="page-16-3"></span>chapitre 2

## <span id="page-16-0"></span>Installation de Pro Tools sur Mac

Ce chapitre contient des informations propres aux systèmes Mac. Si vous souhaitez installer Pro Tools sous Windows, reportez-vous au [chapitre 3, "Installation de Pro Tools LE sous](#page-24-3)  [Windows".](#page-24-3)

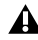

*Avant de procéder à l'installation de cette version de l'application, consultez le fichier Lisez-moi du disque d'installation de Pro Tools.*

## <span id="page-16-1"></span>Présentation de l'installation

L'installation d'un système de la gamme 003 sur un ordinateur Mac implique les étapes suivantes :

1 ["Installation de Pro Tools LE et connexion de](#page-16-2)  [l'interface", page 7.](#page-16-2)

2 ["Lancement de Pro Tools LE", page 9](#page-18-0).

3 ["Lancement de Pro Tools LE", page 9](#page-18-0).

4 Configuration de votre système pour une performance optimale (voir [chapitre 4,](#page-32-2)  ["Configuration de votre système Pro Tools"](#page-32-2)).

5 Etablissement des connexions audio et MIDI à l'interface de la gamme 003 (voir [chapitre 10,](#page-94-3)  ["Connexions Studio"](#page-94-3)).

*Le disque d'installation de Pro Tools comporte des logiciels supplémentaires pour votre système. Pour plus d'informations, reportez-vous à la section ["Logiciels](#page-19-0)  [supplémentaires du disque d'installation](#page-19-0)  [Pro Tools", page 10.](#page-19-0)*

## <span id="page-16-2"></span>Installation de Pro Tools LE et connexion de l'interface

Avant de connecter l'interface de la gamme 003 à votre ordinateur, vous devez installer le logiciel Pro Tools LE.

#### Pour installer de Pro Tools LE :

1 Assurez-vous que vous êtes connecté en tant qu'administrateur pour le compte sur lequel vous souhaitez installer Pro Tools.

*Pour obtenir des détails sur les privilèges d'administrateur sur Mac OS X, reportez-vous à votre documentation Apple OS X.* 

2 Insérez le disque d'installation de Pro Tools LE dans le lecteur de DVD.

*Ne connectez pas l'interface de la gamme 003 à votre ordinateur tant que vous n'avez pas installé le logiciel Pro Tools LE.*

3 Sur le disque d'installation, double-cliquez sur Install Pro Tools LE.mpkg.

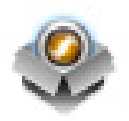

### *Icône Install ProTools LE.mpkg Veillez à insérer le connecteur du câble*

4 Pour procéder à l'installation, suivez les instructions à l'écran.

5 Cliquez sur Continue à chaque fois que cela vous est demandé.

6 Lorsque la page de choix du type d'installation s'affiche, effectuez l'une des opérations suivantes :

- Pour installer tous les fichiers d'application Pro Tools ainsi que les plug-in gratuits (et le contenu associé), laissez les options d'installation sélectionnées par défaut, puis cliquez sur Continue.
- ou –
- Sélectionnez (ou désélectionnez) une configuration personnalisée d'options d'installation (voir ["Options](#page-18-1)  [d'installation", page 9](#page-18-1)) et cliquez sur Continue.

7 Cliquez sur Install.

8 A l'invite, saisissez votre mot de passe administrateur et cliquez sur OK pour authentifier l'installation.

9 Suivez les instructions à l'écran.

10 Lorsque l'installation est terminée, cliquez sur Restart.

11 Avant de démarrer le logiciel Pro Tools LE, éteignez votre ordinateur et connectez l'interface de la gamme 003 à votre ordinateur. 12 Branchez l'interface de la gamme 003 à une prise de courant alternatif standard à l'aide du câble d'alimentation de CA fourni avec l'unité. Les interfaces de la gamme 003 fonctionnent grâce au courant alternatif.

13 Repérez le câble FireWire fourni avec l'unité.

*FireWire dans le bon sens. Si vous avez des difficultés à l'insérer, essayez l'autre sens mais ne forcez pas, vous pourriez endommager le port FireWire.*

14 Branchez d'abord une des deux extrémités du câble FireWire à l'un des ports intitulé 1394 à l'arrière de l'unité de l'interface sans préférence.

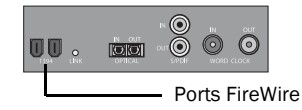

#### *Ports FireWire de la gamme 003 (panneau arrière)*

15 En fonction de la configuration de votre système, procédez de la manière suivante :

- Connectez l'autre extrémité du câble FireWire à tout port FireWire disponible sur votre ordinateur.
- ou –
- Si votre ordinateur ne possède qu'un seul port FireWire, connectez l'autre extrémité du câble FireWire au port FireWire d'un disque dur FireWire connecté à votre ordinateur.

*Si l'interface de la gamme 003 est connectée à l'ordinateur via un disque dur FireWire, cela ne permet pas d'obtenir le nombre maximal de pistes. Pour cela, vous devez installer une carte CI/PCMCIA/ExpressCard agréée par Digidesign afin d'augmenter le nombre de ports FireWire sur votre ordinateur.* 

*Pour plus d'informations sur les options FireWire PCI/PCMCIA/ExpressCard prises en charge, consultez le site Web de Digidesign (www.digidesign.com).*

### <span id="page-18-1"></span>Options d'installation

### Options Pro Tools LE

Pour installer un sous-ensemble du logiciel Pro Tools et des plug-in (et contenu associé), cliquez sur le triangle permettant d'afficher l'option Pro Tools LE 8.0 dans le programme d'installation et désélectionnez toutes les options ci-après que vous ne souhaitez *pas* installer.

#### Fichiers d'application (requis pour Pro Tools)

Installe l'application Pro Tools et les fichiers de bibliothèque compatibles nécessaires à l'exécution de Pro Tools. Cette option installe également le pilote Digidesign CoreAudio. La sélection de cette option est indispensable pour l'installation de Pro Tools.

Plug-in DigiRack Installe des plug-in gratuits, notamment les plug-in DigiRack, Bomb Factory, Eleven Free, TL Utilities, ainsi que les plug-in D-Fi et Maxim de Digidesign.

Pro Tools Creative Collection Installe un ensemble de plug-in RTAS et d'instruments virtuels gratuits (comprenant 4,4 Go de contenu échantillon associé). Pour plus d'informations, consultez le *Guide des plug-in Creative Collection*.

#### Options supplémentaires

Le programme d'installation de Pro Tools fournit les options supplémentaires suivantes à installer avec le logiciel et les plug-in Pro Tools.

Pilote CoreAudio de Digidesign Cette option installe le pilote CoreAudio de Digidesign, qui vous permet d'utiliser des interfaces audio agréées Digidesign avec des applications tierces compatibles avec la norme CoreAudio.

Avid Video Engine Cette option vous permet d'intégrer des périphériques vidéo Avid® (par exemple, Avid Mojo®) à votre système Pro Tools.

Pilote d'E/S MIDI Le pilote d'E/S MIDI™ est requis pour l'utilisation de l'interface d'E/S MIDI Digidesign.

### <span id="page-18-0"></span>Lancement de Pro Tools LE

Lorsque vous lancez Pro Tools LE pour la première fois, vous êtes invité à entrer un code d'autorisation pour valider votre logiciel. (Le code commence par les lettres DIGI.)

#### Pour autoriser le logiciel Pro Tools LE :

1 Assurez-vous que l'interface de la gamme 003 est connectée à l'ordinateur et sous tension.

- 2 Effectuez l'une des opérations suivantes :
	- Cliquez sur l'icône Pro Tools LE dans le Dock.
	- ou –
	- Recherchez l'application Pro Tools LE sur votre disque dur et cliquez deux fois sur l'icône correspondante.

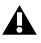

*Si un message d'avertissement s'affiche à propos de la mise à jour du microprogramme de votre matériel, suivez les instructions à l'écran pour mettre à jour le microprogramme. [Pour plus](#page-19-1)  [d'informations, reportez-vous à la section](#page-19-1)  "Mise à jour du microprogramme de la [gamme 003", page 10.](#page-19-1)*

3 Dans la boîte de dialogue qui s'affiche, tapez le code d'autorisation exactement tel qu'il est imprimé, en insérant les espaces appropriés et en respectant la casse, puis cliquez sur Validate. Le code d'autorisation est imprimé sur la deuxième de couverture de ce guide.

4 La boîte de dialogue Quick Start vous permet d'effectuer l'une des opérations suivantes :

- Créer une session à partir d'un modèle.
- Créer une session vide.
- Ouvrir une autre session de votre système.

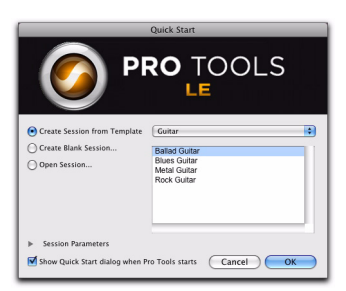

*Boîte de dialogue Quick Start*

*Pour plus d'informations sur la boîte de dialogue Quick Start et les modèles de session, consultez le Guide de référence Pro Tools (sélectionnez Help > Pro Tools Reference Guide).*

### <span id="page-19-1"></span>Mise à jour du microprogramme de la gamme 003

Au démarrage, Pro Tools vérifie automatiquement la version du microprogramme de l'unité et vous invite à la mettre à jour si une version plus récente est disponible.

Si vous effectuez la mise à jour, terminez le processus avant de déconnecter ou d'éteindre votre système.

A la fin d'une mise à jour de microprogramme, Pro Tools se ferme et vous devez le relancer.

Si au cours du processus de mise à jour, vous recevez un message indiquant que Pro Tools ne peut pas communiquer avec l'interface de la gamme 003, attendez 30 secondes que le message se ferme. Si le message reste à l'écran, éteignez l'interface 003, puis mettez-la de nouveau sous tension.

## <span id="page-19-0"></span>Logiciels supplémentaires du disque d'installation Pro Tools

Le disque d'installation Pro Tools contient des logiciels supplémentaires pour votre système, notamment des pilotes audio pour lire d'autres applications audio via un dispositif Digidesign, ainsi qu'une session de démonstration Pro Tools.

Les programmes d'installation de plug-in supplémentaires sur le disque sont soumis à paiement. Des versions d'essais de ces plug-in peuvent être téléchargées sur le site Web de Digidesign (www.digidesign.com) si vous disposez d'une clé intelligente iLok USB et d'un compte iLok.com.

### Applications et plug-in tiers

Votre coffret Pro Tools contient également plusieurs applications et plug-in gratuits fournis par des développeurs tiers partenaires de Digidesign. Vous pouvez installer ces éléments à part une fois l'installation de Pro Tools terminée.

### Plug-in 003 Factory Bundle

Si vous avez acheté une version Factory de 003, affichez le contenu du CD d'installation de Pro Tools LE, ouvrez le dossier Factory Bundles Installers placé sous Additional Files, puis lancez le programme d'installation Install 003 Factory Bundle.

### Pilote CoreAudio de Digidesign

Le pilote CoreAudio de Digidesign est un pilote audio multiclient et multicanal qui permet à des applications compatibles CoreAudio de lire et d'enregistrer des données via un périphérique Digidesign.

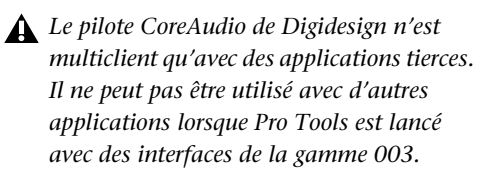

Le pilote CoreAudio est installé par défaut lorsque vous installez Pro Tools.

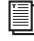

*Pour plus d'informations sur la configuration du pilote CoreAudio, reportez-vous au guide correspondant.*

### Pilote CoreAudio en version autonome

Il est possible d'installer la version autonome du pilote CoreAudio de Digidesign sur des systèmes Mac non équipés de Pro Tools. La version autonome de ce pilote est disponible sur le disque d'installation Pro Tools (dans le fichier Additional Files).

- *Si Pro Tools a été désinstallé, le pilote CoreAudio l'a aussi été automatiquement.*
- *Pour plus d'informations sur l'installation et la configuration de la version autonome du pilote CoreAudio, reportez-vous au guide correspondant.*

### Session de démonstration Pro Tools

Le disque d'installation de Pro Tools comprend également une session de démonstration. Cette session permet de vérifier le fonctionnement du système.

La session de démonstration de Pro Tool LE s'intitule Filtered Dream.

*Avant d'installer la session de démonstration sur votre lecteur audio, vérifiez que ce dernier est configuré comme indiqué dans la section ["Formatage d'un](#page-187-1)  [lecteur audio", page 178](#page-187-1).*

#### Pour installer la session de démonstration :

1 Insérez le disque d'installation de Pro Tools LE dans le lecteur de DVD.

2 Sur le disque d'installation de Pro Tools LE, recherchez et ouvrez le dossier Additional Files/Pro Tools Demo Sessions Installer.

- 3 Double-cliquez sur Install demo session.pkg.
- 4 Suivez les instructions à l'écran.

5 Lorsque vous y êtes invité, sélectionnez le lecteur audio en tant qu'emplacement d'installation et cliquez sur Suivant pour commencer l'installation. Une fois l'installation terminée, cliquez sur Close.

*Vous pouvez ouvrir la session de démonstration en cliquant deux fois sur le fichier Filtered Dream.ptf (situé dans le dossier de session Filtered Dream Demo).*

### <span id="page-21-0"></span>Connexion des disques **FireWire**

Connectez les disques FireWire directement sur un port FireWire disponible de votre ordinateur.

*Ne connectez pas de disque dur FireWire au second port FireWire du panneau arrière de votre interface de la gamme 003.*

Les ports FireWire des interfaces de la gamme 003 ne transmettent pas les données lorsque les unités sont hors tension. Ainsi, si vous connectez les périphériques FireWire bout à bout depuis votre ordinateur, il est recommandé de connecter les disques durs FireWire directement à l'ordinateur et non à l'interface de la gamme 003. Cela permet d'empêcher les erreurs de disque dur dans le cas où l'interface 003 est hors tension.

*Les performances des lecteurs audio peuvent être augmentées en activant la journalisation. Pour plus d'informations, reportez-vous à la section ["Activation de la](#page-44-1)  [journalisation des lecteurs audio", page 35.](#page-44-1)*

### Pour connecter un disque FireWire, procédez comme indiqué ci-dessous :

 Si votre ordinateur comporte plusieurs ports FireWire, connectez le disque dur FireWire à un port FireWire de l'ordinateur et connectez votre interface de la gamme 003 à un autre port FireWire de l'ordinateur.

– ou –

 Si votre ordinateur ne comporte qu'un port FireWire, connectez le disque dur FireWire directement à votre ordinateur et connectez votre interface de la gamme 003 à un port FireWire disponible sur le disque.

*La connexion de la gamme 003 à l'ordinateur via un disque dur FireWire ne prend pas en charge le nombre maximal de pistes. Pour cela, nous vous conseillons d'acquérir une carte PCI/PCMCIA/ ExpressCard afin d'augmenter le nombre de ports FireWire sur votre ordinateur.* 

*Pour plus d'informations sur les options FireWire PCI/PCMCIA/ExpressCard prises en charge, consultez le site Web de Digidesign (www.digidesign.com).*

### Connexion d'autres périphériques FireWire aux interfaces de la gamme 003

Le second port FireWire de l'interface de la gamme 003 est disponible pour connecter bout à bout des périphériques FireWire, notamment des appareils photo ou caméscopes numériques. Même hors tension, les interfaces de la gamme 003 s'alimentent via les ports FireWire de l'ordinateur, ce qui vous permet de recharger les batteries d'autres périphériques FireWire connectés.

## <span id="page-22-0"></span>Désinstallation de Pro Tools

Pour désinstaller le logiciel Pro Tools de votre ordinateur, utilisez le programme de désinstallation.

#### Pour désinstaller Pro Tools de votre ordinateur :

1 Assurez-vous que vous êtes connecté en tant qu'administrateur au compte sur lequel Pro Tools est installé.

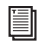

*Pour obtenir des détails sur les privilèges d'administrateur sur Mac OS X, reportez-vous à votre documentation Apple OS X.* 

2 Accédez à Applications/Digidesign/Pro Tools/ Pro Tools Utilities, puis cliquez deux fois sur Uninstall Pro Tools.

3 Cliquez sur Continue pour procéder à la désinstallation.

4 Sélectionnez le type de désinstallation à effectuer :

Safe Uninstall : conserve les plug-in et systèmes de fichiers requis pour la compatibilité avec certains produits Avid. Optez pour Safe Uninstall si vous utilisez une application Avid ou effectuez une mise à jour vers une version incluant le support client.

Clean Uninstall : supprime tous les fichiers Pro Tools, y compris les systèmes de fichiers, les plug-in Digidesign et les noms de patch MIDI. Optez pour Clean Uninstall si vous effectuez une mise à jour ou corrigez des problèmes à partir d'un système propre.

5 Cliquez sur Désinstaller.

6 Entrez le mot de passe administrateur, puis cliquez sur OK.

7 Cliquez sur Finish pour fermer la fenêtre du programme d'installation.

## <span id="page-24-3"></span>chapitre 3

## <span id="page-24-0"></span>Installation de Pro Tools LE sous Windows

Ce chapitre contient des informations propres aux systèmes Windows. Si vous souhaitez installer Pro Tools sur Mac, reportez-vous au [chapitre 2, "Installation de Pro Tools sur Mac"..](#page-16-3)

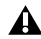

*Avant de procéder à l'installation de cette version de l'application, consultez le fichier Lisez-moi du disque d'installation de Pro Tools.*

## <span id="page-24-1"></span>Présentation de l'installation

L'installation d'un système de la gamme 003 sur un ordinateur Windows implique les étapes suivantes :

1 ["Installation de Pro Tools LE et connexion de](#page-24-2)  [l'interface de la gamme 003", page 15](#page-24-2).

2 ["Lancement de Pro Tools LE", page 18](#page-27-0).

3 Configuration de votre système pour une performance optimale (voir [Chapitre 4,](#page-32-2)  ["Configuration de votre système Pro Tools"](#page-32-2)).

4 Etablissement des connexions audio et MIDI à l'interface de la gamme 003 (voir [Chapitre 10,](#page-94-3)  ["Connexions Studio"](#page-94-3)).

*Le disque d'installation de Pro Tools comporte des logiciels supplémentaires pour votre système. Pour plus d'informations, reportez-vous à la section ["Lancement de](#page-27-0)  [Pro Tools LE", page 18](#page-27-0).*

## <span id="page-24-2"></span>Installation de Pro Tools LE et connexion de l'interface de la gamme 003

Avant de connecter l'interface de la gamme 003 à votre ordinateur, vous devez installer le logiciel Pro Tools LE.

*Ne lancez pas cette procédure si l'interface de la gamme 003 est connectée à votre ordinateur.*

### Pour installer Pro Tools LE :

1 Démarrez Windows en vous connectant avec des privilèges d'administrateur. Pour tout renseignement supplémentaire sur les privilèges d'administrateur, reportez-vous à la documentation Windows.

2 Insérez le disque d'installation de Pro Tools LE dans le lecteur de DVD.

3 Sur le disque d'installation, recherchez et ouvrez le dossier Installer de Pro Tools.

4 Cliquez deux fois sur Setup.exe.

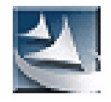

*Icône Setup.exe*

*Sous Vista, si la boîte de dialogue Contrôle de compte d'utilisateur s'affiche, cliquez sur Autoriser.*

5 Pour procéder à l'installation, suivez les instructions à l'écran et cliquez sur Next lorsque vous y êtes invité.

6 Pour installer la gamme complète de logiciels et de plug-in Pro Tools, laissez l'option Pro Tools sélectionnée.

7 Lorsque la page de choix des fonctionnalités s'affiche, effectuez l'une des opérations suivantes :

- Pour installer tous les fichiers d'application Pro Tools ainsi que les plug-in gratuits (et le contenu associé), laissez les options d'installation sélectionnées par défaut, puis cliquez sur Continue.
- ou –
- Sélectionnez (ou désélectionnez) une configuration personnalisée d'options d'installation (voir ["Options](#page-26-0)  [d'installation", page 17](#page-26-0)) et cliquez sur Continue.
- 8 Cliquez sur Next.
- 9 Cliquez sur Install.

10 Lorsque vous y êtes invité, raccordez le câble FireWire à votre interface de la gamme 003.

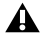

*Veillez à insérer le connecteur du câble FireWire dans le bon sens. Si vous avez des difficultés à l'insérer, essayez l'autre sens mais ne forcez pas, vous pourriez endommager le port FireWire.*

11 En fonction de la configuration de votre système, procédez de la manière suivante :

- Si votre ordinateur possède plusieurs ports FireWire, connectez l'autre extrémité du câble FireWire à un port FireWire disponible de votre ordinateur.
- ou –
- Si votre ordinateur ne possède qu'un seul port FireWire, connectez l'autre extrémité du câble FireWire au port FireWire d'un disque dur FireWire connecté à votre ordinateur.
- *Si l'interface de la gamme 003 est connectée à l'ordinateur via un disque dur FireWire, cela ne permet pas d'obtenir le nombre maximal de pistes. Pour cela, vous devez installer une carte PCI/PCMCIA/ ExpressCard agréée par Digidesign afin d'augmenter le nombre de ports FireWire sur votre ordinateur.*

*Pour plus d'informations sur les options FireWire PCI/PCMCIA/ExpressCard prises en charge, consultez le site Web de Digidesign (www.digidesign.com).*

*Si vous utilisez un portable Windows doté d'un port FireWire à 4 broches (généralement étiqueté "1394"), reportezvous à ["Logiciels supplémentaires du disque](#page-28-0)  [d'installation Pro Tools", page 19](#page-28-0) pour obtenir des informations sur le câble FireWire.*

12 Branchez l'interface de la gamme 003 à une prise de courant alternatif standard à l'aide du câble d'alimentation de CA fourni avec l'unité.

13 Mettez sous tension votre interface de la gamme 003. Votre périphérique requiert du courant alternatif pour fonctionner.

#### 14 Cliquez sur OK.

*Sous Windows XP, une série de boîtes de dialogue peuvent s'ouvrir, indiquant que le pilote n'a pas été validé lors du test permettant d'obtenir le logo Windows. Cliquez sur Continuer pour chacune d'entre elles jusqu'à ce qu'elles ne s'affichent plus.*

*Si d'autres boîtes de dialogue s'affichent (telles que Nouveau matériel détecté), laissez-les ouvertes et ne cliquez dans aucune d'entre elles. Ces boîtes de dialogue se fermeront d'elles-mêmes.*

*Dans Windows Vista, il est possible que des boîtes de dialogue de sécurité Windows s'ouvrent. Cliquez sur Installer pour chacune d'entre elles jusqu'à ce qu'elles ne s'affichent plus.*

15 Attendez que le programme ait installé tous les composants logiciels, pilotes et systèmes de fichiers PACE pour passer à l'étape suivante.

16 Une fois l'installation terminée, cliquez sur Terminer pour redémarrer l'ordinateur.

### <span id="page-26-0"></span>Options d'installation

#### Options Pro Tools LE

Pour installer un sous-ensemble du logiciel Pro Tools et des plug-in (et contenu associé), cliquez sur le signe plus (+) en regard de l'option Pro Tools LE 8.0 dans la boîte de dialogue de sélection des fonctionnalités, et désélectionnez toutes les options ci-après que vous ne souhaitez *pas* installer.

#### Fichiers d'application (requis pour Pro Tools)

Installe l'application Pro Tools et les fichiers de bibliothèque compatibles nécessaires à l'exécution de Pro Tools. La sélection de cette option est indispensable pour l'installation de Pro Tools.

Plug-in DigiRack Installe des plug-in gratuits, notamment les plug-in DigiRack, Bomb Factory, Eleven Free, TL Utilities, ainsi que les plug-in D-Fi et Maxim de Digidesign.

Pro Tools Creative Collection Installe un ensemble de plug-in RTAS et d'instruments virtuels gratuits (comprenant 4,4 Go de contenu échantillon associé). Pour plus d'informations, consultez le *Guide des plug-in Creative Collection*.

### Options supplémentaires

Le programme d'installation de Pro Tools fournit les options supplémentaires suivantes à installer avec le logiciel et les plug-in Pro Tools.

**Option Mac HFS+ Disk Support Elle permet au** système Pro Tools de lire, d'écrire, d'enregistrer et de relire des données à partir de disques au format Mac HFS+. Les disques HFS+ sont aussi souvent appelés disques Mac OS étendu.

Avid Video Engine Le composant Avid Video Engine est requis pour utiliser Pro Tools avec les périphériques vidéo Avid tels Avid Mojo.

Contrôleur et pilote Command|8 Le pilote Command|8® est nécessaire pour utiliser la surface de contrôle Digidesign Command|8.

### Installation de QuickTime

Installez une version de QuickTime agréée par Digidesign si vous prévoyez d'inclure des fichiers vidéo ou d'importer des fichiers MP3 ou MP4 (AAC) dans vos sessions Pro Tools. Vous pouvez télécharger gratuitement QuickTime pour Windows sur le site Web d'Apple (www.apple.com).

*Pour obtenir plus d'informations sur la version QuickTime compatible avec votre version de Pro Tools, reportez-vous aux pages relatives à la compatibilité sur le site Web de Digidesign (www.digidesign.com).*

#### Pour installer QuickTime :

1 Consultez la page QuickTime sur le site Internet d'Apple (www.apple.com).

2 Téléchargez le programme d'installation de QuickTime sur l'ordinateur.

3 Cliquez deux fois sur le programme et suivez les instructions qui s'affichent à l'écran.

4 Redémarrez votre ordinateur.

### <span id="page-27-0"></span>Lancement de Pro Tools LE

Lorsque vous lancez Pro Tools LE pour la première fois, vous êtes invité à entrer un code d'autorisation pour valider votre logiciel. (Le code commence par les lettres DIGI.)

#### Pour autoriser le logiciel Pro Tools :

1 Assurez-vous que l'interface de la gamme 003 est connectée à l'ordinateur et sous tension.

2 Cliquez deux fois sur le raccourci Pro Tools LE se trouvant sur le bureau ou sur l'icône de l'application située dans le dossier Pro Tools, qui réside lui-même dans le dossier Digidesign.

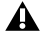

*Si un message d'avertissement s'affiche à propos de la mise à jour du microprogramme de votre matériel, suivez les instructions à l'écran pour mettre à jour le microprogramme. [Pour plus](#page-28-1)  [d'informations, reportez-vous à la section](#page-28-1)  "Mise à jour du microprogramme de la [gamme 003", page 19.](#page-28-1)*

3 Dans la boîte de dialogue qui s'affiche, tapez le code d'autorisation exactement tel qu'il est imprimé, en insérant les espaces appropriés et en respectant la casse, puis cliquez sur Validate. Le code d'autorisation est imprimé sur la deuxième de couverture de ce guide.

4 La boîte de dialogue Quick Start vous permet d'effectuer l'une des opérations suivantes :

- Créer une session à partir d'un modèle.
- Créer une session vide.
- Ouvrir une autre session de votre système.

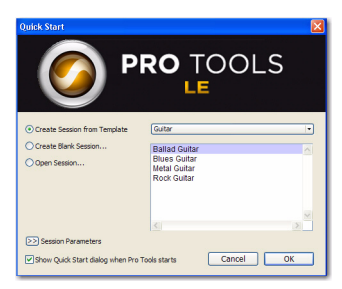

*Boîte de dialogue Quick Start*

*Pour plus d'informations sur la boîte de dialogue Quick Start et les modèles de session, consultez le Guide de référence Pro Tools (sélectionnez Help > Pro Tools Reference Guide).*

### <span id="page-28-1"></span>Mise à jour du microprogramme de la gamme 003

Au démarrage, Pro Tools vérifie automatiquement la version du microprogramme de l'unité et vous invite à la mettre à jour si une version plus récente est disponible.

Si vous effectuez la mise à jour, terminez le processus avant de déconnecter ou d'éteindre votre système.

A la fin d'une mise à jour de microprogramme, Pro Tools se ferme et vous devez le relancer.

Si au cours du processus de mise à jour, vous recevez un message indiquant que Pro Tools ne peut pas communiquer avec l'interface de la gamme 003, attendez 30 secondes que le message se ferme. Si le message reste à l'écran, éteignez l'interface 003, puis mettez-la de nouveau sous tension.

## <span id="page-28-0"></span>Logiciels supplémentaires du disque d'installation Pro Tools

Le disque d'installation Pro Tools contient des logiciels supplémentaires pour votre système, notamment des pilotes audio pour lire d'autres applications audio via un dispositif Digidesign, ainsi qu'une session de démonstration Pro Tools.

*Reportez-vous à votre disque d'installation de Pro Tools pour obtenir des logiciels et des programmes d'installation supplémentaires.*

### Applications et plug-in tiers

Votre coffret Pro Tools contient également plusieurs applications et plug-in gratuits fournis par des développeurs tiers partenaires de Digidesign. Vous pouvez installer ces éléments à part une fois l'installation de Pro Tools terminée. Affichez le contenu du CD d'installation de Pro Tools LE et ouvrez le dossier nommé 3rd Party Content placé sous Additional Files.

### Plug-in 003 Factory Bundle

Si vous avez acheté une version Factory d'un système de la gamme 003, les programmes d'installation se trouvent dans le dossier Additional Files\Factory Bundle Installers du CD d'installation de Pro Tools.

### Pilotes audio Windows

Le pilote ASIO et le pilote audio WaveDriver pour les systèmes Windows de Digidesign permettent d'utiliser l'interface de la gamme 003 avec des applications tierces prenant en charge le pilote ASIO ou WaveDriver MME (Multimedia Extension).

Les pilotes Digidesign ASIO et WaveDriver pour les interfaces de la gamme 003 sont installés automatiquement en même temps que Pro Tools.

### Pilote ASIO de Digidesign

Le pilote ASIO (Audio Sound Input Output) de Digidesign est un pilote audio multicanal client unique qui permet à des programmes audio tiers prenant en charge la norme ASIO d'enregistrer et de lire des données audio via un dispositif Digidesign.

*Pour plus d'informations sur la configuration du pilote ASIO de Digidesign, reportez-vous au guide correspondant.*

### Pilote WaveDriver de Digidesign

#### (Windows XP uniquement)

Le pilote WaveDriver pour système Windows de Digidesign est un pilote stéréo client unique qui permet à des programmes audio tiers compatibles WaveDriver MME (Multimedia Extension) de lire des données via un dispositif Digidesign.

*Pour plus d'informations sur la configuration du pilote WaveDriver de Digidesign, reportez-vous au guide Digidesign correspondant.*

### Pilotes audio Windows autonomes

Les pilotes audio pour Windows de Digidesign peuvent être installés sur des systèmes Windows où le logiciel Pro Tools n'est pas installé. Utilisez alors la version autonome du programme d'installation des pilotes audio pour Windows de Digidesign (Digidesign Audio Drivers Setup.exe), qui se trouve sur le disque d'installation de Pro Tools LE.

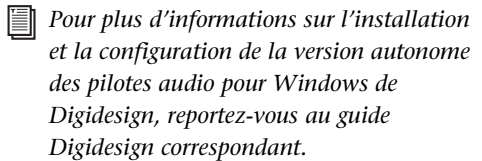

### Session de démonstration Pro Tools

Le disque d'installation de Pro Tools LE comprend une session de démonstration permettant de vérifier le bon fonctionnement du système.

La session de démonstration de Pro Tool LE s'intitule Filtered Dream.

*Avant d'installer la session de démonstration sur votre lecteur audio, vérifiez que ce dernier est configuré comme indiqué dans la section ["Formatage d'un](#page-187-1)  [lecteur audio", page 178](#page-187-1).*

#### Pour installer la session de démonstration :

1 Insérez le disque d'installation de Pro Tools LE dans le lecteur de DVD.

2 Sur le disque d'installation de Pro Tools LE, recherchez et ouvrez le dossier Additional Files\Pro Tools Demo Sessions Installer.

3 Cliquez deux fois sur LE Demo Session Setup.exe.

4 Suivez les instructions à l'écran.

5 Lorsque vous y êtes invité, sélectionnez le lecteur audio en tant qu'emplacement d'installation et cliquez sur Suivant pour commencer l'installation.

6 Une fois l'installation terminée, cliquez sur Terminer.

*Vous pouvez ouvrir la session de démonstration en cliquant deux fois sur le fichier Filtered Dream.ptf (situé dans le dossier de session Filtered Dream Demo).*

## <span id="page-30-0"></span>Connexion des disques FireWire

Connectez les disques FireWire directement sur un port FireWire de votre ordinateur.

*Ne connectez pas de disque dur FireWire au second port FireWire du panneau arrière de votre interface de la gamme 003.*

Les ports FireWire des interfaces de la gamme 003 ne transmettent pas les données lorsque les unités sont hors tension. Ainsi, si vous connectez les périphériques FireWire bout à bout depuis votre ordinateur, il est recommandé de connecter les disques durs FireWire directement à l'ordinateur et non à l'interface de la gamme 003. Cela permet d'empêcher les erreurs de disque dur dans le cas où l'interface 003 est hors tension.

### Pour connecter un disque FireWire, procédez comme indiqué ci-dessous :

 Si votre ordinateur comporte plusieurs ports FireWire, connectez le disque dur FireWire à un port FireWire de votre ordinateur et connectez votre interface de la gamme 003 à un autre port FireWire de l'ordinateur.

– ou –

 Si votre ordinateur ne comporte qu'un port FireWire, connectez le disque dur FireWire directement à votre ordinateur et connectez votre interface de la gamme 003 à un port FireWire disponible sur le disque.

*La connexion de la gamme 003 à l'ordinateur via un disque dur FireWire ne prend pas en charge le nombre maximal de pistes. Pour cela, nous vous conseillons d'acquérir une carte PCI/PCMCIA/ ExpressCard afin d'augmenter le nombre de ports FireWire sur votre ordinateur.* 

*Pour plus d'informations sur les options FireWire PCI/PCMCIA/ExpressCard prises en charge, consultez le site Web de Digidesign (www.digidesign.com).*

### Connexion d'autres périphériques FireWire aux interfaces de la gamme 003

Le second port FireWire de l'interface de la gamme 003 est disponible pour connecter bout à bout des périphériques FireWire, notamment des appareils photo ou caméscopes numériques. Même hors tension, 003 et 003 Rack s'alimentent via les ports FireWire de l'ordinateur, ce qui vous permet de recharger les batteries d'autres périphériques FireWire connectés.

## <span id="page-31-0"></span>Connexion à un ordinateur portable à l'aide d'un câble FireWire à 4 broches

Les interfaces de la famille 003 sont livrées avec un câble FireWire 6-6 broches. Certains ordinateurs portables Windows sont équipés d'un port FireWire 4 broches (souvent marqué 1394). Pour utiliser votre unité de la gamme 003 avec ce type d'ordinateur, un câble 4-6 broches est nécessaire. Vous pouvez vous le procurer

(numéro de référence 9940-30779-00) chez votre revendeur Digidesign agréé ou via la boutique en ligne DigiStore (www.digidesign.com).

*Vous pouvez également vous le procurer dans la plupart des magasins d'informatique. La longueur maximale du câble FireWire (IEEE-1394) est de 4,3 mètres.*

## <span id="page-31-1"></span>Désinstallation de Pro Tools LE

Utilisez l'application Uninstall Pro Tools pour désinstaller le logiciel Pro Tools de votre ordinateur.

### Pour désinstaller Pro Tools de votre ordinateur :

1 Démarrez Windows en vous connectant avec des privilèges d'administrateur. Pour tout renseignement supplémentaire sur les privilèges d'administrateur, reportez-vous à la documentation Windows.

2 Accédez au dossier Program Files\Digidesign\ Pro Tools\Pro Tools Utilities et cliquez deux fois sur Uninstall Pro Tools.exe.

3 Cliquez sur Next.

4 Cliquez sur Uninstall pour procéder à la désinstallation.

## <span id="page-32-2"></span>chapitre 4

## <span id="page-32-0"></span>Configuration de votre système Pro Tools

Une fois le système connecté et l'installation du logiciel Pro Tools terminée, vous pouvez démarrer et configurer votre système Pro Tools.

### <span id="page-32-1"></span>Démarrage et arrêt du système

Pour que les différents composants de votre système Pro Tools puissent communiquer correctement entre eux, vous devez les mettre sous tension dans un ordre précis.

#### Lancez le système Pro Tools selon l'ordre suivant :

1 Diminuez le volume de tous les périphériques de sortie du système.

2 Mettez tous les disques durs externes sous tension. Patientez environ 10 secondes jusqu'à ce qu'ils aient atteint leur vitesse nominale.

3 Mettez sous tension les surfaces de contrôle (comme Command|8).

4 Mettez sous tension les interfaces et périphériques MIDI ou les périphériques de synchronisation.

5 Mettez l'interface de la gamme 003 sous tension.

6 Mettez l'ordinateur sous tension.

7 Lancez Pro Tools ou toute autre application tierce audio ou MIDI.

#### Arrêtez votre système Pro Tools dans l'ordre suivant :

1 Quittez Pro Tools et toute autre application utilisée.

*Pour quitter Pro Tools, sélectionnez File > Exit (Windows) ou Pro Tools > Quit (Mac).*

2 Réduisez le volume de tous les périphériques de sortie du système.

3 Mettez votre ordinateur hors tension.

4 Mettez l'interface de la gamme 003 hors tension.

5 Mettez hors tension les interfaces et périphériques MIDI ou les périphériques de synchronisation.

- 6 Mettez hors tension les surfaces de contrôle.
- 7 Mettez hors tension les disques durs externes.

## <span id="page-33-0"></span>Configuration du logiciel Pro Tools LE

### Paramètres système de Pro Tools

Dans la boîte de dialogue Playback Engine, Pro Tools LE vous permet d'ajuster les performances de votre système en changeant les *paramètres système* relatifs à ses capacités de traitement, de lecture et d'enregistrement.

Dans la plupart des cas, les paramètres par défaut de votre système fournissent des performances optimales, mais vous pouvez souhaiter les régler afin que le système puisse prendre en charge de longues sessions et des sessions à traitement intensif de Pro Tools.

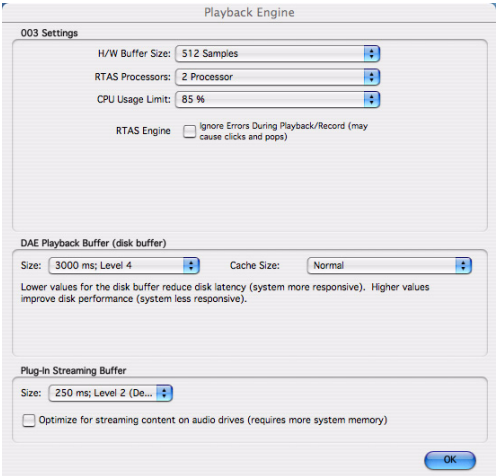

*Boîte de dialogue Playback Engine (avec Structure installé)*

### Taille du buffer matériel

Le paramètre Hardware Buffer Size contrôle la taille du buffer utilisé pour effectuer les tâches de traitement hôte telles que le traitement des effets des plug-in en temps réel (RTAS, Real-Time AudioSuite). Le buffer matériel permet également de gérer la latence d'écoute.

 Des valeurs inférieures réduisent la latence d'écoute et sont particulièrement adaptées à l'enregistrement des entrées en direct.

 Des valeurs plus élevées permettent d'effectuer un traitement audio plus avancé et d'appliquer un plus grand nombre d'effets. De plus, elles sont utiles lorsque vous mixez et que vous utilisez davantage de plug-in RTAS.

*Un buffer de grande taille nuit à la rapidité de réponse à l'écran et entraîne des temps d'attente au niveau de l'écoute. Il risque aussi d'accroître les temps d'attente liés aux plug-in RTAS et d'affecter la précision de l'automation des plug-in, les données de coupure du son et la synchronisation des pistes MIDI.*

#### Pour modifier la taille du buffer matériel :

1 Sélectionnez Setup > Playback Engine.

2 Dans le menu contextuel H/W Buffer Size, sélectionnez la taille du buffer audio, exprimée en échantillons.

3 Cliquez sur OK.

### Processeurs RTAS

Le paramètre RTAS Processors permet de déterminer le nombre de processeurs de votre ordinateur alloués au traitement des plug-in RTAS (Real-Time AudioSuite).

Dans le cas d'ordinateurs équipés de plusieurs processeurs ou de la fonction de traitement multicœur ou HyperThreading, ce paramètre vous permet d'activer la prise en charge multiprocesseur pour les plug-in RTAS. Utilisé conjointement avec le paramètre CPU Usage Limit, ilvous permet de contrôler le traitement RTAS et d'autres tâches Pro Tools gérées par le système.

Par exemple :

- Pour les sessions avec un nombre important de plug-in RTAS, vous pouvez allouer 2 processeurs ou plus aux traitements RTAS et paramétrer une limite d'utilisation des processeurs élevée (CPU Usage Limit).
- Pour les sessions comptant un faible nombre de plug-in RTAS, limitez le nombre de processeurs alloués au traitement RTAS et définissez le paramètre CPU Usage Limit sur une valeur basse pour éviter de monopoliser les ressources et optimiser la précision de l'automation, la réponse de l'écran et les performances vidéo.
- Selon l'importance accordée à la réponse générale de l'écran et aux performances vidéo, et selon la densité des données d'automation utilisées, vous devrez parfois tenter différentes combinaisons de processeurs RTAS (RTAS Processors) et de limite d'utilisation du processeur (CPU Usage Limit) pour obtenir un résultat optimal. Ainsi, pour améliorer la réponse de l'écran au cours d'une session de

taille moyenne avec un nombre modéré de plug-in RTAS, il peut être préférable de réduire le nombre de plug-in RTAS alloués et de maintenir une limite d'utilisation maximale (jusqu'à 99 % sur un système doté d'un seul processeur).

#### Pour définir le nombre de processeurs RTAS :

1 Sélectionnez Setup > Playback Engine.

2 Dans le menu déroulant RTAS Processors, sélectionnez le nombre de processeurs disponibles que vous souhaitez allouer. Cela varie en fonction du nombre de processeurs disponibles sur votre ordinateur :

- Sélectionnez 1 Processor pour limiter le traitement RTAS à un processeur dans le système.
- Sélectionnez 2 Processors pour permettre l'équilibrage de charge entre deux processeurs disponibles.
- Sur les systèmes de quatre processeurs ou plus, sélectionnez le nombre de processeurs voulu pour le traitement RTAS.
- 3 Cliquez sur OK.

#### Fenêtre System Usage et traitement RTAS

La fenêtre System Usage (Windows > System Usage) affiche, au moyen d'un indicateur unique, le mode de traitement combiné RTAS appliqué sur tous les processeurs activés, quel que soit le nombre de processeurs dans le système. Si la fenêtre System Usage indique que vous êtes à la limite des ressources disponibles, augmentez le nombre de processeurs RTAS et ajustez le paramètre CPU Usage Limit.

### Pourcentage d'utilisation du processeur

Le pourcentage d'utilisation du processeur (CPU Usage Limit) contrôle la proportion des ressources de processeur allouées aux tâches de traitement hôte de Pro Tools. Utilisé conjointement avec le paramètre RTAS Processors, ilvous permet de contrôler les tâches Pro Tools réalisées par le système.

- En attribuant une valeur peu élevée au paramètre CPU Usage Limit, vous limitez l'impact du traitement de Pro Tools sur d'autres tâches requérant une utilisation intensive du processeur telles que le traçage d'écrans. Cela peut s'avérer utile lorsque la réponse de système est très lente ou lorsque d'autres applications sont en cours d'utilisation en même temps que Pro Tools.
- Un pourcentage d'utilisation du processeur élevé permet d'allouer davantage de puissance de traitement à Pro Tools et s'avère utile lorsque vous jouez des sessions de grande taille ou que vous utilisez davantage de plug-in RTAS.

Le pourcentage d'utilisation maximum dépend du nombre de processeurs sur votre ordinateur et du nombre de processeurs dédiés au traitement RTAS. Cette valeur varie entre 85 % pour les ordinateurs à processeur unique et 99 % pour les ordinateurs à processeur multiple (qui dédient un processeur complet à Pro Tools).

Sur les ordinateurs multiprocesseurs, la valeur maximale du pourcentage d'utilisation du processeur est réduite lorsque vous utilisez tous vos processeurs (comme indiqué dans le menu contextuel RTAS Processors). Ainsi, avec des ordinateurs à deux processeurs, la limite est de 90 %. Sur des ordinateurs à quatre processeurs, cette limite atteint 95 %.

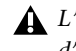

*L'augmentation du pourcentage d'utilisation du processeur peut entraîner un ralentissement de l'affichage des écrans sur des ordinateurs lents.*

### Pour modifier le pourcentage d'utilisation du processeur :

1 Sélectionnez Setup > Playback Engine.

2 Dans le menu contextuel CPU Usage Limit, sélectionnez le pourcentage de puissance du processeur à allouer à Pro Tools.

3 Cliquez sur OK.

### RTAS Engine (Suppression d'erreurs RTAS)

Les options RTAS Engine permettent de déterminer le rapport d'erreurs RTAS au cours de la lecture et de l'enregistrement. Cela est particulièrement utile lors de l'utilisation de plug-in d'instrument.

Il est recommandé de n'activer la suppression d'erreurs RTAS que les rapports d'erreurs RTAS interrompent trop souvent votre processus créatif. L'activation de cette option peut entraîner une diminution de la qualité audio. Elle constitue néanmoins une solution envisageable dans la mesure où elle évite les interruptions de lecture et d'enregistrement lorsque vous travaillez avec des plug-in d'instrument. Désactivez l'option de suppression d'erreurs RTAS lorsque la plus haute qualité audio est requise, par exemple pour un mixage final.
#### Pour activer la suppression d'erreurs RTAS :

1 Sélectionnez Setup > Playback Engine.

2 Sélectionnez Ignore Errors During Playback/Record.

3 Si l'option Minimize Additional I/O Latency est disponible, vous pouvez également la sélectionner.

4 Cliquez sur OK.

### Options de suppression d'erreurs RTAS

Ignore Errors During Playback/Record : lorsque cette option est activée, Pro Tools continue la lecture et l'enregistrement même si les exigences de traitements RTAS dépassent la limite d'utilisation du processeur sélectionnée. Cela peut entraîner des claquements et des clics dans l'audio, mais n'interrompt pas le transport.

### Minimize Additional I/O Latency (Mac

uniquement) : l'activation de cette option réduit à 128 échantillons toute latence supplémentaire entraînée par la suppression des erreurs RTAS lors de la lecture et de l'enregistrement. La suppression d'erreurs RTAS nécessite au moins 128 échantillons de mise en mémoire tampon sur certains systèmes. Si cette option est désactivée, la taille du tampon est égale à la moitié de la valeur définie dans H/W Buffer Size ou égale à 128 échantillons minimum (la valeur la plus grande). Si votre ordinateur est un modèle moins récent et plus lent, nous vous recommandons de désactiver cette option pour éviter des performances médiocres.

Cette option est uniquement disponible sur Mac si l'option Ignore Errors During Playback/Record est activée.

### Taille du buffer de lecture DAE

Le paramètre DAE Playback Buffer Size détermine la quantité de mémoire DAE allouée aux buffers de disque. En outre, ce paramètre permet d'afficher les valeurs en millisecondes, qui indiquent la quantité de données audio mise en mémoire tampon lorsque le système lit à partir du disque.

La taille du buffer de lecture DAE optimale pour les opérations de disque correspond à 1500 msec; Level 2 (Default).

- Les paramètres DAE Playback Buffer Size inférieurs à 1500 msec; Level 2 (Default) peuvent améliorer la vitesse de lecture et d'enregistrement, ainsi que l'aperçu en contexte dans les navigateurs DigiBase. Cependant, une valeur inférieure peut entraîner une baisse de la fiabilité de la lecture ou de l'enregistrement de pistes en cas de sessions contenant un grand nombre de pistes ou de points d'édition, ou de systèmes possédant des disques durs plus lents ou fortement fragmentés.
- Si le paramètre DAE Playback Buffer Size est supérieur à 1500 msec; Level 2 (Default), il permet un nombre de points d'édition plus élevé au cours d'une session, un nombre de pistes plus important ou l'utilisation de disques durs plus lents. Cependant, un niveau élevé peut également provoquer un retard lors du démarrage de la lecture ou de l'enregistrement ou de l'aperçu en contexte dans les navigateurs DigiBase, ou un retard audible plus long lors de l'édition en cours de lecture.

*Une grande taille de buffer de lecture DAE réduit la mémoire système affectée aux autres tâches. Nous vous conseillons d'utiliser la valeur par défaut de 1500 ms (niveau 2) à moins que vous ne rencontriez les erreurs -9073 de disques trop lents ou* 

#### Pour modifier la taille du buffer de lecture DAE :

1 Sélectionnez Setup > Playback Engine.

2 Dans le menu contextuel DAE Playback Buffer, sélectionnez une taille de buffer. La configuration de mémoire requise pour chaque paramètre est indiquée dans la partie inférieure de la boîte de dialogue Playback Engine.

3 Cliquez sur OK.

Si Pro Tools nécessite davantage de mémoire système pour le buffer de lecture DAE, vous êtes invité à redémarrer l'ordinateur.

### Taille du cache

Le paramètre Cache Size permet de déterminer la quantité de mémoire attribuée par le DAE à l'audio avant mise en mémoire tampon pour la lecture et la mise en boucle lors de l'utilisation d'Elastic Audio.

Minimum : réduit la quantité de mémoire système utilisée pour les opérations de disque et libère de la mémoire pour les autres tâches du système. Cependant, les performances en cas d'utilisation d'Elastic Audio peuvent être moindres.

Normal : correspond à la taille de mémoire cache optimale pour la plupart des sessions.

Large : une grande taille de cache permet d'améliorer la performance lors de l'utilisation des fonctions d'Elastic Audio, mais cela entraîne une réduction de la quantité de mémoire disponible pour les autres tâches du système comme par exemple le traitement RTAS.

*fragmentés. Une mémoire cache de grande taille réduit la quantité de mémoire système affectée aux autres tâches. Le paramètre par défaut (Normal) est recommandé, sauf en cas d'erreurs -9500 de cache trop petit.* 

#### Pour modifier la taille du cache :

1 Sélectionnez Setup > Playback Engine.

2 Dans le menu déroulant Cache Size, sélectionnez une taille de cache disque.

3 Cliquez sur OK.

## Taille du buffer de plug-in de streaming

### (Structure Plug-in seulement)

Ce paramètre s'affiche dans la boîte de dialogue Playback Engine à condition que le plug-in Structure, Structure LE ou Structure Free soit installé sur votre système. La taille du buffer de plug-in de streaming permet de déterminer la quantité de mémoire allouée par DAE pour la lecture en streaming à partir du disque, à l'aide du plug-in Structure. Ce paramètre a une incidence sur la lecture si le streaming de disque est activé dans les contrôles du plug-in Structure (reportez-vous au document *Structure Plug-in Guide* pour obtenir des informations supplémentaires).

La taille optimale du buffer de plug-in de streaming pour la plupart des sessions est 250 ms (niveau 2).

- Les paramètres de taille de buffer de plug-in de streaming inférieure à 250 ms (niveau 2) réduisent la taille de mémoire système utilisée pour la lecture d'échantillons et libèrent de la mémoire pour les autres tâches du système. Cependant, la qualité audio de la lecture des échantillons risque d'être affectée.
- Les paramètres de taille de buffer de plug-in de streaming supérieure à 250 ms (niveau 2) améliorent la qualité audio de la lecture d'échantillons, mais réduisent la quantité de mémoire disponible pour les autres tâches du système telles que le traitement RTAS.
	- *Une grande taille de buffer de plug-in de streaming réduit la mémoire système affectée aux autres tâches. Le paramètre par défaut de 250 ms (niveau 2) est conseillé à moins que vous ne rencontriez des problèmes concernant la qualité audio de la lecture d'échantillon.*

### Pour modifier la taille du buffer de plug-in de streaming :

1 Sélectionnez Setup > Playback Engine.

2 Dans le menu contextuel Plug-in Streaming Buffer Size, sélectionnez une taille de buffer.

3 Cliquez sur OK.

## Optimisation de la taille du buffer de plug-in de streaming

### (Structure Plug-in seulement)

Cette option s'affiche dans la boîte de dialogue Playback Engine à condition que l'un des plugin instrument Structure sampler soit installé sur votre système. Elle s'avère utile lors de la lecture d'échantillons à partir du même disque contenant de l'audio pour la session en cours. Lorsque cette option est sélectionnée, Pro Tools optimise automatiquement la taille du buffer de plug-in de streaming afin de faciliter l'accès au

disque à partir de Pro Tools et de Structure. Le menu déroulant Plug-in Streaming Buffer Size n'est pas disponible si cette option est sélectionnée.

### Pour paramétrer Pro Tools pour une optimisation de la taille du buffer de plug-in de streaming :

1 Sélectionnez Setup > Playback Engine.

2 Sélectionnez l'option Optimize for Streaming Content.

3 Cliquez sur OK.

## Paramètres matériels Pro Tools

Dans la boîte de dialogue Hardware Settings, Pro Tools permet de définir la fréquence d'échantillonnage (Sample Rate) et la source d'horloge (Clock Source) par défaut du système et de configurer les entrées numériques sur l'interface de la gamme 003.

### Fréquence d'échantillonnage par défaut

Le paramètre Sample Rate (fréquence d'échantillonnage) s'affiche par défaut lorsque vous créez une session. Ce paramètre est disponible dans la boîte de dialogue Hardware Setup uniquement lorsque aucune session n'est ouverte.

*Vous pouvez modifier la fréquence d'échantillonnage lors de la création d'une session Pro Tools en sélectionnant une fréquence différente dans la boîte de dialogue New Session. Pour plus d'informations, reportez-vous au Guide de référence Pro Tools.*

Pour modifier la fréquence d'échantillonnage par défaut :

1 Sélectionnez Setup > Hardware.

*Boîte de dialogue Hardware Setup*

2 Dans le menu contextuel Sample Rate, sélectionnez une fréquence d'échantillonnage.

3 Cliquez sur OK.

### Clock Source

La boîte de dialogue Hardware Setup de Pro Tools permet de sélectionner la source d'horloge du système (Clock Source).

Internal : si vous enregistrez un signal analogique directement dans Pro Tools (ou utilisez un périphérique analogique ou numérique externe pour des effets), vous utiliserez en général le paramètre Internal.

External : si vous transférez des données dans Pro Tools depuis un périphérique numérique externe ou si vous utilisez un signal d'horloge interne commun, synchronisez Pro Tools sur ce périphérique numérique ou sur le signal commun. La source d'horloge externe correspond au connecteur situé à l'arrière de l'interface de la gamme 003 qui reçoit votre

signal d'horloge : S/PDIF (RCA), Optical ou Word Clock. Si vous utilisez un périphérique optique, vous devez aussi définir le format optique (ADAT ou S/PDIF).

*Vous ne pouvez utiliser qu'une seule paire d'entrées S/PDIF à la fois (RCA ou optique). A 96 kHz, il est recommandé d'utiliser le port S/PDIF (RCA).*

*Notez que la sortie S/PDIF (RCA) reste accessible lorsque S/PDIF Optical est sélectionné.*

### Pour sélectionner la source d'horloge :

- 1 Sélectionnez Setup > Hardware.
- 2 Dans le menu déroulant Clock Source, sélectionnez une source d'horloge.

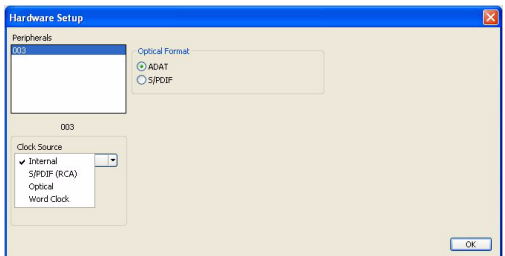

*Boîte de dialogue Hardware Setup*

*Pour que la synchronisation de Pro Tools avec le périphérique d'entrée numérique s'effectue correctement, vous devez connecter ce dernier et le mettre sous tension. S'il n'est pas sous tension, laissez la source d'horloge réglée sur Internal (interne).*

*Une seule paire d'entrées S/PDIF peut être utilisée à la fois. Lorsque vous sélectionnez S/PDIF (RCA) comme source d'horloge, le paramètre Optical Format bascule sur ADAT (pour les fréquences d'échantillonnage de 44,1 kHz et 48 kHz) ou sur None (pour les fréquences d'échantillonnage de 88,2 kHz et 96 kHz).*

*Inversement, lorsque vous sélectionnez S/PDIF comme format optique, le paramètre de la source d'horloge bascule sur Internal s'il était défini sur S/PDIF (RCA).*

3 Cliquez sur OK.

#### Format optique

Le port optique peut être défini sur les 8 canaux d'E/S du périphérique optique ADAT (prenant en charge jusqu'à 48 kHz) ou sur les deux canaux d'E/S du périphérique optique S/PDIF. L'option Optical Format ADAT est remplacée par None pour les fréquences de 88,2 kHz et 96 kHz.

Si vous utilisez un périphérique optique pour l'enregistrement, il convient de définir le format optique.

### Pour sélectionner le format numérique du port d'E/S optique :

1 Sélectionnez Setup > Hardware.

2 Dans la section Optical Format, effectuez l'une des opérations suivantes :

• Sélectionnez ADAT si votre périphérique optique est au format ADAT.

– ou –

• Sélectionnez S/PDIF si votre périphérique optique est au format S/PDIF.

*Une seule paire d'entrées S/PDIF peut être utilisée à la fois. Lorsque vous sélectionnez S/PDIF comme format optique, le paramètre de la source d'horloge bascule sur Internal s'il était défini sur S/PDIF (RCA).*

*Inversement, lorsque vous sélectionnez S/PDIF (RCA) comme source d'horloge, le paramètre Optical Format bascule sur ADAT (pour les fréquences d'échantillonnage de 44,1 kHz et 48 kHz) ou sur None (pour les fréquences d'échantillonnage de 88,2 kHz et 96 kHz).*

3 Cliquez sur OK.

## Configuration de la boîte de dialogue I/O Setup

La boîte de dialogue de configuration des E/S (I/O Setup) permet de marquer les *chemins de signaux* d'entrée, de sortie, d'insert et de bus de Pro Tools LE. Elle fournit une représentation graphique de l'assignation des entrées, sorties et signaux de l'interface de la gamme 003.

Pro Tools LE est livré avec les paramètres I/O Setup par défaut, qui vous permettent de démarrer. Pour renommer les chemins d'E/S, utilisez la boîte de dialogue I/O Setup.

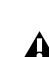

#### Pour renommer les chemins d'E/S dans I/O Setup :

1 Sélectionnez Setup > I/O.

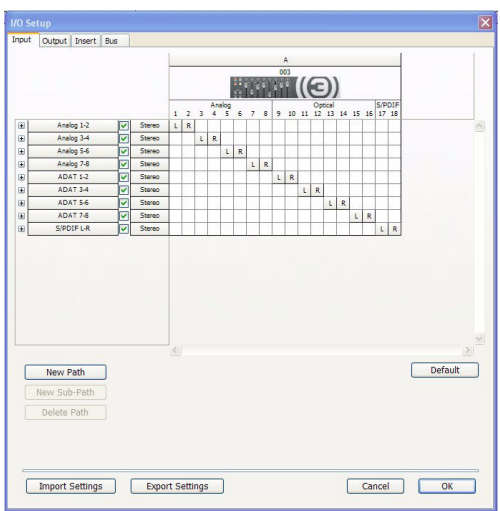

*Boîte de dialogue I/O Setup, onglet Input*

2 Cliquez sur l'onglet Input, Output, Insert ou Bus pour afficher les chemins correspondants.

3 Pour modifier le nom d'un chemin ou d'un sous-chemin, cliquez deux fois directement sur le nom du chemin, tapez le nouveau nom et appuyez sur Entrée (Windows) ou Retour (Mac).

4 Cliquez sur OK.

*Pour obtenir des informations sur l'attribution de nouveaux noms aux chemins d'E/S, reportez-vous au Guide de référence Pro Tools ou sélectionnez Help > Pro Tools Reference Guide.*

## Configuration MIDI

Si vous prévoyez d'utiliser des périphériques MIDI avec Pro Tools, effectuez l'une des opérations suivantes :

 Sous Mac, configurez votre MIDI à l'aide d'Audio MIDI Setup. Pour plus d'informations, reportez-vous à la section [annexe B,](#page-176-0)  [Configuration d'AMS \(Mac OS X uniquement\).](#page-176-0)

– ou –

 Sous Windows, configurez votre MIDI à l'aide de MIDI Studio Setup. Pour plus d'informations, reportez-vous à la section [annexe C,](#page-180-0)  [Configuration de MIDI Studio Setup](#page-180-0)  [\(Windows uniquement\)](#page-180-0).

## Sauvegarde de la configuration du système

Une fois la configuration de Pro Tools et du système terminée, enregistrez une image de votre disque système à l'aide d'un utilitaire de sauvegarde tel que Norton Ghost (Windows) ou Bombich Carbon Copy Cloner (Mac). Cette opération vous permet, en cas de problèmes, de restaurer rapidement la configuration et les paramètres de votre système.

## <span id="page-42-0"></span>Optimisation d'un système Mac pour Pro Tools

Pour des performances optimales avec Pro Tools, configurez l'ordinateur avant d'utiliser le matériel et le logiciel Pro Tools.

*Pour optimiser un système Windows, consultez ["Optimisation d'un système](#page-44-0)  [Windows pour Pro Tools", page 35](#page-44-0).*

Avant de configurer votre ordinateur, assurez-vous que vous êtes connecté en tant qu'administrateur pour le compte sur lequel vous souhaitez installer Pro Tools. Pour obtenir des détails sur les privilèges d'administrateur sur Mac OS X, reportez-vous à votre documentation Apple OS X.

*N'utilisez pas la fonction de mise à jour logicielle automatique de Mac OS X, car cela risquerait d'entraîner la mise à jour de votre système avec une version de Mac OS qui n'a pas été validée pour Pro Tools.* 

*Pour obtenir des détails sur les versions approuvées de Mac OS, reportez-vous aux informations de compatibilité les plus récentes sur le site Web de Digidesign, à l'adresse : (www.digidesign.com/compatibility).*

## Désactivation de la mise à jour logicielle

### Pour désactiver la fonction de mise à jour logicielle :

1 Dans le menu Pomme, sélectionnez Préférences Système, puis cliquez sur Mise à jour de logiciels.

- 2 Cliquez sur l'onglet Mise à jour de logiciels.
- 3 Désélectionnez Rechercher les mises à jour.

### Désactivation de l'économiseur d'énergie

#### Pour désactiver la fonction d'économie d'énergie :

1 Dans le menu Pomme, sélectionnez Préférences Système, puis cliquez sur Economiseur d'énergie.

2 Cliquez sur l'onglet Suspendre, puis effectuez les opérations suivantes :

- Définissez le mode de veille de l'ordinateur sur Jamais.
- Définissez le paramètre de veille d'affichage sur Jamais.
- Désélectionnez l'option Suspendre dès que possible l'activité du ou des disques durs.

## Configuration des performances du processeur

(Ordinateurs Mac G5 et Powerbook G4 uniquement)

#### Pour configurer les performances du processeur :

1 Dans le menu Pomme, sélectionnez Préférences Système, puis cliquez sur Economiseur d'énergie.

2 Cliquez sur Options et choisissez le niveau de performances le plus élevé.

## Désactivation ou réassignation des raccourcis clavier Mac utilisés par Pro Tools

Pour pouvoir disposer de l'intégralité de la gamme de raccourcis clavier Pro Tools, vous devez désactiver ou réassigner les éventuels raccourcis clavier Mac OS X conflictuels dans les préférences système Apple, notamment les raccourcis suivants :

- Affichage du menu d'aide
- Sous "Navigation via le clavier"
	- Déplacement du focus dans le tiroir de la fenêtre
- Sous Dock, Exposé et Dashboard
	- Affichage et masquage automatique du Dock
	- Toutes les fenêtres
	- Fenêtres d'application
	- Bureau
	- Dashboard
	- Spaces
- Sous Spotlight
	- Affichage du champ de recherche Spotlight
	- Affichage de la fenêtre Spotlight
	- *Pour obtenir une liste complète des raccourcis clavier Pro Tools, reportez-vous au Guide des raccourcis clavier (sous Help > Keyboard Shortcuts).*

### Pour désactiver ou réassigner des raccourcis clavier Mac OS X :

1 Dans le menu Pomme, sélectionnez Préférences Système, puis cliquez sur Clavier et souris.

2 Cliquez sur l'onglet Raccourcis clavier.

- 3 Effectuez l'une des opérations suivantes :
	- Désélectionnez les options Mac OS X en conflit avec les raccourcis clavier Pro Tools.
	- ou –
	- Assignez aux options Mac OS X correspondantes d'autres raccourcis clavier qui ne sont pas susceptibles de créer des conflits.

### Réassignation des raccourcis clavier Spaces

Si vous souhaitez utiliser Spaces, vous devrez réassigner les raccourcis clavier Spaces pour éviter des conflits avec des raccourcis clavier importants de Pro Tools. Pour éviter ces conflits, vous pouvez réassigner les raccourcis clavier Spaces de manière à ce qu'ils utilisent une touche de modification (Commande+Option+ Ctrl+Maj) en plus des raccourcis clavier Spaces par défaut.

### Pour ajouter des combinaisons de touches de modification aux raccourcis clavier Spaces afin qu'ils ne soient pas en conflit avec les raccourcis clavier de Pro Tools :

1 Dans le menu Pomme, sélectionnez Préférences Système, puis cliquez sur Exposé et Spaces.

2 Cliquez sur l'onglet Spaces.

3 Vérifiez que vous avez bien sélectionné Activer Spaces.

4 Maintenez les touches Commande+Option+ Ctrl+Maj enfoncées et sélectionnez Ctrl+Option+ Maj+Commande+F8 à partir du menu déroulant Pour activer Spaces.

5 Maintenez les touches

Commande+Option+Ctrl+Maj enfoncées et sélectionnez Ctrl+Option+Maj+Commande+ Touches fléchées à partir du menu déroulant Pour basculer d'un espace à l'autre.

6 Maintenez les touches Commande+Option+Ctrl+Maj enfoncées et sélectionnez Ctrl+Option+Maj+Commande+ Touches numériques à partir du menu déroulant Pour accéder directement à un espace.

## Désactivation de l'indexation Spotlight

La fonction Spotlight de Mac OS X indexe automatiquement les fichiers et les dossiers sur les disques durs locaux en arrière-plan. Dans la plupart des cas, cela est totalement transparent dans le cadre du fonctionnement normal de Pro Tools. Cependant, si Spotlight lance l'indexation de disques durs au cours de l'enregistrement d'une session Pro Tools comportant un nombre de pistes élevé, cela peut avoir des effets indésirables sur les performances système de Pro Tools. Il peut être préférable de désactiver l'indexation Spotlight pour tous les lecteurs locaux avant une utilisation de Pro Tools pour des enregistrements volumineux.

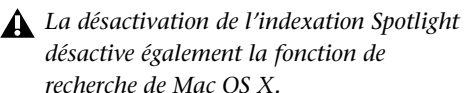

### Pour désactiver l'indexation Spotlight :

1 Dans le menu Pomme, sélectionnez Préférences Système, puis cliquez sur Spotlight.

2 Dans la fenêtre Spotlight, cliquez sur l'onglet Confidentialité.

3 Faites glisser l'icône du disque que vous ne souhaitez pas indexer du bureau vers la liste.

## Activation de la journalisation des lecteurs audio

Les performances des lecteurs audio peuvent être augmentées en activant la journalisation.

## Pour activer la journalisation :

1 Dans le dossier Macintosh HD/Applications/Utilities, démarrez le logiciel Utilitaire de disque.

2 Sélectionnez le volume dans la colonne de gauche de la fenêtre de l'utilitaire de disque.

3 Cliquez sur Activer la journalisation dans la barre d'outils.

# <span id="page-44-0"></span>Optimisation d'un système Windows pour Pro Tools

Pour des performances optimales avec Pro Tools LE, configurez l'ordinateur avant d'utiliser le matériel et le logiciel Pro Tools.

Avant de configurer votre ordinateur, assurez-vous que vous êtes connecté en tant qu'administrateur pour le compte sur lequel vous souhaitez installer Pro Tools. Pour tout renseignement complémentaire sur les privilèges d'administrateur, reportez-vous à la documentation Windows.

*Pour optimiser un système Mac, consultez ["Optimisation d'un système Mac pour](#page-42-0)  [Pro Tools", page 33.](#page-42-0)*

## Optimisations requises

Pour garantir des performances Pro Tools optimales, configurez les paramètres suivants avant d'utiliser le logiciel Pro Tools.

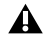

*Lorsque vous avez terminé de modifier les paramètres système Windows, redémarrez votre ordinateur.*

### Activation de DMA

L'activation de l'option DMA (Direct Memory Access) de votre ordinateur permet de libérer de l'espace sur la bande passante du processeur pour l'exécution d'autres tâches Pro Tools.

Dans la plupart des cas, l'option DMA est déjà activée, car Windows détecte et active par défaut le mode DMA.

#### Pour activer l'option DMA sur les disques durs IDE :

1 Cliquez avec le bouton droit de la souris sur Ordinateur (Windows Vista) ou sur Poste de travail (Windows XP).

2 Dans le volet de gauche de la fenêtre Gestion de l'ordinateur, sous Outils système, cliquez sur Gestionnaire de périphériques.

3 Dans le volet de droite, cliquez sur le signe plus (+) pour développer l'entrée Contrôleurs IDE ATA/API.

4 Cliquez avec le bouton droit de la souris sur le Contrôleur IDE primaire et sélectionnez Propriétés.

5 Cliquez sur l'onglet Paramètres avancés.

6 Pour chaque périphérique, procédez de l'une des façons suivantes selon votre système d'exploitation :

- Cochez la case d'option Activer l'accès direct à la mémoire (DMA) (Windows Vista)
- $\alpha$ u  $-$
- Définissez le Mode de transfert sur DMA si disponible (Windows XP)
- 7 Cliquez sur OK.

8 Répétez les étapes ci-dessus pour tout canal IDE supplémentaire.

9 Fermez la fenêtre Gestion de l'ordinateur.

### Désactivation de la mise en veille et de la gestion de l'alimentation

Si vous utilisez Pro Tools, le mode de mise en veille du système Windows doit être défini sur Toujours actif. Ceci réduit le risque qu'une longue session d'enregistrement ou de lecture s'arrête inopinément à cause de la mise hors tension des ressources système.

### Pour configurer la gestion de l'alimentation Windows (Windows Vista) :

1 Sélectionnez Démarrer > Panneau de configuration.

2 Cliquez deux fois sur Options d'alimentation.

3 Dans la fenêtre Options d'alimentation, sélectionnez Performances élevées.

4 Cliquez sur Modifier les paramètres du mode.

5 Dans la fenêtre Modifier les paramètres du mode de gestion de l'alimentation, cliquez sur Modifier les paramètres d'alimentation avancés.

6 Dans la boîte de dialogue Options d'alimentation, ouvrez Disque dur > Arrêter le disque dur après.

7 Cliquez sur l'option Paramètre.

8 Sélectionnez la valeur de votre choix dans le champ Paramètre (Minutes) et appuyez sur la touche Retour arrière de votre clavier.

9 Appuyez sur Entrée. Le paramètre d'arrêt du disque dur devient Jamais et la boîte de dialogue des options d'alimentation se ferme.

10 Dans la fenêtre Modifier les paramètres du mode de gestion de l'alimentation, cliquez sur Enregistrer les modifications et fermez la fenêtre.

### Pour configurer la gestion de l'alimentation Windows (Windows XP) :

1 Sélectionnez Démarrer > Panneau de configuration.

2 Cliquez deux fois sur Options d'alimentation.

3 Cliquez sur l'onglet Modes de gestion de l'alimentation.

4 Dans le menu contextuel Modes de gestion de l'alimentation, sélectionnez Toujours actif.

5 Vérifiez que les paramètres suivants sont définis sur Jamais :

- Arrêt des disques durs
- Mise en veille
- Mise en veille prolongée

6 Cliquez sur OK.

### Désactivation de la fonction Contrôle de compte d'utilisateur

### (Windows Vista uniquement)

Pour optimiser les performances de Pro Tools lorsqu'il est utilisé sous Windows Vista, désactivez le contrôle de compte d'utilisateur.

### Pour désactiver la fonction Contrôle de compte d'utilisateur :

1 Sélectionnez Démarrer > Panneau de configuration.

2 Cliquez deux fois sur Comptes d'utilisateur.

3 Cliquez sur Activer ou désactiver le contrôle de compte d'utilisateur.

4 Désélectionnez l'option Utiliser le contrôle des comptes d'utilisateurs pour vous aider à protéger votre ordinateur.

5 Cliquez sur OK.

## Optimisations recommandées

D'autres pilotes logiciels et matériels installés sur votre ordinateur peuvent également interférer avec Pro Tools. Pour obtenir des performances optimales, nous vous suggérons d'effectuer les opérations suivantes :

- Evitez d'exécuter simultanément Pro Tools et des programmes dont vous n'avez pas absolument besoin.
- Désactivez les logiciels qui fonctionnent en tâche de fond, tels que Windows Messenger, les calendriers et les programmes de maintenance de disque.
- Lorsque vous exécutez Pro Tools, éteignez tous les périphériques USB n'étant pas indispensables.
- Si votre carte vidéo le permet, activez le contrôle de bus (Bus Mastering) dans le Panneau de configuration du fabricant. Pour plus d'informations, consultez la documentation du fabricant.

## Optimisations facultatives

Grâce aux optimisations décrites ci-dessous, les performances de Pro Tools sur certains systèmes peuvent être améliorées. Il est recommandé de ne recourir à ces optimisations qu'en cas de nécessité, car elles peuvent désactiver ou compromettre certaines fonctionnalités des autres programmes installés sur votre système.

### Désactivation des cartes réseau

Désactivez toutes les cartes réseau de votre système, à l'exception des cartes FireWire que vous pourriez être amené à utiliser pour connecter un disque externe à votre système.

#### Pour désactiver une carte réseau :

1 Cliquez avec le bouton droit de la souris sur Ordinateur (Windows Vista) ou sur Poste de travail (Windows XP) et sélectionnez Gérer.

2 Dans Outils système, choisissez Gestionnaire de périphériques.

3 Dans la fenêtre du Gestionnaire de périphériques, cliquez deux fois sur Cartes réseau, puis deux fois sur la carte réseau que vous souhaitez désactiver.

4 Dans l'onglet Général, choisissez Ne pas utiliser ce périphérique (désactiver) dans le menu contextuel Utilisation du périphérique, puis cliquez sur OK.

5 Fermez la fenêtre Gestion de l'ordinateur.

### Réglage des performances des applications

#### Pour régler les performances des applications :

1 Cliquez avec le bouton droit de la souris sur Ordinateur (Windows Vista) ou sur Poste de travail (Windows XP) et sélectionnez Propriétés.

2 Dans la fenêtre Propriétés système, cliquez sur l'onglet Avancé.

3 Dans la zone Performances, cliquez sur le bouton Paramètres.

4 Dans la fenêtre Options de performances, cliquez sur l'onglet Avancé.

5 Dans la section Performance des applications, sélectionnez l'option Services d'arrière-plan.

6 Dans Utilisation de la mémoire, sélectionnez le cache système.

7 Cliquez sur OK pour fermer la fenêtre Options de performances.

8 Cliquez sur OK pour fermer la fenêtre Propriétés système.

9 Redémarrez l'ordinateur pour que les modifications prennent effet.

### Désactivation des éléments de démarrage du système

Les ressources disponibles pour Pro Tools dépendent du nombre d'éléments en cours d'utilisation sur votre ordinateur. Certaines applications de démarrage consomment inutilement les ressources du processeur et peuvent être désactivées.

Soyez prudent au moment de désactiver les éléments de démarrage suivants :

- le numéro de série d'un support portable (nécessaire aux applications utilisant une clé de protection contre la copie) ;
- le service Plug and Play ;
- le rapport des activités ;
- les services cryptographiques.

### Pour désactiver les éléments de démarrage du système :

1 A partir du menu Démarrer, sélectionnez Rechercher (Windows Vista) ou Exécuter (Windows XP), tapez "msconfig", puis cliquez sur OK pour ouvrir l'utilitaire de configuration système.

2 Sous l'onglet Général, choisissez Démarrage sélectif.

3 Désactivez l'option Charger les éléments de démarrage, puis cliquez sur OK.

4 Cliquez sur Redémarrer pour redémarrer l'ordinateur.

5 Après le redémarrage, un message relatif à la configuration système s'affiche à l'écran. Vérifiez que les performances de Pro Tools ont été améliorées avant de désactiver la case Ne plus afficher ce message. Si les performances n'ont pas été améliorées, exécutez la commande msconfig et sélectionnez le mode de démarrage normal au lieu du mode de démarrage sélectif, ou désactivez un par un les éléments lancés au démarrage et les processus non indispensables.

# chapitre 5

# Panneau supérieur de 003

## <span id="page-50-0"></span>Modes de fonctionnement de 003

Une fois sous tension, 003 peut être dans l'un des cinq modes suivants :

- Standby, mode
- Mode Pro Tools
- Mode MIDI
- Mode logiciel tiers
- Mode Utility

### Mode Standby

A la première mise sous tension, 003 se trouve dans ce mode, attendant que vous lanciez Pro Tools (ou une autre application prise en charge).

En mode Standby, la première ligne de l'écran d'affichage de 003 indique 003 Offline et la touche Mute de la section Monitor est activée (allumée).

Les ports d'E/S de la section d'écoute peuvent être utilisés sans mettre l'ordinateur sous tension.

En mode Standby, vous pouvez également basculer en mode MIDI pour contrôler des périphériques MIDI externes (sans qu'il soit nécessaire de mettre l'ordinateur sous tension). Cependant, vous ne pouvez pas utiliser 003 comme routeur MIDI autonome ; l'acheminement MIDI doit s'effectuer par voie logicielle.

### Mode Pro Tools

L'unité 003 est en mode Pro Tools lorsqu'elle est connectée à un ordinateur et que le logiciel Pro Tools LE est en cours de fonctionnement.

Si Pro Tools fonctionne mais qu'aucune session Pro Tools n'est ouverte, l'unité affiche l'écran "Open or create a new session", pour ouvrir ou créer une nouvelle session. Lorsque qu'une session a été lancée, l'écran "Loading a session" s'affiche lors du chargement de la session.

*Si aucune session n'est ouverte mais que le navigateur de l'espace de travail est ouvert et utilisé pour écouter un fichier audio, l'unité affiche Working, indiquant qu'une tâche est en cours d'exécution.*

En cas contraire, l'unité duplique toutes les commandes à l'écran. Des faders, des touches de transport, des boutons rotatifs et différentes touches permettent de régler les éléments correspondants dans Pro Tools. Les ports MIDI 003 peuvent également être utilisés comme ceux d'une interface MIDI standard.

En mode Pro Tools, la section Monitor et les ports d'E/S MIDI sont accessibles, que la session soit ouverte ou fermée.

### Pour mettre 003 en mode Pro Tools :

- 1 Veillez à ce que l'unité 003 soit bien connectée à l'ordinateur et qu'elle soit sous tension.
- 2 Si l'option Mute est désactivée (éteinte), activez-la en appuyant sur le bouton Mute pour l'allumer.

3 Lancez Pro Tools LE, puis ouvrez ou créez une session Pro Tools.

### Mode MIDI

003 est dans ce mode lorsque la touche MIDI Map A ou B est activée (allumée). Dans ce mode, 003 fonctionne comme une surface de contrôle MIDI pour les périphériques externes et applications autres que Pro Tools. Le mode MIDI peut être activé en mode Pro Tools, en mode de logiciel tiers ou en mode Standby. Pour plus d'informations, voir [chapitre 12,](#page-140-0)  ["Utilisation du mode MIDI avec 003".](#page-140-0)

### Mode logiciel tiers

Ce mode est actif lorsque l'unité 003 est connectée à un ordinateur, que vous lancez une application audio tierce (telle que iTunes ou Ableton Live) et que vous utilisez 003 comme dispositif d'enregistrement ou de lecture. Les ports MIDI 003 peuvent également être utilisés comme ceux d'une interface MIDI standard.

Dans ce mode, l'unité affiche Working... sur la première ligne de l'écran à cristaux liquides.

Sur Windows, les applications compatibles avec ASIO et WaveDriver sont prises en charge. WaveDriver ne prend en charge que la lecture. Sur Mac, les applications CoreAudio Driver sont prises en charge.

*Pour plus d'informations sur les pilotes audio tiers, reportez-vous au guide des pilotes audio pour Windows (pour ASIO ou WaveDriver sur Windows) ou au guide des pilotes CoreAudio (Mac).*

#### Pour utiliser un logiciel tiers avec 003 :

1 Assurez-vous que 003 est connecté à l'ordinateur et qu'il est en mode Standby.

2 Configurez le système et les logiciels pour le lecteur ASIO, WaveDriver ou CoreAudio.

*Reportez-vous au guide des pilotes audio pour Windows (pour ASIO ou WaveDriver sur Windows) ou au guide des pilotes CoreAudio (Mac).*

3 Appuyez sur la touche Mute de la section Monitor si elle est désactivée (éteinte).

4 Lancez l'application audio tierce.

5 Désactivez la touche Mute de la section Monitor (éteinte).

6 Utilisez les commandes et touches de la section Monitor pour régler l'acheminement des entrées audio et les niveaux d'écoute et de casque.

Lecture de fichiers audio Les sons des logiciels tiers peuvent être acheminés vers les sorties de 003 via la connexion FireWire.

Enregistrements audio (pilotes ASIO et CoreAudio uniquement) Les sons des entrées 003 peuvent être acheminés vers les entrées logicielles des applications tierces via la connexion FireWire.

Reportez-vous à la documentation de votre logiciel tiers pour des informations sur la configuration des entrées et sorties.

## Mode Utility

003 est dans ce mode lorsque la touche Utility est activée (clignote). Ce mode permet l'exécution de tests de diagnostic pré-programmés de l'unité 003 (par exemple des mouvements de fader et des voyants). La touche Utility n'est pas disponible en mode Pro Tools.

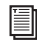

*Pour plus d'informations, reportez-vous à la section [annexe A, "Mode Utility \(003](#page-168-0)  [seulement\)"](#page-168-0).*

## Présentation du panneau supérieur de 003

La [figure 1](#page-53-0) présente chacune des sections de contrôle de 003.

Le panneau supérieur de 003 est composé de plusieurs sections ayant chacune des fonctions spécifiques. La section Fader comprend les voies standard, identiques à celles que l'on trouve sur les petites consoles de mixage. La section Affichage de la console et des canaux est constituée de commandes multi-état servant à afficher et à contrôler les inserts, plug-in et départs dans Pro Tools. Les commandes de transport et de navigation permettent d'accéder aux nombreuses fonctions de navigation à l'écran de Pro Tools.

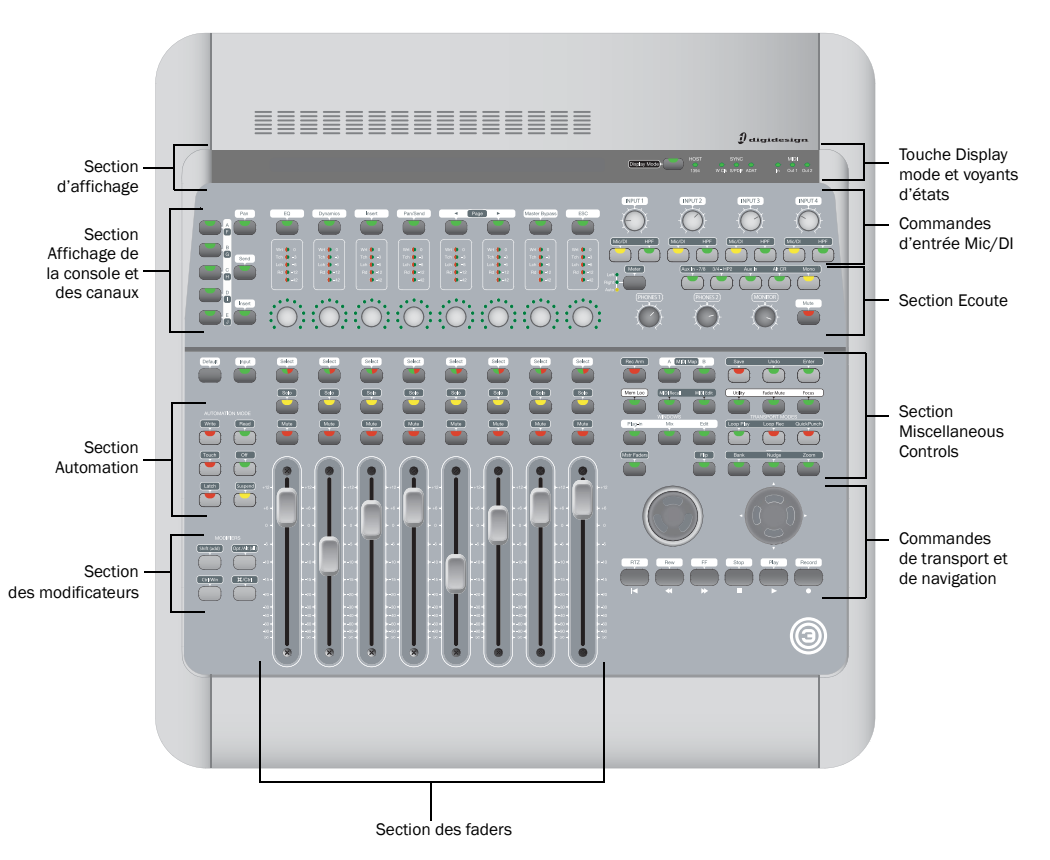

<span id="page-53-0"></span>*Figure 1. Principales sections du panneau supérieur de 003*

# Section d'affichage

La partie supérieure de 003 comporte un écran à cristaux liquides, une touche Display mode et des indicateurs d'état.

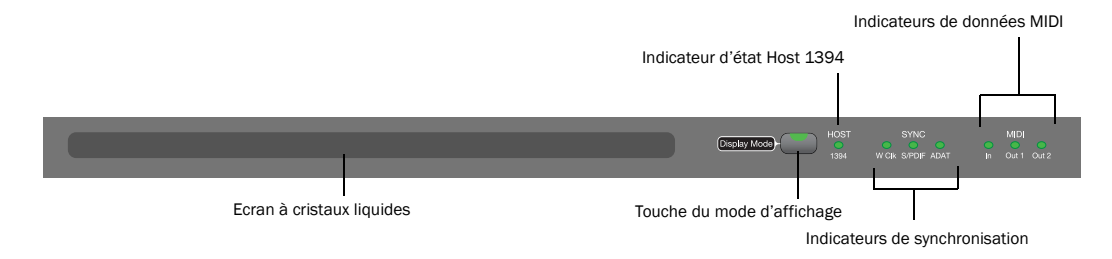

*Ecran à cristaux liquides, touche Display Mode et indicateurs d'états de 003*

## Écran à cristaux liquides

L'écran à cristaux liquides (LCD) donne des informations d'états pour tous les modes de fonctionnement de 003.

*Pour des précisions sur les informations d'état affichées pour chaque mode de fonctionnement de 003, reportez-vous à la section ["Modes de fonctionnement de 003",](#page-50-0)  [page 41](#page-50-0).*

En mode Pro Tools, lorsqu'une session est ouverte, l'écran LCD de 003 affiche les informations sur deux lignes. L'écran LCD consacre deux lignes de six caractères à chaque voie.

En général, la première ligne de l'écran LCD présente l'affichage ou le mode actif à gauche et le compteur principal de la session à droite.

La dernière ligne de l'écran LCD peut afficher les noms des pistes, des départs et des inserts, la position du panoramique, les niveaux de départ ou des informations sur les commandes de plug-in, en fonction des touches sélectionnées dans la section Channel/Console.

Le mode d'affichage par défaut correspond au nom de l'élément affiché. Les noms de plus de six caractères sont abrégés à six caractères. Les noms complets peuvent toutefois être affichés temporairement sur l'écran LCD. Pour plus d'informations, reportez-vous à la section ["Affichage des noms complets des pistes, des](#page-121-0)  paramètres d'insert et d'autres éléments", [page 112.](#page-121-0)

Lorsque vous déplacez un fader ou faites tourner un codeur rotatif, l'écran LCD affiche temporairement la valeur correspondante avant de revenir à la valeur par défaut. Les valeurs peuvent également être temporairement affichées sans toucher à une commande ou définies pour s'afficher en permanence. Reportez-vous à la section ["Affichage des](#page-121-1)  [paramètres à la place du nom des pistes ou](#page-121-1)  [commandes", page 112](#page-121-1).

### Autres conventions pour l'affichage des noms sur l'écran LCD en mode Pro Tools

Lorsqu'un départ ou un insert est coupé (mute), son nom apparaît en lettres majuscules sur l'écran LCD.

Lorsqu'une piste, un départ ou un insert est inactif, le signe @ apparaît devant son nom sur l'écran LCD.

## Touche Display Mode

Cette touche permet de modifier l'affichage par défaut de l'écran LCD :

- Les noms complets peuvent toutefois être affichés temporairement sur l'écran LCD. Pour plus d'informations, reportez-vous à la section ["Affichage des noms complets des](#page-121-0)  [pistes, des paramètres d'insert et d'autres](#page-121-0)  [éléments", page 112](#page-121-0).
- La dernière ligne de l'écran LCD affiche par défaut le nom des pistes ou des commandes. Il est possible d'afficher temporairement les paramètres en maintenant la touche Display Mode enfoncée ou de réinitialiser l'affichage pour que ces derniers apparaissent en permanence. Pour plus d'informations, reportez-vous à la section ["Affichage des](#page-121-1)  [paramètres à la place du nom des pistes ou](#page-121-1)  [commandes", page 112.](#page-121-1)

Lors d'un affichage temporaire ou si les valeurs par défaut de l'écran LCD ont été modifiées pour afficher les paramètres en permanence, la touche Display Mode clignote.

## Indicateur d'état Host ("1394")

L'indicateur Host, marqué "1394", indique qu'une communication a été établie entre l'unité et le logiciel Pro Tools LE (ou un autre logiciel) via FireWire.

## Indicateurs de synchronisation

Les voyants Sync indiquent la source d'horloge active. Lorsque la source d'horloge active n'est pas établie, les voyants correspondants clignotent.

Si aucun des voyants Sync n'est allumé, la source d'horloge de 003 est définie sur Internal.

Il y a trois voyants Sync :

Le voyant W Clk (Word Clock) s'allume lorsque l'horloge est réglée sur Word Clock.

Voyant S/PDIF s'allume lorsque l'horloge est réglée sur S/PDIF sur le port RCA ou le port optique.

Le voyant ADAT s'allume lorsque l'horloge est réglée sur ADAT sur le port optique.

## Indicateurs de données MIDI

Les voyants de données MIDI indiquent la présence de données MIDI sur les ports MIDI In, MIDI Out 1 ou MIDI Out 2. Chaque port est doté d'un voyant. La détection active n'est pas indiquée.

## Section des faders

La section Fader est composée de huit voies comportant chacune les mêmes commandes.

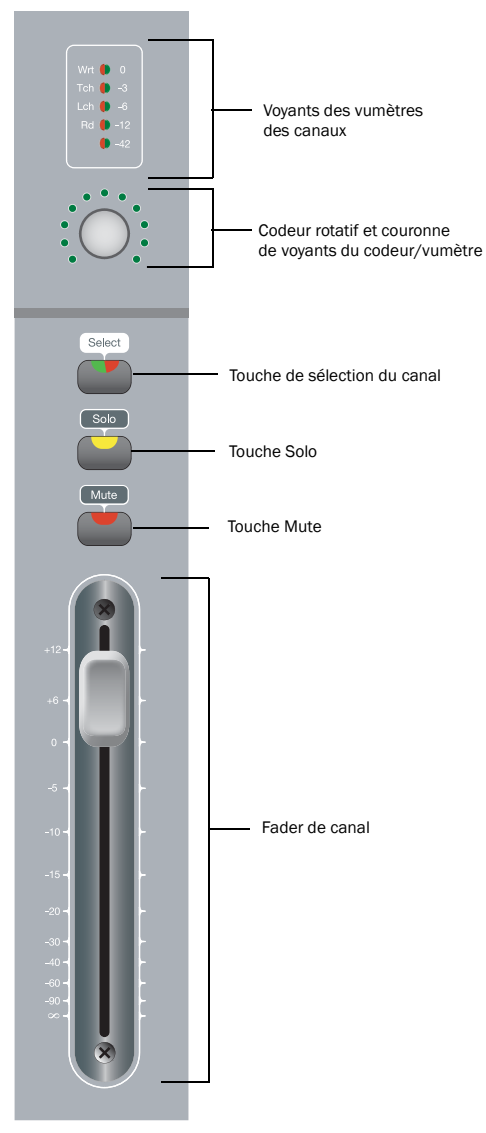

Chaque fader est doté d'un fader tactile motorisé, de touches de mise en solo des pistes (Solo) et de coupure du son (Mute), d'une touche de sélection de canal multi-état (Select), d'un codeur rotatif avec une couronne de voyants et de voyants de vumètre. L'écran LCD consacre deux lignes de six caractères à chaque voie.

## Commandes des voies

### Faders de canal

Chaque canal dispose d'un fader tactile motorisé et servocommandé de 100 mm, permettant de contrôler le niveau des pistes audio et MIDI des entrées auxiliaires, des faders principaux et des pistes d'instrument.

### Mode Flip

En mode Flip (touche Flip allumée), les commandes des codeurs rotatifs sont prises en charge par les faders et le codeur est donc disponible pour régler d'autres paramètres. Par exemple, en mode Send normal (touche Send allumée), les codeurs rotatifs contrôlent le niveau de départ, tandis que les faders contrôlent le gain de sortie. En mode Flip, les faders (au lieu des codeurs rotatifs) contrôlent les paramètres du niveau de départ et les codeurs rotatifs contrôlent le panoramique.

*Voie de la section Fader*

*Pour plus d'informations, reportez-vous à la section ["Utilisation du mode Flip",](#page-133-0)  [page 124](#page-133-0).*

#### Interruption du mouvement du fader

Les faders de 003 étant motorisés, ils se déplacent automatiquement pour suivre les données d'automation lors de la lecture et de l'enregistrement (lorsque la piste n'est pas désactivée et qu'elle est configurée en mode d'écriture ou de lecture de données d'automation). Lors de passes de lecture critiques, le son des moteurs des faders et leurs mouvements automatisés peuvent générer des parasites. Vous pouvez temporairement interrompre (couper) le mouvement du fader motorisé à l'aide de la touche Mute correspondante.

Lorsque la touche Mute du fader est activée (clignote), les faders ne répondent plus au mouvement ni au touché. Les données d'automation enregistrées antérieurement ont toujours une incidence sur la lecture. Les faders sont simplement désactivés de la lecture.

*Pour plus d'informations, reportez-vous à la section ["Interruption du mouvement](#page-135-0)* 

## Touches Solo et Mute

Chaque canal dispose d'une touche Solo et Mute, placées au-dessus du fader. Ces touches permettent de mettre le canal en solo ou de le couper. Elles indiquent aussi l'état "solo" et "mute" de chaque piste de Pro Tools. Lorsqu'une piste est en mode Solo (touche Solo allumée), les touches Mute des autres pistes de la session clignotent. Lorsque le son d'une piste est coupé, la touche Mute est allumée.

La fonction de la touche Solo suit les préférences Pro Tools pour les opérations verrouillées. Pour plus d'informations, reportez-vous au *Guide de référence Pro Tools*.

### Touches de sélection de canal

Chaque canal dispose d'une touche de sélection de canal (Select) qui peut remplir plusieurs fonctions selon l'affichage ou le mode sélectionné :

Console View Selon le mode Console View sélectionné (Pan, Send ou Insert), 003 permet d'effectuer les opérations suivantes :

- Sélectionner des pistes ou inserts sur un canal particulier pour les modifier
- Affecter des entrées, des sorties, des départs ou des inserts (plug-in ou matériels)
- Ouvrir les fenêtres Output des départs ou des pistes
- Activer ou désactiver les sorties des départs ou des pistes
- Sélectionner les opérations de pré-fader ou post-fader des départs
- Contourner des plug-in
- Restaurer les valeurs par défaut des faders et autres paramètres
- *[du fader", page 126](#page-135-0). Pour plus d'informations sur l'utilisation du mode Console View avec Pro Tools, reportez-vous à la section [chapitre 11,](#page-112-0)  ["Utilisation du mode Pro Tools avec 003".](#page-112-0)*

Channel View Selon le mode Channel View sélectionné (EQ, Dynamics, Insert ou Pan/Send), 003 permet d'effectuer les opérations suivantes :

- Afficher les inserts ou plug-in d'un canal
- Sélectionner et modifier les paramètres individuels d'un départ ou d'un insert affichés sur l'écran LCD
- Basculer entre des commandes de plug-in commutées, par exemple Bypass (contourner) et Phase Invert (inversion de phase)
- Parcourir les fenêtres de plug-in

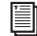

*Pour plus d'informations sur l'utilisation du mode Channel View avec Pro Tools, reportez-vous à la section [chapitre 11,](#page-112-0)  ["Utilisation du mode Pro Tools avec 003"..](#page-112-0)*

Mode de préparation à l'enregistrement Lorsque la touche Rec Arm est activée (clignote), la touche de sélection de canal d'une piste active ou désactive son bouton d'enregistrement, *en outre* la touche sert d'indicateur d'enregistrement. Lorsqu'une piste est activée pour l'enregistrement, sa touche de sélection de canal clignote si le transport est arrêté. Lorsque Pro Tools est en cours d'enregistrement, la touche s'allume en continu.

Les pistes activées pour l'enregistrement resteront activées après désactivation du mode Rec Arm.

*Pour plus d'informations sur l'activation des pistes pour l'enregistrement, reportez-vous à la section ["Touche Rec Arm](#page-59-0)  [\(Record Arm\)", page 50.](#page-59-0)*

#### Mode d'automation (Automation Mode)

Les touches du mode Automation (Write, Touch, Latch, Read et Off) permettent d'utiliser les touches de sélection de canal pour définir le mode d'automation d'une piste.

*Pour plus d'informations, reportez-vous à la section ["Section Automation", page 59.](#page-68-0)*

Mode emplacement mémoire Dans ce mode (touche Mem Loc allumée), les touches de sélection de canal rappellent l'emplacement mémoire correspondant à leur numéro de canal. En outre, la fenêtre Memory Location peut être ouverte.

*Pour plus d'informations, reportez-vous à la section ["Utilisation des emplacements](#page-132-0)  [mémoire", page 123.](#page-132-0)*

## Codeurs rotatifs

Chaque canal dispose d'un codeur rotatif. Ces boutons permettent de régler divers paramètres, selon le mode d'affichage sélectionné.

Console View Les codeurs rotatifs contrôlent les paramètres du panoramique, du niveau de départ ou des inserts selon le mode Console View activé (Pan, Send ou Insert).

Channel View Les codeurs rotatifs contrôlent les paramètres du panoramique, du niveau de départ ou des inserts selon le mode Console View activé (Pan, Send ou Insert).

### Voyants des codeurs rotatifs

Chaque codeur rotatif est entouré de 11 voyants indiquant les valeurs des données contrôlées par le codeur. L'éclairage des voyants dépend du type de données : ainsi, les informations discrètes ou discontinues, telles que la position de panoramique ou la valeur de la fréquence sont indiquées par un seul voyant. En revanche, les niveaux de départ, le gain ou la bande passante des filtres sont indiqués par plusieurs voyants. Lorsque vous tournez le codeur, les voyants se mettent à jour.

En mode Pan, la touche Meter définit l'affichage des voyants : panoramique gauche (left), panoramique droit (right) ou aucune fonction (Auto) en mode Automation.

### Voyants des vumètres des canaux

Chaque canal comporte un vumètre constitué de 5 voyants dont les valeurs sont 0, –3, –6, –12 et –42 dBFS pour le niveau de piste. Les vumètres comportent également des inscriptions indiquant le mode d'automation actif de la piste : Wrt (Write), Tch (Touch), Lch (Latch) ou Rd (Read).

Lorsque la touche Meter est définie sur Left ou Right, les vumètres affichent le niveau de la piste. Lorsque la touche Meter est définie sur Auto (Automation), l'indicateur du vumètre correspondant au mode d'automation de la piste active est allumé.

## Touche et voyants du vumètre

La touche Meter (située à droite de la rangée de codeurs) permet de configurer le mode d'affichage des voyants des vumètres de canaux et des codeurs rotatifs.

Touche et voyants du vumètre

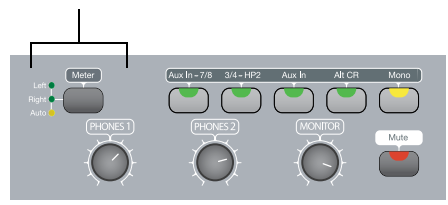

*Touche et voyants du vumètre*

La touche Meter permet également de définir si les panoramiques gauche ou droit sont ou non commandés par le codeur rotatif.

Lorsque vous activez un des trois modes de la touche Meter, le voyant correspondant s'allume :

Left : lorsqu'il est activé (allumé), les voyants des vumètres de canaux fonctionnent comme des vumètres de niveau et affichent des signaux mono ou le canal gauche d'un signal stéréo. Les voyants des codeurs rotatifs indiquent la position du panoramique gauche (pour les canaux ou départs stéréo). En outre, le codeur rotatif peut être utilisé pour régler la position du panoramique gauche sur les canaux ou départs stéréo.

Right : lorsqu'il est activé (allumé), les voyants des vumètres de canaux fonctionnent comme des vumètres de niveau et affichent le canal droit d'un signal stéréo. Les voyants des codeurs rotatifs indiquent la position du panoramique droit (pour les canaux ou départs stéréo). En outre, le codeur rotatif peut être utilisé pour régler la position du panoramique droit sur les canaux ou départs stéréo.

Auto (Automation) : lorsqu'il est activé (allumé), les voyants des vumètres de canaux affichent le mode d'automation de chaque canal. Quand la touche Auto est activée, les codeurs rotatifs ne fonctionnent pas.

## Commandes de fader générales

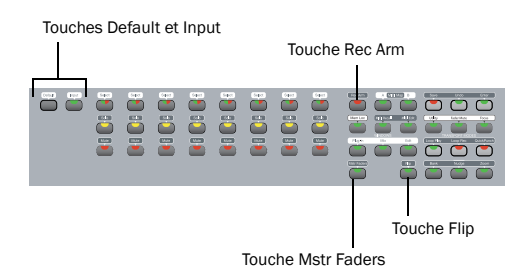

#### *Touches des commandes de fader générales*

Les commandes suivantes agissent sur l'affectation et le fonctionnement de tous les faders :

### <span id="page-59-0"></span>Touche Rec Arm (Record Arm)

Lorsque la touche Rec Arm est activée (clignote), 003 est en mode de préparation à l'enregistrement. Dans ce mode, les canaux peuvent être activés ou désactivés pour l'enregistrement en appuyant sur leur touche de sélection.

## *Pour plus d'informations sur la procédure d'activation des pistes pour l'enregistrement sur 003, reportez-vous à la section ["Enregistrement", page 121](#page-130-0).*

Dans ce mode, la ligne supérieure de l'écran LCD affiche Record Arm et la ligne inférieure indique le nom des pistes. En outre, les mises à jour des faders de volume ne se reflètent pas sur l'écran LCD, les panoramiques ne peuvent pas être réglés à l'aide des codeurs rotatifs et le mode d'affichage ne peut pas être modifié.

En mode de préparation à l'enregistrement, les touches de sélection de canal fonctionnent à la fois comme touches d'activation pour l'enregistrement *et* comme indicateurs. Lorsqu'un canal est activé pour l'enregistrement et que le transport s'arrête (ou que vous passez en lecture sans enregistrement), la touche de sélection correspondante clignote. Lorsque Pro Tools est en cours d'enregistrement, le voyant s'allume en continu.

Les pistes activées pour l'enregistrement resteront activées après désactivation du mode Rec Arm.

## Touche Mstr Faders (faders principaux)

Lorsqu'elle est activée (clignote), la touche Mst Faders dispose toutes les pistes des faders principaux de la session active sur la partie droite de la surface de contrôle. Appuyez à nouveau sur cette touche pour revenir à l'affichage précédent.

En mode Pan, les niveaux des faders principaux s'affichent sur l'écran LCD.

## Touche Flip des faders

Lorsqu'elle est activée (clignote), la touche Flip appelle le mode Flip. Ce mode transfère les affectations des commandes des codeurs rotatifs aux faders de canal correspondants, permettant ainsi d'utiliser les faders tactiles pour la modification et l'automatisation des valeurs d'envoi et de plug-in. En outre, dans certains modes, les codeurs rotatifs sont disponibles pour régler un autre paramètre.

Le mode Flip n'est pas disponible en mode Pan View.

*Pour plus d'informations, reportez-vous à la section ["Utilisation du mode Flip",](#page-133-0)  [page 124](#page-133-0).*

## Touche Default

La touche Default s'utilise avec une touche de sélection de canal pour restaurer les valeurs par défaut d'un fader (ou d'un paramètre de plug-in affecté à un fader). Vous pouvez par exemple restaurer un fader de volume de canal à ses valeurs par défaut de 0.0 dB.

*Pour plus d'informations, reportez-vous à la section ["Paramétrage des commandes de](#page-132-1)  [piste aux valeurs par défaut", page 123](#page-132-1).*

## Touche Input

La touche Input permet de basculer les pistes activées pour l'enregistrement entre les modes Auto Input et Input Only Monitor.

*Pour plus d'informations sur les modes d'écoute de signaux d'entrée, consultez le Guide de référence de Pro Tools.*

# Section Console/Channel View

Les sections Console et Channel View permettent de contrôler de nombreux éléments à l'écran dans Pro Tools.

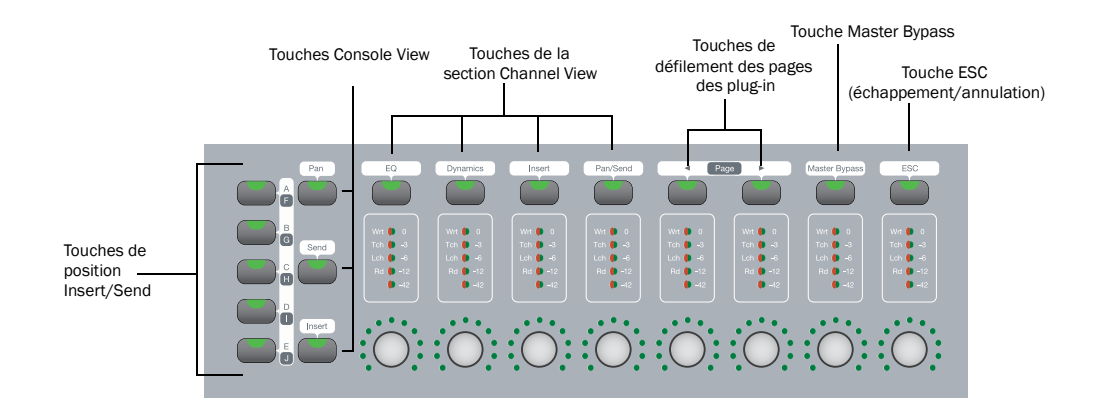

#### *Touches de la section Console et Channel View de 003*

Les sections Console et Channel View permettent d'afficher et d'accéder aux panoramiques, aux départs ou aux plug-in en vue d'une modification ou d'une automation.

## Touches de la section Console View

Les touches de la section Console View permettent d'afficher la position de panoramique, l'affectation des départs ou l'affectation des inserts de tous les canaux de la surface de contrôle.

003 est en mode Console View lorsque l'un des boutons Console View (Pan, Send ou Insert) est allumé dans la section Console View.

*Lorsque vous ouvrez une session Pro Tools pour la première fois, la première ligne de l'unité 003 s'affiche en mode Console View et la touche Pan est activée (allumée). Ce mode d'affichage par défaut est également appelé Home View.*

Le mode Console View propose une vision globale, dans la console de mixage, d'un type de contrôle donné (par exemple le départ A pour les canaux 1 à 8).

### Touches de position Insert/Send

Ces touches déterminent laquelle des cinq positions d'insert (marquées A à E dans Pro Tools) et des dix positions de départ (maquées A à J dans Pro Tools) s'affiche en mode Console View.

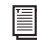

*Pour plus d'informations sur l'utilisation du mode Console View avec Pro Tools, reportez-vous à la section [chapitre 11,](#page-112-0)  ["Utilisation du mode Pro Tools avec 003".](#page-112-0)*

Il existe trois types d'affichage en mode Console View qui correspondent au nom de leur touche :

Touche Pan : lorsqu'elle est activée (allumée), 003 est en mode Pan View. C'est l'affichage par défaut à la première ouverture d'une session Pro Tools.

Dans ce mode, les codeurs rotatifs permettent de régler les positions des panoramiques des canaux, tandis que les faders ajustent le volume des pistes. La dernière ligne de l'écran LCD indique le nom des pistes et les positions des panoramiques des canaux (affichage temporaire) lorsque vous déplacez le codeur, ainsi que des informations sur le volume lorsque vous déplacez le fader. La première ligne de l'écran LCD affiche le mode du panoramique (gauche ou droit) et le compteur principal.

Touche Send : lorsqu'elle est activée (allumée), 003 est en mode Send View. Dans ce mode, les codeurs rotatifs permettent de régler le niveau des départs, tandis que les faders ajustent le volume des pistes. La dernière ligne de l'écran LCD indique les noms des départs assignés aux voies pour une position de départ donnée (départs A à J dans Pro Tools). La ligne supérieure de l'écran LCD affiche la position de départ et le compteur principal.

Bouton Insert lorsqu'elle est activée (allumée), 003 est en mode Insert View. Dans ce mode, le nom des inserts (inserts de matériel ou plug-in) affectés à toutes les voies pour une position d'insert donnée (inserts A à E dans Pro Tools) s'affichent sur l'écran LCD. La ligne supérieure de l'écran LCD affiche la position de l'insert et le compteur principal.

## Touches de la section Channel View

Les quatre premières touches de la section Channel View permettent de déterminer le type d'informations à afficher pour une piste sélectionnée. Les deux premières touches se concentrent sur certains types de plug-in (EQ et Dynamics) et les deux autres concernent tous les types d'insert et de départ.

*Pour plus d'informations sur l'utilisation du mode Console View avec Pro Tools, reportez-vous à la section [chapitre 11,](#page-112-0)  ["Utilisation du mode Pro Tools avec 003".](#page-112-0)*

La section Channel View comprend également les touches Page de gauche, Page de droite, Master Bypass et ESC.

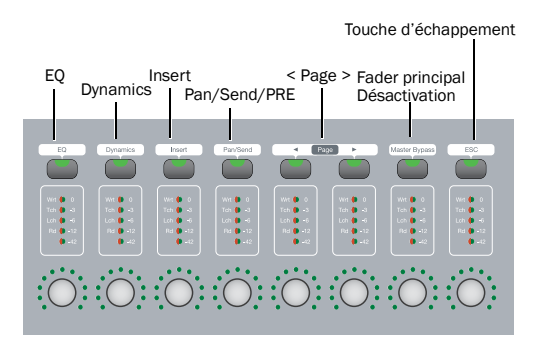

*Touches de la section Channel View*

L'unité 003 est en mode Channel View lorsque l'une des quatre touches de sélection de Channel View (EQ, Dynamics, Insert ou Pan/Send) est allumée dans la section Channel View.

Le mode Channel View permet de vous concentrer temporairement sur tous les plug-in, inserts ou départs d'un canal.

Touche EQ Lorsqu'elle est activée (clignote), 003 est en mode Channel View. Dans ce mode, 003 identifie les canaux auxquels des plug-in d'égaliseur ont été assignés, en allumant leurs touches de sélection de canal. La ligne supérieure de l'écran LCD affiche Select EQ et le compteur principal. La ligne inférieure affiche le nom des pistes.

Touche Dynamics Lorsqu'elle est activée (clignote), 003 est en mode Channel View. Dans ce mode, 003 identifie les canaux auxquels des plug-in de dynamique (tels que des compresseurs et limiteurs) ont été assignés, en allumant leurs touches de sélection de canal. La ligne supérieure de l'écran LCD affiche Select Dynamics et le compteur principal. La ligne inférieure affiche le nom des pistes.

Bouton Insert Lorsqu'elle est activée (clignote), 003 est en mode Channel View. Dans ce mode, 003 identifie les canaux auxquels un insert a été assigné (notamment un insert de plug-in ou d'E/S de matériel) en allumant leurs touches de sélection de canal. La ligne supérieure de l'écran LCD affiche Select Insert et le compteur principal. La ligne inférieure affiche le nom des pistes.

Touche Pan/Send Lorsqu'elle est activée (clignote), 003 est en mode Channel View. Dans ce mode, 003 identifie les canaux auxquels des départs ont été assignés, en allumant leurs touches de sélection de canal. La ligne supérieure de l'écran LCD affiche Select Pan Send A–E et le compteur principal. La ligne inférieure affiche le nom des pistes.

Touches Page Ces touches permettent d'accéder aux pages supplémentaires de départs, de paramètres de plug-in ou d'emplacements mémoire. Les touches Page clignotent pour indiquer l'existence d'une page suivante ou précédente.

Touche Master Bypass du plug-in Selon l'affichage sélectionné, cette touche permet de contourner un seul plug-in ou tous les plug-in d'un canal.

Touche ESC (échappement/annulation) Lorsque cette touche clignote, elle permet d'annuler certaines opérations dans 003 (par exemple les sélections du mode Channel View) et dans de nombreuses boîtes de dialogue de Pro Tools.

## Commandes de transport et de navigation

003 propose un ensemble standard de commandes de transport qui reproduisent les commandes à l'écran de Pro Tools (en mode Pro Tools) et sont conformes aux commandes MMC standard pour le contrôle d'autres périphériques (en mode MIDI). Des touches de navigation et de raccourci prennent en charge les fonctions de zoom, de création de banques de canaux et de navigation dans Pro Tools.

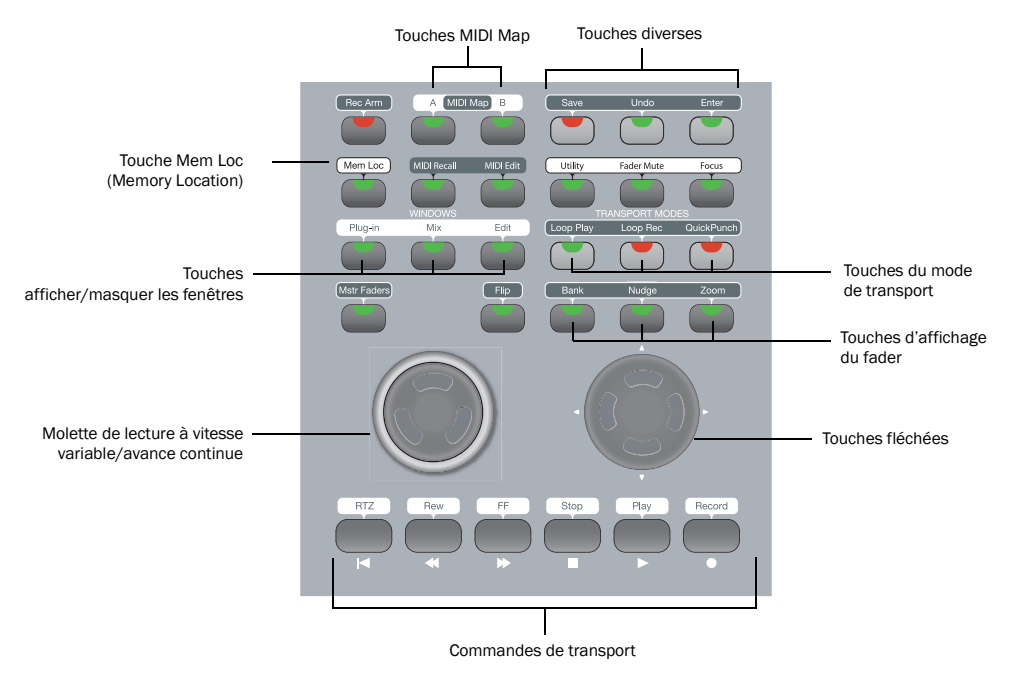

*Commandes de transport et de navigation de 003*

## Commandes de transport

Ces commandes correspondent aux fonctions de transport dans Pro Tools.

RTZ (retour à zéro) : place le curseur de lecture au début de la session.

REW (retour rapide) : effectue un retour rapide dans la session à partir de la position actuelle du curseur.

FFW (avance rapide) : avance rapidement dans la session à partir de la position actuelle du curseur.

STOP : arrête la lecture ou l'enregistrement.

Lecture : lance la lecture à partir de la position actuelle du curseur.

Record : active Pro Tools à l'enregistrement. Cliquez ensuite sur Lecture pour lancer l'enregistrement sur les pistes activées à l'enregistrement uniquement.

## Molette de lecture à vitesse variable/avance continue

La molette concentrique double de lecture à vitesse variable/avance continue offre des commandes de navigation supplémentaires.

### Mode Shuttle

L'anneau extérieur de la molette est une commande de lecture à vitesse variable. Lorsque vous tournez cet anneau, 003 entre en mode de lecture à vitesse variable. Ce dernier permet de lire vers l'avant ou vers l'arrière à une vitesse qui varie en fonction de la position de l'anneau. Les vitesses les plus rapides s'obtiennent en tournant l'anneau à fond vers la droite ou vers la gauche. Lorsque vous lâchez la molette, l'anneau retourne en position centrale (pas de variation).

*Pour plus d'informations, reportez-vous à la section ["Navigation à l'aide de la molette](#page-131-0)  [de lecture à vitesse variable/avance](#page-131-0)  [continue", page 122](#page-131-0).*

### Mode d'avance continue

L'anneau intérieur de la molette est une commande d'avance continue. Lorsque vous tournez cet anneau, 003 entre en mode d'avance continue. Ce mode permet de déplacer le transport de la session (et le curseur) vers l'avant ou vers l'arrière.

*Pour plus d'informations, reportez-vous à la section ["Navigation à l'aide de la molette](#page-131-0)  [de lecture à vitesse variable/avance](#page-131-0)  [continue", page 122](#page-131-0).*

La commande d'avance continue permet d'affecter les pistes à différents faders.

*Pour plus d'informations, reportez-vous à la section ["Création de banques de canaux sur](#page-134-0)  [003", page 125](#page-134-0).*

Elle permet aussi de faire un zoom avant ou arrière en continu, horizontalement ou verticalement, sur toutes les pistes.

*Pour plus d'informations, reportez-vous à la section ["Utilisation des emplacements](#page-132-0)  [mémoire", page 123.](#page-132-0)*

## Prise de contrôle de la molette de lecture à vitesse variable/avance continue

Lorsque vous utilisez la molette de lecture à vitesse variable/avance continue, les commandes du clavier et de la souris ne sont plus prises en charge et la plupart des commandes de 003 ne sont pas disponibles. Les faders de 003 peuvent être utilisés en même temps que la molette. Toutefois, les commandes de transport de 003 désactivent la molette de lecture à vitesse variable/avance continue.

Le mode de fonctionnement normal se rétablit quelques secondes après que la molette a été lâchée.

## Touches de navigation et d'affichage

Ces touches polyvalentes permettent de contrôler l'affichage des pistes de Pro Tools sur la surface de contrôle de 003, les fonctions de zoom à l'écran et d'autres fonctions de navigation Pro Tools.

### Touches fléchées

Les touches fléchées permettent de naviguer d'une piste à l'autre, de faire des zooms avant et arrière, de se déplacer dans les champs de saisie de texte et d'insérer des marqueurs d'entrée et de sortie de sélection à la volée.

Touches de banque, de déplacement par incrément et de zoom

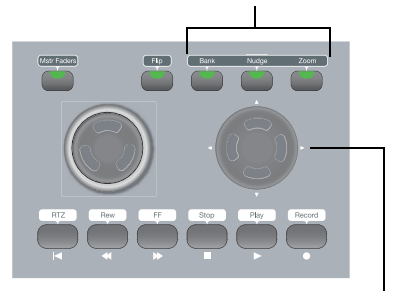

Touches fléchées (gauche (L), droite (R), haut et bas)

#### *Touches de navigation et d'affichage*

La fonction de base des touches fléchées est définie par les touches d'affichage.

### Touches d'affichage Bank, Nudge et Zoom du fader

Les touches d'affichage définissent la fonction de base des touches fléchées, comme suit :

Touche Bank : lorsqu'elle est activée (allumée), les touches fléchées permettent d'assigner des faders aux huit pistes précédentes ou suivantes. Vous pouvez aussi régler les sélections et naviguer dans la fenêtre d'édition Pro Tools.

Touche Nudge : lorsqu'elle est activée (allumée), les touches fléchées permettent d'afficher les pistes de 003 l'une après l'autre. Vous pouvez aussi régler les sélections et naviguer dans la fenêtre d'édition Pro Tools.

Touche Zoom : lorsqu'elle est activée (allumée), les touches fléchées permettent de zoomer sur la fenêtre d'édition de Pro Tools.

### Fonctions supplémentaires des touches fléchées

Les touches fléchées peuvent également remplir d'autres fonctions dans Pro Tools, indépendamment de la touche d'affichage active.

*Pour plus d'informations, reportez-vous à la section ["Navigation dans la fenêtre Edit",](#page-130-1)  [page 121](#page-130-1).*

## Touches afficher/masquer les fenêtres

Touche Plug-in : ouvre ou ferme la fenêtre du plug-in sélectionné.

Touche Mix : ouvre, met au premier plan ou ferme la fenêtre Mix de Pro Tools.

Touche Edit : ouvre, met au premier plan ou ferme la fenêtre Edit de Pro Tools.

## Touches pour l'enregistrement et la lecture

Touche Loop Play : active/désactive la lecture en boucle.

Touche Loop Rec : active/désactive l'enregistrement en boucle.

Touche QuickPunch : active/désactive l'enregistrement QuickPunch.

## Touche Mem Loc (Memory Location)

La touche Mem Loc (Memory Location) permet d'accéder à tous les emplacements mémoire d'une session Pro Tools et de définir ces emplacements.

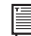

*Pour plus d'informations, reportez-vous à la section ["Utilisation des emplacements](#page-132-0)  [mémoire", page 123.](#page-132-0)*

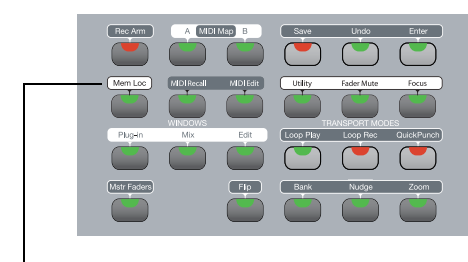

Touche Mem Loc (Memory Location)

*Touche Memory Location*

## Touches diverses

Touche Save : appuyer deux fois sur la touche Save équivaut à sélectionner File > Save dans Pro Tools.

Touche Undo : appuyer sur la touche Undo équivaut à sélectionner Edit > Undo dans Pro Tools. Pour plus d'informations sur les annulations multiples, reportez-vous au *Guide de référence Pro Tools*.

Touche Enter (OK) : appuyer sur la touche Enter équivaut à appuyer sur la touche Retour ou Entrée du clavier de votre ordinateur. Vous pouvez ainsi valider les boîtes de dialogue et créer des emplacements mémoire dans Pro Tools directement à partir de la surface de contrôle.

Touche Utility : lorsqu'elle est activée (allumée), 003 entre en mode Utility. Ce mode permet d'exécuter des tests de diagnostic pré-programmés de l'unité 003 (par exemple des mouvements du fader et des voyants) et de restaurer les affectations MIDI à leurs valeurs d'origine. La touche Utility n'est pas disponible en mode Pro Tools.

*Pour plus d'informations, reportez-vous à la section [annexe A, "Mode Utility \(003](#page-168-0)  [seulement\)"](#page-168-0).*

Fader Mute : en mode Pro Tools, cette touche permet de suspendre temporairement le mouvement des faders de 003. Lorsqu'elle est activée (clignote), vous pouvez utiliser Pro Tools et lire les fichiers audio sans bruit de fader.

La fonction Fader Mute n'a aucun effet sur l'automatisation du fader ou sur les niveaux d'audio pendant la lecture.

### Pour activer et désactiver le mouvement du fader :

 En mode Pro Tools, appuyez sur la touche Fader Mute.

Focus : en mode Pro Tools, cette touche permet de basculer entre le mode d'affichage actif du plug-in et le mode précédent de 003 sur l'écran LCD (par exemple mode Console ou Channel View).

### Pour basculer entre le mode d'un plug-in et le mode original :

Appuyez sur la touche Focus.

## Touches MIDI Map

003 comporte des touches permettant d'utiliser la surface de contrôle comme un contrôleur MIDI.

*Pour plus d'informations, voir [chapitre 12,](#page-140-0)  ["Utilisation du mode MIDI avec 003".](#page-140-0)*

Touche MIDI Map A et B : lorsqu'une de ces touches est activée (allumée), 003 est en mode MIDI. Dans ce mode, 003 fonctionne comme une surface de contrôle MIDI pour les périphériques externes et applications autres que Pro Tools. 003 prend en charge deux banques de présélections d'affectations MIDI correspondant aux touches MIDI Map A et B.

MIDI Edit : en mode MIDI, cette touche permet de modifier et de nommer des assignations (map) MIDI personnalisées.

MIDI Recall : en mode MIDI, cette touche permet de rappeler et de sélectionner des présélections d'assignations MIDI.

## <span id="page-68-0"></span>Section Automation

Cette section comporte des touches pour contrôler l'écriture et la lecture des données d'automation.

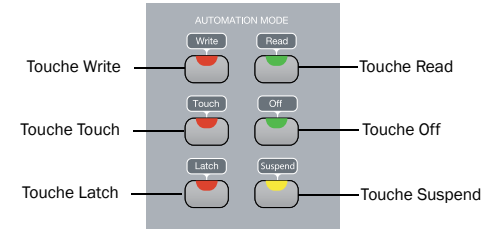

*Section Automation*

### Touches du mode d'automation

Les touches Write, Touch, Latch, Read et Off permettent de définir le mode d'automation de chaque piste dans Pro Tools.

Lorsque la touche Meter est définie sur Auto, les voyants du vumètre de chaque canal affichent son mode d'automation.

*Pour plus d'informations, reportez-vous à la section ["Utilisation du mode Automation",](#page-135-1)  [page 126](#page-135-1).*

### Voyants des touches d'automation

Les voyants des touches Write, Touch, Latch et Read s'allument individuellement lorsque au moins un canal est au mode d'automation correspondant. Le voyant de la touche Off clignote lorsque aucun canal n'est défini sur Write, Touch ou Latch et qu'au moins un canal est en mode d'automation Off.

Plusieurs voyants sont allumés lorsque des canaux ont des modes d'automation différents.

### Touche Suspend

Lorsqu'elle est activée (clignote), l'automation est suspendue pour tous les canaux.

*Pour plus d'informations, reportez-vous à la section ["Utilisation du mode Automation",](#page-135-1)  [page 126](#page-135-1).*

## Section Modificateurs

La section Modificateurs comporte quatre touches permettant de modifier les commandes en association avec les touches, les raccourcis clavier et les commandes souris de 003 dans Pro Tools :

Touche Shift (Add) : elle permet d'étendre une sélection de pistes ou d'ajouter des pistes à un groupe d'éléments sélectionnés.

Touche Option (All) : elle permet d'appliquer une action ou une commande à toutes les pistes d'une session Pro Tools.

Touche Ctrl/Win : elle permet de désolidariser temporairement une commande d'un comportement de groupe.

Touche Command/Ctrl : elle permet de régler précisément les commandes et les points d'inflexion d'automation.

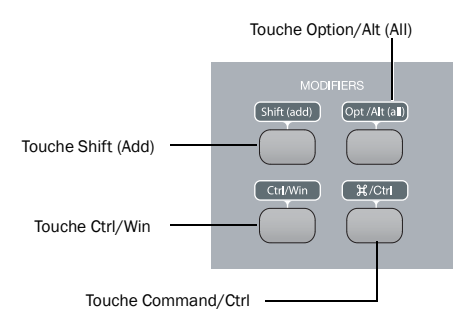

*Touches de modification du clavier de 003*

### Raccourcis de 003

Les touches de modifications constituent des raccourcis pour les fonctions de 003 pouvant être effectuées sans utiliser le clavier ou la souris.

*Pour consulter la liste des raccourcis, reportez-vous à la section ["Raccourcis du](#page-136-0)  [panneau supérieur de 003", page 127](#page-136-0).*

### Raccourcis de Pro Tools

De nombreux raccourcis clavier et souris permettent d'accélérer l'exécution de diverses tâches. Dans Pro Tools, *les touches de modification* (telles que la touche Shift) s'utilisent en association avec d'autres touches ou la souris.

Les touches de modification de 003 reproduisent les fonctions des touches de modification du clavier de l'ordinateur. Par exemple, la touche Shift (Add) de 003 est l'équivalent de la touche Maj du clavier.

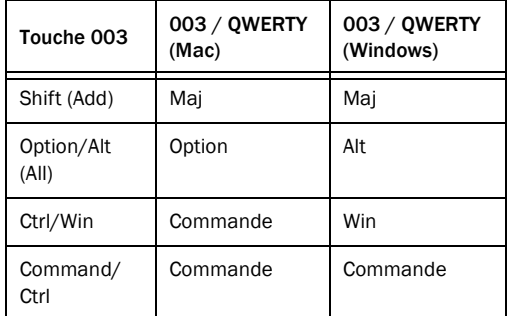

Il est possible d'utiliser les touches de modification en association avec une touche de l'ordinateur ou avec la souris lorsque vous travaillez dans Pro Tools.

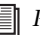

*Pour obtenir une liste complète des raccourcis clavier et souris de Pro Tools, reportez-vous au guide des raccourcis pour votre ordinateur.*

# Commandes d'entrée Mic/DI

Il y a quatre préamplificateurs haute qualité avec gain réglable et alimentation fantôme (commutables en paires, pour les entrées 1 à 2 et 3 à 4). Les touches de l'alimentation fantôme sont situées sur le panneau arrière.

Les entrées 1 à 4 s'appellent "Analog 1–4" dans les paramètres d'E/S par défaut de Pro Tools.

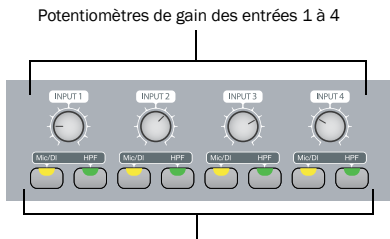

Touches Mic/DI et HPF des entrées 1 à 4

#### *Commandes d'entrée Mic/DI pour les entrées 1 à 4*

Les entrées 1 à 4 disposent des commandes suivantes :

Commandes de gain des entrées 1 à 4 Chaque bouton permet de régler le gain de l'entrée à une fréquence variant entre +15 dB et +60 dB.

Touches Mic/DI (Entrées 1 à 4) Chaque touche permet de basculer l'entrée correspondante entre microphone (éteinte) ou entrée DI (allumée).

Les voyants des touches DI et Mic indiquent l'entrée source active. Les voyants clignotent rapidement lorsque l'entrée subit un écrêtage.

*La touche Mic ne peut être activée que si un câble XLR est branché sur le connecteur du micro. Si vous l'activez sans avoir connecté de câble, cela risque de générer du bruit de faible niveau.*

## Touches HPF (High Pass Filter) (Entrées 1 à 4) 1–4)

Ces touches permettent d'activer le filtre passe-haut (75 Hz, avec une pente de 12 dB/octave) de l'entrée correspondante et permet de filtrer le bruit et les bourdonnements de ligne secteur. Les voyants HPF s'allument lorsque la touche est activée.

# Section Ecoute

La section Monitor comporte les fonctions suivantes pour le contrôle de la cabine d'écoute :

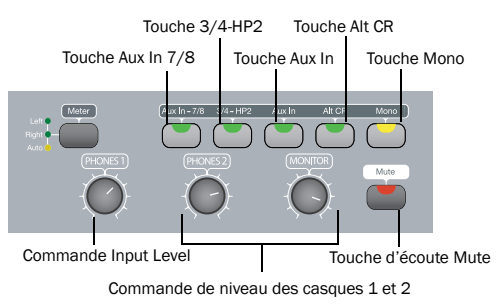

*Commandes des niveaux d'écoute et du casque*

## Commandes supplémentaires d'acheminement des entrées

Touche Aux In - 7/8 Cette touche achemine la paire d'entrées Aux In vers les entrées 7 et 8 de Pro Tools et ne la transmet pas aux sorties d'écoute principale, sauf si vous avez défini cet acheminement dans Pro Tools ou que la touche Aux In (pour l'écoute) est enfoncée. Un signal d'entrée supplémentaire (par exemple un lecteur CD) peut ainsi directement être acheminé dans Pro Tools sans avoir à toucher aux câbles.

Lorsque la touche Aux In - 7/8 est activée (allumée), les entrées analogiques 7 à 8 sont désactivées.

Touche 3/4-HP2 Cette touche permet de définir la sortie de casque 2 pour qu'elle reflète la paire de sortie 3 et 4.

Touche Aux In (pour l'écoute) Cette touche permet d'acheminer la paire d'entrées Aux In directement vers les sorties d'écoute principales et de casque.

Si vous appuyez sur la touche Aux In (pour l'écoute) en même temps que sur les touches Aux In to 7/8, vous entendrez l'entrée de pré-fader d'Aux In dans les sorties d'écoute principale et vous pouvez l'enregistrer dans Pro Tools sur les entrées 7/8. En outre, si vous renvoyez la sortie d'une piste avec des entrées 7/8 dans les sorties d'écoute principale, un doublage du signal risque de se produire.

Touche Alt CR (cabine d'écoute) Cette touche coupe la sortie d'écoute principale (Main) et achemine le signal vers la sortie d'écoute Alt.

Touche Mono Cette touche associe temporairement les sorties 1 et 2 des sorties d'écoute principales et supplémentaires aux sorties de casque. Cela s'avère très utile pour contrôler les rapports de phase du matériel stéréo.

## Potentiomètres de niveau d'écoute et du casque

Commande du niveau d'écoute Ces boutons permettent de contrôler le volume des sorties d'écoute principales (Main) et supplémentaires (Alt). Ces sorties reflètent les sorties analogiques 1 et 2 correspondant aux sorties 1 et 2 de Pro Tools.

Commandes de niveau des casques 1 et 2 Ces boutons permettent de régler le volume des sorties de casque indépendantes. Les sorties de casque reflètent normalement les sorties 1 et 2 de Pro Tools et sont indépendantes des sorties d'écoute.

Le casque 2 reflète les paires de sortie 3 et 4 lorsque la touche 3/4-HP2 est activée (allumée). Les deux casques incluent les signaux des entrées auxiliaires (Aux In) lorsque Aux In (pour l'écoute) est activé.

La sortie casque n'est pas affectée par la touche Mute, mais par la touche Mono.

Touche Mute de la section Monitor Cette touche ne coupe que les sorties d'écoute Main et Alt. Elle n'a aucune incidence sur les sorties du casque. Elle s'active par défaut lorsque vous mettez l'unité sous tension.

### Prises du casque

Les prises de sortie 1 et 2 du casque acceptent les connecteurs de casque stéréo standard 1/4 de pouce. Les prises se situent sur l'avant de 003.
# chapitre 6

# Panneau avant de l'unité 003 Rack

Le panneau avant de 003 Rack fournit les commandes des entrées 1 à 4, des options pour l'acheminement des sorties et le contrôle d'autres sources d'entrées ainsi que des indicateurs pour l'état des connexions, les sources de synchronisation et les données MIDI.

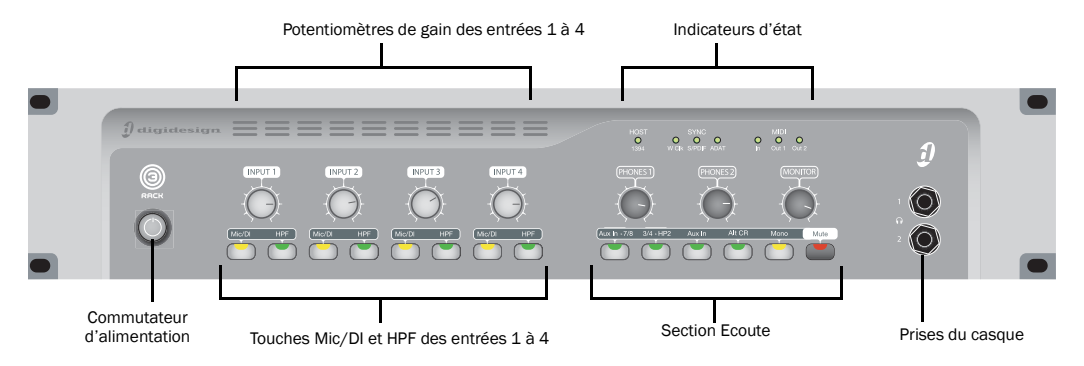

*Figure 2. 003Panneau avant de l'unité 003 Rack*

## Interrupteur

L'interrupteur de mise sous tension se trouve sur le panneau avant.

## Prises du casque

Les prises de sortie 1 et 2 du casque acceptent les connecteurs de casque stéréo standard 1/4 de pouce.

# Commandes d'entrée Mic/DI

Il y a quatre préamplificateurs haute qualité avec gain réglable et alimentation fantôme (commutables en paires, pour les entrées 1 à 2 et 3 à 4). Les touches de l'alimentation fantôme sont situées sur le panneau arrière.

Les entrées 1 à 4 s'appellent "Analog 1–4" dans les paramètres d'E/S par défaut de Pro Tools.

Les entrées 1 à 4 disposent des commandes suivantes :

Commandes de gain des entrées 1 à 4 Chaque bouton permet de régler le gain de l'entrée à une fréquence variant entre +15 dB et +60 dB.

Touches Mic/DI (Entrées 1 à 4) Chaque touche permet de basculer l'entrée correspondante entre microphone (éteinte) ou entrée DI (allumée).

Les voyants des touches DI/Mic indiquent l'entrée source active. Les voyants clignotent rapidement lorsque l'entrée subit un écrêtage.

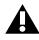

*La touche Mic ne peut être activée que si un câble XLR est branché sur le connecteur du micro. Si vous l'activez sans avoir connecté de câble, cela risque de générer du bruit de faible niveau.*

### Touches HPF (High Pass Filter) (Entrées 1 à 4)

Ces touches permettent d'activer le filtre passe-haut (75 Hz, avec une pente de 12 dB/octave) de l'entrée correspondante et permet de filtrer le bruit et les bourdonnements de ligne secteur. Les voyants HPF sont allumés lorsque la touche HPF est activée (allumée).

# Section Ecoute

La section Monitor comporte les fonctions suivantes pour le contrôle de la cabine d'écoute :

### Potentiomètres de niveau d'écoute et du casque

### Commandes de niveau des casques 1 et 2

Ces boutons permettent de régler le volume des sorties de casque indépendantes. Les sorties de casque reflètent normalement les sorties 1 et 2 de Pro Tools et sont indépendantes des sorties d'écoute.

Le casque 2 reflète les paires de sortie 3 et 4 lorsque la touche 3/4-HP2 est activée (allumée). Les deux casques incluent les signaux des entrées auxiliaires (Aux In) lorsque Aux In (pour l'écoute) est activé.

La sortie casque n'est pas affectée par la touche Mute, mais par la touche Mono.

Commande du niveau d'écoute Ces boutons permettent de contrôler le volume des sorties d'écoute principales (Main) et supplémentaires (Alt). Ces sorties reflètent les sorties analogiques 1et 2 qui correspondent aux sorties 1 et 2 de Pro Tools.

### Commandes supplémentaires d'acheminement des entrées

Touche Aux In - 7/8 Cette touche permet d'acheminer la paire d'entrées Aux In directement vers les entrées 7 et 8 de Pro Tools, mais ne l'envoie pas vers les sorties d'écoute Main et Alt. Un signal d'entrée supplémentaire (par exemple un lecteur CD) peut ainsi directement être acheminé dans Pro Tools sans avoir à toucher aux câbles.

Lorsque la touche Aux In - 7/8 est activée (allumée), les entrées analogiques 7 à 8 sont désactivées.

Touche 3/4-HP2 Cette touche permet de définir la sortie de casque 2 pour qu'elle reflète la paire de sortie 3 et 4.

Touche Aux In (pour l'écoute) Cette touche permet d'acheminer la paire d'entrées Aux In directement vers les sorties d'écoute principales et de casque.

Touche Alt CR (cabine d'écoute) Cette touche coupe la sortie d'écoute principale et achemine le signal vers la sortie Alt CR.

Touche Mono Cette touche associe temporairement les sorties 1 et 2 des sorties d'écoute principales et supplémentaires aux sorties de casque. Cela s'avère très utile pour contrôler les rapports de phase du matériel stéréo.

Touche Mute de la section Monitor Cette touche ne coupe que les sorties d'écoute Main et Alt. Elle n'a aucune incidence sur les sorties du casque. Elle s'active par défaut lorsque vous mettez l'unité sous tension.

# Indicateurs d'état

## Indicateur d'état Host ("1394")

L'indicateur Host, marqué "1394", indique qu'une communication a été établie entre l'unité et le logiciel Pro Tools LE (ou un autre logiciel) via FireWire.

## Indicateurs de synchronisation

Les voyants Sync indiquent la source d'horloge active. Lorsque la source d'horloge active n'est pas établie, les voyants correspondants clignotent.

Si aucun des voyants Sync n'est allumé, la source d'horloge de 003 Rack est définie sur Internal.

Il y a trois voyants Sync :

Le voyant W Clk (Word Clock) : s'allume lorsque l'horloge est réglée sur Word Clock.

Voyant S/PDIF : s'allume lorsque l'horloge est réglée sur S/PDIF sur le port RCA ou le port optique.

Le voyant ADAT : s'allume lorsque l'horloge est réglée sur ADAT sur le port optique.

## Indicateurs de données MIDI

Les voyants de données MIDI indiquent la présence de données MIDI sur les ports MIDI In, MIDI Out 1 ou MIDI Out 2. Chaque port est doté d'un voyant. La détection active n'est pas indiquée.

# chapitre 7

# Panneaux arrière de 003 et 003 Rack

Les panneaux arrière de 003 et 003 Rack comportent les connecteurs audio, MIDI et d'ordinateur de l'unité (voir la [figure 3,](#page-77-0)  [page 68\)](#page-77-0). Cette section explique les fonctions de chaque connecteur et de leurs touches associées.

003 et 003 Rack ont des connecteurs identiques. L'interrupteur de mise sous tension de 003 se situe sur le panneau arrière tandis que celui de 003 Rack se trouve sur le panneau avant.

*L'utilisation de câbles asymétriques n'est pas recommandée par Digidesign. Ces connexions peuvent générer du bruit dans votre système audio. Utilisez donc de préférence des câbles symétriques avec les connecteurs de 003 et 003 Rack.*

## Niveaux de fonctionnement et marge de sécurité

Toutes les entrées et sorties de 003 et 003 Rack sont définies pour 14 dB de marge de sécurité en dessous de 0 dB ou pleine échelle. Cela signifie qu'au niveau d'entrée de référence nominal (+4 dBu ou -10 dBV), vous disposez d'une marge de sécurité de 14 dB avant l'écrêtage d'entrée ou de sortie.

L'entrée et la sortie maximale de 003 ou 003 Rack utilisant des câbles TRS symétriques sur un des connecteurs 1/4 de pouce de +4 dBu est de +18 dBu (6,15 Vrm).

## Fréquence d'échantillonnage et prise en charge de la résolution

Les convertisseurs analogique-numérique et numérique-analogique sur toutes les entrées et sorties analogiques de 003 et 003 Rack, ainsi que les ports d'E/S numériques, prennent en charge des fréquences d'échantillonnage de 44,1, 48, 88,2 et 96 kHz. Le port optique peut être défini sur huit canaux d'E/S pour un périphérique optique ADAT (prenant en charge jusqu'à 48 kHz) ou sur deux canaux d'E/S pour un périphérique optique S/PDIF.

Toutes les entrées et sorties analogiques et numériques de 003 et 003 Rack prennent en charge une résolution audio maximale de 24 bits.

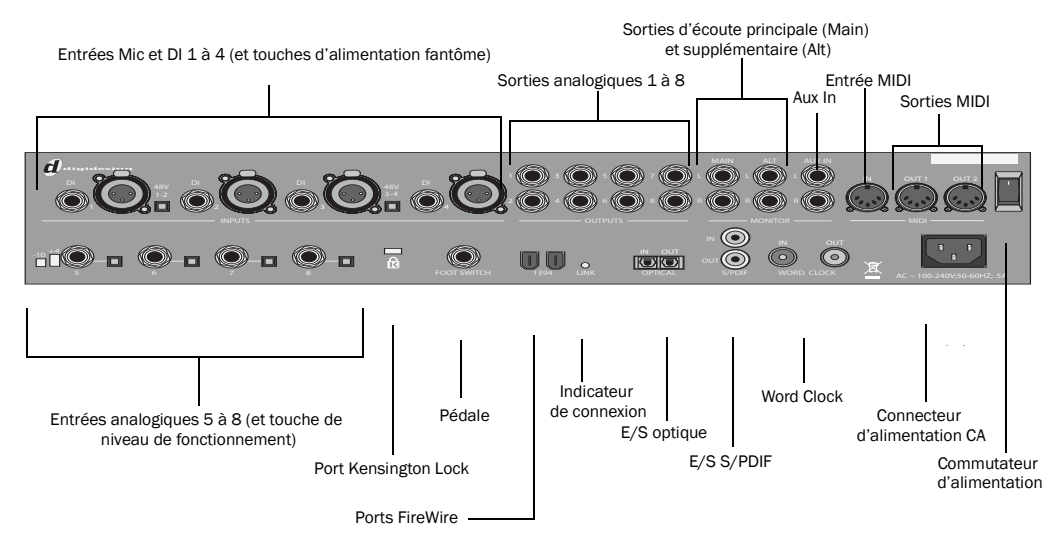

<span id="page-77-0"></span>*Figure 3. Panneau arrière de 003*

## Entrées analogiques

### Entrées micro 1 à 8 (MIC INPUT 1-4)

Il s'agit de connecteurs XLR symétriques à trois conducteurs destinés aux entrées analogiques de micro.

Le gain est contrôlé par le bouton de commande de gain d'entrée situé sur le panneau supérieur de 003 et sur le panneau avant de 003 Rack. La source (Mic, Line ou DI) est choisie à l'aide de la touche Mic/DI.

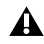

*Les connecteurs XLR sur des entrées 1 à 4 sont câblés de façon à correspondre à l'impédance des micros. Préférez des connecteurs 1/4 de pouce aux connecteurs XLR pour les entrées de ligne.* 

### Entrées DI 1 à 4

Les entrées DI ("Direct Inject" ou "Direct Interface") sont des connecteurs symétriques destinés aux guitares et autres sources instrumentales qui prennent en charge les connections TS 1/4 de pouce. Les niveaux de fonctionnement de ces entrées sont réglés  $\sin t + 4$  dB $\sin t$ 

Le gain est contrôlé par le bouton du gain d'entrée situé sur le panneau supérieur de 003 et sur le panneau avant de 003 Rack. La source (Mic, Line ou DI) est choisie à l'aide de la touche Mic/DI.

### Interrupteurs d'alimentation fantôme

Ces touches permettent d'appliquer une alimentation fantôme de 48 V sur les paires d'entrée MIC 1 et 2 et MIC 3 et 4, respectivement. Activez-les pour les microphones dont le fonctionnement nécessite une alimentation fantôme.

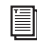

*Pour plus d'informations, reportez-vous à la section ["Alimentation fantôme", page 88.](#page-97-0)*

### Entrées analogiques 5 à 8 et touches de niveau de fonctionnement

Les entrées analogiques 5 à 8 sont des prises TRS 1/4 de pouce pour les connexions d'entrée audio analogiques de ligne.

Les niveaux de fonctionnement de chaque entrée de niveau de ligne sont commutables entre +4 dBu et -10 dBV via les commutateurs de niveau de fonctionnement à droite des prises d'entrée.

Même si les entrées 5 à 8 acceptent les connexions asymétriques, vous risquez d'obtenir un signal plus bruyant qu'avec une connexion du type symétrique-symétrique.

*Les entrées analogiques 7 à 8 sont désactivées lorsque la touche Aux In - 7/8 est activée (allumée).*

## Sorties analogiques

### Sorties analogiques principales 1 à 8

Il s'agit de prises symétriques TRS 1/4 de pouce pour les connexions de sortie audio analogiques de ligne. Les niveaux de fonctionnement de ces sorties sont réglés sur +4 dBu.

Même si les sorties analogiques principales acceptent les connexions asymétriques, vous risquez d'obtenir un signal plus bruyant qu'avec une connexion du type symétrique-symétrique.

*Si vous envisagez de connecter les sorties analogiques 1 à 8 à des périphériques de -10 dBV, il peut s'avérer utile de placer un fader de niveau de ligne à transformateur entre la sortie et l'entrée de 003 ou 003 Rack du périphérique de destination pour compenser les différences de niveau.*

## Section Ecoute

#### Sorties d'écoute principales (Main)

Ces sorties prennent en charge les connexions TRS symétriques ou TS asymétriques 1/4"*.* Elles peuvent être connectées à une console de mixage, directement à un système d'écoute tel qu'un amplificateur stéréo, des haut-parleurs ou à toute autre destination stéréo afin de contrôler le mixage.

Les sorties d'écoute principales (Main) lisent les données audio acheminées respectivement vers les sorties analogiques 1 et 2 depuis Pro Tools. Ces sorties analogiques sont dotées de convertisseurs analogiques-numériques 24 bits. Les niveaux de fonctionnement de ces sorties sont réglés sur +4 dBu.

Le gain est contrôlé par la commande du gain d'entrée située sur le panneau supérieur de 003 et sur le panneau avant de 003 Rack.

Le son de la sortie d'écoute peut être coupé et le signal acheminé vers la sortie Alt CR grâce à la touche Alt CR.

### Sorties d'écoute Alt

Ces sorties prennent en charge les connexions TRS symétriques ou TS asymétriques 1/4"*.* Ces sorties permettent de contrôler le mixage via un système d'écoute de studio secondaire, différent de celui connecté aux sorties d'écoute principales.

Les sorties d'écoute Alt droite et gauche lisent les données audio acheminées respectivement vers les sorties analogiques 1 et 2 depuis Pro Tools. Ces sorties analogiques sont dotées de convertisseurs analogiques-numériques 24 bits. Les niveaux de fonctionnement de ces sorties sont réglés sur +4 dBu.

Le gain est contrôlé par la commande du gain d'entrée située sur le panneau supérieur de 003 et sur le panneau avant de 003 Rack.

Ces sorties sont activées lorsque la touche Alt CR est activée (allumée).

### Aux In

Il s'agit de connecteurs asymétriques 1/4 de pouce servant à connecter d'autres sources audio, telles qu'un lecteur CD ou un magnétophone. Les signaux de ces entrées peuvent être redirigés directement vers les sorties d'écoute ou vers les entrées 7 à 8 (pour une entrée directe dans Pro Tools) à partir du panneau supérieur de 003 ou du panneau avant de 003 Rack.

Les niveaux de fonctionnement de ces entrées sont réglés sur +4 dBu.

Lorsque la touche Aux In est activée (allumée), les signaux Aux In sont acheminés vers les sorties d'écoute principales (Main). Les sons de Pro Tools acheminés vers les sorties analogiques 1 et 2 ne sont pas reproduits au niveau des sorties d'écoute.

Lorsque la touche Aux In - 7/8 est activée (allumée), les signaux Aux In sont acheminés vers les entrées 7 et 8 et ne passent pas directement par les sorties d'écoute.

Lorsque la touche Alt CR est activée (allumée), les sons acheminés vers Aux In passent par les sorties d'écoute Alt.

# <span id="page-79-0"></span>E/S numériques

## E/S numérique S/PDIF

Les ports d'E/S S/PDIF sont des connecteurs asymétriques à 2 conducteurs phono (RCA) qui utilisent un flux de données numériques de 24 bits, à deux canaux.

Le format d'interface numérique Sony/Philips (S/PDIF) est utilisé sur de nombreux enregistreurs de CD et enregistreurs DAT destinés aux professionnels et au grand public. Pour améliorer la qualité et la stabilité des signaux numériques, utilisez un câble coaxial de 75 ohms pour les transferts S/PDIF et veillez à ce que la longueur totale de câble n'excède pas 10 mètres.

003 et 003 Rack prennent en charge le format de sortie *consumer mode* S/PDIF (IEC60958-3) à des fréquences d'échantillonnage de 44,1 kHz et 48 kHz et le format de sortie*professional mode* S/PDIF (IEC60958-4) à des fréquences d'échantillonnage de 88,2 kHz et 96 kHz. Pour connaître les formats S/PDIF pris en charge par vos périphériques compatibles S/PDIF, reportez-vous à la documentation du fabricant.

## E/S optique

Il s'agit d'une paire de connecteurs TOSLINK pour les périphériques optiques ADAT (8 canaux d'E/S) ou S/PDIF (2 canaux d'E/S). Vous pouvez choisir le format des E/S optiques dans la boîte de dialogue Hardware Setup de Pro Tools.

Le port optique peut être défini sur huit canaux d'E/S pour un périphérique optique ADAT (prenant en charge jusqu'à 48 kHz) ou sur deux canaux d'E/S pour un périphérique optique S/PDIF.

Les ports d'E/S optiques prennent en charge les résolutions 24, 20 et 16 bits dans les deux modes.

*Une seule paire d'entrées S/PDIF peut être utilisée à la fois. Si, par exemple, vous utilisez l'entrée optique pour les données S/PDIF, vous ne pouvez pas utiliser les entrées RCA.*

*A 96 kHz, il est recommandé d'utiliser le port S/PDIF (RCA)*

Les ports d'E/S optiques utilisent un câble "guide de lumière" optique standard.

*Digidesign recommande d'utiliser des câbles optiques audio de haute qualité pour toutes les connexions optiques.*

Lorsque 003 ou 003 Rack est sous tension, son port optique de sortie émet une lumière rouge.

### A propos des périphériques compatibles avec les guides de lumière

Lightpipe (guide de lumière) est une norme de connexion audio numérique optique à huit canaux, créée par Alesis. Lightpipe est disponible sur de nombreux périphériques, notamment les platines ADAT, les multipistes numériques modulaires (MDM), les cartes son, les convertisseurs A/N ou N/A autonomes et les consoles numériques.

# Word Clock

Les ports d'entrée et de sortie Word Clock permettent de connecter des câbles BNC afin de synchroniser Pro Tools sur une horloge 1x Word Clock entrante et de synchroniser d'autres périphériques à l'horloge Word clock générée par Pro Tools.

## Connecteurs MIDI

Les ports d'entrée MIDI In et de sortie MIDI Out 1 et Out 2 sont des ports MIDI standard à 5 broches. Le port MIDI In prend en charge 16 canaux d'entrée MIDI. Chaque port MIDI Out prend en charge 16 canaux de sortie MIDI, pour un système de 32 canaux de sorties MIDI.

Un pilote MIDI est installé lors de l'installation de Pro Tools LE pour chacun de ces ports MIDI et il est automatiquement reconnu par Audio MIDI Setup (Mac) et MIDI Studio Setup (Windows). Ces connecteurs acceptent les câbles MIDI standard à 5 broches.

# Port Kensington Lock

Le port Kensington Lock permet de sécuriser votre interface à l'aide d'un verrou Kensington (non fourni).

Pour plus d'informations, consultez le site Web de Kensington (www.kensington.com).

# Prise pour pédale

Ce connecteur vous permet d'utiliser une pédale afin de contrôler le lancement et l'arrêt de la lecture ou de l'enregistrement. Les fonctions d'insertion d'entrée et de sortie audio QuickPunch et MIDI sont prises en charge. Le connecteur de pédale est spécialement conçu pour les pédales instantanées (momentanées) en mode activé/désactivé dotées d'un connecteur TS 1/4 de pouce. Il est possible d'utiliser des pédales continues (activé/désactivé) mais leur bon fonctionnement n'est pas toujours garanti.

# Ports IEEE-1394 (FireWire)

Ces deux ports appelés 1394 en référence à la norme IEEE 1394, sont plus connus sous l'appellation *FireWire*. Ils servent à connecter votre ordinateur ou des périphériques FireWire.

FireWire offre un débit de transfert élevé et une fiabilité qui le rendent idéal pour les applications audio (telles que Pro Tools avec les périphériques de la gamme 003). Les périphériques FireWire peuvent être connectés bout à bout sans terminateurs.

*Si vous utilisez un portable Windows doté*  圖 *d'un port FireWire à 4 broches (généralement étiqueté "1394"), reportez-vous à ["Logiciels supplémentaires](#page-28-0)  [du disque d'installation Pro Tools",](#page-28-0)  [page 19](#page-28-0) pour obtenir des informations sur le câble FireWire.*

### Connexion de 003 ou 003 Rack et des disques durs FireWire

Les ports FireWire des unités 003 et 003 Rack ne transmettent pas les données lorsque les unités sont hors tension. Ainsi, si vous connectez les périphériques FireWire bout à bout depuis votre ordinateur, il est recommandé de connecter les disques durs FireWire directement à l'ordinateur et non au périphérique de la gamme 003. Cela permet d'empêcher les erreurs de disque dur dans le cas où le périphérique 003 est hors tension.

*La connexion de 003 au port FireWire d'un disque externe connecté à un ordinateur ne prend pas en charge le nombre de pistes maximum. Pour plus d'informations sur les options FireWire PCI/PCMCIA/ ExpressCard prises en charge, consultez le site Web de Digidesign (www.digidesign.com).*

### Connexion d'autres périphériques FireWire à 003 ou 003 Rack

Le second port FireWire de 003 ou 003 Rack reste disponible pour connecter bout à bout des périphériques FireWire, notamment des appareils photo ou caméscopes numériques. Même hors tension, 003 et 003 Rack s'alimentent via les ports FireWire de l'ordinateur, ce qui vous permet de recharger les batteries d'autres périphériques FireWire.

## Indicateur de connexion

L'indicateur de connexion s'allume lorsqu'une connexion FireWire valide est établie (entre le périphérique de la gamme 003 et un ordinateur).

## Interrupteur

### (panneau arrière de 003 uniquement)

L' interrupteur de mise sous tension de 003 est situé sur le panneau arrière.

L'interrupteur de mise sous tension de 003 Rack est situé sur le panneau avant.

# Connecteur d'alimentation CA

Les connecteurs d'alimentation CA de 003 et 003 Rack acceptent un câble d'alimentation CA modulaire standard.

003 et 003 Rack s'adaptent automatiquement à la tension d'alimentation (100 V à 240 V) et fonctionnent lorsqu'ils sont connectés à la prise secteur murale de n'importe quel pays.

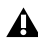

*003 et 003 Rack ont besoin d'une alimentation CA pour fonctionner et ne peuvent pas être mis sous tension via le bus FireWire.*

# chapitre 8

# Panneau arrière de l'unité 003 Rack+

Le panneau arrière de 003 Rack+ contient tous les connecteurs audio, MIDI et d'ordinateur de l'unité (voir la [figure 4, page 76\)](#page-85-0). Cette section explique les fonctions de chaque connecteur et de leurs touches associées.

*L'utilisation de câbles asymétriques n'est pas recommandée par Digidesign. Ces connexions peuvent générer du bruit dans votre système audio. Utilisez donc de préférence des câbles symétriques avec les connecteurs 003 Rack+.*

## Niveaux de fonctionnement et marge de sécurité

Toutes les entrées et sorties audio de 003 Rack+ sont définies pour 14 dB de marge de sécurité en dessous de 0 dB ou pleine échelle. Cela signifie qu'au niveau d'entrée de référence nominal (+4 dBu ou -10 dBV), vous disposez d'une marge de sécurité de 14 dB avant l'écrêtage d'entrée ou de sortie.

L'entrée et la sortie maximale de 003 Rack+ en utilisant des câbles TRS symétriques sur un des connecteurs 1/4 de pouce de +4 dBu est de +18 dBu (6,15 Vrm).

## Fréquence d'échantillonnage et prise en charge de la résolution

Les convertisseurs analogique-numérique et numérique-analogique sur les entrées et sorties analogiques de 003 Rack+, ainsi que les ports d'E/S numériques S/PDIF, prennent en charge des fréquences d'échantillonnage de 44,1, 48, 88,2 et 96 kHz. Le port optique peut être défini sur huit canaux d'E/S pour un périphérique optique ADAT (prenant en charge jusqu'à 48 kHz) ou sur deux canaux d'E/S pour un périphérique optique S/PDIF.

Toutes les entrées et sorties analogiques et numériques de 003 Rack+ prennent en charge une résolution audio maximale de 24 bits.

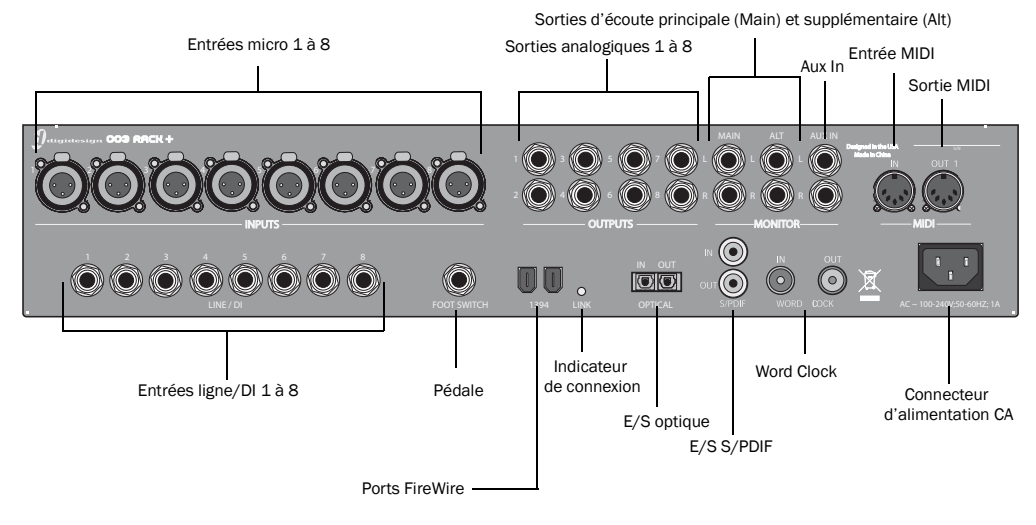

<span id="page-85-0"></span>*Figure 4. Panneau arrière de l'unité 003 Rack+*

# Entrées analogiques

### Entrées micro 1 à 8 (MIC INPUT 1-8)

Il s'agit de connecteurs XLR symétriques à trois conducteurs destinés aux entrées analogiques de micro.

Le gain est contrôlé par le potentiomètre du gain d'entrée (situé sur le panneau avant de 003 Rack+). La source (Mic, Line ou DI) est choisie à l'aide de la touche Line-DI.

Si la touche Line/DI est éteinte, cela signifie que l'entrée micro (XLR) est active.

```
Les connecteurs XLR sur des entrées 1 à 8 
sont câblés de façon à correspondre à 
l'impédance des micros. Préférez des 
connecteurs 1/4 de pouce aux connecteurs 
XLR pour les entrées de ligne.
```
### Entrées Line/DI 1 à 8

Les entrées combinées Line/DI ("Direct Input", "Direct Inject" ou "Direct Interface") acceptent aussi bien les connecteurs TRS 1/4 de pouce symétriques (pour les effets externes et autres sources de niveau ligne) et les connecteurs TRS 1/4 de pouce asymétriques (destinés aux guitares et autres sources instrumentales).

Le gain est contrôlé par le potentiomètre du gain d'entrée (situé sur le panneau avant de 003 Rack+). La source (Mic, Line ou DI) est choisie à l'aide de la touche Line-DI.

Lorsque la touche Line-DI est activée (allumée), l'entrée Line/DI (1/4 de pouce) est active.

*Si un instrument est connecté à l'entrée DI 1 du panneau avant et qu'une entrée de ligne ou directe est connectée à l'entrée Line/DI du canal 1 du panneau arrière, l'entrée DI 1 du panneau avant prend le dessus sur l'entrée Line/DI du canal 1 du panneau arrière.*

# Sorties analogiques

### Sorties analogiques principales 1 à 8

Il s'agit de prises symétriques TRS 1/4 de pouce pour les connexions de sortie audio analogiques de ligne. Les niveaux de fonctionnement de ces sorties sont réglés sur +4 dBu.

Même si les sorties analogiques principales acceptent les connexions asymétriques, vous risquez d'obtenir un signal plus bruyant qu'avec une connexion du type symétrique-symétrique.

*Si vous envisagez de connecter les sorties analogiques 1 à 8 à des périphériques de -10 dBV, il peut s'avérer utile de placer un fader de niveau de ligne à transformateur entre la sortie de 003 Rack+ et l'entrée du périphérique de destination pour compenser les différences de niveau.*

## Section Ecoute

### Sorties d'écoute principales (Main)

Ces sorties prennent en charge les connexions TRS symétriques ou TS asymétriques 1/4"*.* Elles peuvent être connectées à une console de mixage, directement à un système d'écoute tel qu'un amplificateur stéréo, des haut-parleurs ou à toute autre destination stéréo afin de contrôler le mixage.

Les sorties d'écoute principales (Main) lisent les données audio acheminées respectivement vers les sorties analogiques 1 et 2 depuis Pro Tools. Ces sorties analogiques sont dotées de convertisseurs analogiques-numériques 24 bits. Les niveaux de fonctionnement de ces sorties sont réglés sur +4 dBu.

Le gain est contrôlé par la commande du gain d'entrée (située sur le panneau avant de 003 Rack+).

Le son de la sortie d'écoute peut être coupé et le signal acheminé vers la sortie Alt CR grâce à la touche Alt CR.

### Sorties d'écoute Alt

Ces sorties prennent en charge les connexions TRS symétriques ou TS asymétriques 1/4"*.* Ces sorties permettent de contrôler le mixage via un système d'écoute de studio secondaire, différent de celui connecté aux sorties d'écoute principales.

Les sorties d'écoute Alt droite et gauche lisent les données audio acheminées respectivement vers les sorties analogiques 1 et 2 depuis Pro Tools. Ces sorties analogiques sont dotées de convertisseurs analogiques-numériques 24 bits. Les niveaux de fonctionnement de ces sorties sont réglés sur +4 dBu.

Le gain est contrôlé par la commande du gain d'entrée (située sur le panneau avant de 003 Rack+).

Ces sorties sont activées lorsque la touche Alt CR est activée (allumée).

### Aux In

Il s'agit de connecteurs asymétriques 1/4 de pouce servant à connecter d'autres sources audio, telles qu'un lecteur CD ou un magnétophone. Les signaux de ces entrées peuvent être redirigés directement vers les sorties d'écoute ou vers les entrées 7 à 8 (pour une entrée directe dans Pro Tools) situées sur la face avant de 003 Rack+.

Les niveaux de fonctionnement de ces entrées sont réglés sur +4 dBu.

Lorsque la touche Aux In est activée (allumée), les signaux Aux In sont acheminés vers les sorties d'écoute principales (Main). Les sons de Pro Tools acheminés vers les sorties analogiques 1 et 2 ne sont pas reproduits au niveau des sorties d'écoute.

Lorsque la touche Aux In - 7/8 est activée (allumée), les signaux Aux In sont acheminés vers les entrées 7 et 8 et ne passent pas directement par les sorties d'écoute.

Lorsque la touche Alt CR est activée (allumée), les sons acheminés vers Aux In passent par les sorties d'écoute Alt.

# E/S numériques

## E/S numérique S/PDIF

Les ports d'E/S S/PDIF sont des connecteurs asymétriques à 2 conducteurs phono (RCA) qui utilisent un flux de données numériques de 24 bits, à deux canaux.

Le format d'interface numérique Sony/Philips (S/PDIF) est utilisé sur de nombreux enregistreurs de CD et enregistreurs DAT destinés aux professionnels et au grand public. Pour améliorer la qualité et la stabilité des signaux numériques, utilisez un câble coaxial de 75 ohms pour les transferts S/PDIF et veillez à ce que la longueur totale de câble n'excède pas 10 mètres.

L'unité 003 Rack+ prend en charge le format de sortie S/PDIF (IEC60958-3) en *mode consommateur* à des fréquences de 44,1 kHz et 48 kHz et le format de sortie S/PDIF (IEC60958-4) à des fréquences d'échantillonnage de 88,2 kHz et 96 kHz en *mode professionnel*. Pour connaître les formats S/PDIF pris en charge par vos périphériques compatibles S/PDIF, reportez-vous à la documentation du fabricant.

## E/S optique

Il s'agit d'une paire de connecteurs TOSLINK pour les périphériques optiques ADAT (8 canaux d'E/S) ou S/PDIF (2 canaux d'E/S). Vous pouvez choisir le format des E/S optiques dans la boîte de dialogue Hardware Setup de Pro Tools.

Le port optique peut être défini sur huit canaux d'E/S pour un périphérique optique ADAT (prenant en charge jusqu'à 48 kHz) ou sur deux canaux d'E/S pour un périphérique optique S/PDIF.

Les ports d'E/S optiques prennent en charge les résolutions 24, 20 et 16 bits dans les deux modes.

*Une seule paire d'entrées S/PDIF peut être utilisée à la fois. Si, par exemple, vous utilisez l'entrée optique pour les données S/PDIF, vous ne pouvez pas utiliser les entrées RCA.*

*A 96 kHz, il est recommandé d'utiliser le port S/PDIF (RCA)*

Les ports d'E/S optiques utilisent un câble "guide de lumière" optique standard.

*Digidesign recommande d'utiliser des câbles optiques audio de haute qualité pour toutes les connexions optiques.*

Lorsque 003 Rack+ est sous tension, son port optique de sortie émet une lumière rouge.

### A propos des périphériques compatibles avec les guides de lumière

Lightpipe (guide de lumière) est une norme de connexion audio numérique optique à huit canaux, créée par Alesis. Lightpipe est disponible sur de nombreux périphériques,

notamment les platines ADAT, les multipistes numériques modulaires (MDM), les cartes son, les convertisseurs A/N ou N/A autonomes et les consoles numériques.

# Word Clock

Les ports d'entrée et de sortie Word Clock permettent de connecter des câbles BNC afin de synchroniser 003 Rack+ sur une horloge 1x Word Clock entrante et de synchroniser d'autres périphériques sur l'horloge Word clock générée par Pro Tools.

# Connecteurs MIDI

Les ports d'entrée MIDI In et de sortie MIDI Out sont des ports MIDI standard à 5 broches. Le port MIDI In prend en charge 16 canaux d'entrée MIDI. Le port MIDI Out prend en charge 16 canaux de sortie MIDI.

Un pilote MIDI est installé lors de l'installation de Pro Tools LE pour chacun de ces ports MIDI et il est automatiquement reconnu par Audio MIDI Setup (Mac) et MIDI Studio Setup (Windows). Ces connecteurs acceptent les câbles MIDI standard à 5 broches.

sans terminateurs. *L'unité 003 Rack+ possède un seul port MIDI Out. Cependant, le port MIDI Out 2 est toujours visible dans Pro Tools. Lorsque vous utilisez 003 Rack+ avec Pro Tools, utilisez seulement MIDI Out 1. La sélection de MIDI Out 2 ne produit pas d'informations de sortie MIDI.*

# Port Kensington Lock

Utilisez le port Kensington Lock, situé sur le côté droit du châssis du périphérique, pour fixer l'unité 003 Rack+ avec un verrou Kensington (non fourni).

Pour plus d'informations, consultez le site Web de Kensington (www.kensington.com).

# Prise pour pédale

Ce connecteur vous permet d'utiliser une pédale afin de contrôler le lancement et l'arrêt de la lecture ou de l'enregistrement. Les fonctions d'insertion d'entrée et de sortie audio QuickPunch et MIDI sont prises en charge. Le connecteur de pédale est spécialement conçu pour les pédales instantanées (momentanées) en mode activé/désactivé dotées d'un connecteur TS 1/4 de pouce. Il est possible d'utiliser des pédales continues (activé/désactivé) mais leur bon fonctionnement n'est pas toujours garanti.

# Ports IEEE-1394 (FireWire)

Ces deux ports appelés 1394 en référence à la norme IEEE 1394, sont plus connus sous l'appellation *FireWire*. Ils servent à connecter votre ordinateur ou des périphériques FireWire.

FireWire offre un débit de transfert élevé et une fiabilité qui le rendent idéal pour les applications audio (telles que Pro Tools avec les interfaces de la gamme 003). Les périphériques FireWire peuvent être connectés bout à bout

EI *Si vous utilisez un portable Windows doté d'un port FireWire à 4 broches (généralement étiqueté "1394"), reportez-vous à ["Logiciels supplémentaires](#page-28-0)  [du disque d'installation Pro Tools",](#page-28-0)  [page 19](#page-28-0) pour obtenir des informations sur le câble FireWire.*

### Connexion de l'unité 003 Rack+ et des disques durs FireWire

Les ports FireWire des unités 003 Rack+ ne transmettent pas les données lorsque les unités sont hors tension. Ainsi, si vous connectez les périphériques FireWire bout à bout depuis votre ordinateur, il est recommandé de connecter les disques durs FireWire directement à l'ordinateur et non à l'unité 003 Rack+. Cela permet d'empêcher les erreurs de disque dur dans le cas où l'interface 003 Rack+ est hors tension.

*La connexion de 003 Rack+ au port FireWire d'un disque externe connecté à un ordinateur ne prend pas en charge le nombre de pistes maximum. Pour plus d'informations sur les options FireWire PCI/PCMCIA/ExpressCard prises en charge, consultez le site Web de Digidesign (www.digidesign.com).*

### Connexion d'autres périphériques FireWire à 003 Rack+

Le second port FireWire de 003 Rack+ reste disponible pour connecter bout à bout des périphériques FireWire, notamment des appareils photo ou caméscopes numériques. Même hors tension, 003 Rack+ s'alimente via les ports FireWire de l'ordinateur, ce qui vous permet de recharger les batteries d'autres périphériques FireWire.

## Indicateur de connexion

L'indicateur de connexion s'allume lorsqu'une connexion FireWire valide est établie (entre le périphérique 003 Rack+ et un ordinateur).

# Connecteur d'alimentation CA

Les connecteurs d'alimentation CA de 003 Rack+ acceptent un câble d'alimentation CA modulaire standard.

003 Rack+ s'adapte automatiquement à la tension d'alimentation (de 100 à 240 V) : un câble modulaire standard permet de connecter l'unité aux prises secteur murales de tous les pays.

*003 Rack+ a besoin d'une alimentation CA pour fonctionner et ne peut pas être alimenté par le bus FireWire.*

# chapitre 9

# Panneau avant de l'unité 003 Rack+

Le panneau avant de 003 Rack+ fournit les commandes des entrées 1 à 8, des options pour l'acheminement des sorties et le contrôle d'autres sources d'entrées ainsi que des indicateurs pour l'état des connexions, les sources de synchronisation et les données MIDI. Il comprend également une entrée DI ¼ de pouce liée au canal 1.

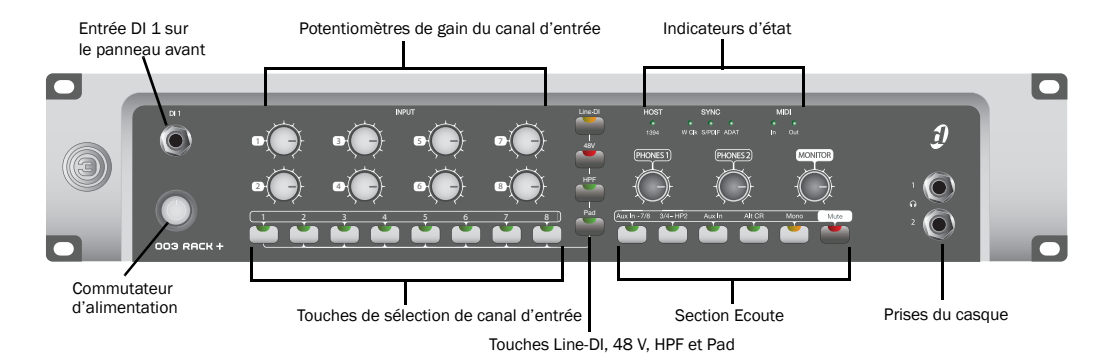

*Figure 5. Panneau avant de l'unité 003 Rack+*

## Interrupteur

L'interrupteur de mise sous tension se trouve sur le panneau avant.

## Prises du casque

Les prises de sortie 1 et 2 du casque acceptent les connecteurs de casque stéréo standard 1/4 de pouce.

## Entrée DI 1 sur le panneau avant

L'entrée DI 1 du panneau avant achemine le signal vers le canal d'entrée 1 et accepte les câbles 1/4 de pouce symétriques (TRS) et asymétriques (TS). Cette entrée prend le dessus sur l'entrée Line/DI du canal 1 du panneau arrière. La touche Line-DI du canal 1 doit être enfoncée (voir ["Line-DI", page 82\)](#page-91-0).

# Commandes d'entrée Mic et Line/DI

L'unité 003 Rack+ possède huit canaux d'entrée, dotés chacun d'un préamplificateur haute qualité à gain réglable, d'une alimentation fantôme, d'un filtre passe haut et d'une touche de décalage (Pad). Ces entrées s'appellent "Analog 1–8" dans les paramètres d'E/S par défaut de Pro Tools.

Les entrées 1 à 8 disposent des commandes suivantes :

### Potentiomètres de gain du canal d'entrée

Chaque bouton permet de régler le gain de l'entrée à une fréquence variant entre +15 dB et +60 dB. Le contrôle du gain s'applique aux signaux d'entrée micro, ligne ou DI, ainsi qu'à l'entrée DI du panneau avant.

### Touches de sélection de canal d'entrée

Lorsque vous appuyez sur une touche de sélection de canal d'entrée, vous avez accès à toutes les touches de commande du canal sélectionné.

Vous ne pouvez sélectionner qu'un seul canal à la fois et les touches suivantes seront allumées ou éteintes selon l'état du canal sélectionné :

<span id="page-91-0"></span>Line-DI Lorsque cette touche est activée (allumée en orange), le canal sélectionné reçoit un signal de l'entrée Line/DI (TRS 1/4 de pouce) correspondante (ou l'entrée DI du panneau avant si le canal 1 est sélectionné). Ces entrées combinées acceptent aussi bien les signaux de ligne symétriques ou asymétriques (pour les effets externes et autres sources) et les signaux d'instruments de faible niveau (issus de sources instrumentales telles les guitares et les basses).

Lorsque cette touche est éteinte, le canal sélectionné reçoit un signal de l'entrée micro (XLR).

48V Lorsqu'elle est activée (allumée en rouge), l'option 48 volts est appliquée à l'entrée micro (XLR) du canal sélectionné pour les micros nécessitant une alimentation fantôme (tels que les micros à condensateur).

*Si la touche Line-DI est activée, l'alimentation fantôme 48 V n'est pas appliquée à l'entrée 1/4 de pouce.*

HPF (High-Pass Filter) Lorsque cette touche est activée (allumée en vert), un filtre passe haut analogique 75 Hz, avec une pente de 12 dB/octave, est appliqué à l'entrée micro ou Line/DI du canal sélectionné et permet de filtrer le bruit et les bourdonnements de ligne secteur.

Pad Lorsque cette touche est activée (allumée en vert), un décalage de –20 dB est appliqué à l'entrée micro ou Line/DI du canal sélectionné.

# Section Ecoute

La section Monitor comporte les fonctions suivantes pour le contrôle de la cabine d'écoute :

## Potentiomètres de niveau d'écoute et du casque

### Commandes de niveau des casques 1 et 2

Ces boutons permettent de régler le volume des sorties de casque indépendantes. Les sorties de casque reflètent normalement les sorties 1 et 2 de Pro Tools et sont indépendantes des sorties d'écoute.

Le casque 2 reflète les paires de sortie 3 et 4 lorsque la touche 3/4-HP2 est activée (allumée). Les deux casques incluent les signaux des entrées auxiliaires (Aux In) lorsque Aux In (pour l'écoute) est activé.

La sortie casque n'est pas affectée par la touche Mute, mais par la touche Mono.

Commande du niveau d'écoute Ces boutons permettent de contrôler le volume des sorties d'écoute principales (Main) et supplémentaires (Alt). Ces sorties reflètent les sorties analogiques 1et 2 qui correspondent aux sorties 1 et 2 de Pro Tools.

### Commandes supplémentaires d'acheminement des entrées

Touche Aux In - 7/8 Cette touche permet d'acheminer la paire d'entrées Aux In directement vers les entrées 7 et 8 de Pro Tools, mais ne l'envoie pas vers les sorties d'écoute Main et Alt. Un signal d'entrée supplémentaire (par exemple un lecteur CD) peut ainsi directement être acheminé dans Pro Tools sans avoir à toucher aux câbles.

Lorsque la touche Aux In - 7/8 est activée (allumée), les entrées analogiques 7 à 8 sont désactivées.

Touche 3/4-HP2 Cette touche permet de définir la sortie de casque 2 pour qu'elle reflète la paire de sortie 3 et 4.

Touche Aux In (pour l'écoute) Cette touche permet d'acheminer la paire d'entrées Aux In directement vers les sorties d'écoute principales et de casque.

Touche Alt CR (cabine d'écoute) Cette touche coupe la sortie d'écoute principale et achemine le signal vers la sortie Alt CR.

Touche Mono Cette touche associe temporairement les sorties 1 et 2 des sorties d'écoute principales et supplémentaires aux sorties de casque. Cela s'avère très utile pour contrôler les rapports de phase du matériel stéréo.

Touche Mute de la section Monitor Cette touche ne coupe que les sorties d'écoute Main et Alt. Elle n'a aucune incidence sur les sorties du casque. Elle s'active par défaut lorsque vous mettez l'unité sous tension.

# Indicateurs d'état

# Indicateur d'état Host ("1394")

L'indicateur Host, marqué "1394", indique qu'une communication a été établie entre l'unité et le logiciel Pro Tools LE (ou un autre logiciel) via FireWire.

# Indicateurs de synchronisation

Les voyants Sync indiquent la source d'horloge active. Lorsque la source d'horloge active n'est pas établie, les voyants correspondants clignotent.

Si aucun des voyants Sync n'est allumé, la source d'horloge de 003 Rack est définie sur Internal.

Il y a trois voyants Sync :

Le voyant W Clk (Word Clock) : s'allume lorsque l'horloge est réglée sur Word Clock.

Voyant S/PDIF : s'allume lorsque l'horloge est réglée sur S/PDIF sur le port RCA ou le port optique.

Le voyant ADAT : s'allume lorsque l'horloge est réglée sur ADAT sur le port optique.

## Indicateurs de données MIDI

Les voyants de données MIDI indiquent la présence de données MIDI sur les ports d'entrée MIDI In et de sortie MIDI Out. Chaque port est doté d'un voyant. La détection active n'est pas indiquée.

# chapitre 10

# Connexions Studio

Pour lire des données audio enregistrées dans une session Pro Tools, vous devez connecter un casque ou un système d'écoute externe (des enceintes sous tension ou une chaîne stéréo par exemple) à l'interface de la gamme 003. Vous ne pouvez *pas* lire le son sortant de l'interface de la gamme 003 via les haut-parleurs ou la sortie audio de votre ordinateur.

## Branchement du casque

Les interfaces de la gamme 003 comportent deux fiches pour casque stéréo 1/4 de pouce.

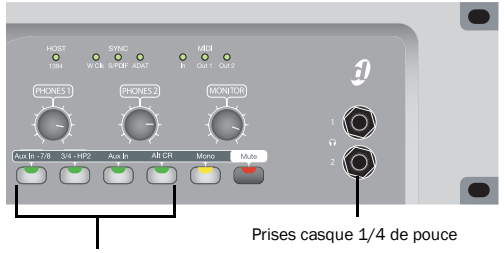

Commande de niveau des casques 1 et 2

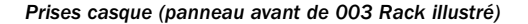

#### Pour brancher le casque :

 Si votre casque est doté d'un connecteur (ou adaptateur) stéréo 1/4 de pouce, branchez-le à la prise casque 1 ou 2.

#### Pour régler le niveau du casque :

 Tournez les boutons de niveau du casque 1 ou 2.

### Pour définir la sortie de casque 2 pour qu'elle reflète la paire de sortie 3 et 4 :

Appuyez sur la touche 3/4-HP2.

# Branchement d'un système d'écoute

Les sorties d'écoute principales (Main) situées à l'arrière des interfaces de la gamme 003 prennent en charge les prises 1/4 de pouce. Ces connecteurs peuvent être de type asymétrique, symétrique ou TRS (Tip Ring Sleeve). Lors de la lecture d'une session Pro Tools, ces sorties peuvent être connectées à un système d'amplification : des haut-parleurs, une chaîne stéréo ou une console de mixage audio.

*Un autre système d'écoute peut être connecté aux sorties d'écoute supplémentaires (Alt).*

Pour connecter un système stéréo, connectez le canal gauche à la sortie d'écoute principale L et le canal droit à la sortie d'écoute principale R.

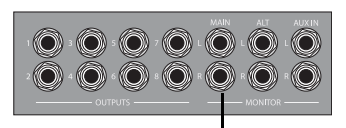

*Sorties d'écoute (tous les modèles)* Sorties d'écoute principales (Main)

*Les chaînes stéréo sont souvent dotées de connecteurs RCA pour les connexions audio analogiques. Un adaptateur ou un câble spécial peut être utilisé pour convertir les connecteurs TRS ou TS de 003 et 003 Rack en connecteurs RCA utilisables avec votre chaîne stéréo.*

Les sorties d'écoute principales L et R lisent les données audio acheminées vers les sorties analogiques 1 et 2 de Pro Tools.

Le bouton de niveau d'écoute (situé sur le panneau supérieur de 003 et sur le panneau avant 003 Rack et 003 Rack+) permet de régler le volume des sorties d'écoute.

Vous pouvez aussi connecter un système d'écoute à une des sorties analogiques 1 à 8, mais les commandes de la section d'écoute ne seront pas disponibles.

*Si vous envisagez de connecter les sorties analogiques 1 à 8 à des périphériques de -10 dBV, il peut s'avérer utile de placer un atténuateur de niveau de ligne à transformateur entre la sortie de votre interface de la gamme 003 et l'entrée du périphérique de destination pour compenser les différences de niveau.*

### Mise en miroir de sorties sur S/PDIF Out

Lorsque votre interface de la gamme 003 fonctionne avec Pro Tools, il est possible d'envoyer les signaux de deux sorties à la fois (par exemple les sorties 1 et 2) vers les sorties numériques S/PDIF, en assignant le mixage stéréo à plusieurs destinations de sortie. Ce processus est appelé *duplication* des sorties.

La duplication de la sortie est utile pour effectuer l'enregistrement sur plusieurs supports, puisqu'elle crée des mixages d'écoute séparés, ou pour effectuer un départ vers des processeurs d'effets numériques.

*Pour de plus amples informations sur les connexions S/PDIF, reportez-vous à la rubrique ["Connexion d'appareils avec](#page-103-0)  [entrées et sorties numériques", page 94.](#page-103-0)*

### Pour mettre en miroir les sorties 1 et 2 de l'interface de la gamme 003 sur les sorties S/PDIF :

1 Ouvrez la session Pro Tools pour laquelle vous souhaitez reproduire les sorties de canal.

2 Dans la fenêtre Mix, cliquez sur le sélecteur de sortie d'une piste audio ou d'une piste d'entrée auxiliaire pour sélectionner la destination de sortie principale, par exemple Analog 1–2.

3 Maintenez enfoncée la touche Ctrl (Mac) ou Démarrer (Windows) et cliquez sur le même sélecteur de sortie, puis choisissez une paire de sorties supplémentaires dans le même menu déroulant.

La destination sélectionnée est cochée dans le menu contextuel à l'écran et un signe plus (+) s'affiche dans le sélecteur de sortie.

# Branchement des entrées audio

003Les entrées de la gamme 003 prennent en charge les micros, les guitares, les claviers et autres instruments.

003Les interfaces de la gamme possèdent huit entrées analogiques. Sur les modèles 003 et 003 Rack, l'un des groupes d'entrées est marqué Mic Inputs 1 à 4 et DI Inputs 1 à 4, et les quatre autres entrées sont marquées Analog 5 à 8.

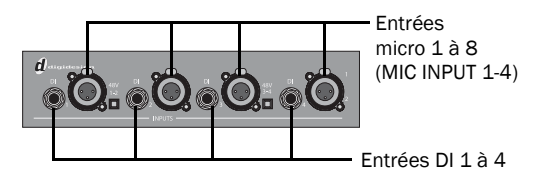

*Quatre entrées Mic et DI (003 et 003 Rack illustrés)*

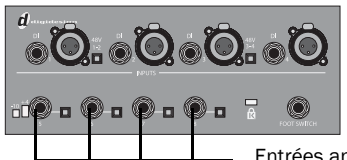

Entrées analogiques 5 à 8

*Quatre entrées analogiques (003 et 003 Rack illustrés)*

Sur le modèle 003 Rack+, les entrées de micro XLR sont marquées de 1 à 8 et les entrées combinées Line/DI ¼ de pouce sont marquées de 1 à 8.

Entrées micro 1 à 8 (MIC INPUT 1-8)

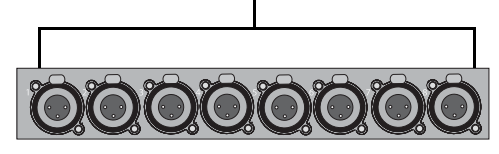

*Entrées micro 1 à 8 (003 Rack+ illustré)*

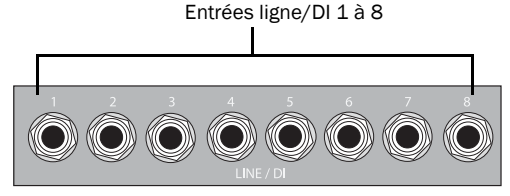

*Entrées Line/DI 1 à 8 (003 Rack+ illustré)*

Pour les entrées stéréo, choisissez une entrée paire et une entrée impaire (Input 5 pour l'entrée gauche et Input 6 pour l'entrée droite, par exemple).

Vous ne pouvez pas utiliser simultanément une entrée Mic et une entrée DI portant le même numéro.

Pour plus d'informations sur le branchement de sources audio spécifiques, reportez-vous aux sections ["Connexion d'un micro", page 88](#page-97-1) et ["Connexion d'instruments aux interfaces de la](#page-100-0)  [gamme 003", page 91](#page-100-0).

# <span id="page-97-1"></span>Connexion d'un micro

L'utilisation des micros sur les interfaces de la gamme 003 varie selon le type de micro et de câbles utilisés.

## Connecteurs et câbles pour micro

Le raccordement de certains micros à une entrée (comme celles situées sur les interfaces de la gamme 003) est assuré par un connecteur XLR. D'autres micros requièrent un connecteur ¼ de pouce. Si vous en avez la possibilité, utilisez de préférence un connecteur XLR pour brancher le micro sur l'interface de la gamme 003 pour bénéficier d'une qualité audio nettement supérieure.

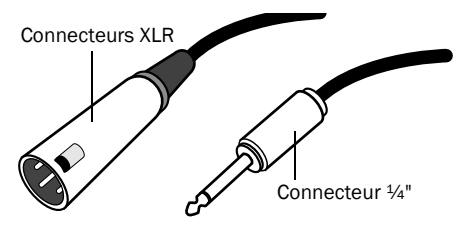

*Connecteurs XLR et ¼"*

## <span id="page-97-0"></span>Alimentation fantôme

Certains micros ont besoin d'une alimentation pour fonctionner. Ce type d'alimentation, appelé *alimentation fantôme*, est fourni soit par la batterie interne du micro, soit par une interface audio (telle que votre interface de la gamme 003) alimentant le micro via le câble de celui-ci. La plupart des micros à *condensateur* (les AKG C3000, par exemple) nécessitent une alimentation fantôme pour fonctionner. Les micros *dynamiques* (les Shure SM57, par exemple) ne requièrent pas d'alimentation fantôme, mais celle-ci ne les endommage pas.

*L'alimentation fantôme peut être utilisée en toute sécurité avec la plupart des micros, mais elle risque d'endommager les micros à ruban. Veillez à la désactiver et patientez au moins dix secondes avant de connecter un micro à ruban.*

Les interfaces de la gamme 003 alimentent le micro via un câble possédant des connecteurs XLR.

En cas de doute concernant l'alimentation fantôme de votre micro, reportez-vous à la documentation du micro ou contactez le fabricant.

## Utilisation d'un micro doté d'un connecteur XLR

#### Pour utiliser un micro doté d'un connecteur XLR :

1 Sur le panneau arrière de votre interface de la gamme 003, raccordez le câble du micro à l'une des entrées micro XLR. Les entrées sont numérotées de gauche à droite. Ainsi Mic 1 est l'entrée située le plus à gauche.

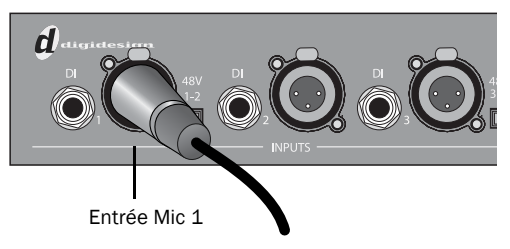

*Câble XLR branché à l'entrée Mic Input 1 (003 et 003 Rack illustrés)*

2 En fonction de votre périphérique, effectuez l'une des actions suivantes :

• Si vous utilisez le modèle 003 ou 003 Rack, appuyez sur la touche Mic/DI (située sur le panneau supérieur de 003 et sur le panneau avant de 003 Rack) de l'entrée correspondante de façon à la mettre en position Mic (éteinte).

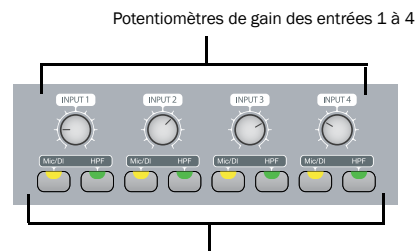

Touches Mic/DI et HPF des entrées 1 à 4

#### *Commutateurs Mic/DI des 003 et 003 Rack*

- ou –
- Si vous utilisez le modèle 003 Rack+, appuyez sur la touche de sélection de canal (située sur le panneau avant) pour l'entrée correspondante et assurez-vous que le bouton Line-DI n'est pas activé (éteint).

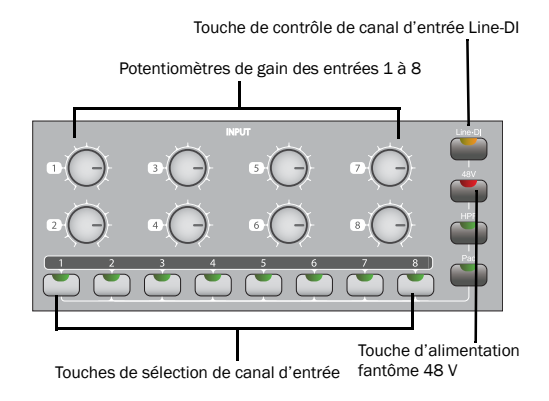

*Touches de sélection et de contrôle des canaux d'entrée 003 Rack+*

3 Si votre micro requiert une alimentation fantôme, assurez-vous que le micro est connecté et procédez de l'une des façons suivantes en fonction du périphérique que vous possédez :

- Si vous utilisez le modèle 003 ou 003 Rack, appuyez sur la commande d'alimentation fantôme (étiquetée 48 V) sur le panneau arrière pour la paire d'entrées correspondante. Chaque touche d'alimentation fantôme envoie 48 V vers les deux entrées correspondantes.
- ou –
- Si vous utilisez le modèle 003 Rack+, appuyez sur la touche de sélection de canal (située sur le panneau avant) pour l'entrée correspondante et appuyez sur la touche 48 V afin de l'allumer (elle devient rouge).

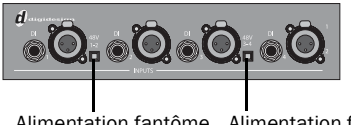

Alimentation fantôme Alimentation fantôme (entrée Mic 1 et 2) (entrée Mic 3 et 4)

*Touches d'alimentation fantôme (003 et 003 Rack illustrés)*

4 Une fois Pro Tools lancé et l'entrée acheminée vers une piste Pro Tools, le niveau d'entrée peut être réglé à l'aide des boutons de gain d'entrée (situés sur le panneau supérieur de 003 et sur le panneau avant de 003 Rack et 003 Rack+).

# Utilisation d'un micro doté d'un connecteur 1/4 de pouce

### Pour utiliser un micro doté d'un connecteur 1/4 de pouce avec votre interface de la gamme 003 :

1 En fonction de votre périphérique, procédez de la manière suivante :

• Sur le panneau arrière de 003 ou 003 Rack, branchez le connecteur 1/4 de pouce du micro à l'une des entrées DI. A l'arrière, les entrées sont numérotées de la gauche vers la droite, ainsi l'entrée DI 1 se situe à l'extrémité gauche.

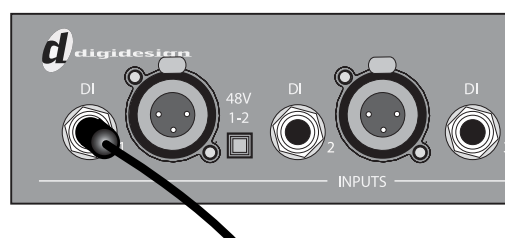

*Interfaces 003 et 003 Rack avec connecteur ¼ de pouce branché à l'entrée DI Input 1*

- ou –
- Si vous utilisez l'interface 003 Rack+, branchez le connecteur ¼ pouce de votre micro dans l'entrée ¼ pouce DI 1 du panneau avant (ou dans une entrée ¼ pouce Line/DI du panneau arrière).

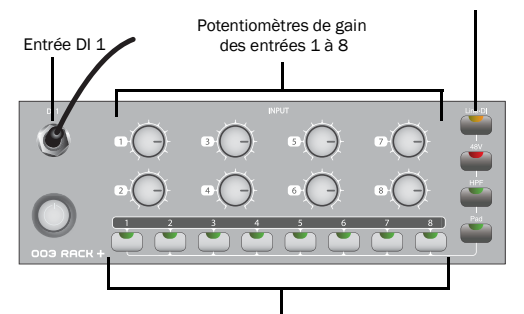

Touche de contrôle de canal d'entrée Line-DI

Touches de sélection de canal d'entrée

*Interface 003 Rack+ avec connecteur ¼ de pouce branché à l'entrée DI 1*

2 En fonction de votre périphérique, procédez de la manière suivante :

• Si vous utilisez le modèle 003 ou 003 Rack, appuyez sur la touche Mic/DI (située sur le panneau supérieur de 003 et sur le panneau avant de 003 Rack) de l'entrée correspondante de façon à la mettre en position allumée (jaune).

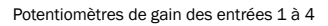

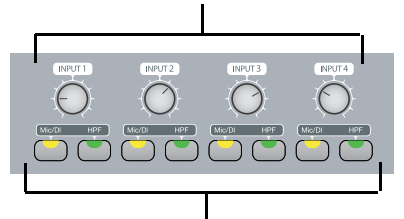

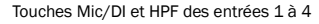

#### *Touches Mic/DI des interfaces 003 et 003 Rack+*

- ou –
- Si vous utilisez le modèle 003 Rack+, appuyez sur la touche de sélection de canal (située sur le panneau avant) pour l'entrée correspondante et appuyez sur la touche Line-DI afin de l'allumer (elle devient orange).

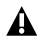

*Si vous utilisez un micro doté d'un connecteur 1/4 de pouce, ne sélectionnez pas la source d'entrée Mic, car l'interface de la gamme 003 n'enregistrerait aucun signal.*

3 Lorsque Pro Tools est lancé et que l'entrée est acheminée vers une piste Pro Tools, le niveau d'entrée peut être réglé à l'aide du bouton du gain d'entrée.

# <span id="page-100-0"></span>Connexion d'instruments aux interfaces de la gamme 003

Les entrées 1/4 de pouce des interfaces de la gamme 003 prennent en charge aussi bien les périphériques dits de niveau de ligne (à niveau de sortie élevé), que les instruments envoyant des signaux de faible niveau (guitares électriques ou acoustiques, par exemple). Cette section contient des exemples pour connecter les deux types de périphériques à l'interface de la gamme 003.

Le niveau de sortie des instruments tels que les guitares ou basses électriques est généralement plus faible que les instruments et sources audio électroniques de type consoles de mixage, échantillonneurs, claviers, platine disque et synthétiseurs.

Les termes "niveau de ligne" et "périphériques de niveau de ligne" renvoient respectivement au niveau de sortie le plus élevé et aux instruments capables de le produire.

Sur 003 et 003 Rack, les entrées DI 1 à 4 prennent en charge les instruments de niveau faible *et* de niveau de ligne. Les entrées analogiques 5 à 8 n'acceptent que les instruments de niveau de ligne.

Sur le modèle 003 Rack+, les entrées Line/DI 1 à 8 (ainsi que l'entrée DI 1 du panneau avant) prennent en charge les instruments de niveau faible *et* de niveau ligne.

### Pour utiliser une guitare avec une interface de la gamme 003 :

1 En fonction de votre périphérique, procédez de la manière suivante :

• Sur le panneau arrière de 003 ou 003 Rack, raccordez le câble de la guitare à l'une des entrées DI. A l'arrière, les entrées sont numérotées de la gauche vers la droite, ainsi l'entrée DI 1 se situe à l'extrémité gauche.

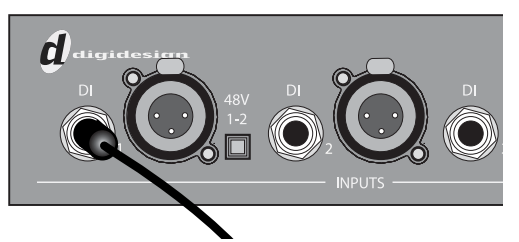

*Interfaces 003 et 003 Rack avec connecteur ¼ de pouce branché à l'entrée DI Input 1*

– ou –

• Si vous utilisez l'interface 003 Rack+, branchez le câble de votre guitare dans l'entrée ¼ pouce DI 1 du panneau avant (ou dans une entrée ¼ pouce Line/DI du panneau arrière).

2 En fonction de votre périphérique, procédez de la manière suivante :

• Si vous utilisez le modèle 003 ou 003 Rack, appuyez sur la touche Mic/DI (située sur le panneau supérieur de 003 et sur le panneau avant de 003 Rack) de l'entrée correspondante de façon à la mettre en position allumée (jaune).

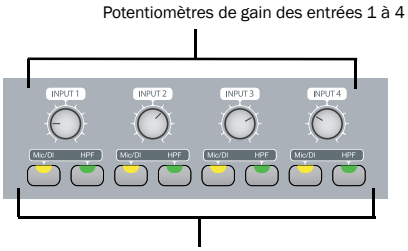

Touches Mic/DI et HPF des entrées 1 à 4

#### *Touches Mic/DI des interfaces 003 et 003 Rack*

- $-$  011  $-$
- Si vous utilisez le modèle 003 Rack+, appuyez sur la touche de sélection de canal (située sur le panneau avant) pour l'entrée correspondante et appuyez sur la touche Line-DI afin de l'allumer (elle devient orange).

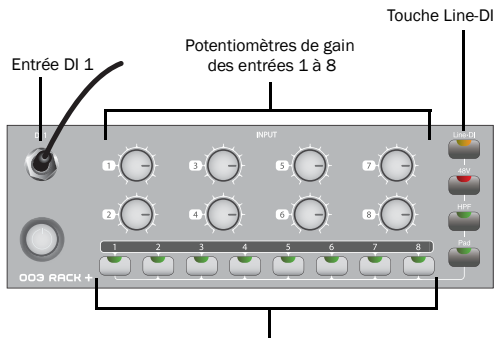

Touches de sélection de canal d'entrée

*Interface 003 Rack+ avec connecteur ¼ de pouce branché à l'entrée DI 1 du panneau avant*

3 Lorsque Pro Tools est lancé et que l'entrée est acheminée vers une piste Pro Tools, le niveau d'entrée peut être réglé à l'aide du bouton du gain d'entrée.

### Pour utiliser un clavier ou une console de mixage avec 003 ou 003 Rack :

1 Branchez le clavier, la console de mixage ou une autre source audio à l'une des entrées DI ou Analog situées sur l'arrière de 003 ou 003 Rack en effectuant l'une des opérations suivantes :

- Utilisez les entrées analogiques 5 à 8 si votre clavier nécessite un niveau de fonctionnement –10 dBV ou +4 dBu.
- ou –
- Utilisez les entrées DI 1 à 4 si les entrées analogiques 4 à 8 ne sont pas disponibles ou s'il n'est pas nécessaire de définir le niveau de fonctionnement. Les entrées DI 1 à 4 sont disponibles même si un micro est connecté aux entrées Mic 1 à 4 (mais les deux ne peuvent pas être actives en même temps).

Pour les entrées stéréo, clavier stéréo ou sortie stéréo d'une table de mixage par exemple, utilisez une entrée paire et une entrée impaire. Par exemple, connectez le canal gauche à l'entrée DI 1 et le canal droit à l'entrée DI 2.

A l'arrière, les entrées sont numérotées de la gauche vers la droite, ainsi l'entrée DI 1 se situe à l'extrémité gauche.

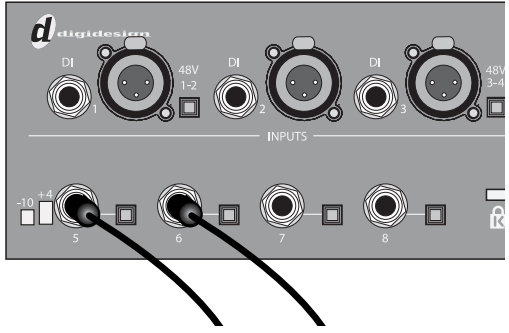

*Clavier stéréo connecté aux entrées analogiques 5 et 6*

2 Si vous utilisez des entrées DI, appuyez sur la touche Mic/DI (située sur le panneau supérieur de 003 et sur le panneau avant de 003 Rack) de l'entrée correspondante de façon à la mettre en position DI (allumée).

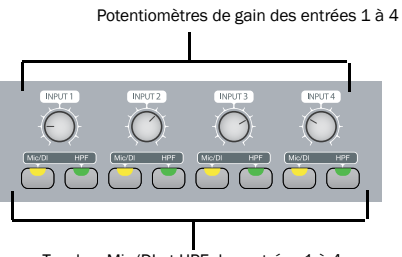

Touches Mic/DI et HPF des entrées 1 à 4

*Touches Mic/DI (situées sur le panneau supérieur de 003 et le panneau avant de 003 Rack)*

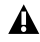

*Pour les périphériques de niveau de ligne, tournez le bouton de contrôle de gain d'entrée à fond vers le bas.*

3 Si vous utilisez les entrées 5 à 8, choisissez le niveau de fonctionnement –10 dBV ou +4 dBu pour l'entrée correspondante à l'aide de la commande de niveau de fonctionnement située sur le panneau arrière. Pour plus d'informations sur le niveau de fonctionnement adapté à votre périphérique d'entrée, reportez-vous aux spécifications du fabricant.

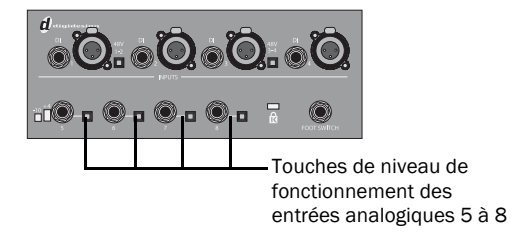

#### *Les quatre entrées analogiques des modèles 003 et 003 Rack*

4 Réglez le volume de votre instrument sur son niveau optimal. Le niveau optimal des claviers se situe par exemple entre 80 et 100 % du volume maximal.

5 Lorsque Pro Tools est lancé et que l'entrée est acheminée vers une piste Pro Tools, le niveau d'entrée peut être réglé à l'aide du bouton du gain d'entrée si vous utilisez les entrées DI.

### Pour utiliser un clavier ou une console de mixage avec 003 Rack+ :

1 Branchez le clavier, la console de mixage ou toute autre source audio à une entrée Line/DI du panneau arrière de 003 Rack+.

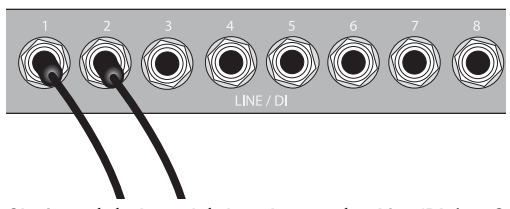

*Clavier stéréo branché dans les entrées Line/DI 1 et 2*

Pour les entrées stéréo, clavier stéréo ou sortie stéréo d'une table de mixage par exemple, utilisez une entrée paire et une entrée impaire. Par exemple, connectez le canal gauche à l'entrée Line/DI et le canal droit à l'entrée Line/DI 2.

2 Sur le panneau avant, appuyez sur la touche de sélection de canal (située sur le panneau avant) pour chaque entrée correspondante et assurezvous que la touche Line-DI est activée (allumée) pour chaque canal.

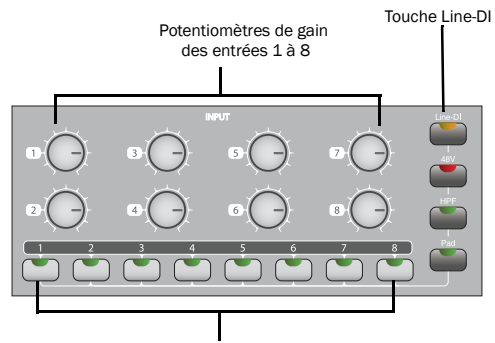

Touches de sélection de canal d'entrée

#### *Avant de l'unité 003 Rack+*

3 Réglez le volume de votre instrument sur son niveau optimal. Le niveau optimal des claviers se situe par exemple entre 80 et 100 % du volume maximal.

4 Lorsque Pro Tools est lancé et que l'entrée est acheminée vers une piste Pro Tools, le niveau d'entrée peut être réglé à l'aide du bouton du gain d'entrée.

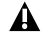

*Pour les périphériques de niveau de ligne, tournez les boutons de contrôle de gain d'entrée à fond vers le bas.*

# <span id="page-103-0"></span>Connexion d'appareils avec entrées et sorties numériques

Chaque interface de la gamme 003 présente 10 entrées et sorties numériques, dont :

- Huit canaux d'entrée et sortie optiques ADAT ou deux canaux optiques S/PDIF. Digidesign recommande d'utiliser des câbles optiques audio de haute qualité pour toutes les connexions optiques.
- Deux canaux d'entrées et de sorties numériques S/PDIF (connecteurs RCA).

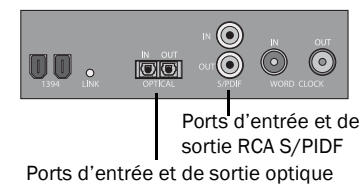

*Connecteurs numériques*

On peut totaliser 18 canaux d'E/S en utilisant en même temps les E/S RCA S/PDIF, les E/S optiques (ADAT) et les E/S analogiques.

*Une seule paire d'entrées S/PDIF peut être utilisée à la fois. Si, par exemple, vous utilisez l'entrée optique pour les données S/PDIF, vous ne pouvez pas utiliser les entrées RCA. Pour plus d'informations sur la configuration des E/S numériques, reportez-vous à la rubrique ["Configuration](#page-33-0)  [du logiciel Pro Tools LE", page 24.](#page-33-0)*

*Pour plus d'informations sur chaque type d'E/S, reportez-vous à la rubrique ["E/S](#page-79-0)  [numériques", page 70.](#page-79-0)*

*Pour plus d'informations sur la connexion de périphériques à effets spéciaux numériques, reportez-vous à la rubrique ["Utilisation de périphériques d'effets](#page-106-0)  [externes", page 97.](#page-106-0)*

*Pour plus d'informations sur l'enregistrement à partir d'une E/S numérique, reportez-vous à la rubrique ["Enregistrement à partir d'un périphérique](#page-108-0)  [numérique", page 99](#page-108-0).*

### Pour connecter votre interface de la gamme 003 à un périphérique numérique S/PDIF à l'aide de câbles RCA :

1 A l'aide de câbles RCA (coaxiaux), connectez l'entrée S/PDIF de votre interface de la gamme 003 à la sortie S/PDIF du périphérique.

2 Connectez la sortie S/PDIF de l'interface de la famille 003 à l'entrée S/PDIF du périphérique externe.

### Pour connecter l'interface de la famille 003 à un périphérique optique S/PDIF à l'aide de câbles optiques (ADAT) :

1 Connectez la sortie optique du périphérique au port d'entrée optique de l'interface de la gamme 003.

2 Connectez l'entrée optique du périphérique au port de sortie optique de l'interface de la gamme 003. (Lorsque 003 ou 003 Rack est sous tension, son port de sortie optique émet une lumière rouge.)

### Pour connecter l'interface de la famille 003 à un périphérique optique ADAT à l'aide de câbles optiques (ADAT) :

1 Connectez la sortie optique du périphérique ADAT au port d'entrée optique de l'interface de la gamme 003.

2 Connectez l'entrée optique du périphérique ADAT au port de sortie optique de l'interface de la gamme 003. (Lorsque l'interface de la gamme 003 est sous tension, son port de sortie optique émet une lumière rouge.)

# Word Clock

Les connecteurs d'entrée et de sortie Word Clock du panneau arrière de l'interface de la gamme 003 permettent de synchroniser Pro Tools LE et l'interface de la gamme 003 avec la norme industrielle d'horloge. Cette dernière permet de normaliser de nombreux périphériques (par exemple, des systèmes vidéo non linéaires ou tout autre type de matériel d'utilisation courante dans les studios audio professionnels).

Grâce aux entrées et sorties World Clock, le système Pro Tools LE peut être défini en tant que signal d'horloge principale ou esclave.

*Le système Word Clock est bien distinct des autres formes de référence d'horloge avec timecode ou de référence de position. Pour obtenir une présentation des concepts et de la terminologie de la synchronisation, reportezvous au manuel Sync & Surround Concepts Guide.* 

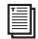

### Pour connecter votre interface de la famille 003 à l'horloge Word Clock :

 Reliez les connecteurs d'entrée et de sortie Word Clock de l'interface de la gamme 003 aux ports correspondants des autres périphériques Word Clock du studio à l'aide de câbles BNC 75 ohms de qualité supérieure (vendus séparément).

## Utilisation de Word Clock avec Pro Tools LE

Le système Pro Tools LE avec les interfaces de la gamme 003 peut être défini en tant qu'horloge Word Clock principale ou esclave d'un autre périphérique.

### Définition de Pro Tools LE en tant qu'horloge Word Clock principale

La sortie Word Clock de l'interface de la gamme 003 étant active en permanence, Pro Tools est en mesure d'assigner l'horloge Word Clock à tous les périphériques connectés qui la prennent en charge.

### Pour utiliser Pro Tools LE en tant qu'horloge Word Clock principale :

1 Vérifiez les connexions entre l'interface de la gamme 003 et les périphériques externes.

2 Configurez tous les périphériques externes en tant qu'horloge esclave de l'horloge Word Clock de l'interface de la famille 003. (Veillez à respecter les paramètres de fréquence d'échantillonnage de la session Pro Tools et vérifiez la configuration des terminaisons et les autres paramètres internes du périphérique ; pour plus d'informations à ce sujet, reportezvous à la documentation du fabricant.)

3 Lancez Pro Tools.

4 Sélectionnez Hardware > Setup.

5 Cliquez sur le menu déroulant Clock Source, puis sélectionnez Internal.

6 Cliquez sur OK.

## Définition de Pro Tools LE en tant qu'horloge Word Clock esclave

Pour définir Pro Tools en tant qu'horloge esclave d'une source Word Clock externe, configurez Word Clock en tant que source d'horloge de Pro Tools. Procédez comme suit :

### Pour configurer Pro Tools LE et l'interface de la gamme 003 en tant qu'horloge esclave Word Clock :

1 Vérifiez les connexions Word Clock et audio (voir ci-avant).

2 Vérifiez que la source d'horloge Word Clock externe est sous tension et configurée sur une sortie de 1x Word Clock. (Vérifiez la configuration des terminaisons ; pour plus d'informations concernant cette configuration spécifique, reportez-vous à la documentation du fabricant).

- 3 Lancez Pro Tools.
- 4 Sélectionnez Hardware > Setup.

5 Cliquez sur le menu déroulant Clock Source, puis sélectionnez Word Clock.

6 Cliquez sur le menu contextuel Sample Rate et veillez à respecter la fréquence d'échantillonnage de la source d'horloge Word Clock externe.

7 Cliquez sur OK.

# <span id="page-106-0"></span>Utilisation de périphériques d'effets externes

Les interfaces de la gamme 003 peuvent établir des connexions spécifiques à des périphériques externes analogiques ou numériques. Vous pouvez envoyer et retourner des signaux à des périphériques analogiques en utilisant les entrées et sorties analogiques des interfaces de la gamme 003. Vous pouvez également envoyer et retourner le signal numérique d'un périphérique externe prenant en charge les E/S numériques (par exemple, une réverbération) et effectuer l'écoute du signal renvoyé en reliant ses sorties analogiques aux entrées disponibles sur les interfaces de la gamme 003.

Pour utiliser les entrées et les sorties numériques du système Pro Tools LE en tant qu'envois et retours d'effets vers un périphérique d'effets numérique, Pro Tools LE doit être l'horloge maître dans la plupart des cas. Configurez l'effet numérique pour lui faire accepter une horloge numérique externe afin de le synchroniser avec Pro Tools LE.

### Pour connecter un périphérique analogique externe à votre système :

1 Connectez chaque entrée du processeur de signaux externe à une sortie analogique sur l'interface de la gamme 003.

2 Connectez chaque sortie du processeur de signaux externe à une entrée analogique sur l'interface de la gamme 003.

*Si vous avez l'intention d'utiliser le périphérique externe en tant qu'insert dans Pro Tools, connectez-le aux entrées et sorties portant le même numéro (par exemple, entrée et sortie 5) de l'interface de la gamme 003.*

### Pour configurer un départ vers un périphérique d'effets numérique externe (départs/retours numériques uniquement) :

1 Connectez les entrées et sorties numériques du processeur de signaux externes aux connecteurs numériques appropriés (connecteurs RCA S/PDIF ou ports optiques) de l'interface de la gamme 003.

2 Dans Pro Tools, sélectionnez Setup > Hardware.

3 Sous l'option Optical Format, effectuez l'une des opérations suivantes :

- Si le périphérique d'effets externes est un périphérique S/PDIF connecté aux prises RCA S/PDIF, sélectionnez ADAT (si la fréquence d'échantillonnage est de 44,1 ou 48 kHz) ou None (si la vitesse d'échantillonnage sélectionnée est de 88,2 ou 96 kHz). La prise RCA n'est active que si le périphérique optique S/PDIF n'est pas activé.
- Si le périphérique d'effets externe est un périphérique S/PDIF connecté aux ports optiques, sélectionnez S/PDIF.
- Si le périphérique d'effets externe est un périphérique compatible avec le format optique ADAT, sélectionnez ADAT.

4 Cliquez sur le menu déroulant Clock Source, puis sélectionnez Internal.

5 Cliquez sur le menu contextuel Sample Rate et sélectionnez une fréquence d'échantillonnage. La fréquence d'échantillonnage de la session Pro Tools et du périphérique numérique externe doivent correspondre. Si nécessaire, modifiez la fréquence d'échantillonnage du périphérique numérique.

6 Cliquez sur OK.

*Vous pouvez utiliser la boîte de dialogue I/O Setup (Setup > I/O) pour marquer les entrées et les sorties que vous utilisez dans Pro Tools LE et les identifier comme inserts ou comme départs lorsque vous travaillez dans une session. Pour plus d'informations, reportez-vous au Guide de référence Pro Tools.*

# Ecoute et enregistrement à partir de sources secondaires

Les interfaces de la gamme 003 fournissent une paire d'entrées supplémentaires dans le cadre de l'écoute et de l'enregistrement à partir d'une source sonore externe telle qu'un lecteur de CD ou un magnétophone. Cette entrée secondaire est dotée de connecteurs TRS 1/4 de pouce et est destinée à la réception de signaux d'entrée dont le niveau nominal de fonctionnement est de  $+4$  dBV.

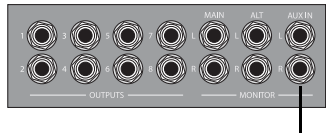

Aux In

*Entrées auxiliaires (Aux In) pour sources sonores secondaires*

*Pour écouter un périphérique externe via les entrées d'autres sources, l'interface de la gamme 003 doit être mise sous tension.* 

### Pour écouter une source sonore secondaire via les sorties d'écoute d'une interface de la gamme 003 :

1 Connectez les sorties du périphérique externe aux connecteurs Aux In de gauche et de droite situés sur le panneau arrière de l'interface de la gamme 003.

2 Acheminez le signal vers la sortie d'écoute en appuyant sur la touche Aux In (située sur le panneau supérieur de 003 et le panneau avant de 003 Rack et de 003 Rack+) pour l'activer (allumer).

3 Pour écouter le signal via les sorties d'écoute Alt, appuyez sur la touche Alt CR. Toutes les pistes de Pro Tools envoyées aux sorties d'écoute seront écoutées.

4 Réglez les niveaux de sortie d'écoute ou de casque pour écouter l'entrée.

### Pour enregistrer une source sonore secondaire directement dans Pro Tools :

1 Connectez les sorties du périphérique externe aux connecteurs Aux In de gauche et de droite situés sur le panneau arrière de l'interface de la gamme 003.

2 Acheminez le signal directement vers les entrées 7 et 8 de Pro Tools en appuyant sur la touche Aux In - 7 à 8 (située sur le panneau supérieur de 003 et le panneau avant de 003 Rack et 003 Rack+) pour l'activer (allumer).

Lorsque la touche Aux In - 7–8 est activée, les entrées 7 et 8 du panneau arrière sont inactives. Par ailleurs, le signal ne passe plus directement vers les sorties d'écoute, puisqu'il peut être écouté dans Pro Tools.
## Enregistrement à partir d'un périphérique numérique

Si vous enregistrez depuis un périphérique optique ou S/PDIF, vous devez sélectionner une source d'horloge. Dans la plupart des cas, vous serez amené à synchroniser Pro Tools avec le périphérique externe.

Si vous utilisez un périphérique optique pour l'enregistrement, le format optique doit être défini.

#### Pour configurer Pro Tools LE pour une source numérique :

1 Branchez le périphérique optique ADAT ou S/PDIF au connecteur d'entrée optique ou le périphérique S/PDIF au connecteur d'entrée S/PDIF à l'arrière de l'interface de la gamme 003.

2 Sélectionnez Setup > Hardware.

3 Sous l'option Optical Format, effectuez l'une des opérations suivantes :

- Si le périphérique numérique externe est un périphérique S/PDIF connecté aux prises RCA S/PDIF, sélectionnez ADAT (si la fréquence d'échantillonnage est de 44,1 ou 48 kHz) ou None (si la vitesse d'échantillonnage sélectionnée est de 88,2 ou 96 kHz). La prise RCA n'est active que si le périphérique optique S/PDIF n'est pas activé.
- Si le périphérique numérique externe est un périphérique S/PDIF connecté aux ports optiques, sélectionnez S/PDIF.
- Si le périphérique numérique externe est un périphérique compatible avec le format optique ADAT, sélectionnez ADAT.
- 

*Vous ne pouvez utiliser qu'une seule paire d'entrées S/PDIF à la fois (RCA ou optique).* 4 A partir du menu contextuel Clock Source, effectuez l'une des opérations suivantes :

- Si vous procédez à la synchronisation de l'horloge Pro Tools, sélectionnez ADAT, RCA (S/PDIF) ou Optical (S/PDIF), en fonction de l'endroit où vous avez connecté votre périphérique numérique.
- *Votre périphérique d'entrée numérique doit être connecté et sous tension. S'il n'est pas sous tension, laissez la source d'horloge définie sur Internal.*
- ou –
- Sélectionnez Internal si vous synchronisez le périphérique externe avec une interface de la gamme 003.
- *Vous pouvez utiliser la boîte de dialogue I/O Setup (Setup > I/O) pour marquer les entrées et les sorties que vous utilisez dans Pro Tools LE et les identifier comme inserts ou comme départs lorsque vous travaillez dans une session. Pour plus d'informations, reportez-vous au Guide de référence Pro Tools.*

5 Cliquez sur le menu contextuel Sample Rate et sélectionnez une fréquence d'échantillonnage. La fréquence d'échantillonnage de la session Pro Tools et du périphérique numérique doivent correspondre. Si nécessaire, modifiez la fréquence d'échantillonnage du périphérique numérique.

6 Cliquez sur OK.

## Connexion d'un enregistreur pour le mixage final

Après l'enregistrement et le mixage de vos sessions à l'aide de l'interface de la gamme 003, vous pouvez effectuer un mixage final vers un DAT ou un autre périphérique d'enregistrement stéréo à deux pistes.

### Connexion d'un périphérique analogique

 Connectez les entrées de l'enregistreur aux sorties d'écoute Alt (ou toute autre paire de sortie) situées à l'arrière de l'interface de la gamme 003. Ces sorties sont des prises 1/4 de pouce. Vous aurez besoin de câbles d'adaptateurs si votre appareil de mixage final possède des entrées RCA.

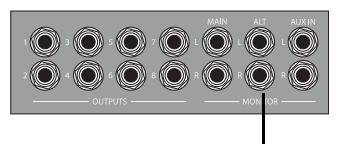

*Sorties d'écoute Alt et autres sorties* Sorties d'écoute Alt

## Connexion d'un appareil numérique

 Si vous possédez un DAT ou un autre périphérique numérique pouvant recevoir des données audio numériques S/PDIF, branchez-le sur les prises cinch d'entrée S/PDIF et de sortie S/PDIF, situées sur la face arrière de l'interface de la gamme 003.

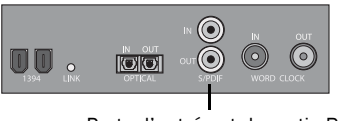

Ports d'entrée et de sortie RCA S/PIDF

*Ports d'entrée et de sortie S/PIDF*

### Connexion d'un périphérique compatible avec Lightpipe (ADAT)

#### Pour connecter un périphérique compatible avec Lightpipe (ADAT) à l'interface de la gamme 003 :

1 Branchez la sortie optique de l'ADAT au port d'entrée optique de l'interface de la gamme 003.

2 Connectez l'entrée optique du périphérique ADAT au port de sortie optique de l'interface de la gamme 003.

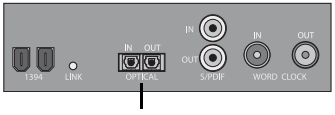

*Ports d'entrée et de sortie optique* Entrée et sortie optique

# Connexions MIDI

Les deux ports MIDI de l'interface de la gamme 003 permettent de tirer parti de toutes les fonctions MIDI de Pro Tools LE, notamment l'enregistrement et la modification des pistes MIDI.

Si vous avez besoin de ports MIDI supplémentaires, ajoutez une interface compatible avec MIDI (par exemple une interface Digidesign MIDI I/O).

#### Pour connecter le périphérique MIDI à l'interface de la gamme 003 :

1 Connectez un câble MIDI à 5 broches standard au port de sortie MIDI du périphérique et au port d'entrée MIDI situé sur le panneau arrière de l'interface de la gamme 003.

2 Branchez un autre câble MIDI au port d'entrée MIDI du périphérique et au port de sortie MIDI situé sur le panneau arrière de l'interface de la gamme 003.

*Le port de sortie MIDI peut être situé sur Pro Tools ou sur une application tierce prise en charge.*

*L'unité 003 Rack+ possède un seul port MIDI Out. Cependant, le port MIDI Out 2 pourra toujours être visible dans Pro Tools. Lorsque vous utilisez 003 Rack+ avec Pro Tools, utilisez seulement MIDI Out 1. La sélection de MIDI Out 2 ne produit pas d'informations de sortie MIDI.*

### Ecoute d'instruments MIDI avec les interfaces de la gamme 003

Si votre instrument MIDI dispose de sorties analogiques, vous pouvez le raccorder à votre interface de la gamme 003 pour écouter la sortie audio.

#### Pour connecter l'instrument MIDI à écouter dans Pro Tools :

 Connectez la sortie audio de l'instrument MIDI à une entrée Line/DI (003 Rack+) ou à une entrée DI ou analogique située sur le panneau arrière de 003 ou 003 Rack.

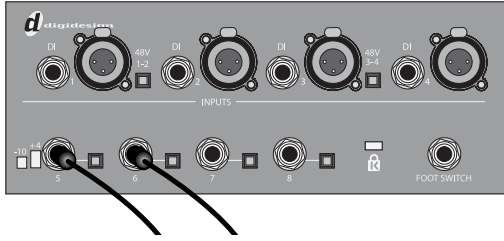

*Sorties audio de l'instrument MIDI connectées aux entrées analogiques 5 et 6 des unités 003 et 003 Rack*

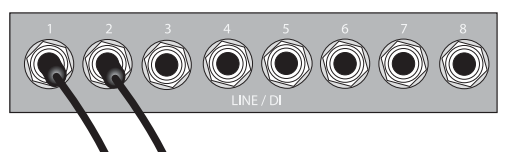

*Sorties audio de l'instrument MIDI connectées aux entrées Line/DI 1 et 2 de 003 Rack+* 

## Utilisation d'une pédale

Le connecteur de pédale de l'interface de la gamme 003 vous permet d'utiliser une pédale afin de contrôler le lancement et l'arrêt de la lecture ou de l'enregistrement. Les fonctions d'insertion d'entrée et de sortie audio QuickPunch et MIDI sont prises en charge.

Le connecteur de pédale est spécialement conçu pour les pédales instantanées (momentanées) en mode activé/désactivé dotées d'un connecteur TS 1/4 de pouce. Il est possible d'utiliser des pédales continues (activé/désactivé) mais leur bon fonctionnement n'est pas toujours garanti.

#### Pour utiliser un contrôle de pédale :

1 Connectez la pédale au connecteur de pédale situé sur le panneau arrière de l'interface de la gamme 003.

- 2 Lancez Pro Tools.
- 3 Sélectionnez Setup > Hardware.
- 4 Sélectionnez Record Punch In/Out ou Playback Start/Stop.
- 5 Cliquez sur OK.

# chapitre 11

# Utilisation du mode Pro Tools avec 003

En mode Pro Tools, 003 peut servir de surface de contrôle des sessions Pro Tools.

L'unité 003 est en mode Pro Tools lorsqu'elle est connectée à un ordinateur et que le logiciel Pro Tools LE est en cours de fonctionnement.

Si Pro Tools fonctionne mais qu'aucune session Pro Tools n'est ouverte, l'unité affiche l'écran "Open or create a new session", pour ouvrir ou créer une nouvelle session. Lorsque qu'une session a été lancée, l'écran "Loading a session" s'affiche lors du chargement de la session.

*Si aucune session n'est ouverte mais que le navigateur de l'espace de travail est ouvert et utilisé pour écouter un fichier audio, l'unité affiche Working, indiquant qu'une tâche est en cours d'exécution.*

En cas contraire, l'unité duplique toutes les commandes à l'écran. Des faders, des touches de transport, des boutons rotatifs et différentes touches permettent de régler les éléments correspondants dans Pro Tools. Les ports MIDI 003 peuvent également être utilisés comme ceux d'une interface MIDI standard.

En mode Pro Tools, la section Monitor et les ports d'E/S MIDI sont accessibles, que la session soit ouverte ou fermée.

#### Pour mettre 003 en mode Pro Tools :

1 Veillez à ce que l'unité 003 soit bien connectée à l'ordinateur et qu'elle soit sous tension.

2 Si l'option Mute est désactivée (éteinte), activez-la en appuyant sur le bouton Mute pour l'allumer.

3 Lancez Pro Tools LE, puis ouvrez ou créez une session Pro Tools.

## Enregistrement d'une session

La commande Save Session peut être appelée à partir de 003.

#### Pour enregistrer la session actuelle :

1 Appuyez sur la touche Save. La touche clignote pour indiquer que si on la presse à nouveau l'enregistrement aura lieu.

- 2 Effectuez l'une des opérations suivantes :
	- Pour enregistrer la session, appuyez une seconde fois sur la touche Save.
	- ou –
	- Pour annuler l'enregistrement, appuyez sur la touche ESC.

## <span id="page-113-0"></span>Utilisation du mode Console View

Le mode Console View donne une vision globale d'une commande spécifique au niveau de l'unité 003 (par exemple, l'envoi de A à la banque de canaux active).

003 est en mode Console View lorsque l'un des boutons Console View (Pan, Send ou Insert) est allumé dans la section Console View.

*Lorsque vous ouvrez une session Pro Tools pour la première fois, la première ligne de l'unité 003 s'affiche en mode Console View et la touche Pan est activée (allumée). Ce mode d'affichage par défaut est également appelé Home View.*

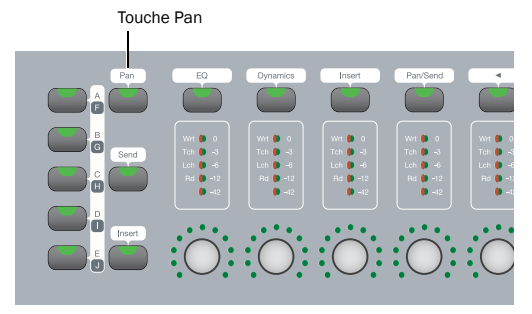

*Touche Pan de la section Console View*

 En mode Console View, les faders tactiles de 003 sont identiques aux faders de volume de Pro Tools. Dans Pro Tools, les affectations des faders apparaissent à l'écran sous forme de contours bleus autour des noms de piste.

 En mode Console View, les couronnes de voyants qui entourent les codeurs rotatifs indiquent, selon la touche activée (allumée), la position du panoramique, le niveau de départ ou le niveau d'insert de chaque canal.

Il existe trois types d'affichage en mode Console View qui correspondent au nom de leur touche : Pan View, Send View et Insert View.

## Fonctionnement de Pan View

Lorsque la touche Pan est activée (allumée), 003 est en mode Pan View. C'est l'affichage par défaut à la première ouverture d'une session Pro Tools. Ce mode d'affichage permet d'utiliser les codeurs rotatifs pour régler le panoramique de la banque de pistes active, sélectionner et renommer les pistes et affecter des entrées et sorties en mode Assign.

*Pour plus d'informations sur l'affectation d'entrées et de sorties en mode Assign, reportez-vous à la section ["Affectation de](#page-125-0)  [chemins Pro Tools \(entrées, sorties,](#page-125-0)  [départs, inserts\)", page 116.](#page-125-0)*

#### Pour régler les commandes panoramiques d'une piste :

1 Appuyez sur la touche Pan pour mettre l'unité 003 en mode Pan View.

- 2 Effectuez l'une des opérations suivantes :
	- S'il s'agit d'une piste stéréo, basculez la touche Meter vers la gauche ou vers la droite.
	- ou –
	- S'il s'agit d'une piste mono, basculez la touche Meter vers la gauche.

3 Réglez le panoramique d'un canal en tournant le codeur rotatif correspondant.

EI

### Sélection des pistes

#### Pour sélectionner une piste :

1 Appuyez sur la touche Pan pour mettre l'unité 003 en mode Pan View.

2 Appuyez sur la touche de sélection de canal qui est éteinte pour sélectionner la piste.

#### Pour sélectionner un ensemble de pistes :

1 Appuyez sur la touche Pan pour mettre l'unité 003 en mode Pan View.

2 Appuyez sur la touche de sélection de canal qui est éteinte pour sélectionner la piste.

3 Maintenez la touche Shift (Add) enfoncée et appuyez sur la touche de sélection de canal d'une piste non sélectionnée (éteinte).

Toutes les pistes comprises entre la première piste et la piste supplémentaire seront également sélectionnées.

#### Pour supprimer des pistes de l'ensemble de pistes sélectionnées :

1 Appuyez sur la touche Pan pour mettre l'unité 003 en mode Pan View.

2 Maintenez la touche Shift (Add) enfoncée et appuyez sur la touche de sélection de canal d'une piste sélectionnée (allumée) au milieu (ou au début) d'un ensemble.

Toutes les pistes qui suivent la piste sélectionnée seront désélectionnées.

#### Pour sélectionner toutes les pistes :

1 Appuyez sur la touche Pan pour mettre l'unité 003 en mode Pan View.

2 Maintenez la touche Opt/Alt All enfoncée et appuyez sur la touche de sélection de canal d'une piste non sélectionnée (éteinte).

#### Pour désélectionner toutes les pistes :

1 Appuyez sur la touche Pan pour mettre l'unité 003 en mode Pan View.

2 Maintenez la touche Opt/Alt All enfoncée et appuyez sur la touche de sélection de canal d'une piste sélectionnée (allumée).

#### Pour sélectionner ou désélectionner des pistes non contiguës :

1 Appuyez sur la touche Pan pour mettre l'unité 003 en mode Pan View.

- 2 Effectuez l'une des opérations suivantes :
	- En mode Pan View, maintenez la touche Command/Ctrl enfoncée et appuyez sur la touche de sélection de canal d'une piste non sélectionnée (éteinte) pour la sélectionner.

– ou –

• En mode Pan View, maintenez la touche Command/Ctrl enfoncée et appuyez sur la touche de sélection de canal d'une piste sélectionnée (allumée) pour la désélectionner.

### Attribution d'un nouveau nom à une piste

#### Pour renommer une piste :

1 Appuyez sur la touche Pan pour mettre l'unité 003 en mode Pan View.

2 Appuyez deux fois sur la touche de sélection de canal de la piste à renommer.

3 Entrez le nouveau nom dans la boîte de dialogue Track Name/Comments.

4 Cliquez sur Entrée.

## Fonctionnement de Send View

Lorsque la touche Send est activée (allumée), 003 est en mode Send View. Ce mode d'affichage permet de régler le niveau de départ à l'aide des codeurs rotatifs, de définir les opérations pré-fader ou post-fader des départs et d'affecter les départs en mode Assign.

*Pour plus d'informations sur l'affectation de départs en mode Assign, reportez-vous à la section ["Affectation de chemins](#page-125-0)  [Pro Tools \(entrées, sorties, départs,](#page-125-0)  [inserts\)", page 116.](#page-125-0)*

#### Pour afficher une position Send (A à J) :

1 Appuyez sur la touche Send pour mettre l'unité 003 en mode Send View.

2 Appuyez sur la touche Insert/Send correspondant à la position de départ à régler. Les cinq touches de Console View ont une double fonction (A/F, B/G, C/H, D/I, E/J). Appuyez sur la touche pour basculer du départ actuel vers le départ correspondant (par exemple de A vers F ou de F vers A).

#### Pour régler les niveaux de départ :

1 Appuyez sur la touche Send pour mettre l'unité 003 en mode Send View.

2 Appuyez sur le bouton Insert/Send (A/F, B/G, C/H, D/I, E/J) correspondant à la position de départ à régler.

3 Réglez le niveau du départ du canal en tournant le codeur rotatif correspondant.

#### Pour basculer un départ entre les modes pré-fader et post-fader :

1 Appuyez sur la touche Send pour mettre l'unité 003 en mode Send View.

2 Appuyez sur la touche de sélection de canal d'un nom de départ pour faire basculer le paramètre pré-fader et post-fader.

## Fonctionnement de Insert View

Lorsque la touche Insert est activée (allumée), 003 est en mode Insert View. Ce mode d'affichage permet de voir le nom des inserts (inserts de matériel ou plug-in) placés sur toutes les voies pour une position d'insert donnée (inserts A à J dans Pro Tools).

Le nom de l'insert de matériel ou du plug-in sélectionné dans Pro Tools clignote à l'écran.

Ce mode permet d'afficher les inserts et les commandes de plug-in, de désactiver des plug-in et d'affecter des inserts en mode Assign.

*Pour plus d'informations sur l'affectation d'inserts en mode Assign, reportez-vous à la section ["Affectation de chemins Pro Tools](#page-125-0)  [\(entrées, sorties, départs, inserts\)",](#page-125-0)  [page 116](#page-125-0).*

#### Utilisation des Inserts

#### Pour afficher les inserts sur une position d'insert (A à J) :

1 Appuyez sur la touche Insert (section Console View) pour mettre l'unité 003 en mode Insert View.

2 Appuyez sur la touche Insert/Send correspondant à la position d'insert à afficher. Les cinq touches de Console View ont une double fonction (A/F, B/G, C/H, D/I, E/J). Appuyez sur la touche pour basculer de l'insert actuel vers l'insert correspondant (par exemple de A vers F ou de F vers A).

Le nom de tous les inserts placés sur cette position d'insert s'affiche sur l'écran à cristaux liquides. Tant que les noms d'insert d'E/S de matériel sont affichés, vous ne pouvez pas éditer les paramètres. Par conséquent, les touches de sélection de canal et les codeurs rotatifs n'ont aucun effet sur ces derniers.

#### Pour afficher les commandes d'un plug-in :

1 Appuyez sur la touche Insert (section Console View) pour mettre l'unité 003 en mode Insert View.

2 Appuyez sur la touche Insert/Send correspondant à la position d'insertion à afficher. Les cinq touches de Console View ont une double fonction (A/F, B/G, C/H, D/I, E/J). Appuyez sur la touche pour basculer de l'insert actuel vers l'insert correspondant (par exemple de A vers F ou de F vers A).

3 Appuyez sur la touche de sélection de canal du nom de plug-in correspondant.

L'unité 003 affiche les commandes de plug-in de toutes les voies. Les commandes sont assignées aux codeurs rotatifs. Les commandes commutées (telles que les fonctions Master Bypass ou Phase Invert) sont contrôlées par les touches de sélection de canal.

4 Pour afficher, le cas échéant, d'autres pages de commandes du plug-in, appuyez sur les touches Page gauche et Page droite.

*L'une de ces touches clignote s'il y a une autre page.*

#### Pour désactiver un plug-in :

1 Appuyez sur la touche Insert (section Console View) pour mettre l'unité 003 en mode Insert View.

2 Maintenez la touche Command/Ctrl enfoncée et appuyez sur la touche de sélection de canal correspondant au nom du plug-in.

L'écran à cristaux liquides affiche le nom des plug-in désactivés tout en majuscules.

## <span id="page-117-0"></span>Utilisation du mode Channel View

Le mode Channel View permet de se concentrer temporairement sur tous les plug-in, inserts ou départs d'un seul canal.

L'unité 003 est en mode Channel View lorsque l'une des quatre touches de sélection de Channel View (EQ, Dynamics, Insert ou Pan/Send) est allumée dans la section Channel View.

 En mode Channel View, les commandes s'affichent horizontalement sur l'écran LCD et peuvent être réglées à l'aide des touches et codeurs rotatifs. A partir de ce mode, il est possible d'afficher et de modifier tous les départs d'une piste ou tous les paramètres d'un plug-in.

 En mode Channel View, les faders tactiles de 003 sont identiques aux fadeurs de volume de Pro Tools.

 En mode Channel View, les couronnes de voyants au-dessus des codeurs rotatifs indiquent les valeurs de la commande sélectionnée, par exemple les paramètres de plug-in, les niveaux d'insert ou les valeurs de panoramique et les niveaux de départ, en fonction de la touche allumée.

## Fonctionnement des plug-in EQ en mode Channel View

Lorsque la touche EQ est activée (allumée), 003 identifie les canaux auxquels des plug-in d'égaliseur sont attribués en allumant leurs touches de sélection de canal. S'il n'existe aucun plug-in d'égaliseur pour la banque de canaux active, aucune touche de sélection de canal ne sera allumée.

Ce mode permet d'afficher les commandes des plug-in d'égaliseur (EQ) sur toutes les voies.

#### Pour afficher tous les plug-in EQ d'une voie :

 Appuyez sur la touche EQ pour mettre l'unité 003 en mode Channel View.

#### Pour afficher les commandes d'un plug-in EQ :

1 Appuyez sur la touche EQ pour mettre l'unité 003 en mode Channel View.

2 Appuyez sur une touche de sélection de canal allumée.

Les commandes du premier plug-in d'égaliseur de cette piste sont affectées aux codeurs rotatifs et affichées sur l'écran LCD. Les commandes commutées (telles que les fonctions Master Bypass ou Phase Invert) sont contrôlées par les touches de sélection de canal.

3 Pour afficher, le cas échéant, d'autres pages de commandes du plug-in, appuyez sur les touches Page gauche et Page droite.

*L'une de ces touches clignote s'il y a une autre page.*

#### Pour parcourir tous les plug-in EQ d'un canal :

1 Appuyez sur la touche EQ pour mettre l'unité 003 en mode Channel View.

2 Maintenez la touche EQ enfoncée et appuyez plusieurs fois sur la touche de sélection de canal de la piste.

Si une fenêtre de plug-in est ouverte à l'écran, elle est mise à jour pour refléter le plug-in sélectionné dans 003.

## Fonctionnement des plug-in Dynamics en mode Channel View

Lorsque la touche Dynamics est activée (allumée), 003 identifie les canaux auxquels sont attribués des plug-in de dynamique, tels que compresseurs et limiteurs, en allumant les touches de sélection de canal correspondantes. S'il n'existe aucun plug-in de dynamique pour la banque de canaux active, aucune touche de sélection de canal ne sera allumée.

Ce mode permet d'afficher les commandes des plug-in de dynamique sur toutes les voies.

#### Pour afficher tous les plug-in Dynamics d'une voie :

 Appuyez sur la touche Dynamics pour mettre l'unité 003 en mode Channel View.

#### Pour afficher les commandes d'un plug-in Dynamics :

1 Appuyez sur la touche Dynamics pour mettre l'unité 003 en mode Channel View.

2 Appuyez sur une touche de sélection de canal allumée.

Les commandes du premier plug-in Dynamics de cette piste sont affectées aux codeurs rotatifs et affichées sur l'écran LCD. Les commandes commutées (telles que les fonctions Master Bypass ou Phase Invert) sont contrôlées par les touches de sélection de canal.

3 Pour afficher, le cas échéant, d'autres pages de commandes du plug-in, appuyez sur les touches Page gauche et Page droite.

*L'une de ces touches clignote s'il y a une autre page.*

#### Pour parcourir tous les plug-in Dynamics d'un canal :

1 Appuyez sur la touche Dynamics pour mettre l'unité 003 en mode Channel View.

2 Maintenez la touche Dynamics enfoncée et appuyez plusieurs fois sur la touche de sélection de canal de la piste.

Si une fenêtre de plug-in est ouverte à l'écran, elle est mise à jour pour refléter le plug-in sélectionné dans 003.

## Fonctionnement de Insert en mode Channel View

Lorsque la touche Insert est activée (allumée), 003 indique les canaux auxquels un insert est attribué (inserts de plug-in logiciel ou d'E/S de matériel) en allumant leurs touches de sélection de canal. S'il n'existe aucun inserts pour la banque de canaux active, aucune touche de sélection de canal ne sera allumée.

Ce mode permet d'afficher les inserts ou les commandes de plug-in, de désactiver des plug-in et d'affecter des inserts en mode Assign.

*Pour plus d'informations sur l'affectation d'inserts en mode Assign, reportez-vous à la section ["Affectation de chemins Pro Tools](#page-125-0)  [\(entrées, sorties, départs, inserts\)",](#page-125-0)  [page 116](#page-125-0).*

#### Pour afficher des inserts sur une piste :

1 Appuyez sur la touche Insert (section Channel View) pour mettre l'unité 003 en mode Channel View.

2 Appuyez sur une touche de sélection de canal allumée.

- 3 Effectuez l'une des opérations suivantes :
	- Pour afficher les inserts A à E, appuyez sur la touche Page gauche.
	- ou –
	- Pour afficher les inserts F à J, appuyez sur la touche Page droite.

Les noms des inserts s'affichent sur l'écran à cristaux liquides. Tant que les noms d'insert d'E/S de matériel sont affichés, vous ne pouvez pas éditer les paramètres. Par conséquent, les touches de sélection de canal et les codeurs rotatifs n'ont aucun effet sur ces derniers.

#### Pour afficher les commandes d'un plug-in :

1 Appuyez sur la touche Insert (section Channel View) pour mettre l'unité 003 en mode Channel View.

2 Appuyez sur une touche de sélection allumée pour afficher les inserts de la piste correspondante.

3 Effectuez l'une des opérations suivantes :

- Pour afficher les inserts A à E, appuyez sur la touche Page gauche.
- ou –
- Pour afficher les inserts F à J, appuyez sur la touche Page droite.

4 Appuyez sur la touche de sélection de canal du nom de plug-in correspondant.

L'unité 003 affiche les commandes de plug-in de toutes les voies. Les commandes sont assignées aux codeurs rotatifs. Les commandes commutées (telles que les fonctions Master Bypass ou Phase Invert) sont contrôlées par les touches de sélection de canal.

5 Pour afficher, le cas échéant, d'autres pages de commandes du plug-in, appuyez sur les touches Page gauche et Page droite.

*L'une de ces touches clignote s'il y a une autre page.*

#### Pour parcourir tous les inserts d'un canal :

 Maintenez la touche Insert enfoncée et appuyez plusieurs fois sur la touche de sélection de canal de la piste.

#### Pour désactiver un seul plug-in :

1 Appuyez sur la touche Insert (section Channel View) pour mettre l'unité 003 en mode Channel View.

2 Appuyez sur une touche de sélection allumée pour afficher les inserts de la piste correspondante.

3 Effectuez l'une des opérations suivantes :

- Pour afficher les inserts A à E, appuyez sur la touche Page gauche.
- ou –
- Pour afficher les inserts F à J, appuyez sur la touche Page droite.

4 Appuyez sur la touche de sélection de canal du nom de plug-in correspondant.

5 Appuyez sur la touche Master Bypass du plug-in.

#### Pour contourner tous les plug-in d'un canal :

1 Appuyez sur la touche Insert (section Channel View) pour mettre l'unité 003 en mode Channel View.

2 Appuyez sur une touche de sélection allumée pour afficher les inserts de la piste correspondante.

3 Appuyez sur la touche Master Bypass du plug-in.

En mode mixte, où certains plug-in sont contournés et d'autres ne le sont pas, appuyer sur la touche Master Bypass entraîne le contournement de tous les plug-in. Pour réactiver l'ensemble des plug-in, appuyez de nouveau sur la touche Master Bypass.

*Les inserts d'E/S de matériel ne peuvent pas être contournés dans Pro Tools. La touche Master Bypass n'a donc aucune incidence sur eux.*

## Fonctionnement de Pan/Send en mode Channel View

Lorsque la touche Pan/Send est activée (allumée), 003 indique les canaux auxquels des départs sont attribués en allumant leurs touches de sélection de canal. S'il n'existe aucun départ pour la banque de canaux active, aucune touche de sélection de canal ne sera allumée.

Ce mode permet d'afficher les départs, de régler les niveaux de départ et de basculer entre les modes pré-fader et post-fader.

#### Pour afficher les départs d'une piste :

1 Appuyez sur la touche Pan/Send pour mettre l'unité 003 en mode Channel View.

2 Appuyez sur une touche de sélection de canal allumée.

- 3 Effectuez l'une des opérations suivantes :
	- Pour afficher les départs A à E, appuyez sur la touche Page gauche.
	- $-$  011  $-$
	- Pour afficher les départs F à J, appuyez sur la touche Page de droite.

L'écran d'affichage LCD de la première voie montre la position du panoramique de la piste. (S'il s'agit d'une piste stéréo, vous pouvez basculer entre le panoramique gauche et droite en appuyant sur la touche Pan/Meter située à droite des codeurs rotatifs.)

L'écran LCD des canaux 3 à 7 affiche le nom des départs. Les codeurs rotatifs permettent de contrôler le niveau du départ correspondant.

Les touches de sélection des canaux 3 à 7 permettent de basculer entre les valeurs pré-fader et post-fader pour le départ correspondant.

#### Pour régler le niveau des départs d'une seule piste :

1 Dans la section Channel View, appuyez sur la touche Pan/Send.

2 Appuyez sur le bouton de sélection de la piste dont vous voulez afficher les départs.

3 Réglez le niveau du départ du canal en tournant le codeur rotatif correspondant.

#### Pour régler le niveau de panoramique d'une piste qui contient des départs :

1 Dans la section Channel View, appuyez sur la touche Pan/Send.

2 Appuyez sur le bouton de sélection de la piste avec départs dont vous voulez régler le panoramique.

- 3 Effectuez l'une des opérations suivantes :
	- S'il s'agit d'une piste stéréo, basculez la touche Meter vers la gauche ou vers la droite.

– ou –

• S'il s'agit d'une piste mono, basculez la touche Meter vers la gauche.

4 Réglez le panoramique de la piste en tournant le codeur rotatif du premier fader.

#### Pour basculer un départ entre les modes pré-fader et post-fader :

1 Appuyez sur la touche Pan/Send pour mettre l'unité 003 en mode Channel View.

2 Appuyez sur une touche de sélection allumée pour afficher les départs de la piste correspondante.

3 Appuyez sur la touche de sélection de canal d'un nom de départ pour faire basculer le paramètre pré-fader et post-fader.

## Affichage des options en mode Console et Channel View

### Affichage des noms complets des pistes, des paramètres d'insert et d'autres éléments

Les noms des pistes et autres paramètres affichés sur la dernière ligne de l'écran LCD sont abrégés en six caractères. Les noms complets peuvent être affichés temporairement sur la première ligne de l'écran LCD.

#### Pour afficher le nom complet des pistes et des paramètres d'insert, effectuez l'une des opérations suivantes :

 En mode Pan View, maintenez la touche Display enfoncée et appuyez sur la touche de sélection des pistes dont vous voulez afficher le nom complet. Le nom s'affiche sur la gauche de la première ligne de l'écran LCD.

– ou –

 En mode Insert View, lorsque vous modifiez les paramètres des plug-in, maintenez la touche Display enfoncée et appuyez sur la touche de sélection des paramètres dont vous voulez

afficher le nom complet. Le nom s'affiche à l'extrémité droite de la première ligne de l'écran LCD.

### Affichage des paramètres à la place du nom des pistes ou commandes

La dernière ligne de l'écran LCD affiche par défaut le nom des pistes ou des commandes. Il est possible d'afficher temporairement les paramètres ou de réinitialiser l'affichage pour que ces derniers apparaissent en permanence. Lors d'un affichage temporaire ou si les valeurs par défaut de l'écran LCD ont été modifiées pour afficher les paramètres en permanence, la touche Display Mode clignote.

Selon le mode actif, Console ou Channel View, il est possible d'afficher les paramètres des inserts, des plug-in ou des panoramiques/départs.

*Reportez-vous aux sections ["Utilisation du](#page-113-0)  [mode Console View", page 104](#page-113-0) et ["Utilisation du mode Channel View",](#page-117-0)  [page 108](#page-117-0) pour plus d'informations sur les modes Console et Channel View.*

La plupart des affichages temporaires permettent d'utiliser les faders et codeurs rotatifs pour modifier les paramètres affichés temporairement.

Pour afficher les paramètres sur l'écran LCD au lieu des noms de pistes et de commandes (pour tous les modes) :

 Maintenez la touche Command/Ctrl enfoncée et appuyez sur Display.

#### Pour revenir aux valeurs par défaut de l'écran LCD (affichage des noms de pistes ou de commandes pour tous les modes) :

 Appuyez sur la touche Display Mode qui clignote.

#### Pour afficher temporairement le niveau du fader sur l'écran LCD (mode Console Pan View) :

1 Appuyez sur la touche Pan pour mettre l'unité 003 en mode Pan View.

2 Maintenez la touche Display Mode enfoncée. La dernière ligne de l'écran LCD affiche le niveau des faders de la banque de canaux active (par exemple, canaux 1 à 8).

*Ces niveaux peuvent être réglés à l'aide des faders lorsque la touche Display Mode est enfoncée.*

#### Pour afficher temporairement le niveau de départ sur l'écran LCD (mode Console Send View) :

1 Appuyez sur la touche Send pour mettre l'unité 003 en mode Send View.

2 Maintenez la touche Display Mode enfoncée. La dernière ligne de l'écran LCD affiche le niveau de départ de la banque de canaux active (par exemple le départ A pour les canaux 1 à 8).

*Ces niveaux peuvent être réglés à l'aide des codeurs rotatifs (ou des faders en mode Flip) lorsque la touche Display Mode est enfoncée.*

#### Pour afficher temporairement les paramètres des inserts ou des plug-in sur l'écran LCD (mode Console ou Channel View) :

1 Effectuez l'une des opérations suivantes :

- Assurez-vous que la touche Insert est allumée dans la section Console.
- ou –
- Vérifiez que la touche EQ, Dynamics ou Insert est allumée dans la section Channel View.

2 Appuyez sur la touche de sélection de canal de l'insert ou du plug-in à afficher.

3 Maintenez la touche Display Mode enfoncée. La dernière ligne de l'écran LCD indique les paramètres de l'insert ou du plug-in.

*Les paramètres ayant une amplitude peuvent être réglés à l'aide des codeurs rotatifs (ou des faders en mode Flip) lorsque la touche Display Mode est enfoncée. Les commandes telles que les commandes d'activation/désactivation ne peuvent pas être modifiées lorsque la touche Display mode est enfoncée.*

#### Pour afficher temporairement le paramètre de panoramique et les niveaux de départ du canal sur l'écran LCD (mode Channel View) :

1 Appuyez sur la touche Pan/Send pour mettre l'unité 003 en mode Channel View.

2 Appuyez sur la touche de sélection du canal comportant le panoramique ou les départs à afficher.

3 Maintenez la touche Display Mode enfoncée. La dernière ligne de l'écran LCD affiche le paramètre de panoramique sur le premier fader et les niveaux de départ du canal sélectionné dans les faders 3 à 8.

*Les paramètres de panoramique et le niveau des faders peuvent être réglés à l'aide des codeurs rotatifs lorsque la touche Display mode est enfoncée.*

## Création d'assignations de plug-in personnalisées

Vous pouvez personnaliser la disposition des paramètres de plug-in sur 003 et les enregistrer dans des assignations de plug-in personnalisées.

Vous pouvez les enregistrer sous forme de présélections et les exporter afin de pouvoir les utiliser sur différents systèmes et sessions.

*Pour des informations détaillées sur la création et la gestion d'assignations de plug-in, consultez le Guide de référence Pro Tools.*

## Définition d'un plug-in en mode d'apprentissage

La première fois que vous placez un plug-in en mode d'apprentissage, une nouvelle assignation de plug-in est créée (intitulée par défaut Custom Map) et le focus du plug-in se trouve sur la surface de contrôle, affichant une page de commandes vide prête pour l'assignation.

Un seul plug-in peut être en mode d'apprentissage au même moment.

#### Pour placer un plug-in en mode d'apprentissage, effectuez l'une des opérations suivantes :

 Cliquez sur le bouton Learn de la fenêtre du plug-in.

 $-$  011  $-$ 

 Dans le menu déroulant Map Options, choisissez New Map.

#### Pour enlever un plug-in du mode d'apprentissage, effectuez l'une des opérations suivantes :

- Cliquez sur le bouton Learn actif de la fenêtre du plug-in.
- Fermez la fenêtre du plug-in.

 Cliquez sur le bouton Learn dans une autre fenêtre de plug-in.

*Lorsque vous déplacez un plug-in à une autre position d'insert ou que vous le désactivez, il est automatiquement supprimé du mode d'apprentissage.* 

### Création et modification d'assignations de plug-in

#### Pour créer une assignation personnalisée de paramètres de plug-in :

1 Ouvrez le plug-in dont vous voulez personnaliser les assignations.

2 Placez-le en mode d'apprentissage. 003 affiche une page vide de commandes de plug-in sur toutes les voies, prête à recevoir les assignations.

<span id="page-123-0"></span>3 Dans la fenêtre du plug-in, cliquez sur le paramètre de plug-in à assigner. Le nom du paramètre s'affiche dans le menu Parameter de la fenêtre de plug-in.

4 Le cas échéant, appuyez sur les touches de défilement des pages pour afficher des pages supplémentaires de commandes sur 003.

<span id="page-123-1"></span>5 Sur 003, effectuez l'une des opérations suivantes :

- Réglez le codeur ou appuyez sur la touche de sélection du canal sur lequel vous voulez assigner le paramètre.
- ou –
- Si 003 est en mode Flip, touchez le fader ou appuyez sur la touche de sélection du canal à l'endroit où vous voulez assigner le paramètre.

6 Répétez les étapes [3](#page-123-0) à [5](#page-123-1) pour chaque paramètre à assigner.

7 Enlevez le plug-in du mode d'apprentissage.

#### Pour modifier le mappage d'un paramètre dans une assignation de plug-in :

1 Ouvrez le plug-in dont vous voulez modifier les assignations personnalisées.

2 Choisissez l'assignation à modifier dans le menu contextuel Map Preset de la fenêtre de plug-in.

3 Placez-le en mode d'apprentissage. 003 affiche les commandes du plug-in.

4 Procédez comme suit pour chaque assignation de paramètre à modifier :

- Dans la fenêtre de plug-in, cliquez sur le nouveau paramètre de plug-in. Le nom du paramètre s'affiche dans le menu Parameter de la fenêtre de plug-in.
- Sur la surface de contrôle, faites défiler les pages jusqu'au codeur ou à la touche Select (ou jusqu'au fader si vous êtes en mode Flip) où vous voulez modifier l'assignation, puis réglez le codeur, appuyez sur la touche ou touchez le fader.
- 5 Enlevez le plug-in du mode d'apprentissage.

#### Pour supprimer le mappage d'un paramètre d'une assignation de plug-in :

1 Ouvrez le plug-in dont vous voulez modifier les assignations personnalisées.

2 Choisissez l'assignation à modifier dans le menu contextuel Map Preset de la fenêtre de plug-in.

3 Placez-le en mode d'apprentissage. 003 affiche les commandes du plug-in.

4 Procédez comme suit pour chaque assignation de paramètre à supprimer :

- Vérifiez que le menu Parameter affiche l'option No Control.
- Sur la surface de contrôle, faites défiler les pages jusqu'au codeur ou à la touche Select (ou jusqu'au fader si vous êtes en mode Flip) où vous voulez supprimer l'assignation, puis réglez le codeur, appuyez sur la touche ou touchez le fader.

5 Enlevez le plug-in du mode d'apprentissage.

## Déplacement d'un champ de saisie à l'autre et modification des valeurs

Il est possible de parcourir et de modifier les valeurs numériques des fenêtres Pro Tools (par exemple Selection Start, End et Length ou Pre-Roll et Post-Roll dans les fenêtres Edit ou Transport) à l'aide des touches fléchées.

#### Pour naviguer d'un champ de saisie à l'autre dans les fenêtres Edit, Transport ou Plug-in :

 Appuyez sur la touche fléchée Gauche ou Droite.

#### Pour modifier la valeur d'un champ sélectionné :

Appuyez sur la touche fléchée Haut ou Bas.

## Utilisation des pistes

## Navigation dans la boîte de dialogue New Track lors de la création d'une piste

La boîte de dialogue New Tracks peut être parcourue à l'aide des touches fléchées.

#### Pour augmenter ou réduire le nombre de pistes :

Appuyez sur la touche fléchée Haut ou Bas.

#### Pour parcourir les types de pistes :

 Maintenez la touche Command/Ctrl enfoncée et appuyez sur les touches fléchées Haut/Bas.

#### Pour parcourir les formats de pistes :

 Maintenez la touche Command/Ctrl enfoncée et appuyez sur la touche fléchée Gauche ou Droite.

## Attribution de nom ou ajout de commentaires à une piste

Pour ouvrir la boîte de dialogue Track Name/Comments (afin de modifier le nom ou les commentaires) :

 En mode Pan View, double-cliquez sur la touche de sélection de canal de la piste.

#### Pour fermer la boîte de dialogue Track Name/Comments :

 Appuyez sur la touche ESC de la section Channel View.

#### Navigation dans le champ des noms de pistes de la boîte de dialogue Track Name

Le curseur peut être déplacé à l'intérieur de la boîte de dialogue Track Name pour nommer les pistes.

#### Pour déplacer le curseur alors que vous nommez une piste, effectuez l'une des opérations suivantes :

 Appuyez sur la touche fléchée Gauche ou Droite pour déplacer le curseur vers l'avant ou l'arrière du champ.

 Appuyez sur la touche fléchée Haut ou Bas pour déplacer le curseur au début ou à la fin du champ.

 Maintenez la touche Command/Ctrl enfoncée et appuyez sur la fléchée Haut (ou Gauche) ou Bas (ou Droite) pour vous déplacer vers le champ de nom de piste précédent ou suivant.

## <span id="page-125-0"></span>Affectation de chemins Pro Tools (entrées, sorties, départs, inserts)

Les entrées, sorties, inserts et départs des canaux peuvent être affectés directement à partir de l'unité 003 en mode Assign.

Les entrées et sorties sont affectées en mode Pan View, les départs en mode Send View et les inserts en mode Insert View.

## Entrées et sorties

#### Pour affecter une entrée ou une sortie :

1 Appuyez sur la touche Pan de la section Console View.

2 Effectuez l'une des opérations suivantes sur le canal objet de l'affectation :

- Pour affecter la sortie d'une piste, appuyez sur sa touche de sélection de canal pendant 2 secondes.
- ou –
- Pour affecter l'entrée d'une piste, maintenez la touche Shift enfoncée et appuyez sur la touche de sélection de canal de la piste pendant 2 secondes.

L'écran LCD se modifie pour afficher le chemin sélectionné et la touche de sélection de canal clignote.

3 Si le type de chemin d'entrée ou de sortie à affecter est différent de celui qui s'affiche à l'écran (par exemple un bus au lieu d'une interface), effectuez l'une des opérations suivantes pour sélectionner un nouveau type de chemin :

- Maintenez la touche Command/Ctrl enfoncée et appuyez sur la touche de sélection de canal pour afficher le nom du type de chemin actif dans le menu principal. Le menu principal affiche un tiret ("–") pour aucune affectation, intrfc (interface), bus et plug-in (pour les entrées uniquement).
- Naviguez dans la liste des types de chemin à l'aide du codeur rotatif.
- Pour sélectionner le type de chemin, appuyez sur la touche de sélection de canal qui clignote.

4 Naviguez dans le sous-menu des chemins d'entrée ou de sortie disponibles à l'aide du codeur rotatif.

- 5 Effectuez l'une des opérations suivantes :
	- Lorsque le chemin souhaité s'affiche, appuyez sur le bouton de sélection de canal qui clignote pour confirmer l'affectation.
- *S'il y a plusieurs affectations en cours, maintenez la touche Opt/Alt enfoncée et appuyez sur la touche de sélection de canal pour enregistrer toutes les affectations à la fois.*
	- Pour retourner au niveau de menu précédent, maintenez la touche Command/Ctrl enfoncée et appuyez sur la touche de sélection de canal.
	- Pour annuler l'affectation, appuyez sur la touche ESC qui clignote.

#### Pour supprimer une entrée ou une sortie :

1 Effectuez l'une des opérations suivantes sur le canal où supprimer l'affectation :

- Pour supprimer l'entrée d'une piste, maintenez la touche Shift enfoncée et appuyez sur la touche de sélection de canal de la piste pendant 2 secondes.
- ou –
- Pour supprimer la sortie d'une piste, appuyez sur sa touche de sélection de canal pendant 2 secondes.

2 Pour l'affectation à supprimer, maintenez la touche Command/Ctrl enfoncée et appuyez sur la touche de sélection de canal le temps nécessaire pour retourner au menu principal de l'affectation des entrées et sorties. Le menu affiche un tiret ("–") pour aucune affectation, intrfc (interface), bus et plug-in (pour les entrées uniquement).

3 Tournez le codeur rotatif dans le sens contraire des aiguilles d'une montre jusqu'à ce que le tiret ("–") pour aucune affectation apparaisse.

- 4 Effectuez l'une des opérations suivantes :
	- Pour confirmer l'affectation, appuyez sur la touche de sélection de canal qui clignote.
	- ou –
	- Pour annuler la suppression et restaurer l'affectation, appuyez sur la touche clignotante ESC.

## Départs

#### Pour affecter un départ :

1 Appuyez sur la touche Send de la section Console View.

2 Appuyez pendant deux secondes sur la touche de sélection du canal objet de l'assignation.

L'écran LCD se modifie pour afficher la sortie ou le bus affecté au départ sélectionné et la touche de sélection de canal clignote.

3 Si le type de chemin de départ à affecter est différent de celui qui s'affiche à l'écran (par exemple, un bus au lieu d'une interface), effectuez l'une des opérations suivantes pour sélectionner un nouveau type de chemin :

- Maintenez la touche Command/Ctrl enfoncée et appuyez sur la touche de sélection de canal pour afficher le nom du type de chemin actif dans le menu principal. Le menu principal affiche un tiret ("–") pour aucune affectation, intrfc (interface) et bus.
- Déplacez-vous dans la liste des types de chemin à l'aide du codeur rotatif.
- Pour sélectionner le type de chemin, appuyez sur la touche de sélection de canal qui clignote.

4 Naviguez dans le sous-menu des chemins de départ disponibles à l'aide du codeur rotatif.

- 5 Effectuez l'une des opérations suivantes :
	- Pour confirmer l'affectation, appuyez sur la touche de sélection de canal clignotante.
- *S'il y a plusieurs affectations en cours, maintenez la touche Opt/Alt enfoncée et appuyez sur la touche de sélection de canal pour enregistrer toutes les affectations à la fois.*
	- Pour retourner au niveau de menu précédent, maintenez la touche Command/Ctrl enfoncée et appuyez sur la touche de sélection de canal.
	- Pour annuler l'affectation, appuyez sur la touche ESC qui clignote.

#### Pour supprimer un départ :

1 Appuyez pendant deux secondes sur la touche de sélection du canal où supprimer l'affectation.

2 Pour l'affectation à supprimer, maintenez la touche Command/Ctrl enfoncée et appuyez sur la touche de sélection de canal le temps nécessaire pour retourner au menu principal de l'affectation des départs. Ce menu affiche un tiret ("–") pour aucune affectation, intrfc (interface) et bus.

3 Tournez le codeur rotatif dans le sens contraire des aiguilles d'une montre jusqu'à ce que le tiret ("–") pour aucune affectation apparaisse.

- 4 Effectuez l'une des opérations suivantes :
	- Pour confirmer l'affectation, appuyez sur la touche de sélection de canal qui clignote.
	- ou –
	- Pour annuler la suppression et restaurer l'affectation, appuyez sur la touche clignotante ESC.

## Inserts

#### Pour affecter un insert :

1 Appuyez sur la touche Insert de la section Console View.

2 Appuyez pendant deux secondes sur la touche de sélection du canal objet de l'assignation.

L'écran LCD se modifie pour afficher la sortie ou le plug-in affecté à l'insert sélectionné et la touche de sélection de canal clignote.

3 Si vous affectez un type de chemin d'insert différent de celui affiché à l'écran, procédez comme suit pour afficher un nouveau type de chemin :

- Maintenez la touche Command/Ctrl enfoncée et appuyez sur la touche de sélection de canal pour afficher le nom du type de chemin actif dans le menu principal. Le menu principal indique un tiret ("–") pour aucune affectation, plugin (plug-in) et I/O (E/S).
- Déplacez-vous dans la liste des types de chemin à l'aide du codeur rotatif.
- Pour sélectionner le type de chemin, appuyez sur la touche de sélection de canal qui clignote.

4 Si vous affectez un insert de plug-in, déplacez-vous vers le bas du sous-menu.

- Naviguez dans la liste des sous-menus de plug-in à l'aide du codeur rotatif.
- Pour sélectionner le sous-menu, appuyez sur la touche de sélection de canal qui clignote.
- Au besoin, répétez ces opérations pour naviguer vers d'autres niveaux des sous-menus de plug-in.

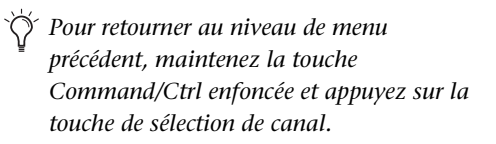

Les types de sous-menus de plug-in sont déterminés dans les préférences du menu Organize Plug-in Menus de Pro Tools. Pour obtenir des informations supplémentaires, consultez le *Guide de référence Pro Tools*.

5 Lorsque le chemin de sous-menu souhaité s'affiche, naviguez parmi les chemins d'inserts disponibles du menu à l'aide du codeur rotatif.

6 Effectuez l'une des opérations suivantes :

• Pour confirmer l'affectation, appuyez sur la touche de sélection de canal clignotante.

*S'il y a plusieurs affectations en cours, maintenez la touche Opt/Alt enfoncée et appuyez sur la touche de sélection de canal pour enregistrer toutes les affectations à la fois.*

- Pour retourner au niveau de menu précédent, maintenez la touche Command/Ctrl enfoncée et appuyez sur la touche de sélection de canal.
- Pour annuler l'affectation, appuyez sur la touche ESC qui clignote.

#### Pour supprimer un insert :

1 Appuyez pendant deux secondes sur la touche de sélection du canal où supprimer l'affectation.

2 Pour l'affectation à supprimer, maintenez la touche Command/Ctrl enfoncée et appuyez sur la touche de sélection de canal le temps nécessaire pour retourner au menu principal de l'affectation des inserts. Ce menu affiche un tiret ("–") pour aucune affectation, plugin (plug-in) et I/O (E/S).

3 Tournez le codeur rotatif dans le sens contraire des aiguilles d'une montre jusqu'à ce que le tiret ("–") pour aucune affectation apparaisse.

4 Effectuez l'une des opérations suivantes :

- Pour confirmer l'affectation, appuyez sur la touche de sélection de canal qui clignote.
- ou –
- Pour annuler la suppression et restaurer l'affectation, appuyez sur la touche clignotante ESC.

## Utilisation des fenêtres **Output**

Les fenêtres Output des pistes et des départs peuvent être ouvertes ou fermées et la sortie de la piste peut être activée ou désactivée.

## Fenêtres Output des pistes

#### Pour ouvrir (ou fermer) la fenêtre Output d'une piste :

1 Appuyez sur la touche Pan pour mettre l'unité 003 en mode Pan View.

2 Maintenez la touche Ctrl/Win enfoncée et appuyez sur la touche de sélection de canal d'une piste pour ouvrir (ou fermer) sa fenêtre Output.

#### Pour ouvrir (ou fermer) les fenêtres Output de plusieurs pistes :

 En mode Pan View, maintenez les touches Shift (Add)+Ctrl/Win enfoncées et appuyez sur la touche de sélection de canal des pistes dont vous voulez ouvrir (ou fermer) la fenêtre.

#### Pour désactiver la sortie d'une piste :

 En mode Pan View, maintenez les touches Command/Ctrl+Ctrl/Win enfoncées et appuyez sur la touche de sélection de canal d'une piste pour désactiver sa sortie.

## Fenêtres Output des départs

#### Pour basculer un départ entre les modes pré-fader et post-fader :

1 Appuyez sur la touche Send pour mettre l'unité 003 en mode Send View.

2 Appuyez sur la touche de sélection de canal correspondant au départ à basculer en mode pré-fader ou post-fader. Lorsque vous relâchez la touche de sélection de canal, l'écran LCD affiche le nouveau paramètre.

#### Pour couper ou rétablir un départ :

1 Appuyez sur la touche Send pour mettre l'unité 003 en mode Send View.

2 Maintenez la touche Command/Ctrl enfoncée et appuyez sur la touche de sélection de canal pour couper ou rétablir le départ d'une piste. Lorsque le départ est coupé, il s'affiche en lettres majuscules sur l'écran LCD.

#### Pour ouvrir (ou fermer) la fenêtre Output d'un envoi :

1 Appuyez sur la touche Send pour mettre l'unité 003 en mode Send View.

2 Maintenez la touche Ctrl/Win enfoncée et appuyez sur la touche d'une piste pour ouvrir (ou fermer) sa fenêtre Output.

#### Pour ouvrir (ou fermer) les fenêtres Output de plusieurs départs :

1 Appuyez sur la touche Send pour mettre l'unité 003 en mode Send View.

2 Maintenez les touches Shift (Add) et Ctrl/Win enfoncées et appuyez sur la touche de sélection de canal de chaque piste dont vous voulez ouvrir (ou fermer) la fenêtre.

## Enregistrement

#### Pour activer ou désactiver des pistes pour l'enregistrement :

1 Appuyez sur la touche Rec Arm pour l'activer (elle clignote). Après activation de la fonction d'enregistrement, Record Arm s'affiche sur l'écran à cristaux liquides.

2 Effectuez l'une des opérations suivantes :

- Pour activer une piste pour l'enregistrement, appuyez sur sa touche de sélection de canal. Lorsqu'une piste est prête pour l'enregistrement, sa touche de sélection de canal clignote. Pendant l'enregistrement, la touche est allumée en continu
- ou –
- Pour désactiver le mode enregistrement d'une piste, appuyez sur sa touche de sélection de canal.

3 Appuyez une deuxième fois sur la touche Record Arm (ou appuyez sur ESC) pour désactiver la fonction d'enregistrement.

Les pistes activées pour l'enregistrement resteront activées après désactivation du mode Rec Arm.

## Navigation dans la fenêtre Edit

## Zoom à l'intérieur de la fenêtre Edit

Il est possible de faire des zooms avant ou arrière dans la fenêtre Edit, afin de réduire ou d'augmenter la taille de la forme d'onde ou la résolution MIDI.

#### Pour effectuer un zoom avant horizontal sur toutes les pistes :

- 1 Appuyez sur la touche Zoom.
- 2 Appuyez sur la touche fléchée Droite.

#### Pour effectuer un zoom arrière horizontal sur toutes les pistes :

- 1 Appuyez sur la touche Zoom.
- 2 Appuyez sur la touche fléchée Gauche.

#### Pour effectuer un zoom avant vertical sur toutes les pistes :

- 1 Appuyez sur la touche Zoom.
- 2 Appuyez sur la touche fléchée Haut.

#### Pour effectuer un zoom arrière vertical sur toutes les pistes :

- 1 Appuyez sur la touche Zoom.
- 2 Appuyez sur la touche fléchée Bas.

#### Pour effectuer un zoom avant ou arrière horizontal continu sur toutes les pistes :

 Maintenez la touche Nudge enfoncée et tournez l'anneau intérieur de la mollette dans le sens des aiguilles d'une montre ou dans le sens contraire.

#### Pour effectuer un zoom avant ou arrière vertical continu sur toutes les pistes :

 Maintenez les touches Shift (Add)+Opt/Alt (All)+Nudge enfoncées et tournez l'anneau intérieur de la mollette dans le sens des aiguilles d'une montre ou dans le sens contraire.

## Navigation à l'aide de la molette de lecture à vitesse variable/avance continue

### Mode Shuttle

#### Pour lire vers l'avant à un débit variable :

 Tournez l'anneau extérieur de la molette dans le sens des aiguilles d'une montre.

#### Pour lire vers l'arrière à un débit variable :

 Tournez l'anneau extérieur de la molette dans le sens contraire des aiguilles d'une montre.

#### Mode d'avance continue

#### Pour déplacer le transport (ou curseur) vers l'avant :

 Tournez l'anneau intérieur de la molette dans le sens des aiguilles d'une montre.

#### Pour déplacer le transport (ou curseur) vers l'arrière :

 Tournez l'anneau intérieur de la molette dans le sens des aiguilles d'une montre.

## Défilement des pages de la fenêtre Edit

Pour faire défiler les pages de la fenêtre Edit une à une :

1 Appuyez sur la touche Bank, Nudge ou Zoom.

2 Maintenez la touche Command/Ctrl enfoncée et appuyez sur la touche fléchée Gauche ou Droite.

## Déplacement du curseur et sélections

#### Pour déplacer le curseur ou une sélection d'édition vers le haut ou vers le bas d'une piste :

- 1 Appuyez sur la touche Bank ou Nudge.
- 2 Appuyez sur la touche fléchée Haut ou Bas.

#### Pour étendre une sélection d'édition vers le haut ou vers le bas d'une piste :

1 Appuyez sur la touche Bank ou Nudge.

2 Maintenez la touche Shift enfoncée et appuyez sur la touche fléchée Haut ou Bas.

## Paramétrage des points de début et de fin de la sélection

Il est possible de faire une sélection dans la fenêtre Edit : au cours de la lecture, à l'aide des touches fléchées.

#### Pour réaliser une sélection pendant la lecture :

1 Sélectionnez Options > Link Timeline and Edit Selection.

2 Cliquez à l'endroit où faire la sélection dans la piste.

3 Démarrez la lecture.

4 Appuyez sur la touche fléchée Bas au point de départ de la sélection.

5 Appuyez sur la flèche vers le haut au point où vous voulez définir la fin de la sélection.

## Opérations d'édition générales

## Paramétrage des commandes de piste aux valeurs par défaut

La touche Default permet de restaurer les valeurs par défaut d'un fader (ou d'un paramètre de plug-in affecté à un fader).

#### Pour restaurer les valeurs par défaut d'un fader ou d'un paramètre de plug-in :

 Maintenez la touche Default enfoncée et appuyez sur la touche de sélection de canal d'une piste.

#### Pour restaurer les valeurs par défaut de tous les faders ou paramètres de plug-in du canal :

 Maintenez les touches Default et Opt/Alt (All) enfoncées, et appuyez sur la touche de sélection de canal d'une piste.

## Annulation d'opérations Pro Tools

Il est possible d'annuler des opérations Pro Tools à partir de l'unité 003 (reportez-vous au guide de référence *Pro Tools* pour de plus amples informations sur les fonctions d'annulation).

#### Pour annuler une action :

Appuyez sur la touche Undo.

#### Pour rétablir une action :

 Maintenez les touches Shift (Add) et Command/Crtl enfoncées et appuyez sur la touche Undo.

## Utilisation des emplacements mémoire

Pro Tools permet de créer des emplacements mémoire (marqueurs) directement depuis l'unité 003 lors de la lecture ou lorsque le transport est arrêté.

#### Pour créer un emplacement mémoire :

1 Placez le pointeur de la souris à un endroit spécifique dans Pro Tools ou commencez la lecture.

2 Une fois le pointeur à l'endroit de votre choix, appuyez sur la touche Enter située en haut à gauche des touches de navigation.

3 Pour configurer la boîte de dialogue Memory Location, servez-vous de la souris.

4 Pour enregistrer, appuyez de nouveau sur Enter ; pour annuler, appuyez sur Undo.

#### Pour ouvrir (ou fermer) la fenêtre Memory Location :

 Maintenez la touche Shift (Add) et appuyez sur la touche Mem Loc.

#### Pour afficher des emplacements mémoire :

1 Appuyez sur la touche Mem Loc.

Lorsque la touche est activée (clignote), l'écran LCD affiche les huit premiers emplacements mémoire sur la dernière ligne de l'écran LCD.

2 Pour afficher les autres pages d'emplacements mémoire, appuyez sur les touches Page gauche et Page droite.

*L'une de ces touches clignote s'il y a une autre page.*

#### Pour rappeler un emplacement mémoire :

1 Appuyez sur la touche Mem Loc pour afficher les emplacements mémoire sur l'écran LCD.

2 Pour afficher les autres pages d'emplacements mémoire, appuyez sur les touches Page gauche et Page droite.

3 Effectuez l'une des opérations suivantes :

- Appuyez sur la touche de sélection de canal correspondant à l'emplacement mémoire.
- ou –
- Pour retourner au mode d'affichage précédent sans sélectionner d'emplacement mémoire, appuyez à nouveau sur Mem Loc ou sur une autre touche des modes Console ou Channel View.

## Contrôle de l'affichage des pistes sur la surface de contrôle

### Utilisation du mode Flip

En mode Flip, les commandes de réglage prises en charge par les codeurs rotatifs sont transférées aux faders de canal correspondants.

#### Pour transférer des commandes depuis les codeurs rotatifs vers les faders tactiles :

 Appuyez sur la touche Flip : elle clignote lorsque le mode Flip est activé.

#### Pour quitter le mode Flip (et transférer les réglages des faders aux codeurs rotatifs) :

En mode Flip, appuyez sur la touche Flip.

#### Affichages en mode Flip

Le mode Flip varie selon l'affichage sélectionné.

<span id="page-133-0"></span>Mode Flip des départs En mode Console Send View, la touche Flip transfère les commandes des niveaux de départ aux faders de canal et celles des panoramiques de départ aux codeurs rotatifs. L'écran à cristaux liquides affiche le départ sélectionné (A à E ou F à J) pour chaque canal.

En outre, la touche Mute contrôle la coupure des départs, tandis que la touche Solo continue de contrôler la coupure à la sortie du canal et la touche Select l'état pré/post des départs.

Pour les pistes mono avec départs stéréo, seul l'indicateur du panoramique gauche affiche la position du panoramique. L'indicateur de panoramique droit est inactif.

Pour les pistes stéréo avec départs stéréo, il est possible de régler le panoramique de départ gauche ou droit à partir du codeur rotatif.

#### Pour affecter un canal de départ stéréo à un codeur rotatif :

 En mode Flip, appuyez sur la touche Meter immédiatement à droite des codeurs rotatifs et sélectionnez Left ou Right.

L'écran à cristaux liquides et les voyants du mode Meter indiquent si c'est le panoramique gauche ou droit qui est affiché. Les voyants du codeur rotatif indiquent la position du panoramique.

Mode Flip des plug-in Lorsque vous êtes en mode Channel View (ou Console Insert View) et que vous travaillez avec un insert de plug-in, la touche Flip transfère les commandes de réglage des plug-in des codeurs rotatifs aux faders. Les faders tactiles peuvent ainsi être utilisés pour modifier et automatiser les valeurs des réglages. Les différents types de réglage de plug-in dépendent du plug-in utilisé.

*Pour plus d'informations sur l'utilisation des commandes de panoramique et des départs en mode Channel View, reportez-vous à la section ["Utilisation du](#page-117-0)  [mode Channel View", page 108.](#page-117-0)* 

Mode Flip des panoramiques/départs En mode Channel View, lorsque vous travaillez avec les affectations de panoramique et de départ d'un canal, la touche Flip transfère les commandes de niveau de départ aux faders de canaux 3 à 7 et les commandes de panoramique aux codeurs rotatifs 3 à 7 (l'écran à cristaux liquides du premier canal et le codeur rotatif continuent d'afficher la position du panoramique de cette piste).

Dans ce mode, les touches de sélection de canal permettent de basculer entre les valeurs pré-fader et post-fader pour le départ correspondant.

Pour les pistes stéréo avec départs stéréo, il est possible de régler le panoramique de départ gauche ou droit à partir du codeur rotatif. Pour plus d'informations, reportez-vous à la section ["Mode Flip des départs", page 124](#page-133-0).

## Création de banques de canaux sur 003

#### Pour déplacer l'affichage des pistes de huit canaux vers l'avant ou vers l'arrière sur 003 :

1 Appuyez sur la touche Bank.

2 Appuyez sur la touche fléchée Gauche ou Droite.

#### Pour déplacer l'affichage des pistes d'un canal vers l'avant ou vers l'arrière sur 003 :

1 Appuyez sur la touche Nudge.

2 Appuyez sur la touche fléchée Gauche ou Droite.

#### Pour faire défiler l'affichage des pistes vers l'avant sur 003 :

 Maintenez la touche Nudge enfoncée et tournez l'anneau intérieur de la molette dans le sens des aiguilles d'une montre pour faire défiler les pistes vers les faders suivants.

#### Pour faire défiler l'affichage des pistes vers l'arrière sur 003 :

 Maintenez la touche Nudge enfoncée et tournez l'anneau intérieur de la molette dans le sens contraire des aiguilles d'une montre pour faire défiler les pistes vers les faders précédents.

## Création de banques pour les faders principaux

Pour créer une banque de toutes les pistes de faders principaux dans la session active à droite de la surface de contrôle :

 Appuyez sur la touche Mstr Fader pour faire clignoter son voyant.

#### Pour ramener la surface de contrôle à l'affichage précédent :

 Appuyez sur la touche Mstr Fader pour éteindre son voyant.

## Interruption du mouvement du fader

Les faders de 003 étant motorisés, ils se déplacent automatiquement pour suivre les données d'automation lors de la lecture et de l'enregistrement (lorsque la piste n'est pas désactivée et qu'elle est configurée en mode d'écriture ou de lecture de données d'automation). Lors de passes de lecture critiques, le son des moteurs des faders et leurs mouvements automatisés peuvent générer des parasites. Vous pouvez temporairement interrompre (couper) le mouvement du fader motorisé à l'aide de la touche Mute correspondante.

#### Pour interrompre le mouvement du fader :

 Appuyez sur la touche Fader Mute pour faire clignoter son voyant.

#### Pour rétablir le mouvement du fader :

 Appuyez sur la touche Fader Mute pour éteindre son voyant.

## Utilisation du mode Automation

Sur 003, le mode Automation peut être défini pour une seule piste, toutes les pistes sélectionnées ou toutes les pistes de la session. Le mode Automation peut aussi être interrompu au niveau global.

#### Pour attribuer le mode Automation à une seule piste :

 Maintenez la touche Automation Mode enfoncée et appuyez sur la touche de sélection de canal d'une piste.

#### Pour attribuer le mode Automation à toutes les pistes :

 Maintenez la touche Option/Alt All enfoncée et appuyez sur la touche Automation Mode.

#### Pour attribuer le mode Automation à toutes les pistes sélectionnées :

 Maintenez les touches Option/Alt (All)+Shift (Add) enfoncées et appuyez sur la touche Automation Mode.

#### Pour interrompre le mode Automation sur toutes les pistes :

Appuyez sur la touche Suspend.

Pour rétablir les modes Automation antérieurs, appuyez de nouveau sur la touche Suspend.

## Raccourcis du panneau supérieur de 003

003 propose des raccourcis pour la plupart des tâches courantes en mode Pro Tools.

### Options d'affichage

#### *Raccourcis des options d'affichage*

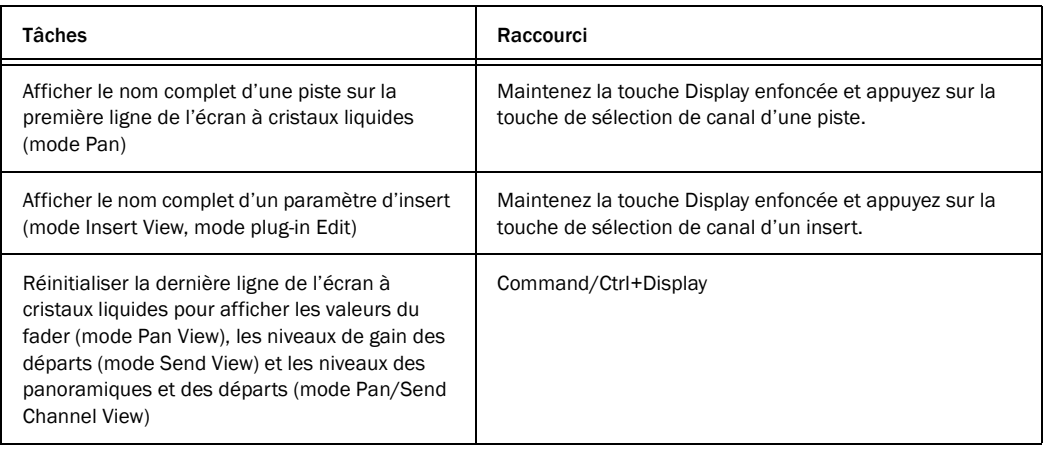

### Raccourcis des pistes

#### *Raccourcis des pistes*

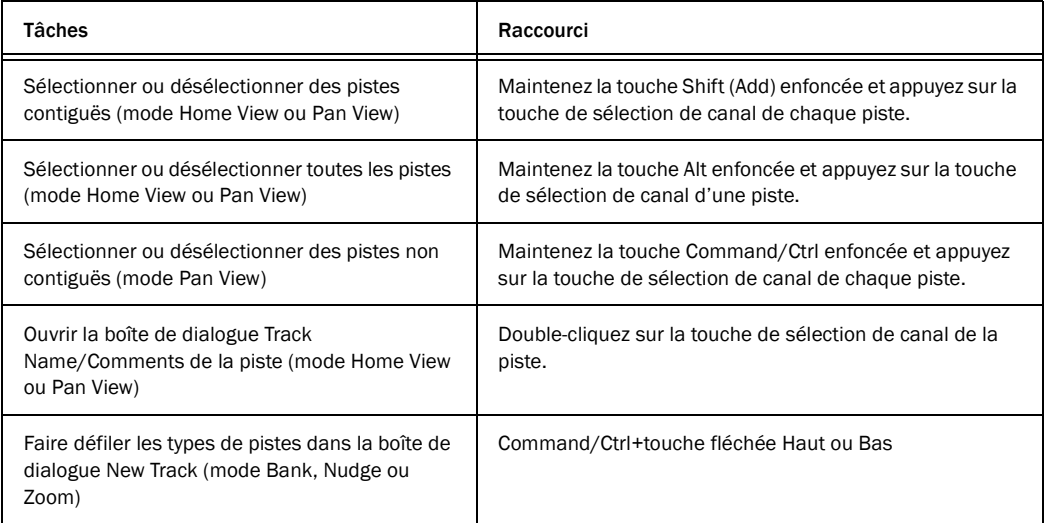

#### *Raccourcis des pistes*

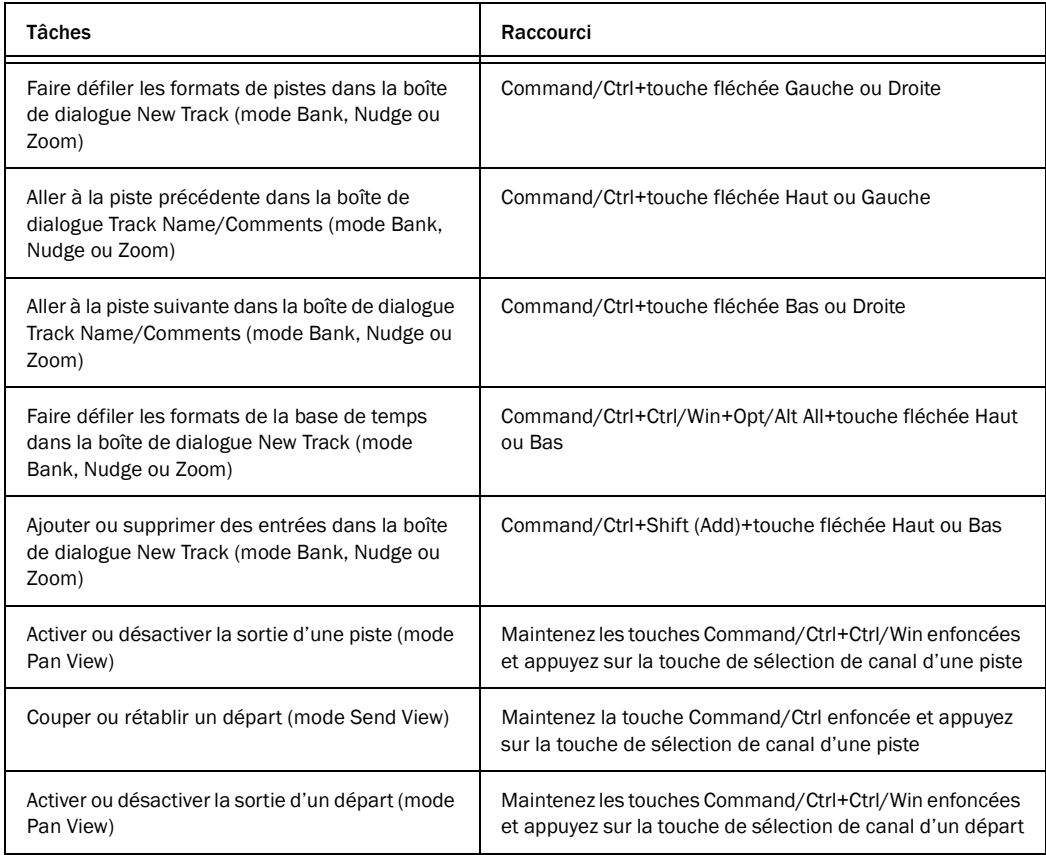

### Raccourcis du mode Input Assign

#### *Raccourcis du mode Input Assign*

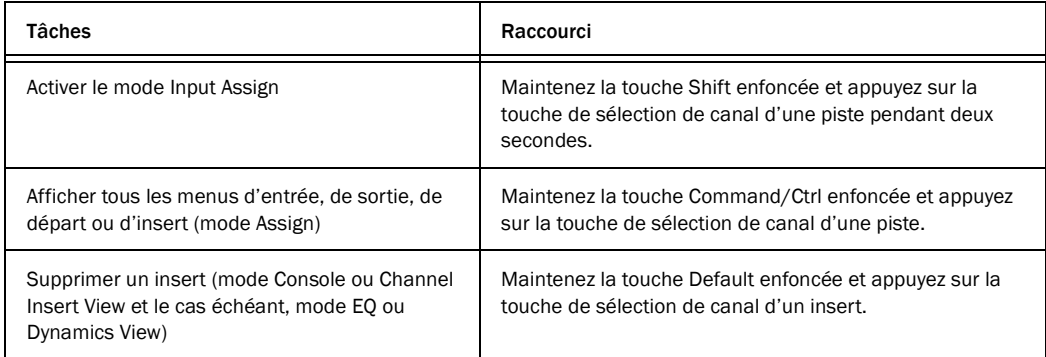

### Raccourcis de la fenêtre Output

#### *Raccourcis de la fenêtre Output*

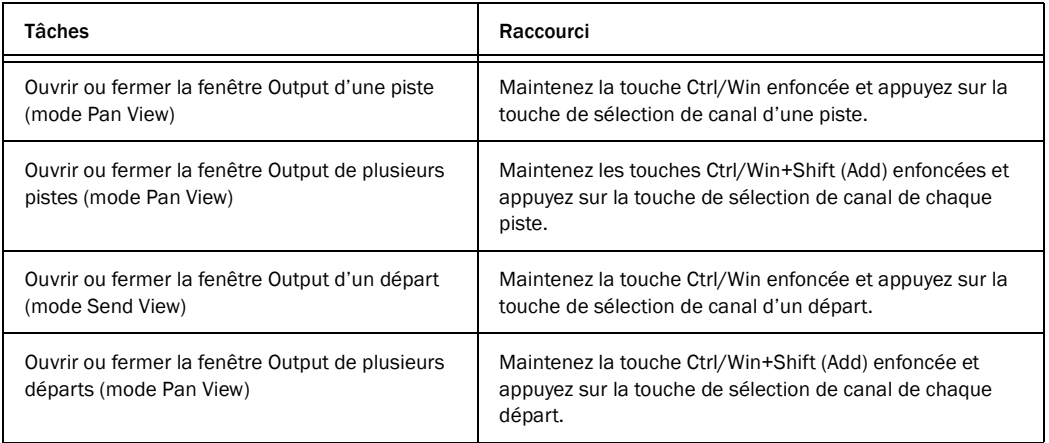

### Raccourcis des plug-in

#### *Raccourcis des plug-in*

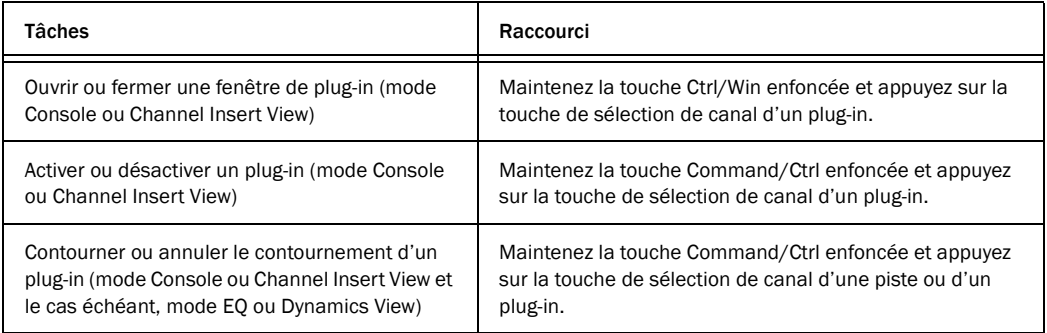

### Raccourcis de navigation

#### *Raccourcis de navigation*

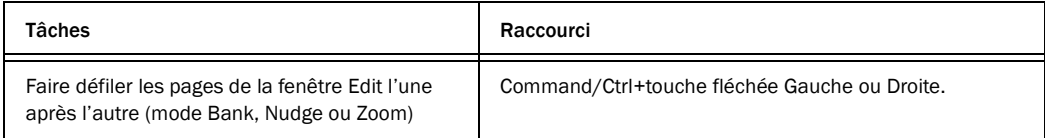

### Raccourcis d'édition

*Raccourcis d'édition*

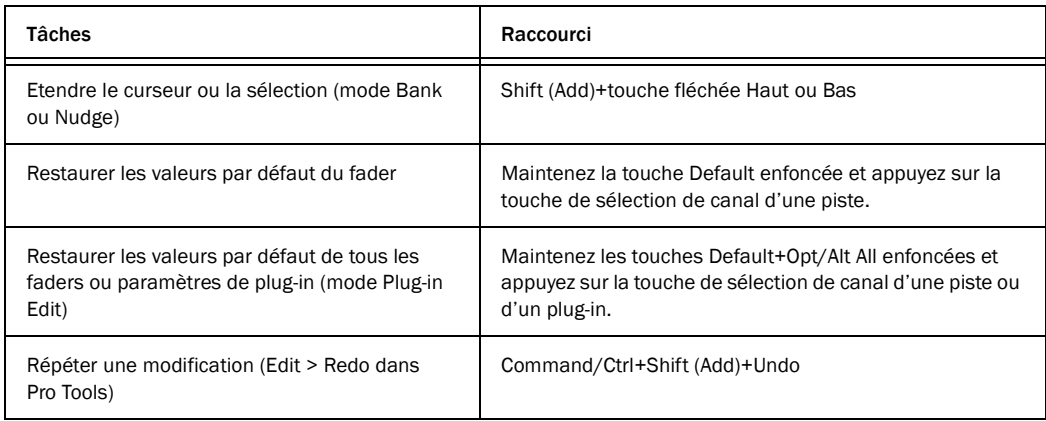

### Raccourcis des emplacements mémoire

*Raccourcis des emplacements mémoire*

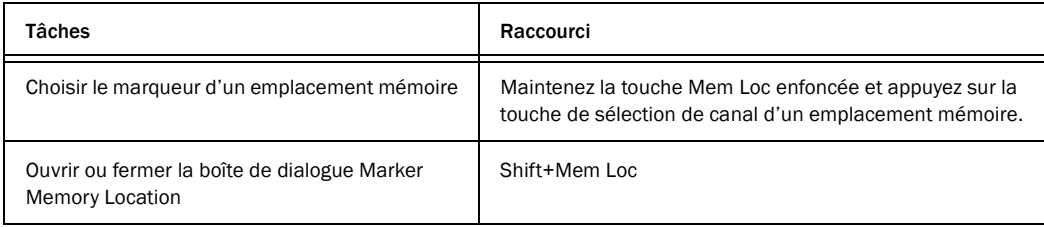

#### Raccourcis du mode Automation

#### *Raccourcis du mode Automation*

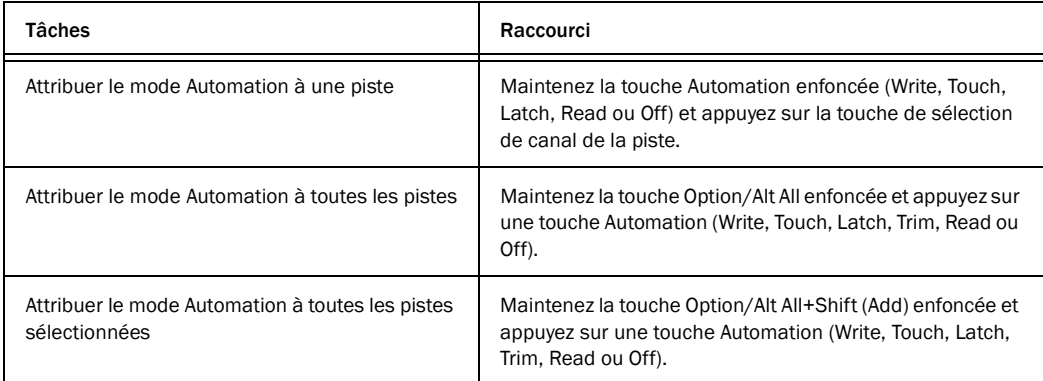

# chapitre 12

# Utilisation du mode MIDI avec 003

## Présentation du mode MIDI

En mode MIDI, 003 peut contrôler des périphériques matériels et logiciels MIDI autres que Pro Tools. Sur l'unité 003, vous pouvez programmer de façon personnalisée chacun des faders et codeurs rotatifs, 45 des touches, ainsi que la pédale, pour configurer l'envoi des données de contrôle sur un contrôleur continu (0 à 127) et un canal MIDI (1 à 16). Les touches de l'unité 003 permettent aussi d'envoyer des messages de commande de transport MMC (MIDI Machine Control) (type RW, FF, ST, PL et RC).

Vous disposez de deux groupes (A et B), contenant chacun quatre présélections (1 à 4), vous permettant de mémoriser jusqu'à 8 assignations MIDI uniques. Chaque présélection peut contenir des assignations personnalisées de deux pages de commandes prises en charge. 003 fournit les assignations présélectionnées par défaut suivantes :

- Assignation MIDI standard (MIDI Map A et B, présélection 1)
- Assignation 003 (MIDI Map A et B, présélection 2)
- Assignation Strike (MIDI Map A et B, présélection 3)
- Présélection non-initialisée (MIDI Map A et B, présélection 4)

Le mode MIDI peut s'utiliser de différentes façons, qui varient selon quel autre mode de fonctionnement 003 est actif lorsque le mode MIDI est activé, comme détaillé ci-après :

Mode Pro Tools Utilisez le mode MIDI pour commander une application ReWire (par exemple, le logiciel Reason de Propellerhead), un logiciel instrumental autonome ou un périphérique MIDI externe.

*Les applications clientes ReWire (telles que Reason) sous Windows ne reconnaissent pas 003 comme périphérique MIDI (port) lorsque Pro Tools est en cous d'exécution. Par conséquent, pour utiliser la fonction d'apprentissage (mode Learn) du contrôleur MIDI du client ReWire, vous devez quitter le programme Pro Tools, lancer l'application cliente ReWire en tant qu'application autonome, puis "apprendre" les contrôleurs 003. Au prochain démarrage de l'application cliente ReWire avec Pro Tools, vous pourrez utiliser le mode MIDI de 003 sans aucun problème afin de contrôler les paramètres "appris" dans l'application cliente ReWire.*

Mode logiciel tiers Vous pouvez utiliser le mode MIDI pour contrôler une application audio d'un éditeur tiers (à l'aide du pilote CoreAudio de Digidesign sur Mac ou du pilote Digidesign ASIO sous Windows).

Lorsque vous utilisez le mode MIDI avec une application tierce, acheminez la sortie de l'application tierce vers ASIO ou CoreAudio et appliquez tous les changements éventuellement requis dans Pro Tools Playback Engine avant d'activer le mode MIDI.

Mode Standby Vous utilisez le mode MIDI pour commander un périphérique MIDI externe.

## Sélection du mode MIDI

#### Pour sélectionner le mode MIDI, procédez comme suit :

 Appuyez sur la touche éteinte MIDI Map A pour les présélections MIDI Map A (A1 à 4).

 $-$  011  $-$ 

 Appuyez sur la touche éteinte MIDI Map B pour les présélections MIDI Map B (B1 à 4).

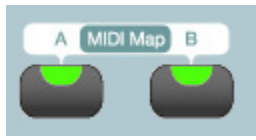

*Touches MIDI Map*

Lorsque vous êtes en mode MIDI, la lumière du voyant lumineux de la touche s'affiche pour la touche MIDI Map sélectionnée : A ou B.

La dernière assignation MIDI enregistrée (ou celle par défaut) est rappelée.

### Pour quitter le mode MIDI :

 Appuyez sur la touche MIDI Map allumée (A ou B).

Si vous avez modifié une présélection MIDI sans l'enregistrer, vous êtes invité à enregistrer vos modifications (voir ["Enregistrement de](#page-147-0)  [présélections MIDI Map", page 138](#page-147-0)).

## À propos des pages de présélections

Chaque présélection MIDI Map de 003 fournit deux pages d'assignations uniques pour chaque fader, codeur rotatif et touche assignable.

Par exemple, il est possible d'assigner le fader du canal 1 au contrôleur continu 21 sur le canal MIDI sur la page 1 et de l'assigner au contrôleur continu 37 du canal MIDI 10 sur la page 2 de la même présélection. Cela vous permet d'utiliser le même contrôleur pour deux assignations complètement différentes dans la même présélection.

Cependant, vous souhaitez généralement utiliser la même commande pour des fonctions connexes (par exemple, utiliser les faders pour le contrôle du volume sur les canaux MIDI 1 à 8 sur la page 1 et sur les canaux MIDI 9 à 16 sur la page 2).

### Pour passer d'une page de présélection à l'autre :

 En mode MIDI, appuyez sur la touche Bank. Le voyant lumineux de la touche Bank est allumé sur la page 2 d'une présélection et éteint sur la page 1.

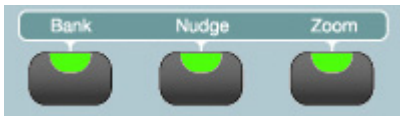

*Touche Bank*

## Rappel des présélections d'assignations MIDI

#### Pour rappeler une présélection MIDI (A1 à 4 ou B1 à 4) de la mémoire flash :

1 Appuyez sur la touche MIDI Map A ou MIDI Map B.

2 Appuyez sur MIDI Recall. Le voyant lumineux de la touche MIDI Recall clignote.

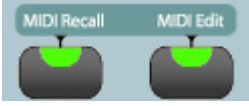

*Touche MIDI Recall*

L'écran à cristaux liquides des deux premières voies affiche le numéro et le nom de la présélection MIDI Map actuelle.

L'écran à cristaux liquides pour les canaux 6 à 8 affiche trois commandes de mode MIDI : Recall, Save et Cancel. Vous pouvez sélectionner ces commandes en appuyant sur les touches correspondantes de la section Channel View.

#### *Affichage MIDI Recall*

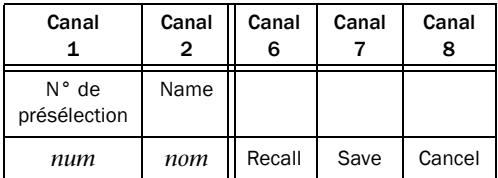

3 Faites défiler les présélections disponibles à l'aide du codeur rotatif n°1.

4 Pour sélectionner la présélection affichée, choisissez Recall en appuyant sur la touche Page droite.

5 Pour rappeler la présélection affichée depuis la mémoire Flash, sélectionnez Flash en appuyant sur la touche Dynamics.

6 Effectuez l'une des opérations suivantes :

- Pour confirmer et charger la présélection, sélectionnez OK en appuyant sur la touche Master Bypass.
- ou –
- Pour annuler sans charger la présélection, appuyez sur la touche ESC pour sélectionner Cancel.
- *Pour plus d'informations sur la modification des assignations MIDI présélectionnées, consultez ["Modification](#page-144-0)  [des présélections d'assignations MIDI",](#page-144-0)  [page 135](#page-144-0).*
- ei *Pour plus d'informations sur l'attribution de noms et l'enregistrement de présélections, consultez ["Attribution de](#page-146-0)  [noms aux présélections d'assignations](#page-146-0)  [MIDI", page 137](#page-146-0) et ["Enregistrement de](#page-147-0)  [présélections MIDI Map", page 138](#page-147-0).*

### Pour quitter le mode MIDI Recall :

 Appuyez sur la touche MIDI Recall qui clignote. 003 quitte le mode MIDI Recall et le voyant lumineux de la touche arrête de clignoter.

## Assignation de commandes

Les faders, codeurs rotatifs et touches de 003 peuvent être *assignés* à des contrôleurs continus MIDI (CC) et des canaux MIDI. Chacune des huit présélections (A1 à 4 et B1 à 4) peut stocker des assignations MIDI personnalisées uniques et comprend deux pages d'assignations MIDI uniques pour chaque commande.

#### Commandes assignables en mode MIDI

#### Faders

Chaque fader peut être assigné au contrôleur continu MIDI ou canal MIDI de votre choix, ou ne recevoir aucune assignation (No Assign). Vous pouvez spécifier les valeurs MIDI minimum et maximum et personnaliser les noms de chaque fader.

#### Codeurs rotatifs

Chaque codeur rotatif peut être assigné au contrôleur continu MIDI ou canal MIDI de votre choix, ou ne recevoir aucune assignation (No Assign). Vous pouvez spécifier les valeurs MIDI minimum et maximum et personnaliser les noms de chaque codeur rotatif.

#### Touches

Vous pouvez assigner le contrôleur continu MIDI ou canal MIDI de votre choix à 45 des touches et à la pédale de 003, ou ne définir aucune assignation (No Assign). Vous pouvez également définir les touches pour les messages de commandes de transport MMC (Retour, Avance rapide, Arrêt, Lecture et Enregistrement). Vous pouvez personnaliser les noms de chaque touche.

Les touches peuvent être définies en mode Momentary ou Latch (voir ["Mode Momentary](#page-146-1)  [ou Latch", page 137\)](#page-146-1).

Les touches suivantes sont des commandes assignables :

- Touches Mute d'un canal
- Touches Solo d'un canal
- Touches de la section Channel View

Les touches de la section Channel View permettent également de parcourir, de sélectionner et d'enregistrer des présélections de mode MIDI.

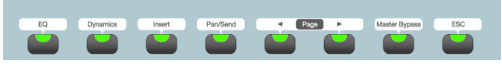

*Figure 1. Touches de la section Channel View*

• Touches de la section Console View

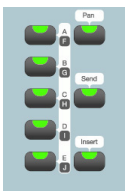

*Sélecteurs Console View*

- Touche Record Arm
- Touches fléchées

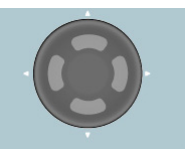

#### *Touches fléchées*

• Commandes de transport
Les commandes de transport sont assignées par défaut aux messages de transports standard MIDI Machine Control (MMC) (RW, FF, ST, PL et RC), mais vous pouvez les réassigner au numéro CC de votre choix.

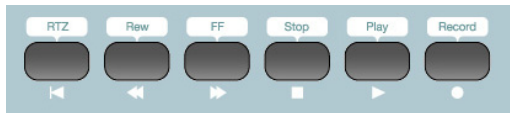

*Commandes de transport*

• Pédale

Les commandes suivantes ne sont pas assignables en mode MIDI :

- Commandes d'entrée Mic/DI
- Commandes de la section Monitor
- Section Miscellaneous Controls
- Touches de la section Automation
- Touches de la section Modifier

*Malgré le fait que les commandes d'entrée Mic/DI et les commandes de la section Monitor ne soient pas assignables en mode MIDI, elles continuent à fonctionner pour l'audio indépendamment du mode MIDI.*

### Modification des présélections d'assignations MIDI

Cette section fournit des instructions pour la modification des assignations de contrôleur MIDI pour les faders, codeurs rotatifs et touches de 003.

*Vous pouvez enregistrer des assignations personnalisées sous forme de présélections. Vous pouvez créer, nommer et enregistrer des présélections avant de modifier les assignations de contrôleur.* 

#### Pour passer au mode MIDI Edit :

1 Sélectionnez les assignations MIDI Map à modifier (voir ["Rappel des présélections](#page-142-0)  [d'assignations MIDI", page 133\)](#page-142-0).

2 Appuyez sur la touche MIDI Edit.

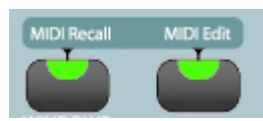

*Touche MIDI Edit*

Le voyant de la touche se met à clignoter et l'écran à cristaux liquides affiche les paramètres répertoriés dans les tableaux ci-dessous (cet exemple reprend les assignations par défaut du fader 1).

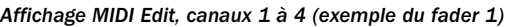

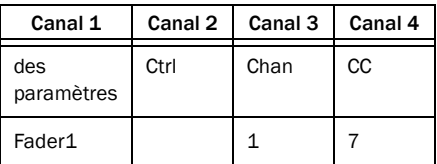

- La commande sélectionnée (le fader 1 par défaut ou la dernière commande modifiée) s'affiche dans la ligne du bas du canal 1.
- La ligne du bas du canal 3 affiche le canal MIDI assigné.
- La ligne du bas du canal 4 affiche la valeur CC assignée.

*Affichage MIDI Edit, canaux 5 à 8 (exemple du fader 1)*

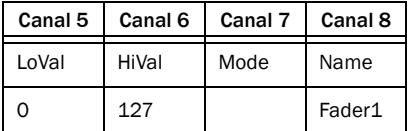

• La ligne du haut affiche le nom des paramètres disponibles pour les options LoVal (valeur faible) et HiVal (valeur élevée) MIDI, Mode et Name (nom).

• La ligne du bas indique la valeur actuelle (1 à 127) pour LoVal, HiVal, Mode (pour les touches uniquement) et le nom de la commande actuelle (par exemple, Fader1).

### Pour sélectionner une commande d'assignation MIDI, effectuez l'une des opérations suivantes :

 Pour faire défiler la liste des commandes disponibles, faites pivoter le codeur rotatif du canal 1.

– ou –

 Touchez le fader ou la touche que vous souhaitez modifier.

*Vous ne pouvez sélectionner un codeur rotatif qu'en faisant pivoter le codeur rotatif du canal 1.*

### Pour définir le canal MIDI :

 Faites pivoter le codeur rotatif du canal 3 (Chan) jusqu'à ce que le canal souhaité s'affiche (1 à 16).

### Pour définir le numéro de CC :

 Faites pivoter le codeur rotatif du canal 4 (CC#) jusqu'à ce que la valeur CC souhaitée s'affiche (0 à 127).

Pour n'attribuer aucune assignation à une commande ("No Asgn"), faites pivoter le codeur en dessous de 0.

Pour les touches, faites pivoter le codeur audessus de 127 pour sélectionner les messages de commandes de transport MMC : Retour, Avance rapide, Arrêt, Lecture et Enregistrement (RW, FF, ST, PL et RC).

### Pour définir les valeurs MIDI High (élevée) et Low (basse) (plage de contrôleurs) :

1 Faites pivoter le codeur rotatif du canal 5 pour définir une valeur MIDI Minimum (0 à 127).

2 Faites pivoter le codeur rotatif du canal 6 pour définir une valeur MIDI Maximum (0 à 127).

### Pour attribuer un nom à une commande :

1 Choisissez les commandes à nommer.

2 Faites pivoter le codeur rotatif du canal 8 (Name). les paramètres du nom s'affichent sur l'écran à cristaux liquides.

3 Faites pivoter le codeur du canal 2 pour faire défiler les options disponibles pour le premier caractère du nom personnalisé (minuscule, majuscule ou chiffre) et sélectionnez celle de votre choix.

4 Lorsque le caractère de votre choix est affiché, faites pivoter le codeur rotatif du canal 1 pour passer au caractère suivant. Le curseur clignote pour le caractère sélectionné.

5 Répétez les étapes 3 et 4 pour les caractères restants du nom de la commande.

6 Lorsque vous avez terminé, effectuez l'une des actions suivantes :

• Pour confirmer le nouveau nom de commande, sélectionnez OK en appuyant sur la touche Master Bypass.

– ou –

• Pour annuler sans renommer la commande, appuyez sur la touche ESC pour sélectionner Cancel.

#### Pour quitter le mode MIDI Edit :

 Appuyez sur la touche MIDI Edit qui clignote. Le voyant lumineux de la touche MIDI Edit arrête de clignoter.

Vous devez enregistrer manuellement les modifications apportées aux présélections MIDI Map. Dans le cas contraire, ces modifications sont perdues lorsque vous rappelez une autre présélection MIDI Map ou mettez hors tension l'unité 003. Pour plus d'informations relatives à l'enregistrement des présélections, consultez ["Enregistrement de présélections MIDI Map",](#page-147-0)  [page 138.](#page-147-0)

### Mode Momentary ou Latch

Les touches peuvent être définies en mode Momentary ou Latch.

Mode Momentary La valeur MIDI élevée (HiVal) spécifiée est transmise lorsque vous appuyez sur la touche et la valeur MIDI basse (LoVal) spécifiée est transmise lorsque vous relâchez la touche.

Mode Latch : La sortie de la touche bascule entre les valeurs MIDI élevée et basse lorsque vous appuyez dessus.

Pour programmer une touche en vue de son assignation temporaire ou permanente (mode Momentary ou Latch) :

- 1 Passez en mode MIDI Edit.
- 2 Sélectionnez la touche à modifier.

3 Faites pivoter le codeur rotatif du canal 7 (Mode) pour sélectionner Latch ou Momnt (Momentary).

# Attribution de noms aux présélections d'assignations MIDI

Vous pouvez attribuer des noms personnalisés comportant jusqu'à 28 caractères aux présélections MIDI Map. Cela permet de faciliter la gestion de plusieurs présélections pour différents périphériques.

### Pour attribuer un nom à une présélection MIDI Map :

1 Appuyez sur la touche de présélection MIDI Map.

2 Sélectionnez la présélection MIDI Map à laquelle vous souhaitez attribuer un nom.

3 Sélectionnez le nom de la présélection en appuyant sur la touche Dynamics.

4 Faites pivoter le codeur du canal 2 pour faire défiler les options disponibles pour le premier caractère du nom personnalisé (minuscule, majuscule ou chiffre) et sélectionnez celle de votre choix.

5 Lorsque le caractère de votre choix est affiché, faites pivoter le codeur rotatif du canal 1 pour passer au caractère suivant (le curseur clignote).

6 Répétez les étapes 4 et 5 pour les caractères restants du nom de la présélection.

7 Lorsque vous avez terminé, effectuez l'une des actions suivantes :

- Pour confirmer le nouveau nom de la présélection, sélectionnez OK en appuyant sur la touche Master Bypass.
- ou –
- Pour annuler sans renommer la présélection, appuyez sur la touche ESC pour sélectionner Cancel.

8 Enregistrez la présélection MIDI Map.

# <span id="page-147-0"></span>Enregistrement de présélections MIDI Map

Les présélections sont des clichés d'assignations MIDI que vous pouvez enregistrer et rappeler. Vous pouvez stocker un maximum de huit présélections (A1 à 4 et B1 à 4) pour enregistrer l'assignation CC personnalisée et l'assignation du canal MIDI d'une vaste gamme de périphériques, sous leur nom personnalisé. Vous pouvez rappeler les présélections à tout moment pour basculer vers une autre assignation MIDI.

Chaque présélection inclut deux pages : l'une est active et l'autre inactive. Lorsque vous enregistrez une présélection, les modifications appliquées à l'une des pages sont enregistrées.

Vous pouvez enregistrer les présélections 003 dans la mémoire flash pour sauvegarder l'assignation personnalisée de commandes programmables, les noms personnalisés et autres paramètres associés aux présélections MIDI Map.

*Vous devez enregistrer manuellement les présélections modifiées dans la mémoire flash pour pouvoir les rappeler ultérieurement. 003 vous rappelle que vous devez enregistrer toutes les présélections modifiées lorsque vous quittez le mode MIDI, mais il ne les enregistre pas automatiquement au fur et à mesure que vous effectuez les modifications.*

### Pour enregistrer les présélections :

1 Appuyez sur la touche MIDI Recall. Le voyant lumineux de la touche MIDI Recall clignote.

2 Effectuez l'une des opérations suivantes :

• Sélectionnez Save en appuyant sur la touche Master Bypass. Si vous avez modifié une présélection, l'écran à cristaux liquides affiche des astérisques (\*\*) avant et après la mention "SAVE".

– ou –

• Pour annuler, sélectionnez Cancel en appuyant sur la touche ESC.

3 Effectuez l'une des opérations suivantes :

- Pour confirmer et enregistrer la présélection, sélectionnez OK en appuyant sur la touche Master Bypass.
- $-$  011  $-$
- Pour annuler sans enregistrer la présélection, appuyez sur la touche ESC pour sélectionner Cancel.

# Paramètres d'usine

003 vous permet de rétablir une présélection sur ses paramètres d'usine par défaut (voir ["Présélections d'usine", page 139](#page-148-0)).

*Lorsque vous rappelez la présélection par défaut, la présélection stockée dans la mémoire flash est remplacée. Pour pouvoir rappeler la présélection actuellement stockée dans la mémoire flash, vous devez l'enregistrer sous une présélection différente de celle dont vous voulez rétablir les paramètres par défaut. Par exemple, si vous voulez rappeler la présélection par défaut pour A1, enregistrez au préalable la présélection actuellement chargée sous A4.*

### Pour rétablir les paramètres d'usine par défaut d'une présélection MIDI Map :

### 1 Passez en mode MIDI.

2 Appuyez sur la touche MIDI Recall. Le voyant lumineux de la touche MIDI Recall clignote.

3 Sélectionnez la présélection MIDI Map dont vous voulez réinitialiser les paramètres.

4 Sélectionnez Recall en appuyant sur la touche Page de droite.

5 Sélectionnez Default en appuyant sur la touche Insert qui clignote. La touche Insert s'allume en continu.

6 Effectuez l'une des opérations suivantes :

- Sélectionnez OK en appuyant sur la touche Master Bypass. La présélection MIDI Map est remplacée par ses paramètres d'usine par défaut.
- ou –
- Pour annuler sans remplacer la mémoire flash et la présélection sélectionnée par ses paramètres d'usine par défaut, sélectionnez Cancel en appuyant sur la touche ESC.

# <span id="page-148-0"></span>Présélections d'usine

003 est fourni avec des présélections d'usine enregistrées dans la mémoire flash. Les présélections A1 à 4 et B1 à 4 fournissent des présélections d'usine pour les assignations MIDI suivantes :

Assignation MIDI standard Utilisez cette présélection pour les assignations de contrôleurs MIDI standard (par exemple, avec une application tierce). Pour plus d'informations, reportez-vous au [tableau 1, page 140.](#page-149-0)

003 Map Utilisez cette présélection pour contrôler un client ReWire (par exemple, Reason). Pour plus d'informations, reportez-vous à la section [tableau 2, page 146.](#page-155-0)

Assignation Strike Utilisez cette présélection pour le contrôle du plug-in Strike de Digidesign. Voir [tableau 3, page 152](#page-161-0).

Présélection non-initialisée (Uninitialized) Utilisez cette présélection comme point de départ pour vos propres assignations personnalisées. Toutes les commandes assignables de 003 sont nonassignées.

### Présélection Assignation MIDI standard

Contrôleur | Canal MIDI | N°CC | Mode | Name | LoVal/HiVal PAGE<sub>1</sub>  $EQ1$  | 1 | 122 | Latch | Local | 0–127 Dynmcs1 1 123 Latch AllOff 0–127 Insert1 1 124 Latch OmniOn 0–127 PanSnd1 1 125 Latch OmniOff 0–127 Page <1 | 1 | 126 | Latch | MonoOn | 0–127 Page >1 | 1 | 127 | Latch | PolyOn | 0–127 MstByp1 1 NoAsgn Latch MstByp n/d Esc1 | 1 | NoAsgn | Latch | Echappement | n/d Slct 1 | 1 | NoAsgn | Latch | Slct 1 | n/d Slct 2 | 1 | NoAsgn | Latch | Slct 2 | n/d Slct 3 | 1 | NoAsgn | Latch | Slct 3 | n/d Slct 4 | 1 | NoAsgn | Latch | Slct 4 | n/d Slct 5 | 1 | NoAsgn | Latch | Slct 5 | n/d Slct 6 | 1 | NoAsgn | Latch | Slct 6 | n/d Slct 7 | 1 | NoAsgn | Latch | Slct 7 | n/d Slct 8 | 1 | NoAsgn | Latch | Slct 8 | n/d Solo 1 | 1 | 15 | Latch | Solo 1 | 0-127 Solo 2 2 | 15 | Latch | Solo 2 | 0–127 Solo 3 | 3 | 15 | Latch | Solo 3 | 0–127 Solo 4 4 15 Latch Solo 4 0–127 Solo 5 | 5 | 15 | Latch | Solo 5 | 0–127

<span id="page-149-0"></span>*Tableau 1. Assignation MIDI standard par défaut, présélections A1 et B1*

| Contrôleur         | <b>Canal MIDI</b> | $N^{\circ}$ CC | Mode  | Name               | LoVal/HiVal |
|--------------------|-------------------|----------------|-------|--------------------|-------------|
| Solo 6             | 6                 | 15             | Latch | Solo 6             | $0 - 127$   |
| Solo 7             | $\overline{7}$    | 15             | Latch | Solo 7             | $0 - 127$   |
| Solo 8             | 8                 | 15             | Latch | Solo 8             | $0 - 127$   |
| Mute 1             | $\mathbf{1}$      | 14             | Latch | Mute 1             | $0 - 127$   |
| Mute 2             | 2                 | 14             | Latch | Mute 2             | $0 - 127$   |
| Mute 3             | 3                 | 14             | Latch | Mute 3             | $0 - 127$   |
| Mute 4             | 4                 | 14             | Latch | Mute 4             | $0 - 127$   |
| Mute 5             | 5                 | 14             | Latch | Mute 5             | $0 - 127$   |
| Mute 6             | 6                 | 14             | Latch | Mute 6             | $0 - 127$   |
| Mute 7             | $\overline{7}$    | 14             | Latch | Mute 7             | $0 - 127$   |
| Mute 8             | 8                 | 14             | Latch | Mute 8             | $0 - 127$   |
| Encdr1             | $\mathbf 1$       | 10             | n/d   | Encdr1             | $0 - 127$   |
| Encdr2             | $\overline{2}$    | 10             | n/d   | Encdr2             | $0 - 127$   |
| Encdr3             | 3                 | 10             | n/d   | Encdr3             | $0 - 127$   |
| Encdr4             | 4                 | 10             | n/d   | Encdr4             | $0 - 127$   |
| Encdr <sub>5</sub> | 5                 | 10             | n/d   | Encdr <sub>5</sub> | $0 - 127$   |
| Encdr6             | 6                 | 10             | n/d   | Encdr6             | $0 - 127$   |
| Encdr7             | $\overline{7}$    | 10             | n/d   | Encdr7             | $0 - 127$   |
| Encdr8             | 8                 | 10             | n/d   | Encdr8             | $0 - 127$   |
| Fader1             | 1                 | $\overline{7}$ | n/d   | Fader1             | $0 - 127$   |
| Fader <sub>2</sub> | 2                 | 7              | n/d   | Fader <sub>2</sub> | $0 - 127$   |
| Fader3             | 3                 | $\overline{7}$ | n/d   | Fader3             | $0 - 127$   |
| Fader4             | 4                 | $\overline{7}$ | n/d   | Fader4             | $0 - 127$   |

*Tableau 1. Assignation MIDI standard par défaut, présélections A1 et B1 (suite)*

*Tableau 1. Assignation MIDI standard par défaut, présélections A1 et B1 (suite)*

| Contrôleur         | <b>Canal MIDI</b>        | $N^{\circ}$ CC | Mode   | Name               | LoVal/HiVal |
|--------------------|--------------------------|----------------|--------|--------------------|-------------|
| Fader <sub>5</sub> | 5                        | $\overline{7}$ | n/d    | Fader <sub>5</sub> | $0 - 127$   |
| Fader <sub>6</sub> | 6                        | $\overline{7}$ | n/d    | Fader <sub>6</sub> | $0 - 127$   |
| Fader7             | 7                        | 7              | n/d    | Fader7             | $0 - 127$   |
| Fader <sub>8</sub> | 8                        | $\overline{7}$ | n/d    | Fader <sub>8</sub> | $0 - 127$   |
| REW1               | $\qquad \qquad -$        | MMC RW         | Moment | REW                | n/d         |
| FF1                | $\overline{\phantom{0}}$ | MMC FF         | Moment | FF                 | n/d         |
| STOP1              | —                        | MMC ST         | Moment | <b>STOP</b>        | n/d         |
| PLAY1              |                          | MMC PL         | Moment | PLAY (Lecture)     | n/d         |
| RECORD1            |                          | MMC RC         | Moment | RECORD             | n/d         |
| RTZ1               | —                        | NoAsgn         | Moment | <b>RTZ</b>         | n/d         |
| Nav Up1            | $\mathbf{1}$             | 102            | Moment | Nav Up             | $0 - 127$   |
| Nav Down1          | $\mathbf{1}$             | 103            | Moment | Nav Dn             | $0 - 127$   |
| Nav Left1          | $\mathbf{1}$             | 104            | Moment | Nav L              | $0 - 127$   |
| Nav Right1         | $\mathbf{1}$             | 105            | Moment | Nav R              | $0 - 127$   |
| Rec Arm1           | $\mathbf{1}$             | 106            | Latch  | RecArm             | $0 - 127$   |
| PanMd1             | $\mathbf{1}$             | 107            | Latch  | Pans               | $0 - 127$   |
| SndMd1             | $\mathbf{1}$             | 108            | Latch  | Départs            | $0 - 127$   |
| InsMd1             | $\mathbf{1}$             | 109            | Latch  | Insert             | $0 - 127$   |
| A/F1               | $\mathbf{1}$             | 110            | Latch  | A/F                | $0 - 127$   |
| B/G1               | $\mathbf{1}$             | 111            | Latch  | B/G                | $0 - 127$   |
| C/H1               | 1                        | 112            | Latch  | C/H                | $0 - 127$   |
| D/11               | $\mathbf{1}$             | 113            | Latch  | D/I                | $0 - 127$   |
| E/J1               | 1                        | 114            | Latch  | F/J                | $0 - 127$   |

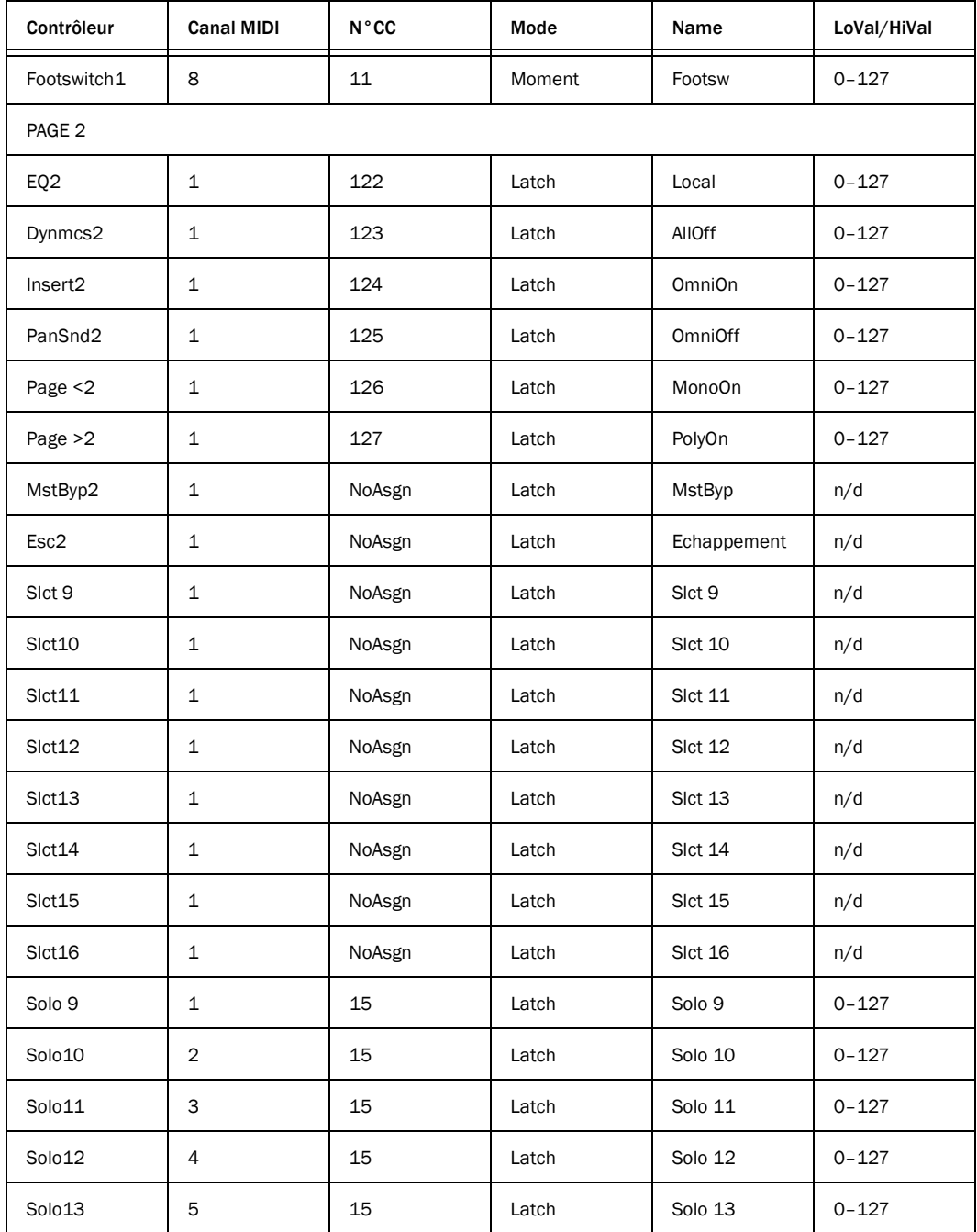

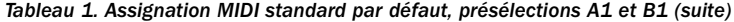

*Tableau 1. Assignation MIDI standard par défaut, présélections A1 et B1 (suite)*

| Contrôleur | <b>Canal MIDI</b> | $N^{\circ}$ CC | Mode  | Name    | LoVal/HiVal |
|------------|-------------------|----------------|-------|---------|-------------|
| Solo14     | 6                 | 15             | Latch | Solo 14 | $0 - 127$   |
| Solo15     | $\overline{7}$    | 15             | Latch | Solo 15 | $0 - 127$   |
| Solo16     | 8                 | 15             | Latch | Solo 16 | $0 - 127$   |
| Mute 9     | $\mathbf{1}$      | 14             | Latch | Mute 9  | $0 - 127$   |
| Mute10     | 2                 | 14             | Latch | Mute 10 | $0 - 127$   |
| Mute11     | 3                 | 14             | Latch | Mute 11 | $0 - 127$   |
| Mute12     | 4                 | 14             | Latch | Mute 12 | $0 - 127$   |
| Mute13     | 5                 | 14             | Latch | Mute 13 | $0 - 127$   |
| Mute14     | 6                 | 14             | Latch | Mute 14 | $0 - 127$   |
| Mute15     | $\overline{7}$    | 14             | Latch | Mute 15 | $0 - 127$   |
| Mute16     | 8                 | 14             | Latch | Mute 16 | $0 - 127$   |
| Encdr9     | 1                 | 10             | n/d   | Encdr9  | $0 - 127$   |
| Encdr10    | $\overline{2}$    | 10             | n/d   | Encdr10 | $0 - 127$   |
| Encdr11    | 3                 | 10             | n/d   | Encdr11 | $0 - 127$   |
| Encdr12    | 4                 | 10             | n/d   | Encdr12 | $0 - 127$   |
| Encdr13    | 5                 | 10             | n/d   | Encdr13 | $0 - 127$   |
| Encdr14    | 6                 | 10             | n/d   | Encdr14 | $0 - 127$   |
| Encdr15    | $\overline{7}$    | 10             | n/d   | Encdr15 | $0 - 127$   |
| Encdr16    | 8                 | 10             | n/d   | Encdr16 | $0 - 127$   |
| Fader9     | $\mathbf{1}$      | $\overline{7}$ | n/d   | Fader9  | $0 - 127$   |
| Fader10    | 2                 | 7              | n/d   | Fader10 | $0 - 127$   |
| Fader11    | 3                 | 7              | n/d   | Fader11 | $0 - 127$   |
| Fader12    | 4                 | 7              | n/d   | Fader12 | $0 - 127$   |

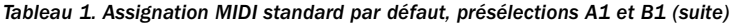

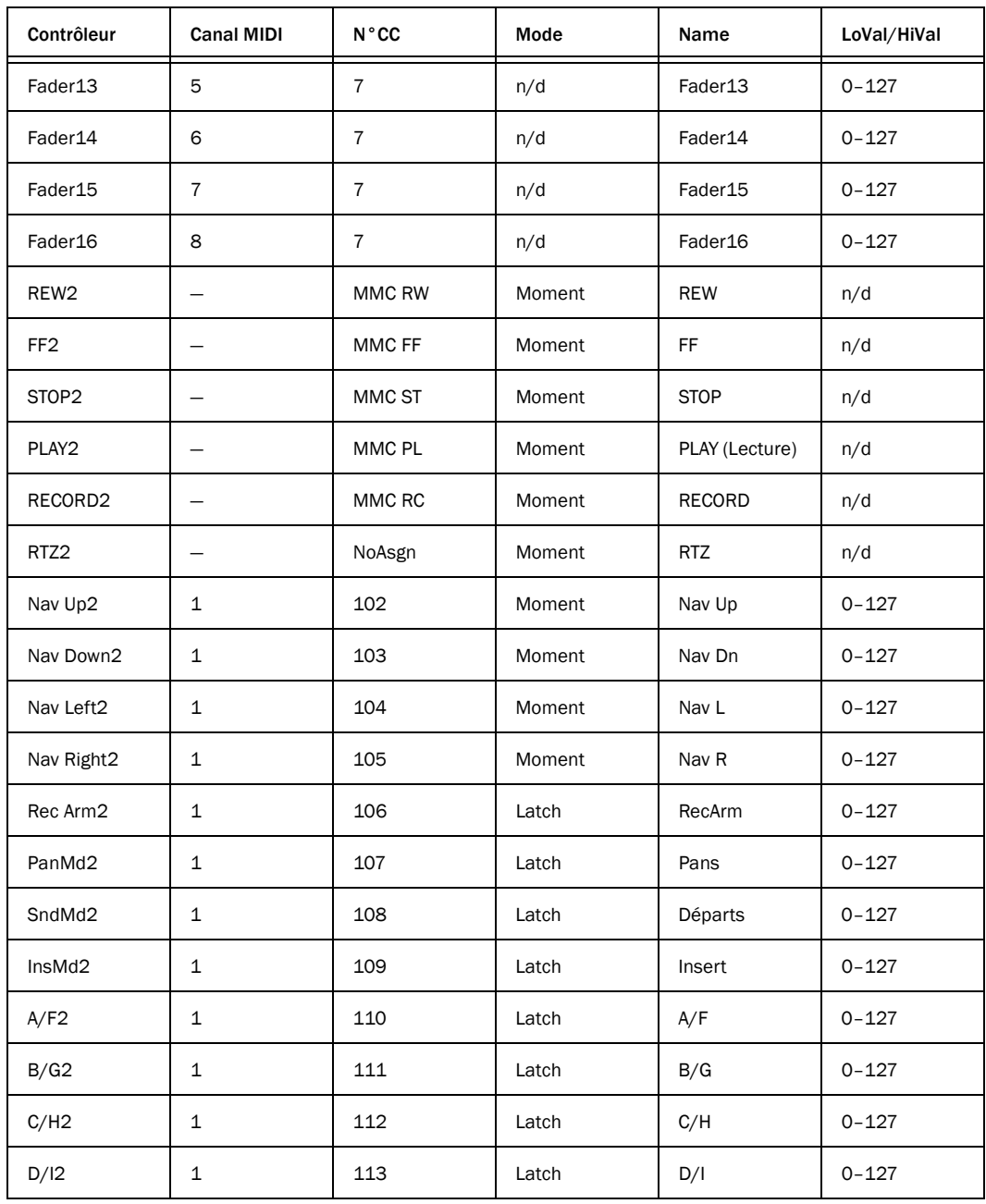

*Tableau 1. Assignation MIDI standard par défaut, présélections A1 et B1 (suite)*

| Contrôleur  | <b>Canal MIDI</b> | $N^{\circ}$ CC | Mode   | Name   | LoVal/HiVal |
|-------------|-------------------|----------------|--------|--------|-------------|
| E/J2        |                   | 114            | Latch  | F/J    | $0 - 127$   |
| Footswitch2 | 8                 | 11             | Moment | Footsw | $0 - 127$   |

### Présélection 003 Map

<span id="page-155-0"></span>*Tableau 2. Assignation 003 Map par défaut, présélections A2 et B2*

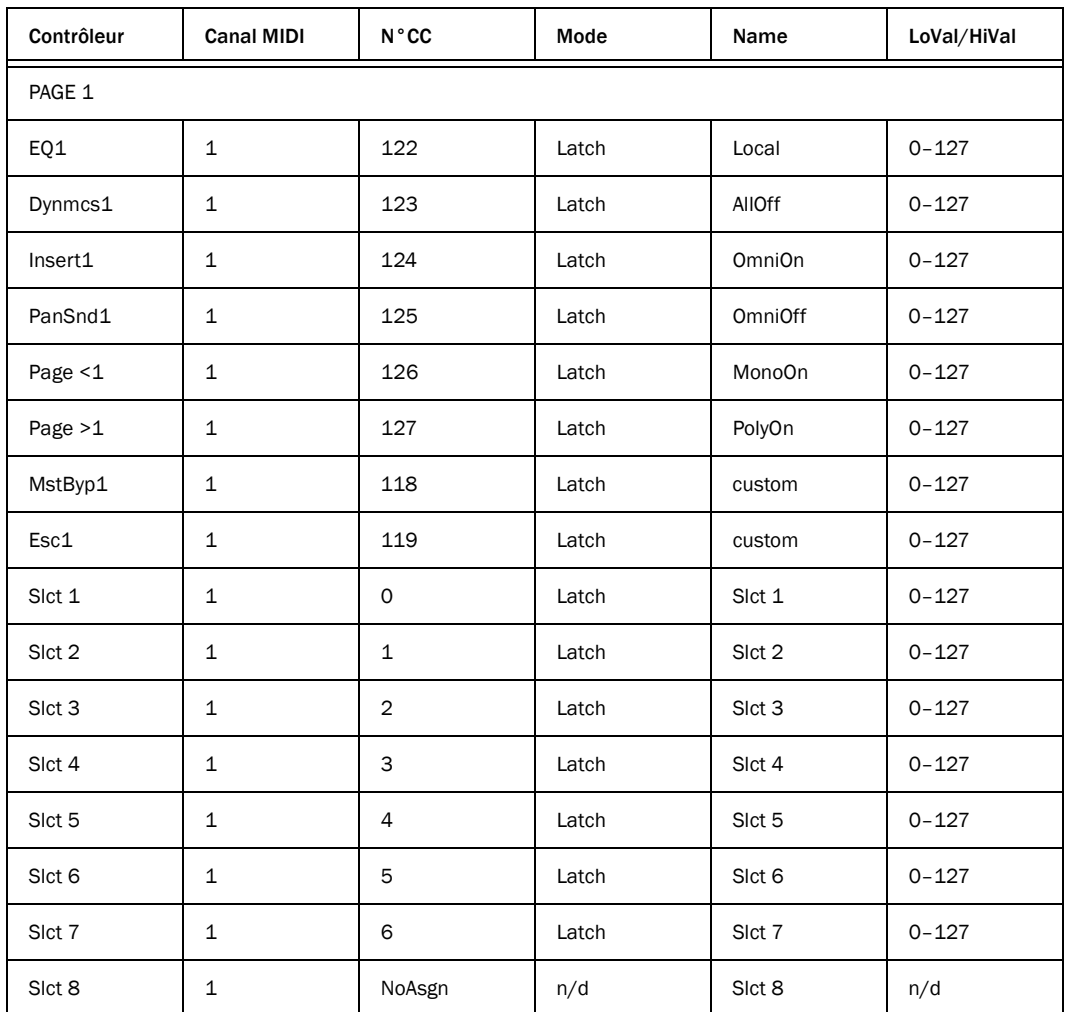

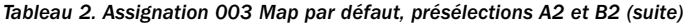

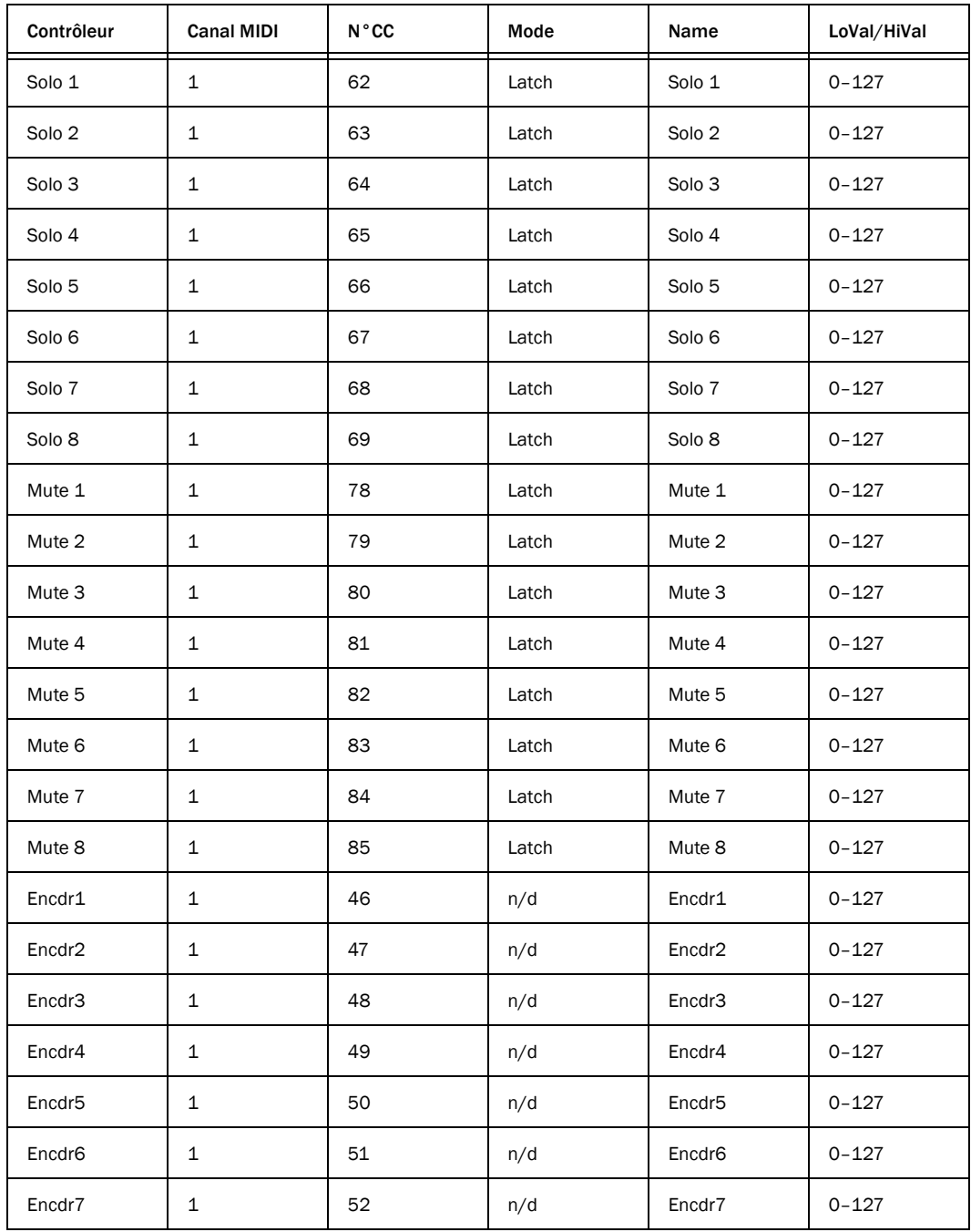

*Tableau 2. Assignation 003 Map par défaut, présélections A2 et B2 (suite)*

| Contrôleur         | <b>Canal MIDI</b>        | $N^{\circ}$ CC | Mode   | Name               | LoVal/HiVal |
|--------------------|--------------------------|----------------|--------|--------------------|-------------|
| Encdr8             | $\mathbf{1}$             | 53             | n/d    | Encdr8             | $0 - 127$   |
| Fader1             | $\mathbf{1}$             | 16             | n/d    | Fader1             | $0 - 127$   |
| Fader <sub>2</sub> | $\mathbf{1}$             | 17             | n/d    | Fader <sub>2</sub> | $0 - 127$   |
| Fader3             | $\mathbf{1}$             | 18             | n/d    | Fader3             | $0 - 127$   |
| Fader4             | $\mathbf{1}$             | 19             | n/d    | Fader4             | $0 - 127$   |
| Fader <sub>5</sub> | $\mathbf{1}$             | 20             | n/d    | Fader <sub>5</sub> | $0 - 127$   |
| Fader <sub>6</sub> | $\mathbf{1}$             | 21             | n/d    | Fader <sub>6</sub> | $0 - 127$   |
| Fader7             | $\mathbf{1}$             | 22             | n/d    | Fader7             | $0 - 127$   |
| Fader <sup>8</sup> | 1                        | 23             | n/d    | Fader8             | $0 - 127$   |
| REW1               | $\overline{\phantom{0}}$ | MMC RW         | Moment | <b>REW</b>         | n/d         |
| FF1                | —                        | MMC FF         | Moment | FF                 | n/d         |
| STOP1              |                          | MMC ST         | Moment | <b>STOP</b>        | n/d         |
| PLAY1              |                          | MMC PL         | Moment | PLAY (Lecture)     | n/d         |
| RECORD1            |                          | MMC RC         | Moment | RECORD             | n/d         |
| RTZ1               | $\qquad \qquad -$        | 115            | Moment | <b>RTZ</b>         | n/d         |
| Nav Up1            | 1                        | 102            | Moment | Nav Up             | $0 - 127$   |
| Nav Down1          | $\mathbf 1$              | 103            | Moment | Nav Dn             | $0 - 127$   |
| Nav Left1          | $\mathbf{1}$             | 104            | Moment | Nav L              | $0 - 127$   |
| Nav Right1         | $\mathbf{1}$             | 105            | Moment | Nav R              | $0 - 127$   |
| Rec Arm1           | $\mathbf{1}$             | 106            | Latch  | RecArm             | $0 - 127$   |
| PanMd1             | $\mathbf{1}$             | 107            | Latch  | Pans               | $0 - 127$   |
| SndMd1             | $\mathbf{1}$             | 108            | Latch  | Départs            | $0 - 127$   |
| InsMd1             | $\mathbf{1}$             | 109            | Latch  | Insert             | $0 - 127$   |

*Tableau 2. Assignation 003 Map par défaut, présélections A2 et B2 (suite)*

| Contrôleur         | <b>Canal MIDI</b> | <b>N°CC</b> | Mode   | Name           | LoVal/HiVal |
|--------------------|-------------------|-------------|--------|----------------|-------------|
| A/F1               | 1                 | 110         | Latch  | A/F            | $0 - 127$   |
| B/G1               | 1                 | 111         | Latch  | B/G            | $0 - 127$   |
| C/H1               | 1                 | 112         | Latch  | C/H            | $0 - 127$   |
| D/11               | 1                 | 113         | Latch  | D/I            | $0 - 127$   |
| E/J1               | 1                 | 114         | Latch  | F/J            | $0 - 127$   |
| Footswitch1        | 1                 | 94          | Moment | Footsw         | $0 - 127$   |
| PAGE 2             |                   |             |        |                |             |
| EQ <sub>2</sub>    | 1                 | 122         | Latch  | Local          | $0 - 127$   |
| Dynmcs2            | 1                 | 123         | Latch  | AIIOff         | $0 - 127$   |
| Insert2            | 1                 | 124         | Latch  | <b>OmniOn</b>  | $0 - 127$   |
| PanSnd2            | 1                 | 125         | Latch  | OmniOff        | $0 - 127$   |
| Page <2            | 1                 | 126         | Latch  | MonoOn         | $0 - 127$   |
| Page $>2$          | 1                 | 127         | Latch  | PolyOn         | $0 - 127$   |
| MstByp2            | 1                 | NoAsgn      | Latch  | MstByp         | $0 - 127$   |
| Esc2               | 1                 | NoAsgn      | Latch  | Echappement    | $0 - 127$   |
| Sict 9             | 1                 | NoAsgn      | Latch  | Slct 9         | $0 - 127$   |
| Sict <sub>10</sub> | 1                 | NoAsgn      | Latch  | Slct 10        | $0 - 127$   |
| Sict11             | 1                 | NoAsgn      | Latch  | <b>Slct 11</b> | $0 - 127$   |
| Sict <sub>12</sub> | 1                 | NoAsgn      | Latch  | Slct 12        | $0 - 127$   |
| Slct13             | 1                 | NoAsgn      | Latch  | Slct 13        | $0 - 127$   |
| Sict14             | 1                 | NoAsgn      | Latch  | Slct 14        | $0 - 127$   |
| Sict15             | 1                 | NoAsgn      | Latch  | Slct 15        | $0 - 127$   |
| Sict16             | 1                 | NoAsgn      | Latch  | Slct 16        | $0 - 127$   |

*Tableau 2. Assignation 003 Map par défaut, présélections A2 et B2 (suite)*

| Contrôleur | <b>Canal MIDI</b> | $N^{\circ}$ CC | Mode  | Name    | LoVal/HiVal |
|------------|-------------------|----------------|-------|---------|-------------|
| Solo 9     | $\mathbf{1}$      | 15             | Latch | Solo 9  | $0 - 127$   |
| Solo10     | 2                 | 15             | Latch | Solo 10 | $0 - 127$   |
| Solo11     | 3                 | 15             | Latch | Solo 11 | $0 - 127$   |
| Solo12     | 4                 | 15             | Latch | Solo 12 | $0 - 127$   |
| Solo13     | 5                 | 15             | Latch | Solo 13 | $0 - 127$   |
| Solo14     | 6                 | 15             | Latch | Solo 14 | $0 - 127$   |
| Solo15     | 7                 | 15             | Latch | Solo 15 | 0-127       |
| Solo16     | 8                 | 15             | Latch | Solo 16 | $0 - 127$   |
| Mute 9     | 1                 | 14             | Latch | Mute 9  | $0 - 127$   |
| Mute10     | $\overline{2}$    | 14             | Latch | Mute 10 | $0 - 127$   |
| Mute11     | 3                 | 14             | Latch | Mute 11 | $0 - 127$   |
| Mute12     | 4                 | 14             | Latch | Mute 12 | $0 - 127$   |
| Mute13     | 5                 | 14             | Latch | Mute 13 | $0 - 127$   |
| Mute14     | 6                 | 14             | Latch | Mute 14 | $0 - 127$   |
| Mute15     | 7                 | 14             | Latch | Mute 15 | $0 - 127$   |
| Mute16     | 8                 | 14             | Latch | Mute 16 | $0 - 127$   |
| Encdr9     | $\mathbf{1}$      | 10             | n/d   | Encdr9  | $0 - 127$   |
| Encdr10    | $\overline{2}$    | 10             | n/d   | Encdr10 | $0 - 127$   |
| Encdr11    | 3                 | 10             | n/d   | Encdr11 | $0 - 127$   |
| Encdr12    | 4                 | 10             | n/d   | Encdr12 | $0 - 127$   |
| Encdr13    | 5                 | 10             | n/d   | Encdr13 | $0 - 127$   |
| Encdr14    | 6                 | 10             | n/d   | Encdr14 | $0 - 127$   |
| Encdr15    | $\overline{7}$    | 10             | n/d   | Encdr15 | $0 - 127$   |

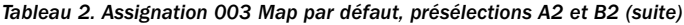

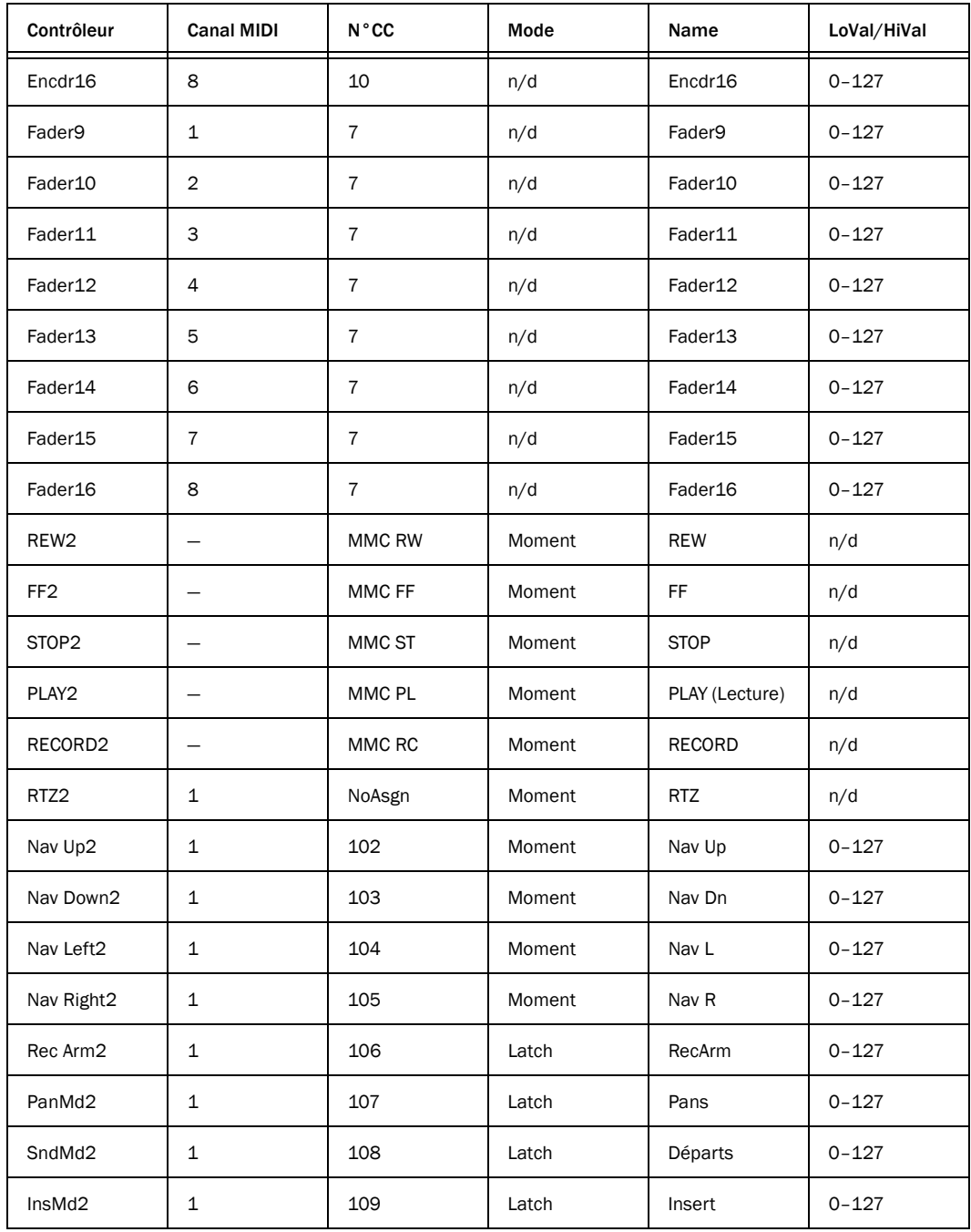

| Contrôleur  | <b>Canal MIDI</b> | $N^{\circ}$ CC | Mode   | Name   | LoVal/HiVal |
|-------------|-------------------|----------------|--------|--------|-------------|
| A/F2        | 1                 | 110            | Latch  | A/F    | $0 - 127$   |
| B/G2        | 1                 | 111            | Latch  | B/G    | $0 - 127$   |
| C/H2        | 1                 | 112            | Latch  | C/H    | $0 - 127$   |
| D/12        | 1                 | 113            | Latch  | D/I    | $0 - 127$   |
| E/J2        | 1                 | 114            | Latch  | F/J    | $0 - 127$   |
| Footswitch2 | 8                 | 11             | Moment | Footsw | $0 - 127$   |

*Tableau 2. Assignation 003 Map par défaut, présélections A2 et B2 (suite)*

### Présélection d'assignation Strike

<span id="page-161-0"></span>*Tableau 3. Assignation Strike par défaut, présélections A3 et B3*

| Contrôleur | <b>Canal MIDI</b> | $N^{\circ}$ CC | Mode   | Name             | LoVal/HiVal |  |  |  |
|------------|-------------------|----------------|--------|------------------|-------------|--|--|--|
| PAGE 1     |                   |                |        |                  |             |  |  |  |
| EQ1        | $\overline{2}$    | 80             | Latch  | <b>MstrEQ</b>    | $0 - 127$   |  |  |  |
| Dynmcs1    | 2                 | 81             | Latch  | MstrDyn          | $0 - 127$   |  |  |  |
| Insert1    | $\overline{2}$    | 82             | Latch  | Jam              | $0 - 127$   |  |  |  |
| PanSnd1    | $\overline{2}$    | 83             | Latch  | Surrnd           | $0 - 127$   |  |  |  |
| Page $<$ 1 | 2                 | 100            | Moment | Scrol<           | $0 - 127$   |  |  |  |
| Page $>1$  | $\overline{2}$    | 101            | Moment | Scrol>           | $0 - 127$   |  |  |  |
| MstByp1    | $\overline{2}$    | 79             | Latch  | MstFdr           | $0 - 127$   |  |  |  |
| Esc1       | $\overline{2}$    | 64             | Latch  | Latch:           | $0 - 127$   |  |  |  |
| Slct 1     | $\overline{2}$    | 20             | Latch  | Ins <sub>1</sub> | $0 - 127$   |  |  |  |
| Slct 2     | $\overline{2}$    | 21             | Latch  | Ins <sub>2</sub> | $0 - 127$   |  |  |  |
| Slct 3     | $\overline{2}$    | 22             | Latch  | Ins <sub>3</sub> | $0 - 127$   |  |  |  |
| Slct 4     | $\overline{2}$    | 23             | Latch  | Ins <sub>4</sub> | $0 - 127$   |  |  |  |

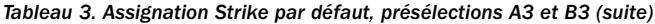

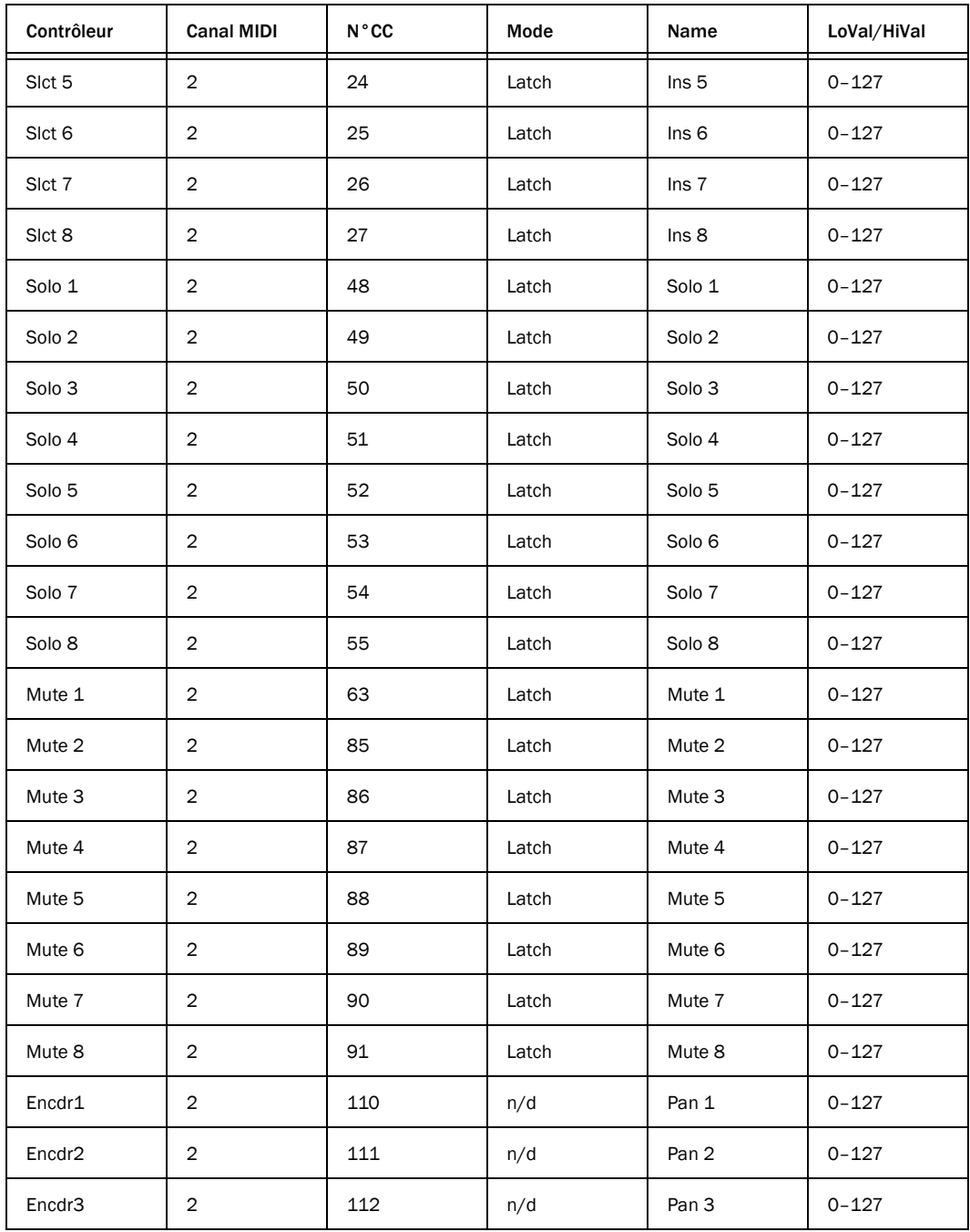

*Tableau 3. Assignation Strike par défaut, présélections A3 et B3 (suite)*

| Contrôleur         | <b>Canal MIDI</b>        | $N^{\circ}$ CC | Mode   | Name             | LoVal/HiVal |
|--------------------|--------------------------|----------------|--------|------------------|-------------|
| Encdr4             | $\overline{c}$           | 113            | n/d    | Pan 4            | $0 - 127$   |
| Encdr <sub>5</sub> | 2                        | 114            | n/d    | Pan 5            | $0 - 127$   |
| Encdr6             | $\overline{c}$           | 115            | n/d    | Pan 6            | $0 - 127$   |
| Encdr7             | 2                        | 116            | n/d    | Pan 7            | $0 - 127$   |
| Encdr8             | $\overline{2}$           | 117            | n/d    | Pan <sub>8</sub> | $0 - 127$   |
| Fader1             | 2                        | 74             | n/d    | Vol 1            | $0 - 127$   |
| Fader <sub>2</sub> | $\overline{\mathbf{c}}$  | 71             | n/d    | Vol 2            | $0 - 127$   |
| Fader3             | 2                        | 91             | n/d    | Vol 3            | $0 - 127$   |
| Fader4             | $\overline{2}$           | 93             | n/d    | Vol 4            | $0 - 127$   |
| Fader <sub>5</sub> | $\overline{c}$           | 73             | n/d    | Vol 5            | $0 - 127$   |
| Fader6             | $\overline{2}$           | 72             | n/d    | Vol 6            | $0 - 127$   |
| Fader7             | 2                        | 5              | n/d    | Vol 7            | $0 - 127$   |
| Fader <sub>8</sub> | $\overline{2}$           | 84             | n/d    | Vol 8            | $0 - 127$   |
| REW1               | $\qquad \qquad -$        | MMC RW         | Moment | <b>REW</b>       | n/d         |
| FF1                | $\overline{\phantom{0}}$ | MMC FF         | Moment | FF.              | n/d         |
| STOP1              | —                        | MMC ST         | Moment | <b>STOP</b>      | n/d         |
| PLAY1              | $\qquad \qquad -$        | MMC PL         | Moment | PLAY (Lecture)   | n/d         |
| RECORD1            | $\qquad \qquad -$        | MMC RC         | Moment | <b>RECORD</b>    | n/d         |
| RTZ1               | —                        | NoAsgn         | Moment | NoAsgn           | n/d         |
| Nav Up1            | 2                        | NoAsgn         | Latch  | NoAsgn           | n/d         |
| Nav Down1          | $\overline{2}$           | NoAsgn         | Latch  | NoAsgn           | n/d         |
| Nav Left1          | $\overline{\mathbf{c}}$  | NoAsgn         | Latch  | NoAsgn           | n/d         |
| Nav Right1         | $\overline{c}$           | NoAsgn         | Latch  | NoAsgn           | n/d         |

*Tableau 3. Assignation Strike par défaut, présélections A3 et B3 (suite)*

| Contrôleur          | <b>Canal MIDI</b>       | $N^{\circ}$ CC | Mode   | Name              | LoVal/HiVal |
|---------------------|-------------------------|----------------|--------|-------------------|-------------|
| Rec Arm1            | $\overline{\mathbf{c}}$ | NoAsgn         | Latch  | NoAsgn            | n/d         |
| PanMd1              | 2                       | NoAsgn         | Latch  | NoAsgn            | n/d         |
| SndMd1              | $\overline{\mathbf{c}}$ | NoAsgn         | Latch  | NoAsgn            | n/d         |
| InsMd1              | 2                       | NoAsgn         | Latch  | NoAsgn            | n/d         |
| A/F1                | 2                       | NoAsgn         | Latch  | NoAsgn            | n/d         |
| B/G1                | 2                       | NoAsgn         | Latch  | NoAsgn            | n/d         |
| C/H1                | 2                       | NoAsgn         | Latch  | NoAsgn            | n/d         |
| D/11                | 2                       | NoAsgn         | Latch  | NoAsgn            | n/d         |
| E/J1                | 2                       | NoAsgn         | Latch  | NoAsgn            | n/d         |
| Footswitch1         | 2                       | 94             | Moment | Footsw            | $0 - 127$   |
| PAGE 2              |                         |                |        |                   |             |
| EQ <sub>2</sub>     | $\overline{\mathbf{c}}$ | 80             | Latch  | <b>MstrEQ</b>     | $0 - 127$   |
| Dynmcs2             | 2                       | 81             | Latch  | MstDyn            | $0 - 127$   |
| Insert <sub>2</sub> | $\overline{2}$          | 82             | Latch  | Jam               | $0 - 127$   |
| PanSnd2             | 2                       | 83             | Latch  | Surrnd            | $0 - 127$   |
| Page $<$ 2          | 2                       | 100            | Moment | Scrol<            | $0 - 127$   |
| Page $>2$           | 2                       | 101            | Moment | Scrol>            | $0 - 127$   |
| MstByp2             | $\overline{\mathbf{c}}$ | 79             | Latch  | MstFdr            | $0 - 127$   |
| Esc2                | 2                       | 64             | Latch  | Latch:            | $0 - 127$   |
| Sict 9              | 2                       | 28             | Latch  | Ins <sub>9</sub>  | $0 - 127$   |
| Sict10              | 2                       | 29             | Latch  | Ins 10            | $0 - 127$   |
| Sict11              | $\overline{c}$          | 30             | Latch  | Ins <sub>11</sub> | $0 - 127$   |
| $S$ Ict $12$        | 2                       | 31             | Latch  | Ins <sub>12</sub> | $0 - 127$   |

*Tableau 3. Assignation Strike par défaut, présélections A3 et B3 (suite)*

| Contrôleur | <b>Canal MIDI</b> | $N^{\circ}$ CC | Mode  | Name          | LoVal/HiVal |
|------------|-------------------|----------------|-------|---------------|-------------|
| Slct13     | $\overline{2}$    | 35             | Latch | Ins OH        | $0 - 127$   |
| SIct14     | $\overline{c}$    | 41             | Latch | Ins Rm        | $0 - 127$   |
| Sict15     | $\overline{c}$    | 46             | Latch | Ins TB        | $0 - 127$   |
| Sict16     | 2                 | 47             | Latch | Ins Ms        | $0 - 127$   |
| Solo 9     | $\overline{2}$    | 56             | Latch | Solo 9        | $0 - 127$   |
| Solo10     | $\overline{c}$    | 57             | Latch | Solo10        | $0 - 127$   |
| Solo11     | $\overline{2}$    | 58             | Latch | Solo11        | $0 - 127$   |
| Solo12     | 2                 | 59             | Latch | Solo12        | $0 - 127$   |
| Solo13     | $\overline{c}$    | 60             | Latch | SoloOH        | $0 - 127$   |
| Solo14     | 2                 | 61             | Latch | SoloRm        | $0 - 127$   |
| Solo15     | $\overline{c}$    | 62             | Latch | SoloTB        | $0 - 127$   |
| Solo16     | 2                 | NoAsgn         | Latch | NoAsn         | n/d         |
| Mute 9     | 2                 | 103            | Latch | Mute 9        | $0 - 127$   |
| Mute10     | $\overline{c}$    | 104            | Latch | Mute10        | $0 - 127$   |
| Mute11     | $\overline{2}$    | 105            | Latch | Mute11        | $0 - 127$   |
| Mute12     | $\overline{2}$    | 106            | Latch | Mute12        | $0 - 127$   |
| Mute13     | $\overline{2}$    | 107            | Latch | <b>MuteOH</b> | $0 - 127$   |
| Mute14     | $\overline{c}$    | 108            | Latch | MuteRm        | $0 - 127$   |
| Mute15     | $\overline{c}$    | 109            | Latch | MuteTB        | $0 - 127$   |
| Mute16     | 2                 | NoAssign       | Latch | NoAsn         | n/d         |
| Encdr9     | 2                 | 118            | n/d   | Pan 9         | $0 - 127$   |
| Encdr10    | $\overline{c}$    | 119            | n/d   | Pan 10        | $0 - 127$   |
| Encdr11    | 2                 | 98             | n/d   | Pan 11        | $0 - 127$   |

*Tableau 3. Assignation Strike par défaut, présélections A3 et B3 (suite)*

| Contrôleur       | <b>Canal MIDI</b>        | $N^{\circ}$ CC | Mode   | Name            | LoVal/HiVal |
|------------------|--------------------------|----------------|--------|-----------------|-------------|
| Encdr12          | $\overline{\mathbf{c}}$  | 99             | n/d    | Pan 12          | $0 - 127$   |
| Encdr13          | 2                        | 9              | n/d    | OH Wid          | $0 - 127$   |
| Encdr14          | $\overline{c}$           | 14             | n/d    | Rm Wid          | $0 - 127$   |
| Encdr15          | $\overline{c}$           | 15             | n/d    | TB Drv          | $0 - 127$   |
| Encdr16          | 2                        | 75             | n/d    | CIsMic          | $0 - 127$   |
| Fader9           | 2                        | 24             | n/d    | Vol 9           | $0 - 127$   |
| Fader10          | 2                        | 25             | n/d    | <b>Vol 10</b>   | 0-127       |
| Fader11          | 2                        | 26             | n/d    | Vol 11          | $0 - 127$   |
| Fader12          | 2                        | 27             | n/d    | <b>Vol 12</b>   | $0 - 127$   |
| Fader13          | 2                        | 76             | n/d    | Overhd          | $0 - 127$   |
| Fader14          | 2                        | 92             | n/d    | Room            | $0 - 127$   |
| Fader15          | 2                        | 95             | n/d    | <b>TkBack</b>   | $0 - 127$   |
| Fader16          | 2                        | $\overline{7}$ | n/d    | Fader principal | $0 - 127$   |
| REW <sub>2</sub> | —                        | MMC RW         | Moment | <b>REW</b>      | n/d         |
| FF <sub>2</sub>  | $\overline{\phantom{0}}$ | MMC FF         | Moment | FF              | n/d         |
| STOP2            | —                        | MMC ST         | Moment | <b>STOP</b>     | n/d         |
| PLAY2            | —                        | MMC PL         | Moment | PLAY (Lecture)  | n/d         |
| RECORD2          | —                        | MMC RC         | Moment | RECORD          | n/d         |
| RTZ2             | 2                        | NoAsgn         | Moment | NoAsn           | n/d         |
| Nav Up2          | 2                        | NoAsgn         | Latch  | NoAsn           | n/d         |
| Nav Down2        | 2                        | NoAsgn         | Latch  | NoAsn           | n/d         |
| Nav Left2        | 2                        | NoAsgn         | Latch  | NoAsn           | n/d         |
| Nav Right2       | $\overline{c}$           | NoAsgn         | Latch  | NoAsn           | n/d         |

| Contrôleur  | <b>Canal MIDI</b> | <b>N°CC</b> | Mode   | Name   | LoVal/HiVal |
|-------------|-------------------|-------------|--------|--------|-------------|
| Rec Arm2    | $\overline{2}$    | NoAsgn      | Latch  | NoAsn  | n/d         |
| PanMd2      | $\overline{2}$    | NoAsgn      | Latch  | NoAsn  | n/d         |
| SndMd2      | $\overline{2}$    | NoAsgn      | Latch  | NoAsn  | n/d         |
| InsMd2      | $\overline{2}$    | NoAsgn      | Latch  | NoAsn  | n/d         |
| A/F2        | $\overline{2}$    | NoAsgn      | Latch  | NoAsn  | n/d         |
| B/G2        | $\overline{2}$    | NoAsgn      | Latch  | NoAsn  | n/d         |
| C/H2        | $\overline{2}$    | NoAsgn      | Latch  | NoAsn  | n/d         |
| D/12        | $\overline{2}$    | NoAsgn      | Latch  | NoAsn  | n/d         |
| E/J2        | $\overline{2}$    | NoAsgn      | Latch  | NoAsn  | n/d         |
| Footswitch2 | $\overline{2}$    | 94          | Moment | Footsw | n/d         |

*Tableau 3. Assignation Strike par défaut, présélections A3 et B3 (suite)*

### annexe a

# Mode Utility (003 seulement)

003 est dans ce mode lorsque la touche Utility est activée (clignote). En mode Utility, il est possible d'exécuter des tests de diagnostic préprogrammés de l'unité 003. La touche Utility n'est pas disponible en mode Pro Tools.

Les fonctions Utility incluent :

- l'affichage de la version du microprogramme et du logiciel ;
- des tests de l'écran LCD, des voyants, des touches, des codeurs rotatifs, des faders, des connexions MIDI et audio ;
- la restauration des assignations MIDI aux valeurs par défaut d'origine. Consultez la section *[chapitre 12, "Utilisation du mode](#page-140-0)  [MIDI avec 003".](#page-140-0)*

*Le mode Utility n'est pas accessible en mode Pro Tools. Pro Tools doit être fermé pour pouvoir activer le mode Utility.*

### Accès au mode Utility

#### Pour activer le mode Utility :

1 Si Pro Tools est lancé, choisissez Pro Tools > Quit (pour Mac) ou File > Exit (pour Windows).

2 Appuyez sur la touche Utility.

La touche Utility clignote lorsqu'elle est activée.

L'écran LCD affiche les principales fonctions Utility sur la ligne du bas : Version et Test. Les touches du mode Channel View correspondantes clignotent pour chaque option Utility disponible.

### Navigation dans le mode Utility

Lorsque vous exécutez un test en mode Utility, il est possible de revenir à la page Utility précédente ou d'arrêter le test à tout moment.

#### Pour revenir à la page Utility précédente :

 Appuyez sur la touche Display Mode qui clignote.

#### Pour arrêter un test :

 Appuyez sur la touche ESC ou la touche Display Mode qui clignote.

### Désactivation du mode Utility

### Pour désactiver le mode Utility :

1 Si un test est en cours, appuyez sur la touche ESC ou Display Mode pour l'arrêter.

2 Appuyez sur la touche Utility qui clignote.

### Affichage des informations sur la version du microprogramme

La fonction Utility permet de connaître la version actuelle du microprogramme ainsi que d'autres statistiques utiles en matière de mise à niveau ou de contact du service d'assistance technique.

#### Pour afficher les informations sur la version du microprogramme :

1 Accédez au mode Utility. Si la touche Utility n'est pas activée (ne clignote pas), appuyez dessus.

2 Sélectionnez Version en appuyant sur la touche EQ qui clignote.

L'écran à cristaux liquides affiche des informations sur la version de différents composants de l'unité.

3 Pour quitter ou revenir à la page Utility précédente, appuyez sur la touche Display Mode qui clignote.

# Test de l'écran à cristaux liquides

Utilisez ce test pour évaluer les performances de l'écran à cristaux liquides.

#### Pour tester l'écran à cristaux liquides :

1 Accédez au mode Utility. Si la touche Utility n'est pas activée (ne clignote pas), appuyez dessus.

2 Sélectionnez le menu Test en appuyant sur la touche Insert qui clignote.

L'écran LCD affiche la première page des tests Utility.

3 Sélectionnez le test de l'écran LCD en appuyant sur la touche Dynamics qui clignote.

L'unité 003 fait automatiquement défiler tous ses ensembles de caractères sur l'écran LCD.

4 Pour arrêter le défilement et voir rapidement si une zone d'affichage est endommagée, appuyez sur n'importe quelle touche (à l'exception de la touche Display Mode) et maintenez-la enfoncée.

5 Effectuez l'une des opérations suivantes :

- Pour revenir à la page Utility précédente, appuyez sur la touche Display Mode qui clignote.
- ou –
- Pour arrêter le test, appuyez sur la touche ESC ou Display Mode qui clignote.

### Test des voyants

Ce test permet d'afficher tous les voyants simultanément ou de les parcourir.

### Pour tester les voyants :

1 Accédez au mode Utility. Si la touche Utility n'est pas activée (ne clignote pas), appuyez dessus.

2 Sélectionnez le menu Test en appuyant sur la touche Insert qui clignote.

L'écran LCD affiche la première page des tests Utility.

3 Sélectionnez le menu LED en appuyant sur la touche Insert qui clignote.

- 4 Exécutez l'une des actions suivantes :
	- Pour afficher tous les voyants, appuyez sur la touche Dynamics qui clignote.
	- ou –
	- Pour parcourir tous les voyants, appuyez sur la touche Insert qui clignote.
- 5 Pour arrêter le test, appuyez sur une touche.

### Test des touches

Ce test permet d'évaluer les performances des touches.

### Pour tester les touches :

1 Accédez au mode Utility. Si la touche Utility n'est pas activée (ne clignote pas), appuyez dessus.

2 Sélectionnez le menu Test en appuyant sur la touche Insert qui clignote.

L'écran LCD affiche la première page des tests Utility.

3 Sélectionnez le test des touches en appuyant sur la touche Pan/Send qui clignote.

4 Appuyez sur une touche du panneau supérieur pour la tester. L'écran à cristaux liquides affiche le nom, l'emplacement et le numéro de chaque touche testée.

5 Pour arrêter le test, appuyez sur la touche Display Mode.

### Test des codeurs

Ce test permet d'évaluer les performances des codeurs rotatifs ou de la molette de lecture à vitesse variable/avance continue.

### Pour tester les codeurs :

1 Accédez au mode Utility. Si la touche Utility n'est pas activée (ne clignote pas), appuyez dessus.

2 Sélectionnez le menu Test en appuyant sur la touche Insert qui clignote.

L'écran LCD affiche la première page des tests Utility.

3 Activez le test des codeurs en appuyant sur la touche Page gauche qui clignote.

4 Tournez un codeur (ou la molette de lecture à vitesse variable/avance continue) pour le tester. Au cours du test, la valeur du codeur s'affiche dans l'écran à cristaux liquides.

5 Pour arrêter le test, appuyez sur la touche Display Mode.

### Tests des faders

Le mode Utility permet de tester les performances des faders et des groupes. Ces routines peuvent être utilisées pour dépanner les éléments mécaniques des faders.

### Tests automatiques des faders

Ces tests automatiques permettent de vérifier les performances du fader. Ces routines peuvent être utilisées pour dépanner les éléments mécaniques des faders.

### Pour tester la résolution des faders :

1 Accédez au mode Utility. Si la touche Utility n'est pas activée (ne clignote pas), appuyez dessus.

2 Sélectionnez le menu Test en appuyant sur la touche Insert qui clignote.

L'écran LCD affiche la première page des tests Utility.

3 Sélectionnez le menu Fader en appuyant sur la touche Page droite qui clignote.

4 Sélectionnez un des tests de fader automatiques de base : Triang (triangulaire), Sine (sinusoïdal) ou Step (par paliers).

*Ne touchez pas au fader pendant qu'il est testé.*

Les faders prendront automatiquement une forme triangulaire, sinusoïdale ou par paliers, en fonction de l'option sélectionnée.

5 Pour arrêter le test, appuyez sur une touche.

### Test des groupes de faders

#### Pour tester la résolution des groupes de faders :

1 Accédez au mode Utility. Si la touche Utility n'est pas activée (ne clignote pas), appuyez dessus.

2 Sélectionnez le menu Test en appuyant sur la touche Insert qui clignote.

L'écran LCD affiche la première page des tests Utility.

3 Sélectionnez le menu Fader en appuyant sur la touche Page droite qui clignote.

4 Activez le test des groupes en appuyant sur la touche Page gauche qui clignote.

5 Déplacez les faders un par un. Les sept autres faders suivent et l'écran à cristaux liquide affiche la résolution de chaque fader au fur et à mesure de leur déplacement, ce qui vous permet de comparer les performances de fader en tant que maître et esclave dans le groupe.

6 Pour arrêter le test, appuyez sur la touche Display Mode qui clignote.

### Test de réactivité

Ce test permet de tester la réactivité de chaque fader. L'écran LCD indique lorsqu'un fader est sollicité et affiche la fréquence reconnue. La valeur de fréquence des faders est mise à jour en temps réel.

#### Pour tester la réactivité des faders :

1 Accédez au mode Utility. Si la touche Utility n'est pas activée (ne clignote pas), appuyez dessus.

2 Sélectionnez le menu Test en appuyant sur la touche Insert qui clignote.

L'écran LCD affiche la première page des tests Utility.

3 Sélectionnez le menu Fader en appuyant sur la touche Page droite qui clignote.

4 Activez le test de réactivité en appuyant sur la touche Page droite qui clignote.

5 Déplacez les faders un par un. L'écran LCD affiche la résolution des faders alors qu'ils se déplacent.

6 Pour arrêter le test, appuyez sur la touche Display Mode qui clignote.

# Mode Vegas

### Mode Vegas

Le mode Vegas allume librement les touches, vumètres et affichages de l'unité et exécute les faders sous forme d'onde sinusoïdale.

### Pour activer le mode Vegas :

1 Accédez au mode Utility. Si la touche Utility n'est pas activée (ne clignote pas), appuyez dessus.

2 Sélectionnez le menu Test en appuyant sur la touche Insert qui clignote.

L'écran LCD affiche la première page des tests Utility.

3 Démarrez le mode "Vegas" en appuyant sur la touche Page droite qui clignote.

4 Pour arrêter le test, appuyez sur une touche.

# Test MIDI

003 comporte un test MIDI en boucle pour vérifier les connexions des entrées et sorties MIDI. Munissez-vous d'un câble MIDI standard à 5 broches.

### Pour tester les connexions des entrées et sorties MIDI :

1 Sur le panneau arrière de 003, connectez un câble MIDI standard à 5 broches du port MIDI In au port MIDI Out 1.

2 Accédez au mode Utility. Si la touche Utility n'est pas activée (ne clignote pas), appuyez dessus.

3 Sélectionnez le menu Test en appuyant sur la touche Insert qui clignote.

L'écran LCD affiche la première page des tests Utility.

4 Appuyez sur la touche ESC pour aller à la seconde page des tests Utility.

5 Lancez le test "MIDI" en appuyant sur la touche Dynamics qui clignote.

6 Appuyez sur la touche EQ pour commencer à tester MIDI Out 1.

Si les données sont reçues sur la prise MIDI, l'écran LCD indique "Pass". Si les données ne sont pas reçues, l'écran LCD affiche "Fail".

7 Connectez un câble MIDI standard à 5 broches du port MIDI In au port MIDI Out 2 et relancez le test pour tester MIDI Out 2.

8 Une fois l'opération terminée, appuyez sur la touche Display qui clignote.

### Test audio

003 comprend des tests audio en boucle (reportez-vous à la section ["Chemins](#page-173-0)  [d'acheminement des tests audio", page 164\)](#page-173-0) pour vérifier diverses connexions audio. Il convient de définir une source audio valide et un système d'écoute externe pour chaque entrée ou sortie soumise au test. Reportez-vous à la section ["Connexions Studio", page 85](#page-94-0) pour plus d'informations sur la connexion de périphériques.

Munissez-vous de câbles adaptés à chaque type de connecteur. La section ["Panneaux arrière de](#page-76-0)  [003 et 003 Rack", page 67](#page-76-0) indique quel câble utiliser avec tel ou tel connecteur.

Lors du test d'une entrée numérique, la source numérique doit être connectée à une des sorties numériques de 003 et elle doit être configurée pour sélectionner la sortie numérique 003.

Tous les tests sont exécutés à 44,1 kHz.

### <span id="page-173-0"></span>Chemins d'acheminement des tests audio

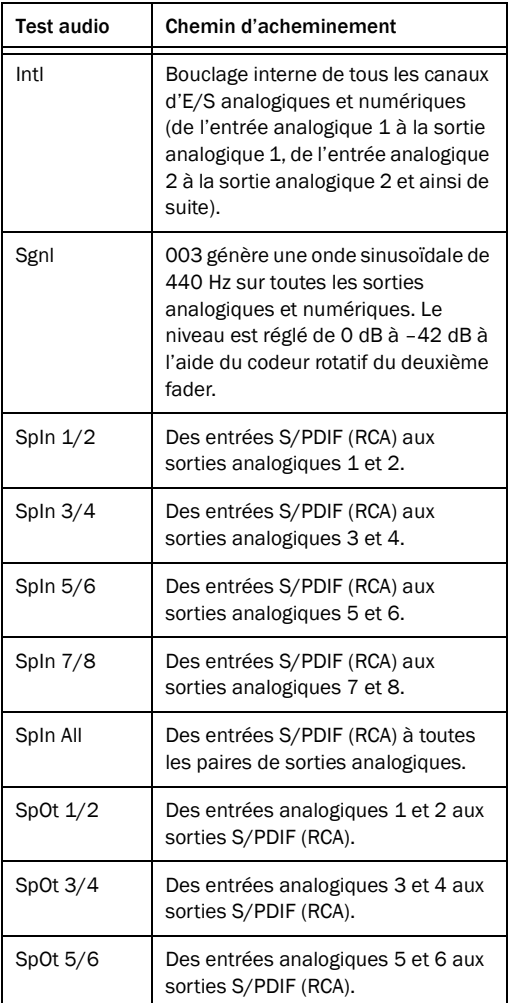

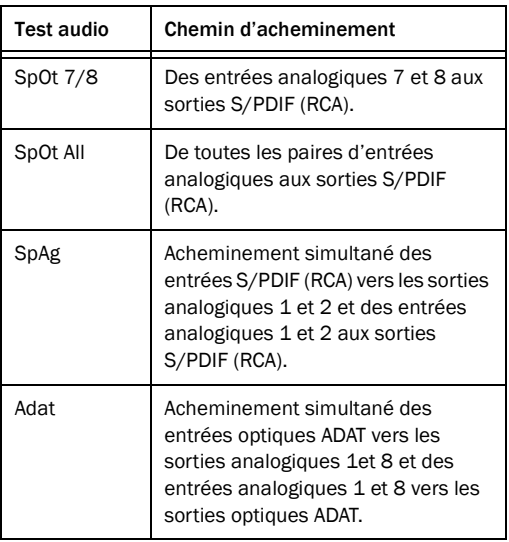

7 Pour les tests S/PDIF In et Out, appuyez à plusieurs reprises sur la touche Dynamics ou Insert pour naviguer entre les différents tests ou pour tester tous les chemins d'acheminement S/PDIF.

8 Une fois l'opération terminée, appuyez sur la touche Display qui clignote.

### Test des connexions audio

#### Pour tester les connexions audio :

1 Connectez les entrées et sorties soumises au test. Pour plus d'informations, reportez-vous à la section ["Chemins d'acheminement des](#page-173-0)  [tests audio", page 164](#page-173-0).

2 Accédez au mode Utility. Si la touche Utility n'est pas activée (ne clignote pas), appuyez dessus.

3 Sélectionnez le menu Test en appuyant sur la touche Insert qui clignote.

L'écran LCD affiche la première page des tests Utility.

4 Appuyez sur la touche ESC pour aller à la seconde page des tests Utility.

5 Activez le test "Audio" en appuyant sur la touche Inserts qui clignote (mode Channel View).

6 Commencez le test audio en appuyant sur la touche correspondant au test dans la section Channel View.

### annexe b

# Configuration d'AMS (Mac OS X uniquement)

### <span id="page-176-1"></span>Audio MIDI Setup

Pro Tools identifie les ports de l'interface MIDI comme des ports génériques. Sous Mac OS X, utilisez l'utilitaire Audio MIDI Setup (AMS) d'Apple pour identifier les périphériques externes connectés à votre interface MIDI et configurez votre studio MIDI pour l'utiliser avec Pro Tools.

### Pour configurer votre studio MIDI dans AMS :

1 Effectuez l'une des opérations suivantes :

• Lancez Audio MIDI Setup (qui se trouve dans le répertoire Applications/Utilities).

– ou –

• Dans Pro Tools, sélectionnez Setup > MIDI > MIDI Studio.

2 Cliquez sur l'onglet MIDI Devices. AMS parcourt le système à la recherche d'interfaces MIDI connectées. Si l'interface MIDI est correctement connectée, elle s'affiche avec chacun de ses ports numérotés.

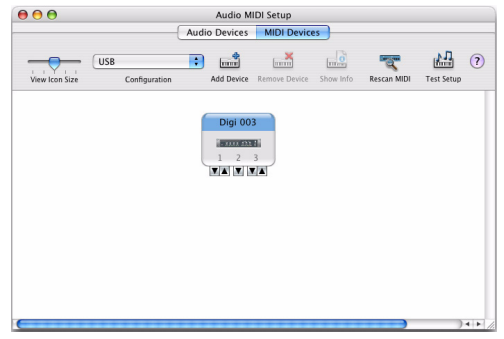

*Boîte de dialogue Audio MIDI Setup (onglet MIDI Devices)*

<span id="page-176-0"></span>3 Pour tous les périphériques MIDI connectés à l'interface MIDI, cliquez sur Ajouter périphérique. L'icône du périphérique externe s'affiche avec l'image du clavier MIDI par défaut.

4 Faites glisser l'icône du nouveau périphérique vers l'emplacement de votre choix dans la fenêtre.

5 Connectez le périphérique MIDI à l'interface MIDI en cliquant sur la flèche correspondant au port de sortie de périphérique approprié et en faisant glisser la connexion (câble) vers la flèche d'entrée du port correspondant de l'interface MIDI.

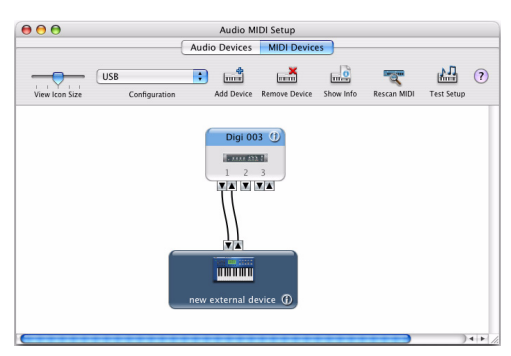

<span id="page-177-0"></span>6 Cliquez sur la flèche correspondant au port d'entrée de périphérique approprié et faites glisser le câble vers la flèche correspondant au port de sortie de l'interface MIDI.

Pour *supprimer une connexion, sélectionnez le câble et appuyez sur la touche Suppr. Pour supprimer toutes les connexions, cliquez sur Tester config.*

7 Répétez les étapes [3](#page-176-0) à [6](#page-177-0) pour chaque périphérique MIDI à ajouter à la configuration MIDI.

#### Pour configurer un périphérique MIDI externe :

1 Sélectionnez l'icône de périphérique externe et cliquez sur Afficher infos (ou cliquez deux fois sur l'icône correspondant au nouveau périphérique).

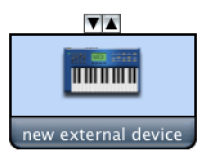

*Icône de périphérique externe*

2 Sélectionnez le fabricant et le modèle du nouveau périphérique dans les menus déroulants correspondants. Si le fabricant et le modèle de votre périphérique ne se trouvent pas dans les menus déroulants correspondants, vous *Connexion des entrées et sorties MIDI* pouvez saisir vous-même un nom.

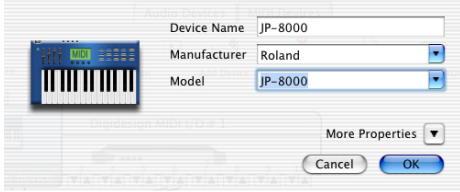

*Attribution d'un nom à un nouveau périphérique MIDI*

 *Les noms de fabricant et de modèle sont quant à eux contenus dans un ou plusieurs fichiers .middev qui se trouvent dans le répertoire Root/Library Audio/MIDI Devices. Pro Tools installe un fichier Legacy Devices List.middev qui contient des informations sur de nombreux périphériques MIDI disponibles à la vente. Si les noms de fabricant et de modèle d'un périphérique externe MIDI ne sont pas disponibles dans les menus contextuels AMS Manufacturer et Model, vous pouvez les ajouter en modifiant le fichier .middev dans un éditeur de texte, tel que TextEdit).* 

3 Cliquez sur la flèche de l'option More Properties pour ouvrir la boîte de dialogue, puis activez les canaux MIDI appropriés (1 à 16) pour les options Transmits et Receives. Cette opération détermine les canaux qui seront utilisés pour envoyer et recevoir des données MIDI.

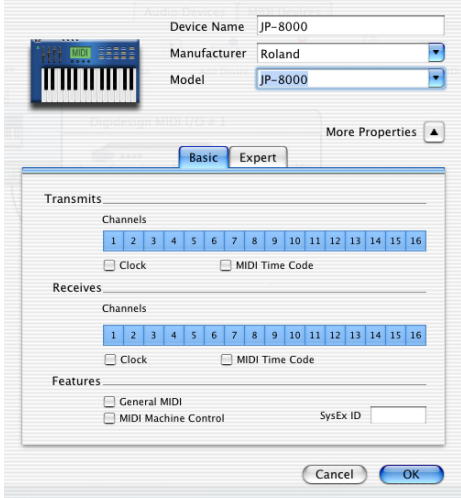

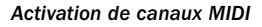

4 Cliquez sur l'image du périphérique.

La fenêtre s'agrandit pour afficher des images correspondant aux divers périphériques MIDI (tels que les claviers, les modules, les interfaces et les consoles de mixage). Sélectionnez une icône pour votre périphérique.

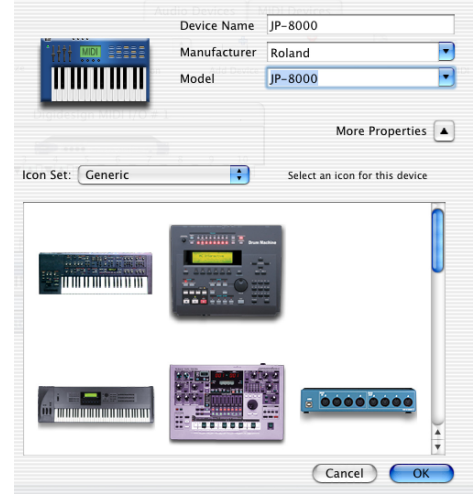

*Sélection d'une icône de périphérique*

*Pour utiliser vos icônes personnalisées, vous pouvez placer des fichiers image TIFF dans le répertoire /Library/ Audio/MIDI Devices/Generic/Images. Vous pouvez ensuite les sélectionner dans la fenêtre du périphérique AMS.*

5 Cliquez sur OK.

Les noms de périphériques que vous saisissez peuvent ensuite être sélectionnés comme entrée ou sortie MIDI dans Pro Tools.

## Prise en charge de noms de patch

Pro Tools est compatible avec le langage XML (Extensible Markup Language) pour l'archivage et l'importation des noms de patch des périphériques MIDI externes. Pro Tools installe les fichiers .midnam des noms de patch d'usine par défaut de nombreux périphériques MIDI standard. Ces fichiers se trouvent dans des répertoires, triés par fabricant, dans /Library/ Audio/MIDI Patch Names/Digidesign.

### Pour importer des noms de patch MIDI dans Pro Tools :

1 Notez le nom du périphérique MIDI, indiqué dans la fenêtre Audio MIDI Setup (voir ["Audio](#page-176-1)  [MIDI Setup", page 167](#page-176-1)).

2 Vérifiez si la sortie de la piste MIDI ou de l'instrument est correctement attribuée au périphérique MIDI.

3 Cliquez sur le bouton de sélection des patchs de la piste MIDI ou de l'instrument.

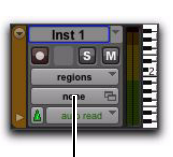

Bouton de sélection<br>des patchs<br>des patchs

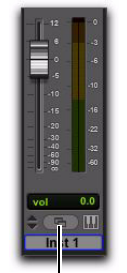

des patchs (fenêtre Mix)<br>(fenêtre Edit) des patchs (fenêtre Mix)

*Bouton Patch Select*

4 Dans la boîte de dialogue Patch Select, cliquez sur Change.

|                |    |    |    |        |    |              |    | MIDI 1 |               |     |     |                |
|----------------|----|----|----|--------|----|--------------|----|--------|---------------|-----|-----|----------------|
| Mode:<br>Bank: |    |    |    | ÷<br>¢ |    | Patch:<br>i. |    |        | Controller 0: | ×,  |     | Controller 32: |
| none           | 9  | 19 | 29 | 39     | 49 | 59           | 69 | 79     | 89            | 99  | 109 | 119            |
| n              | 10 | 20 | 30 | 40     | 50 | 60           | 70 | 80     | 90            | 100 | 110 | 120            |
|                | 11 | 21 | 31 | 41     | 51 | 61           | 71 | 81     | 91            | 101 | 111 | 121            |
| $\frac{2}{3}$  | 12 | 22 | 32 | 42     | 52 | 62           | 72 | 82     | 92            | 102 | 112 | 122            |
|                | 13 | 23 | 33 | 43     | 53 | 63           | 73 | 83     | 93            | 103 | 113 | 123            |
| 4              | 14 | 24 | 34 | 44     | 54 | 64           | 74 | 84     | 94            | 104 | 114 | 124            |
| 5              | 15 | 25 | 35 | 45     | 55 | 65           | 75 | 85     | 95            | 105 | 115 | 125            |
| 6              | 16 | 26 | 36 | 46     | 56 | 66           | 76 | 86     | 96            | 106 | 116 | 126            |
| 7              | 17 | 27 | 37 | 47     | 57 | 67           | 77 | 87     | 97            | 107 | 117 | 127            |
| ė              | 18 | 28 | 38 | 48     | S8 | 68           | 78 | 88     | 98            | 108 | 118 |                |

Bouton Change

### *Boîte de dialogue Patch Select*

5 La boîte de dialogue Open s'ouvre, vous permettant d'accéder au nom du fabricant dans /Library/Audio/MIDI Patch Names/Digidesign/ <nom du fabricant>. Sélectionnez le fichier de noms de patch MIDI (.midnam) pour le périphérique MIDI.

6 Cliquez sur Open.

La liste des noms de patchs s'inscrit dans la boîte de dialogue Patch Select et le menu contextuel Patch Name Bank s'affiche dans le coin supérieur gauche de la fenêtre.

Une fois les noms de patch importés dans Pro Tools, vous pouvez les utiliser pour ce périphérique MIDI dans toutes les sessions.

### Pour effacer des noms de patch :

 Dans la boîte de dialogue Patch Select, cliquez sur Clear, puis sur Done.

*Vous pouvez modifier les fichiers .midnam dans un éditeur de texte. Vous pouvez également créer vos propres noms de patch à l'aide d'éditeurs ou de bibliothèques de noms de patch tiers.*
## annexe c

# Configuration de MIDI Studio Setup (Windows uniquement)

## <span id="page-180-0"></span>MIDI Studio Setup

<span id="page-180-1"></span>MIDI Studio Setup (MSS) permet de configurer les contrôleurs MIDI et les générateurs de son connectés au système. Il permet également de contrôler l'acheminement des données MIDI entre le matériel MIDI et Pro Tools.

MSS détecte automatiquement les interfaces MIDI et vous permet de personnaliser les noms de chaque port MIDI dans le document MIDI Studio Setup.

MSS prend également en charge les noms de fichier patch au format XML dans le cadre du stockage et de l'importation des noms de patch de vos périphériques MIDI externes.

Vous pouvez importer et exporter l'ensemble des configurations MIDI Studio Setup créées dans MSS.

## Fenêtre MIDI Studio Setup

La fenêtre MIDI Studio Setup est organisée en trois sections. Les commandes d'affichage se trouvent dans la partie supérieure de la fenêtre. A gauche, une liste répertorie le nom de tous les instruments que vous avez définis. Enfin, à droite, la section Properties affiche les détails des paramètres MIDI.

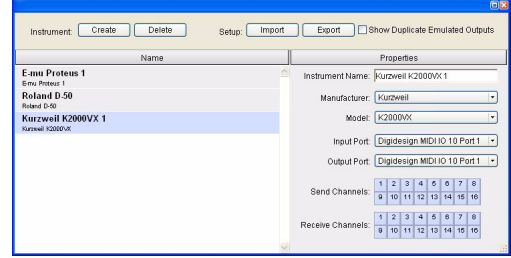

*Fenêtre MIDI Studio Setup*

### Commandes d'interface

Create : ajoute le nom d'un instrument à la liste.

Delete : supprime de la liste le nom des instruments sélectionnés.

Import : importe un fichier MIDI Studio Setup existant.

Export : exporte le fichier MIDI Studio Setup actif.

Show Duplicate Emulated Outputs : si votre interface MIDI prend en charge le marquage temporel (E/S MIDI par exemple), sélectionnez cette option pour afficher dans la fenêtre MIDI Studio Setup, outre les ports MIDI du système Mbox 2, les ports de sortie horodatés DirectMusic ainsi que les ports de sortie émulés dupliqués sans horodatage.

*Dans certains cas, vous devez quitter et relancer Pro Tools pour que les interfaces MIDI puissent charger ou décharger correctement leurs pilotes. Pour plus d'informations, consultez la documentation de votre interface MIDI.*

### Liste des instruments

La liste des instruments répertorie tous les instruments que vous avez définis. Sélectionnez un instrument pour afficher ses propriétés dans la section Properties de la fenêtre.

### Section Properties

Dans cette section, vous pouvez modifier les informations relatives aux nouveaux instruments ou aux instruments sélectionnés dans la liste des instruments.

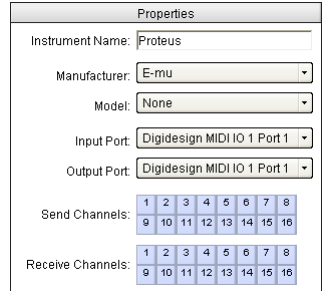

*Section Properties de la fenêtre MIDI Studio Setup*

L'affichage de la section Properties se modifie et indique les propriétés de l'instrument sélectionné dans la liste des instruments, si celui-ci a été défini précédemment.

#### Pour définir un instrument avec MIDI Studio Setup :

- 1 Sélectionnez Setup > MIDI > MIDI Studio.
- 2 Cliquez sur Create.

3 Dans le champ Instrument Name, tapez le nom de l'instrument, puis appuyez sur la touche Entrée.

*Si vous n'entrez pas le nom de l'instrument, le champ hérite automatiquement des informations contenues dans les menus contextuels Manufacturer et Model.* 

4 Indiquez le fabricant et le modèle du nouveau périphérique dans les menus contextuels correspondants. Si le fabricant et le modèle de votre périphérique n'y figurent pas, choisissez None.

5 Dans le menu contextuel Input, sélectionnez le port d'entrée de l'interface MIDI connectée au port de sortie MIDI de l'instrument.

6 Dans le menu contextuel Output, sélectionnez le port de sortie de l'interface MIDI connectée au port d'entrée MIDI de l'instrument.

7 Activez les canaux MIDI requis (1 à 16) pour les options Send Channel et Receive Channel, qui déterminent respectivement les canaux d'envoi et de réception MIDI.

### Champ Instrument Name

Le nom de l'instrument actuellement sélectionné apparaît dans le champ Instrument Name. Ce nom est défini par l'utilisateur.

### Manufacturer

Ce menu contextuel contient la liste des fabricants de matériel MIDI, issue des fichiers de périphériques MIDI au format XML.

*Pour plus d'informations, reportez-vous à la section ["Prise en charge de noms de patch](#page-183-0)  [MIDI", page 174.](#page-183-0)*

#### Menu déroulant Model

Ce menu contextuel contient la liste de périphériques MIDI regroupés par fabricant. Cette liste est élaborée à partir des fichiers de périphériques MIDI au format XML fournis avec l'installation Pro Tools.

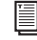

*Pour plus d'informations, reportez-vous à la section ["Prise en charge de noms de patch](#page-183-0)  [MIDI", page 174.](#page-183-0)*

#### Menu déroulant Input Port

Le menu contextuel Input Port contient la liste des ports d'entrée disponibles de l'interface MIDI. Mbox 2 et toute interface supplémentaire MIDI activée sur le système en font partie. Ce menu permet de définir et d'afficher le port

de l'interface MIDI par lequel les données MIDI sont envoyées, du périphérique MIDI externe spécifié dans le champ Instrument Name vers l'interface MIDI.

*Si vous choisissez la valeur None pour le port d'entrée, l'instrument défini n'apparaîtra pas dans le sélecteur d'entrée MIDI.* 

#### Menu déroulant Output Port

Le menu contextuel Output Port contient la liste des ports de sortie disponibles de l'interface MIDI. Ce menu permet de définir et d'afficher le port par lequel les données MIDI sont envoyées, de l'interface MIDI vers le périphérique MIDI spécifié dans le champ Instrument Name.

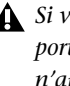

*Si vous choisissez la valeur None pour le port de sortie, l'instrument défini n'apparaîtra pas dans le sélecteur de sortie MIDI.* 

#### Grille Send Channels

La grille Send Channels définit les canaux d'envoi pour les périphériques MIDI spécifiés dans le champ Instrument Name.

#### Grille Receive Channels

La grille Receive Channels définit les canaux de réception pour les périphériques MIDI spécifiés dans le champ Instrument Name.

## <span id="page-183-0"></span>Prise en charge de noms de patch MIDI

Pro Tools est compatible avec le langage XML (Extensible Markup Language) pour l'archivage et l'importation des noms de patch des périphériques MIDI externes. Pro Tools installe les fichiers .midnam des noms de patch d'usine par défaut de nombreux périphériques MIDI standard. Ces fichiers résident dans des répertoires, triés par fabricant, sous C:\Program Files\Common Files\Digidesign\MIDI Patch Names\Digidesign.

### Pour importer des noms de patch MIDI dans Pro Tools :

1 Notez le nom du périphérique MIDI, indiqué dans la fenêtre MIDI Studio Setup (voir ["MIDI](#page-180-0)  [Studio Setup", page 171\)](#page-180-0).

2 Vérifiez si la sortie de la piste MIDI ou de l'instrument est correctement attribuée au périphérique MIDI.

3 Cliquez sur le bouton de sélection des patchs de la piste MIDI ou de l'instrument.

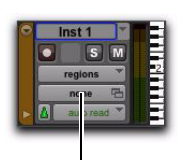

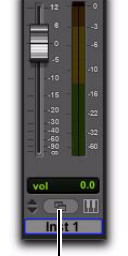

Bouton de sélection Bouton de sélection des patchs (fenêtre Edit)

des patchs (fenêtre Mix)

*Bouton Patch Select*

4 Dans la boîte de dialogue Patch Select, cliquez sur Change.

| <b>RR</b> MIDI 1 |              |         |                       |       |    |          |                 |                 |    |     |     |                                 |      |       |
|------------------|--------------|---------|-----------------------|-------|----|----------|-----------------|-----------------|----|-----|-----|---------------------------------|------|-------|
| Mode:            | Bank:   none |         |                       |       |    | Patch: - |                 |                 |    |     |     | Controller 0: Controller 32:    |      |       |
| none             | 10           | 20      | 30                    | 40    | 60 | m        | $\overline{20}$ | $\overline{80}$ | 90 | 100 | 110 | 120                             |      |       |
|                  | 11           | 21      | 31                    | 41    | 51 | 61       | 71              | 81              | 91 | 101 | 111 | 121                             |      |       |
| $\overline{2}$   | 12           | 22      | 32                    | 42    | 62 | 62       | 72              | 82              | 92 | 102 | 112 | 122                             |      |       |
| 3                | 13           | 23      | 33                    | 43    | 63 | 63       | 73              | 83              | so | 103 | 113 | 123                             |      |       |
| 4                | 14           | $^{24}$ | 34                    | 44    | 54 | 64       | 74              | 84              | 94 | 104 | 114 | 124                             |      |       |
| ő                | 16           | 26      | 35                    | 46    | 66 | 66       | 76              | 86              | 96 | 105 | 115 | 125                             |      |       |
| 6                | 16           | 26      | 38                    | 46    | 56 | 66       | 76              | <b>R6</b>       | SB | 106 | 116 | 126                             |      |       |
| ž                | 17           | 27      | 37                    | 47    | 67 | 67       | 77              | 87              | 97 | 107 | 117 | 127                             |      |       |
| 8                | 18           | 28      | 38                    | 48    | 68 | 68       | 78              | 88              | 98 | 108 | 118 | 128                             |      |       |
| g                | 19           | 29      | 39                    | 49    | 59 | 69       | 79              | 89              | 99 | 109 | 119 |                                 |      |       |
|                  | Change       |         | Patch name file: None | Clear |    |          |                 |                 |    |     |     | Increment Patch Every<br>Cancel | Done | 3 Sec |

Bouton Change

#### <span id="page-183-1"></span>*Boîte de dialogue Patch Select*

5 Dans la boîte de dialogue Open, accédez au nom du fabricant sous C:\Program Files\Common Files\Digidesign\MIDI Patch Names\Digidesign\<Nom\_Fabricant>, puis sélectionnez le fichier .midnam du périphérique MIDI.

6 Cliquez sur Open.

La liste des noms de patch s'inscrit dans la boîte de dialogue Patch Select et le menu contextuel Patch Name Bank s'affiche dans le coin supérieur gauche de la fenêtre.

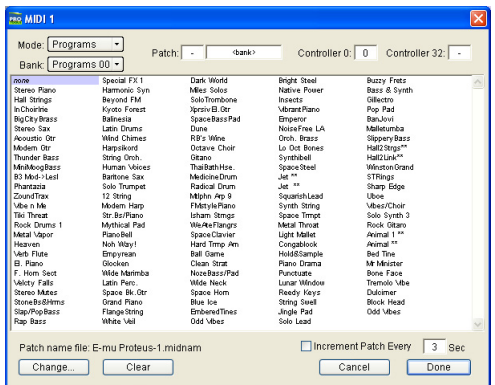

*Boîte de dialogue Patch Select contenant les noms de patchs*

Une fois les noms de patch importés dans Pro Tools, vous pouvez les utiliser pour ce périphérique MIDI dans toutes les sessions.

#### Pour effacer des noms de patch :

 Dans la boîte de dialogue Patch Select, cliquez sur Clear, puis sur Done.

*Vous pouvez modifier les fichiers .midnam dans un éditeur de texte. Vous pouvez également créer vos propres noms de patch à l'aide d'éditeurs ou de bibliothèques de noms de patch tiers.*

## annexe d

# Configuration et maintenance du disque dur

<span id="page-186-1"></span>Il est recommandé de démarrer avec un disque audio externe ou secondaire interne venant d'être formaté. Il est également conseillé de défragmenter périodiquement le lecteur audio pour garantir des performances stables.

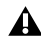

*Avant de formater le lecteur, effectuez une sauvegarde des données importantes qu'il contient, car toutes les données seront supprimées. Les disques durs HFS peuvent être utilisés* 

## Enregistrement déconseillé sur le lecteur système

Il n'est pas recommandé de réaliser des enregistrements sur lecteur du système. En effet, les performances d'enregistrement et de lecture sur un lecteur système sont amoindries, ce qui se traduit par un nombre inférieur de pistes et de plug-in.

## Formats et types de disques durs pris en charge

### Formats des disques durs

Mac : les systèmes Mac n'acceptent que des disques durs formatés avec le système de fichiers HFS+ ou HFS.

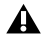

*comme disques de transfert uniquement.*

<span id="page-186-0"></span>Windows : les systèmes Windows XP doivent utiliser des disques au format NTFS exclusivement.

*Les systèmes Windows prennent aussi en charge les disques durs formatés avec le système HFS+ (aussi appelés Mac OS étendu). Pour plus d'informations, reportezvous au Guide de référence Pro Tools (Help > Pro Tools Reference Guide).*

Les performances du disque dur dépendent de facteurs tels que la configuration du système, le nombre de pistes, la fréquence d'échantillonnage de la session, le nombre de points d'édition et l'utilisation de crossfades et autres processus tels que le Beat Detective dans une session.

Pour connaître toutes les exigences en matière de disques durs, consultez le site Web de Digidesign à l'adresse :

www.digidesign.com/compatibility

### Disques durs SCSI

<span id="page-187-4"></span>Digidesign recommande l'utilisation de disques durs SCSI agréés et d'une carte d'adaptateur de bus hôte SCSI (HBA) agréée ou d'un connecteur HBA SCSI intégré sur la carte mère agréé (systèmes Windows).

Pour plus d'informations sur les disques SCSI (nombre de pistes, nombre de disques pris en charge, configuration), reportez-vous au site Web de Digidesign à l'adresse :

www.digidesign.com/compatibility

### Disques durs FireWire

<span id="page-187-0"></span>Digidesign recommande l'utilisation de disques durs FireWire agréés et d'un adaptateur hôte FireWire agréé (systèmes Windows).

Pour plus d'informations sur les disques FireWire (nombre de pistes, nombre de disques pris en charge, configuration), reportez-vous au site Web de Digidesign à l'adresse :

www.digidesign.com/compatibility

### Disques durs IDE/ATA/SATA

<span id="page-187-3"></span>Vous pouvez utiliser un lecteur IDE/ATA/SATA interne en tant que lecteur audio dédié.

Pour plus d'informations sur le nombre de pistes disponibles avec des disques internes, consultez le site Web de Digidesign, à l'adresse :

www.digidesign.com/compatibility

## Formatage d'un lecteur audio

## Formatage des lecteurs audio Mac

<span id="page-187-2"></span><span id="page-187-1"></span>Pour des performances optimales, les lecteurs audio doivent être au format Mac OS Extended (Journaled).

#### Pour formater un lecteur audio :

1 Dans le dossier Macintosh HD/Applications/ Utilities, démarrez le logiciel Utilitaire de disque.

2 Cliquez sur l'onglet Effacer.

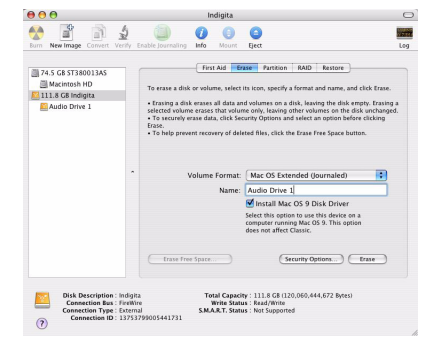

*Utilitaire de disque (Mac OS X)*

3 Dans la colonne à gauche de la fenêtre, sélectionnez le lecteur à initialiser.

4 Choisissez le format Mac OS Extended (Journaled).

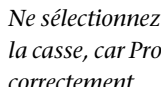

*Ne sélectionnez pas l'option de sensibilité à la casse, car Pro Tools ne fonctionnerait pas correctement.*

5 Tapez le nom du nouveau volume.

6 Si vous envisagez de connecter le lecteur à un ordinateur équipé du système d'exploitation Mac OS 9, sélectionnez Installer les pilotes Mac OS 9.

7 Cliquez sur Effacer.

Le lecteur intitulé du nom du nouveau volume s'affiche sur le bureau.

## Formatage des lecteurs audio Windows

Pour des performances optimales, les disques audio doivent être au format NTFS.

*Pro Tools prend uniquement en charge les lecteurs de base. Ne convertissez pas le lecteur en lecteur de type dynamique.* 

#### Pour formater un lecteur audio :

1 Cliquez avec le bouton droit de la souris sur Ordinateur (Windows Vista) ou sur Poste de travail (Windows XP) et sélectionnez Gérer.

2 Sous Stockage, sélectionnez Gestion des disques.

| Action View Window Help                                                                                                    |                                                                    |                                                    |                                      |                             |                                        |            |                                                                            | $= 18 \times$ |
|----------------------------------------------------------------------------------------------------|--------------------------------------------------------------------|----------------------------------------------------|--------------------------------------|-----------------------------|----------------------------------------|------------|----------------------------------------------------------------------------|---------------|
| 出国 12 0 X 1 1 1 2 2 3<br>$m\bar{b}$                                                                                                    |                                                                    |                                                    |                                      |                             |                                        |            |                                                                            |               |
| Computer Management (Local)<br>System Tools<br>E El Event Viewer<br><b>B</b> Shared Folders<br>ALL Local Users and Groups<br>÷<br>Performance Logs and Alerts<br><b>All</b> Device Manager<br><b>Cal</b> Storage<br>a<br>P OP Removable Storage<br>Cisk Defragmenter | Volume <sub>2</sub><br>$\equiv$ (C:)<br>$MADIO$ L (Fi)             | Partition Rade MTFS<br><b>Darling Rady FATO</b>    | Layout   Type   File System   Status | Healthy (System)<br>Healthy | 27.94 GB 21.13 GB<br>30.27 GB 25.78 GB | 25%<br>85% | Capacity   Free Space   % Free   Fault Tolerance   Overhead  <br>No.<br>Mn | CH4<br>res.   |
| Cisk Management<br>E To Services and Applications                                                                                                    | <b>GROWN</b> <sub>®</sub><br>Basic<br>27.94 08<br>Online           | (C)<br>27.94 GB NTPS<br>Healthy (System)           |                                      |                             |                                        |            |                                                                            |               |
|                                                                                                    | $-$ Block 1<br>Removable (E:)<br><b>No Modia</b>                   |                                                    |                                      |                             |                                        |            |                                                                            |               |
|                                                                                                    | <b>Calculus</b><br>Rasir<br>24.53.08<br>Online                     |                                                    |                                      |                             |                                        |            |                                                                            |               |
|                                                                                                    | <b>SCD-ROMO</b><br>$DAD$ $\langle D_2 \rangle$<br><b>Fan Media</b> | AUDIO 1 (F:)<br>30.27 GB FAT32<br>Healthy (System) |                                      |                             |                                        |            |                                                                            |               |

*Fenêtre de gestion des disques (Windows XP)*

3 Si le volume est sain, effectuez la procédure suivante :

*Les volumes sains sont des volumes déjà partitionnés et formatés.*

- Dans la fenêtre de gestion des disques, cliquez avec le bouton droit de la souris sur le disque dur que vous utiliserez pour l'audio et choisissez Formater.
- Dans la fenêtre Format, nommez le volume.
- <span id="page-188-0"></span>• Sélectionnez un système de fichiers. Pour des performances optimales, les lecteurs audio doivent être au format NTFS.
- Sélectionnez Effectuer un formatage rapide.
- Vérifiez que l'option Activer la compression des fichiers et dossiers n'est pas sélectionnée.
- Définissez la taille d'unité d'allocation sur la valeur par défaut.
- Cliquez sur OK.

4 Si le volume n'est pas alloué, effectuez la procédure suivante :

- Dans la fenêtre de gestion des disques, cliquez avec le bouton droit de la souris sur le disque dur que vous utiliserez pour l'audio et choisissez Nouvelle partition.
- Dans la fenêtre Assistant Création d'une nouvelle partition, cliquez sur Suivant.
- A l'invite, sélectionnez le type de partition.
- *Digidesign recommande d'utiliser des partitions principales plutôt que des partitions étendues.*
- Suivez les instructions à l'écran pour sélectionner une taille et définir les autres paramètres de la nouvelle partition.
- A l'invite, sélectionnez un système de fichiers. Pour des performances optimales, les lecteurs audio doivent être au format NTFS.
- Sélectionnez Effectuer un formatage rapide.
- Vérifiez que l'option Activer la compression des fichiers et dossiers n'est pas sélectionnée.
- Définissez la taille d'unité d'allocation sur la valeur par défaut.
- Cliquez sur OK.

## <span id="page-189-1"></span>Partition des disques

Le partitionnement entraîne la création d'un ou plusieurs volumes logiques sur un lecteur physique, selon une procédure comparable à la création de disques durs virtuels. Ces partitions peuvent alors être formatées avec le système de fichiers (NTFS pour Windows, HFS+ pour Mac).

*Windows XP permet aux disques formatés à l'aide du système de fichiers NTFS d'être considérés comme des volumes entiers. La taille d'un fichier audio individuel Pro Tools ne peut excéder 2 048 Mo.*

*Le système Mac OS permet aux disques d'une capacité supérieure à 4 096 Mo d'être considérés comme des volumes entiers. Vous devez initialiser les disques à l'aide d'un utilitaire de disque pouvant détecter une limite de 2 téraoctets. La taille d'un fichier audio individuel Pro Tools ne peut excéder 2 048 Mo.*

### Temps de recherche sur disques partitionnés

Les temps de recherche sont en réalité plus rapides sur les disques partitionnés (à condition que les opérations de lecture et d'écriture soient réalisées sur une seule partition), car les têtes limitent leur recherche à la partition, au lieu de l'étendre à l'intégralité du disque dur.

L'utilisation de partitions de petite taille permet d'améliorer les performances du système, au détriment de l'espace de stockage, qui lui, est beaucoup plus réduit. Lors du partitionnement d'un disque, il est nécessaire de rechercher un compromis répondant à vos besoins en matière de performance et de stockage.

*Au cours d'une session, évitez de répartir des fichiers audio sur plusieurs partitions d'un même disque, car cela risque d'avoir une incidence négative sur les performances du disque.*

## Défragmentation d'un lecteur audio

## Systèmes Mac

Lorsque vous travaillez sur des fichiers volumineux (par exemple des fichiers vidéo), vous pouvez limiter la fragmentation en sauvegardant les fichiers importants sur un autre disque, en effaçant le contenu du disque dur, puis en copiant de nouveau les fichiers (plutôt que d'effectuer une défragmentation).

## Systèmes Windows

<span id="page-189-0"></span>Pensez à *défragmenter* régulièrement les lecteurs audio afin de stabiliser les performances du système.

Pour optimiser l'efficacité de l'enregistrement et de la lecture, les données doivent être écrites sur le disque dur de manière contiguë. Ceci permet de réduire le temps d'accès aux données à lire. Un ordinateur ne peut malheureusement pas toujours procéder au stockage de fichiers audio de cette manière. Les données sont écrites sur le disque à l'endroit où de l'espace libre est disponible.

Lors d'un enregistrement multipiste, les pistes audio sont écrites sur des fichiers répartis à intervalles réguliers sur le disque. Même si les fichiers individuels ne sont pas fragmentés, il est possible que les pistes soient trop espacées, ce qui augmente considérablement le temps d'accès aux données. En outre, l'espace disque disponible restant n'est pas contigu, ce qui multiplie les chances d'une fragmentation des fichiers lors des transmissions d'enregistrements suivantes.

Une fragmentation accrue multiplie également les risques d'erreurs au niveau du disque, ce qui peut entraver la lecture des données audio et provoquer des erreurs de fonctionnement.

*Sur un PC, pour éviter toute fragmentation, formatez les disques possédant des clusters de grande taille (32 Ko par exemple).*

### <span id="page-190-1"></span>Optimisation (défragmentation) des disques durs

<span id="page-190-0"></span>Pour éviter toute fragmentation, vous pouvez optimiser le disque dur et ainsi stocker les fichiers de façon contiguë. La plupart des logiciels d'optimisation permettent d'exécuter une vérification sur un disque, afin de déterminer le pourcentage de fragmentation. Si le disque présente les signes d'une fragmentation modérée ou accentuée, il est conseillé de l'optimiser.

Si vous utilisez le système pour la réalisation de nombreuses éditions ou si vous supprimez régulièrement des fichiers audio ou de fondu de votre disque dur, vous risquez de devoir défragmenter les disques une fois, voire deux fois par semaine, car la fragmentation des disques durs, même de grande taille, prend peu de temps.

### Sauvegarde des données avant optimisation

Les fichiers du disque dur étant réécrits lors de l'optimisation, réalisez toujours une copie de sauvegarde de ces données avant de défragmenter le disque dur. Vous devez également vous servir d'un utilitaire de disque dur pour localiser et résoudre tout problème avant l'optimisation des données ou la réinitialisation de vos disques. Si les répertoires du disque dur sont endommagés avant la défragmentation, vous risquez de perdre un grand volume de données.

### Défragmentation des lecteurs audio Windows

### Pour défragmenter un lecteur audio (Windows Vista) :

1 Sélectionnez Démarrer > Panneau de configuration.

- 2 Cliquez sur Système et maintenance.
- 3 Cliquez sur Informations et outils de performance.
- 4 Cliquez sur Outils avancés.
- 5 Cliquez sur Ouvrir le défragmenteur de disque.

6 Dans la fenêtre Défragmenteur de disque, cliquez sur le bouton Défragmenter maintenant.

*La commande Défragmenter maintenant effectue la défragmentation de la totalité de vos disques durs. Cette opération peut prendre un certain temps, en particulier sur les systèmes possédant plusieurs disques.* 

*Les utilisateurs expérimentés peuvent utiliser l'outil de ligne de commande Defrag.exe pour défragmenter des disques individuellement. Pour tout renseignement complémentaire, reportez-vous à la documentation Windows Vista.*

#### Pour défragmenter un lecteur audio (Windows XP) :

1 Cliquez avec le bouton droit de la souris sur Poste de travail, puis sélectionnez Gérer.

2 Sous Stockage, sélectionnez Défragmenteur de disque.

3 Dans la fenêtre de défragmentation de disque, sélectionnez le lecteur que vous souhaitez défragmenter.

4 Cliquez sur Défragmenter et suivez les instructions à l'écran.

Lorsque la défragmentation est terminée, fermez la fenêtre Gestion de l'ordinateur.

## Utilisation de disques Mac sur des systèmes Windows

Pro Tools pour Windows permet d'enregistrer et de lire des sessions directement à partir d'un disque formaté Mac ( HFS+) connecté à un système Windows. Cette fonctionnalité nécessite que l'ensemble des sessions Mac et fichiers audio soient stockés sur des disques formatés Mac.

Au cours de l'installation de Pro Tools, veillez à sélectionner l'option Mac HFS+ Disk Support. elle permet au système Pro Tools de lire, d'écrire, d'enregistrer et de relire des données à partir de disques au format Mac HFS+.

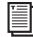

*Pour plus d'informations sur l'utilisation de l'option Mac HFS+ Disk Support, consultez le manuel Mac HFS+ Disk Support Option Guide.*

*Pour plus d'informations sur le partage de sessions entre les systèmes Mac et Windows, consultez le Guide de référence de Pro Tools (Help > Pro Tools Reference Guide).*

## Formatage et maintenance de disques HFS+

Pour formater et partitionner un disque HFS+, connectez les disques à un ordinateur Mac et ouvrez l'utilitaire de disque d' Apple OS X.

## Espace de stockage du disque dur

<span id="page-192-1"></span>Les pistes audio mono enregistrées en résolution 16 bits à 44,1 kHz (qualité CD) nécessitent environ 5 Mo d'espace disque par minute. Les mêmes pistes enregistrées en résolution 24 bits requièrent environ 7,5 Mo par minute.

Les pistes audio stéréo enregistrées en résolution 16 bits à 44,1 kHz (qualité CD) nécessitent environ 10 Mo d'espace disque par minute. Les mêmes pistes enregistrées en résolution 24 bits requièrent environ 15 Mo par minute.

Le [tableau 4](#page-192-0) indique la quantité d'espace disque nécessaire en fonction du nombre et de la durée des pistes à 44,1 et 48 kHz, vous permettant ainsi d'évaluer le taux d'utilisation de votre disque dur.

| Nombre de pistes et durée                           | $16$ bits $\grave{a}$<br>44,1 kHz | 16 bits à<br>48 kHz | 24 bits à<br>44,1 kHz | 24 bits à<br>48 kHz |  |
|-----------------------------------------------------|-----------------------------------|---------------------|-----------------------|---------------------|--|
| 1 piste mono, 1 minute                              | 5 Mo                              | 5.5 Mo              | 7.5 Mo                | 8.2 Mo              |  |
| 1 piste stéréo (ou deux pistes<br>mono), 5 minutes  | 50 Mo                             | 55 Mo               | 75 Mo                 | 83 Mo               |  |
| 1 piste stéréo (ou deux pistes<br>mono), 60 minutes | 600 Mo                            | 662 Mo              | 900 Mo                | 991 Mo              |  |
| 24 pistes mono, 5 minutes                           | 600 Mo                            | 662 Mo              | 900 Mo                | 991 Mo              |  |
| 24 pistes mono, 60 minutes                          | 7 Go                              | 7.8 Go              | 10.5 Go               | 11,6 Go             |  |
| 32 pistes mono, 5 minutes                           | 800 Mo                            | 883 Mo              | $1,2$ Go              | $1,3$ Go            |  |
| 32 pistes mono, 60 minutes                          | 9.4 Go                            | 10.4 Go             | 14 Go                 | 15.4 Go             |  |

<span id="page-192-0"></span>*Tableau 4. Espace disque requis pour les pistes audio (exemples de sessions à 44,1 kHz et 48 kHz)*

<span id="page-193-1"></span>Les pistes audio mono enregistrées en résolution 24 bits à 96 kHz nécessitent environ 16,5 Mo d'espace disque par minute (un peu plus du double à 44,1 kHz).

Les pistes stéréo enregistrées en résolution 24 bits à 96 kHz requièrent environ 33 Mo par minute.

Le [tableau 5](#page-193-0) indique la quantité d'espace disque nécessaire en fonction du nombre et de la durée des pistes à 88,1 et 96 kHz, vous permettant ainsi d'évaluer le taux d'utilisation de votre disque dur.

| Nombre de pistes et durée                           | 16 bits à<br>88,2 kHz | 16 bits à<br>96 kHz | 24 bits à<br>88,2 kHz | 24 bits à<br>96 kHz |  |
|-----------------------------------------------------|-----------------------|---------------------|-----------------------|---------------------|--|
| 1 piste mono, 1 minute                              | 10 Mo                 | $11$ Mo             | 15 Mo                 | 16.4 Mo             |  |
| 1 piste stéréo (ou deux pistes<br>mono), 5 minutes  | 100 Mo                | 110 Mo              | 150 Mo                | 166 Mo              |  |
| 1 piste stéréo (ou deux pistes<br>mono), 60 minutes | 1200 Mo               | 1324 Mo             | 1800 Mo               | 1982 Mo             |  |
| 24 pistes mono, 5 minutes                           | 1200 Mo               | 1324 Mo             | 1800 Mo               | 1982 Mo             |  |
| 24 pistes mono, 60 minutes                          | 14 Go                 | 15.6 Go             | 21 Go                 | 23,2 Go             |  |
| 32 pistes mono, 5 minutes                           | 1600 Mo               | 1766 Mo             | 2.4 <sub>Go</sub>     | $2,6$ Go            |  |
| 32 pistes mono, 60 minutes                          | 18,8 Go               | 20,8 Go             | 28 Go                 | 30,8 Go             |  |

<span id="page-193-0"></span>*Tableau 5. Espace disque requis pour les pistes audio (exemples de sessions à 88,2 kHz et 96 kHz)*

## annexe e

# Dépannage

## Sauvegarde de votre travail

Il est vivement conseillé de sauvegarder régulièrement votre travail, en particulier avant de modifier la configuration du système.

## Sauvegarde des données d'une session

Sauvegardez fréquemment les informations et les données audio d'une session. De nombreux supports, tels que les disques durs supplémentaires, les systèmes de sauvegarde automatique sur bande, les lecteurs optiques haute capacité et les graveurs de CD/DVD, permettent de sauvegarder des projets de différentes tailles.

Le meilleur moyen de sauvegarder une session dans sa totalité est d'utiliser la commande Save Copy In. Cette commande permet d'enregistrer sous un nouvel emplacement le fichier de la session ainsi que les fichiers qui lui sont associés.

*En outre, la fonction Auto Save Backup de la page Operation Preferences permet une sauvegarde automatique du fichier de session pendant l'exécution de Pro Tools.*

## Sauvegarde de la configuration du système

Une fois la configuration de Pro Tools et du système terminée, enregistrez une image de votre disque système à l'aide d'un utilitaire de sauvegarde tel que Bombich Carbon Copy Cloner (Mac) ou Norton Ghost (Windows). Cette opération vous permet, en cas de problèmes, de restaurer rapidement la configuration et les paramètres de votre système.

## Problèmes courants

## Pro Tools ne démarre pas

### Problème

Lorsque vous cliquez deux fois sur l'application Pro Tools ou sur un fichier de session Pro Tools, l'application ne se lance pas ou affiche un message d'erreur.

### Solutions possibles

 Assurez-vous que l'ordinateur dispose de suffisamment de RAM pour lancer Pro Tools.

 Essayez de redémarrer tout le système. Mettez hors tension les interfaces audio, les périphériques et l'ordinateur, puis remettez-les sous tension dans l'ordre qui convient.

 Si vous avez tenté de lancer Pro Tools en cliquant deux fois sur un fichier de session Pro Tools, procédez comme suit :

- Fermez les messages d'erreur éventuels.
- Cliquez deux fois sur l'application Pro Tools.
- Dans Pro Tools, sélectionnez File > Open Session pour ouvrir la session.

 Réinstallez le logiciel Pro Tools à l'aide du disque d'installation Pro Tools.

## L'interface audio n'est pas reconnue

### Problème

Au lancement, Pro Tools ne reconnaît pas une interface audio ou une interface audio connectée n'est pas disponible.

### Solutions possibles

 Eteignez votre ordinateur et vérifiez que tous les câbles sont correctement reliés à l'ordinateur et aux interfaces audio.

 Vérifiez que les paramètres de la boîte de dialogue Hardware Setup sont corrects.

## Facteurs de performances

Un certain nombre de conditions peuvent altérer les performances de Pro Tools, à savoir :

<span id="page-195-0"></span>Connexions réseau : fermez toutes les connexions de réseau si elles ne sont pas utilisées pour l'échange de données audio en réseau.

Applications d'arrière-plan : tous les utilitaires logiciels qui s'exécutent en arrière-plan ou provoquent une activité du disque (logiciels antivirus, optimiseurs de disque ou sauvegarde de fichiers) doivent être désactivés ou supprimés.

<span id="page-195-1"></span>Economiseurs d'écran : il est conseillé de désactiver les économiseurs d'écran de votre ordinateur avant d'exécuter Pro Tools.

Fonctionnalités d'économie d'énergie : certaines fonctionnalités automatiques d'économie d'énergie, par exemple, celles qui ralentissent le disque dur, peuvent altérer les performances de Pro Tools. Il est préférable de les désactiver.

## Avant d'appeler le support technique de Digidesign

## Enregistrez votre système

Enregistrez immédiatement votre produit après avoir pris connaissance des informations contenues dans le formulaire d'enregistrement Digidesign fourni avec le système Pro Tools. En vous enregistrant, vous bénéficiez d'une assistance technique gratuite ainsi que d'offres de mises à jour. Il s'agit donc d'une étape importante pour tout nouvel utilisateur.

## Rassemblement d'informations importantes

Digidesign souhaite vous aider à résoudre vos problèmes le plus rapidement et le plus efficacement possible. En réunissant les informations ci après avant de contacter le support technique, vous faciliterez le diagnostic de votre problème. Prenez quelques minutes pour réunir ces informations élémentaires.

### Informations sur le système

*L'ordinateur :*

- marque, modèle, vitesse du processeur ;
- quantité de RAM ;
- système d'exploitation (version de Mac ou de Windows) ;
- pilotes, utilitaires de disque et toute application relative au système installé.

### *Le dispositif Digidesign :*

• type de cartes, d'interfaces ou de périphériques.

#### *Les disques durs :*

- marque, modèle ;
- taille du disque dur (Go) ;
- vitesse du disque (en trs/mn) ;
- type de disque (SCSI, FireWire, IDE/ATA) ;
- utilitaire servant à formater le disque dur ;
- nombre et taille des partitions du disque.

### *Les logiciels Digidesign :*

- version du logiciel Pro Tools ;
- version du plug-in ;
- autres logiciels Digidesign ;
- autres plug-in fournis par des partenaires de développement de Digidesign.

#### *Autre dispositif*

Pour plus d'informations, consultez la documentation du fabricant.

Les composants de dispositif supplémentaires les plus utilisés sont les suivants :

- cartes 1394 (FireWire) (fabricant, modèle)
- cartes d'acquisition vidéo (fabricant, modèle).

Consultez le site Web de Digidesign (www.digidesign.com/compatibility) pour vous assurer que votre dispositif peut prendre en charge le système Pro Tools.

#### *Autres logiciels*

Si vous utilisez d'autres applications audio ou vidéo, consultez la documentation du fabricant pour en savoir plus sur leur fonctionnement.

En cas de problème, répertoriez tous les autres logiciels en cours de fonctionnement.

## Informations de diagnostic

Notez toutes les erreurs de DAE ou autres codes d'erreur rencontrés. Vérifiez également si le problème peut se reproduire dans des conditions différentes, par exemple, avec une autre session ou après la modification de paramètres tels que la taille du buffer matériel.

## annexe f

## Ressources

Que vous soyez un utilisateur averti ou que vous débutiez avec Pro Tools, nous vous incitons vivement à lire et à utiliser les nombreux guides fournis par Pro Tools. De nombreuse ressources sont également disponibles en ligne et vous fournissent toutes les informations nécessaires, notamment des astuces et des réponses aux questions que vous vous posez sur les produits Pro Tools.

## A propos des guides Pro Tools

Outre les manuels imprimés ayant pu être fournis avec votre système, les versions PDF des manuels imprimés et de nombreux guides Pro Tools et fichiers Lisez-moi sont installés automatiquement au cours de l'installation de Pro Tools (voir ["Documentation installée](#page-199-0)  [automatiquement avec Pro Tools", page 190\)](#page-199-0).

*Des copies imprimées du Guide de référence Pro Tools et d'autres documents sont accessibles à partir de DigiStore à l'adresse www.digidesign.com.*

### Version imprimée du guide d'installation

La version imprimée du *Guide d'installation* de votre système fournit des instructions détaillées pour l'installation et la configuration logicielle et matérielle afin d'obtenir des performances optimales.

## Version imprimée du Guide d'introduction à Pro Tools

La version imprimée du *Guide d'introduction à Pro Tools LE* comprend des didacticiels sur l'utilisation de Pro Tools (notamment sur la procédure d'enregistrement dans une session Pro Tools, l'importation de contenu audio à partir d'un CD et la création d'un CD audio à partir d'une session Pro Tools).

## Guides accessibles dans Pro Tools

Les principaux guides Pro Tools sont accessibles à partir du menu d'aide de Pro Tools. (Choisissez le menu Help, puis sélectionnez le guide de votre choix.)

à savoir :

- le *Guide des raccourcis*, qui fournit une liste exhaustive de raccourcis clavier et contextuels pour Pro Tools ;
- le *Guide des plug-in DigiRack,* qui détaille l'utilisation des plug-in Digidesign inclus dans Pro Tools pour le traitement audio en temps réel et des fichiers ;
- le *Guide des menus Pro Tools*, qui répertorie tous les menus de Pro Tools ;
- le *Guide de référence Pro Tools,* qui décrit en détails le fonctionnement du logiciel Pro Tools.

## <span id="page-199-0"></span>Documentation installée automatiquement avec Pro Tools

Lorsque vous installez Pro Tools, vous disposez de versions PDF de nombreux guides et fichiers Lisez-moi de Pro Tools. Cette documentation se trouve aux emplacements suivants :

Mac : Applications/Digidesign/Documentation

Windows : C:\Program Files\Digidesign\ Documentation

*Pour afficher ou imprimer les versions PDF, utilisez Adobe Reader ou Apple Preview (Mac uniquement).*

Fichiers Lisez-moi : ils contiennent les informations les plus récentes et les problèmes connus inhérents aux configurations des logiciels et des dispositifs Pro Tools. Les fichiers Lisez-moi sont ajoutés au dossier Documentation à l'installation de Pro Tools.

## <span id="page-199-1"></span>A propos de www.digidesign.com

Le site Web de Digidesign (www.digidesign.com) est la meilleure source d'informations en ligne pour optimiser votre logiciel Pro Tools. Vous trouverez ci-après quelques exemples des services et fonctions disponibles.

Enregistrement du produit : enregistrez votre produit en ligne.

Assistance et téléchargements : dans cette section, vous pouvez contacter l'assistance technique ou le service clientèle de Digidesign, télécharger des mises à jour logicielles et les dernières versions des manuels en ligne, consulter les documents sur la compatibilité avec les différents systèmes d'exploitation et la base de recherche en ligne (Answerbase) ou vous inscrire au forum de discussion Pro Tools (à partir de la section Conférences d'utilisateurs Digidesign).

Formation : étudiez directement en ligne ou découvrez les méthodes de formation utilisées dans les centres de formation certifiés Pro Tools.

Produits et développeurs : découvrez les produits Digidesign, nos partenaires de développement ainsi que leurs plug-in, applications et matériels et téléchargez des logiciels démo.

Actualité et événements : accédez aux informations de dernière minute publiées par l'équipe de Digidesign et inscrivez-vous pour obtenir une démo de Pro Tools.

Pro Tools Accelerated Videos : regardez cette série de vidéos didacticielles gratuites. Les vidéos de la série Accelerated Videos sont conçues pour vous permettre une prise en main rapide de Pro Tools et de ses plug-in.

#### Ressources utiles en ligne

Voici une liste de ressources en ligne qui peuvent vous être utiles :

- Pour trouver des informations utiles et des astuces et obtenir de l'aide, visitez le site de la communauté mondiale des utilisateurs de Pro Tools sur le forum Digidesign® User Conference (DUC) à l'adresse : http://duc.digidesign.com
- Pour toute question relative à l'installation, visitez la base de recherche en ligne Answerbase de Digidesign à l'adresse : http://www.digidesign.com/answerbase
- Si vous ne trouvez pas la réponse à votre question sur le forum ou dans la base de recherche, contactez le service de support de Digidesign à l'adresse : http://www.digidesign.com/tsr

## index

### Entrées numériques

#### 003

[écran LCD \(à cristaux liquides\) 45](#page-54-0) [interrupteur de mise sous tension 73](#page-82-0) [mode Pro Tools 103](#page-112-0) [panneau supérieur 44](#page-53-0) [prises de casque 62](#page-71-0) [raccourcis du panneau supérieur 127](#page-136-0) [section d'affichage 45](#page-54-1) [section Fader 47](#page-56-0) [section Monitor 61](#page-70-0) [section Transport 55](#page-64-0) [touches afficher/masquer la fenêtre 57](#page-66-0) [voyant 1394 46](#page-55-0) 003 Rack [81](#page-90-0) [interrupteur de mise sous tension 63](#page-72-0) [panneau avant 63](#page-72-1) [prises de casque 63](#page-72-2) [section Monitor 64](#page-73-0) [voyant 1394 65](#page-74-0) 003 Rack+ [interrupteur de mise sous tension 81](#page-90-1) [panneau avant 81](#page-90-0) [prises de casque 81](#page-90-2) [section Monitor 82](#page-91-0) [voyant 1394 83](#page-92-0) [port 72,](#page-81-0) [79](#page-88-0)

1394

[voyant \(003 Rack\) 65](#page-74-0) [voyant \(003\) 46](#page-55-0)

## A

ADAT [connexion 95,](#page-104-0) [100](#page-109-0) [E/S optiques 71,](#page-80-0) [78](#page-87-0) [voyant \(003 Rack\) 65](#page-74-1) [voyant \(003 Rack+\) 83](#page-92-1) [voyant \(003\) 46](#page-55-1)

Affectation [départ 118](#page-127-0) [entrées et sorties 117](#page-126-0) [insert 119](#page-128-0) Affichage [commandes de plug-in Dynamics 109](#page-118-0) [commandes de plug-in EQ 108](#page-117-0) [contrôles de plug-in 107,](#page-116-0) [110](#page-119-0) [départs d'une piste 111](#page-120-0) [emplacement mémoire 123](#page-132-0) [inserts sur une piste 109](#page-118-1) [niveau de départ temporairement 113](#page-122-0) [niveau du fader temporairement 113](#page-122-1) [nom complet des paramètres d'insert 112](#page-121-0) [noms complets des pistes 112](#page-121-0) [paramètre de panoramique et niveaux de départ](#page-122-2)  du canal temporairement 113 [paramètres à la place des noms de](#page-121-1)  commandes 112 [paramètres à la place des noms de pistes 112](#page-121-1) [paramètres des inserts temporairement 113](#page-122-3) [paramètres des plug-in temporairement 113](#page-122-3) [plug-in Dynamics sur une piste 109](#page-118-2) [plug-in EQ sur une piste 108](#page-117-1) Alimentation [73,](#page-82-1) [80](#page-89-0) [paramètres de gestion \(Windows\) 36](#page-45-0) Alimentation fantôme [activation sur une entrée 89](#page-98-0) [utilisation 88](#page-97-0) Alternance des affichages de plug-in [58](#page-67-0) Annulation [54](#page-63-0) [opérations 123](#page-132-1) Arrêt [55](#page-64-0) ASIO, pilote (pour Windows) [20](#page-29-0) Assign, mode [117](#page-126-0) Audio MIDI Setup (AMS) (Mac) [167](#page-176-0) Automation en mode Latch [touche 59](#page-68-0) [voyant 59](#page-68-1)

Automation en mode Read [touche 59](#page-68-0) [voyant 59](#page-68-1) Automation en mode Touch [touche 59](#page-68-0) [voyant 59](#page-68-1) Automation en mode Write [touche 59](#page-68-0) [voyant 59](#page-68-1) Automation, modes [sélection 126](#page-135-0) [touches 59](#page-68-0) [voyants des touches 59](#page-68-1) Autorisation de Pro Tools [9,](#page-18-0) [18](#page-27-0) Aux In [003 et 003 Rack 70](#page-79-0) [003 Rack+ 77](#page-86-0) Avance rapide [55](#page-64-0)

## B

[Boutons \(voir codeurs rotatifs\)](#page-170-0) Buffer de plug-in de streaming [29](#page-38-0)

## $\mathbf c$

Câble FireWire 4 broches (Windows) [22](#page-31-0) Câbles, microphone [88](#page-97-1) Cartes réseau (Windows), désactivation [38](#page-47-0) **Casque** [commandes de niveau \(003 Rack\) 64,](#page-73-1) [82](#page-91-1) [commandes des niveaux \(003\) 62](#page-71-1) [connexion 85](#page-94-0) [prise \(003 Rack+\) 81](#page-90-3) [prises \(003 Rack\) 63](#page-72-2) [prises \(003\) 62](#page-71-0) CC# (mode Stand-alone) [136](#page-145-0) Champs de saisie, navigation [115](#page-124-0) Chan (mode Stand-alone) [136](#page-145-1) Channel View, mode [108](#page-117-2) [touche en mode MIDI 134](#page-143-0) [touches 53](#page-62-0) Claviers, connexion [92](#page-101-0) Clean Uninstall (Mac) [13](#page-22-0) Clock Source [30](#page-39-0) Codeurs rotatifs [49](#page-58-0) [Flip, mode 124](#page-133-0) [test](#page-170-0) [voyants 49](#page-58-1)

Codeurs, mode MIDI [134](#page-143-1) Commande du niveau d'écoute [003 62](#page-71-2) [003 Rack 64,](#page-73-2) [83](#page-92-2) Commandes de canaux [codeurs rotatifs 49](#page-58-0) [fader 47](#page-56-1) [Mute, touche 48](#page-57-0) [Solo, touche 48](#page-57-1) [touche Rec Arm 50](#page-59-0) [touches de sélection de canal 48](#page-57-2) Commandes de gain des entrées 1 à 4 [003 61](#page-70-1) [003 Rack 64](#page-73-3) Commandes de gain des entrées 1 à 8 (003 Rack+) [82](#page-91-2) Connecteur d'alimentation CA [73,](#page-82-1) [80](#page-89-0) Connexion [ADAT 95,](#page-104-0) [100](#page-109-0) [casque 85](#page-94-0) [claviers 92](#page-101-0) [consoles de mixage 92](#page-101-0) [enregistreur de mixage final 100](#page-109-1) [guitares 91](#page-100-0) [magnétophone analogique 100](#page-109-2) [micro 88](#page-97-1) [micros \(connecteur 1/4 de pouce\) 90](#page-99-0) [micros \(connecteur XLR\) 88](#page-97-2) [MIDI, périphériques 100](#page-109-3) [périphériques d'effets externes 97](#page-106-0) [périphériques numériques 100](#page-109-4) [périphériques optiques S/PDIF 95](#page-104-1) [périphériques RCA S/PDIF 95](#page-104-2) [système d'écoute 85](#page-94-1) Connexions réseau [186](#page-195-0) Console View, mode [104,](#page-113-0) [108](#page-117-2) [touche en mode MIDI 134](#page-143-2) [touches 52](#page-61-0) Consoles de mixage [connexion 92](#page-101-0) Contournement [plug-in unique 107,](#page-116-1) [110](#page-119-1) [tous les plug-in 110](#page-119-2) Contrôle de compte d'utilisateur [désactivation 37](#page-46-0) CPU Usage Limit, paramètre [25,](#page-34-0) [26](#page-35-0) Création de banques [fader principal 126](#page-135-1)

Création de banques de canaux [défilement 125](#page-134-0) [huit canaux à la fois 125](#page-134-1) [un canal à la fois 125](#page-134-2) Curseur [déplacement d'une image à la fois 122](#page-131-0)

[déplacement vers le haut ou vers le bas d'une](#page-131-1)  piste 122

## D

Défilement des pages de la fenêtre Edit [122](#page-131-2) Démarrage de Pro Tools [9,](#page-18-1) [18](#page-27-1) Départ [affectation 118](#page-127-0) [affichage d'une position Send 106](#page-115-0) [affichage des départs d'une piste 111](#page-120-0) [affichage du niveau 113](#page-122-4) [basculement entre pré-fader et post-fader 106,](#page-115-1)  [112](#page-121-2) [réglage du niveau de départ 106,](#page-115-2) [111](#page-120-1) [utilisation de 106](#page-115-0) [vers des périphériques d'effets externes 97](#page-106-1) Désinstallation de Pro Tools [Mac 13](#page-22-1) [Windows 22](#page-31-1) Disque dur [configuration requise 4](#page-13-0) [espace requis 183,](#page-192-1) [184](#page-193-1) [FireWire 72,](#page-81-1) [80](#page-89-1) [FireWire \(Mac\) 12](#page-21-0) [FireWire \(Windows\) 21](#page-30-0) [FireWire, configuration requise 178](#page-187-0) [format de disque 177](#page-186-0) [formatage 178,](#page-187-1) [179](#page-188-0) [formatage \(Mac\) 178](#page-187-2) [IDE/ATA, configuration requise 178](#page-187-3) [maintenance 177,](#page-186-1) [180](#page-189-0) [optimisation 181](#page-190-0) [partitionnement 180](#page-189-1) [SCSI, configuration requise 178](#page-187-4) Dynamics, plug-in [affichage des commandes 109](#page-118-0) [affichage sur une piste 109](#page-118-2) [parcourir 109](#page-118-3)

## E

E/S optiques [71,](#page-80-0) [78](#page-87-0) Economiseur d'énergie (Mac), désactivation [33](#page-42-0) Economiseurs d'écran [186](#page-195-1) Ecoute, instruments MIDI [101](#page-110-0) Edit, fenêtre [défilement 122](#page-131-2) fenêtre Edit [zoom 121](#page-130-0) Eléments lancés au démarrage (Windows), désactivation [38](#page-47-1) Emplacement mémoire [affichage 123](#page-132-0) [création 123](#page-132-2) [rappel 124](#page-133-1) [touche 58](#page-67-1) [utilisation de 123](#page-132-3) Enregistrement [55](#page-64-0) [activation des pistes 121](#page-130-1) [désactivation des pistes 121](#page-130-1) Enregistrement d'une session (003) [103](#page-112-1) Enregistreur DAT, connexion [100](#page-109-4) Entrée [affectation 117](#page-126-0) [Aux In - 7/8 \(003 et 003 Rack\) 70](#page-79-0) [Aux In \(003 Rack+\) 77](#page-86-0) [commandes \(003 Rack\) 63](#page-72-3) [commandes \(003\) 61](#page-70-2) [entrée DI 1 à 4 \(003 et 003 Rack\) 68](#page-77-0) [entrée Direct Inject 68](#page-77-0) [entrée Direct Interface \(003 et 003 Rack\) 68](#page-77-0) [entrée Line/DI 1 à 8 \(003 Rack+\) 76](#page-85-0) [entrée Mic 1 à 4 \(003 et 003 Rack\) 68](#page-77-1) [entrée Mic 1 à 8 \(003 Rack+\) 76](#page-85-1) [entrées analogiques 5 à 8 69](#page-78-0) [MIDI 71,](#page-80-1) [79](#page-88-1) [optique 71,](#page-80-0) [78](#page-87-0) [S/PDIF 70,](#page-79-1) [78](#page-87-1)

### EQ

[mode Channel View 108](#page-117-3)

EQ, plug-in [affichage des commandes 108](#page-117-0) [affichage sur une piste 108](#page-117-1) [parcourir 108](#page-117-4)

### F

F1 Utility [159](#page-168-0) Fader principal [51](#page-60-0) Faders [47](#page-56-1) [Flip, mode 124](#page-133-0) [mode MIDI 134](#page-143-1) [test et reconfiguration 162](#page-171-0) FFW [55](#page-64-0) FireWire [câble 4 broches \(Windows\) 22](#page-31-0) [configuration requise 178](#page-187-0) [connexion d'autres périphériques 72,](#page-81-2) [80](#page-89-2) [connexion d'autres périphériques \(Mac\) 12](#page-21-1) [connexion d'autres périphériques \(Windows\) 22](#page-31-2) [connexion de disques \(Mac\) 12](#page-21-0) [connexion de disques durs 72,](#page-81-1) [80](#page-89-1) [connexion des disques \(Windows\) 21](#page-30-0) [état de connexion \(003 Rack\) 65](#page-74-0) [état de connexion \(003\) 46](#page-55-0) [port 72,](#page-81-0) [79](#page-88-0) Flip, mode [124](#page-133-0) [affichages 124](#page-133-2) Formatage de disque [Mac 178](#page-187-2) [Windows 179](#page-188-0) Fréquence d'échantillonnage [67,](#page-76-0) [75](#page-84-0) [défaut 29](#page-38-1)

## G

Guitare, connexion [91](#page-100-0)

### H

Hardware Setup, boîte de dialogue [29](#page-38-2)

### I

I/O Setup, boîte de dialogue [31](#page-40-0) IDE/ATA, configuration requise [178](#page-187-3) IEEE-1394, port [72,](#page-81-0) [79](#page-88-0) Ignore Errors During Playback/Record, option [27](#page-36-0) Indexation Spotlight (Mac), désactivation [35](#page-44-0) Indicateur de connexion [72,](#page-81-3) [80](#page-89-3) Insert [54](#page-63-1) [affectation 119](#page-128-0) [affichage d'inserts sur une piste 109](#page-118-1) [affichage d'une position d'insert 107](#page-116-2) [affichage des commandes d'un plug-in 107](#page-116-0)

[désactivation d'un plug-in 107](#page-116-1) [en mode Channel View 54](#page-63-1) [parcourir 110](#page-119-3) [utilisation de 107](#page-116-2) Insert View (mode Console View) [106](#page-115-3) Installation [Pro Tools \(Mac\) 7](#page-16-0) [Pro Tools \(Windows\) 15](#page-24-0) [QuickTime \(Windows\) 18](#page-27-2) Internet, site [190](#page-199-1) Interrupteur de mise sous tension [003 73](#page-82-0) [003 Rack 63,](#page-72-0) [81](#page-90-1) Interruption d'automation [126](#page-135-0) Interruption du mouvement du fader [126](#page-135-2)

### J

Journalisation (Mac), activation [35](#page-44-1)

### $\mathbf{L}$

Lancement de Pro Tools [9,](#page-18-1) [18](#page-27-1) LCD (cristaux liquides) [affichage 45](#page-54-0) [test 160](#page-169-0) Lecture [55](#page-64-0) [vers l'arrière à un débit variable 122](#page-131-3) [vers l'avant à un débit variable 122](#page-131-4) Lightpipe, connecteur [71,](#page-80-2) [78](#page-87-2) logiciels supplémentaires [Mac 10](#page-19-0)

### M

Magnétophone analogique, connexion [100](#page-109-2) Maintenance de disque [177](#page-186-1) Marge de sécurité [67,](#page-76-1) [75](#page-84-1) Mic/DI [commandes \(003 Rack\) 63](#page-72-3) [commandes \(003\) 61](#page-70-2) [touches \(003 Rack\) 64](#page-73-4) [touches \(003\) 61](#page-70-3) Microprogramme [affichage de la version du microprogramme 160](#page-169-1) [mise à jour \(Mac\) 10](#page-19-1) [mise à jour \(Windows\) 19](#page-28-0)

Micros [alimentation fantôme 88](#page-97-3) [câbles 88](#page-97-1) [connecteurs 1/4 de pouce 90](#page-99-0) [connecteurs XLR 88](#page-97-2) [connexion 88](#page-97-1) [entrée 68,](#page-77-1) [76](#page-85-1) MIDI [assignation CC autonome 136](#page-145-0) [assignation de canal autonome 136](#page-145-1) [configuration \(pour Mac\) 167](#page-176-0) [configuration \(pour Windows\) 171](#page-180-1) [configuration requise 3](#page-12-0) [connexion 100](#page-109-3) [écoute 101](#page-110-0) [Edit 137](#page-146-0) [Machine Control \(voir MMC\)](#page-144-0) [modification d'assignations en mode MIDI 137](#page-146-0) [Out 1 71,](#page-80-3) [79](#page-88-2) [Out 2 71](#page-80-3) [Studio Setup \(MSS\) \(pour Windows\) 171](#page-180-1) [test 163](#page-172-0) Minimize Additional I/O Latency, option [27](#page-36-1) Mise à jour logicielle (Mac), désactivation [33](#page-42-1) Mise en miroir de sorties [86](#page-95-0) Mixage et connexion d'un enregistreur [100](#page-109-1) MMC [135](#page-144-0) Mode d'avance continue [56](#page-65-0) Mode de lecture à vitesse variable [56](#page-65-1) Mode Flip des départs [124](#page-133-3) Mode Flip des panoramiques/départs [125](#page-134-3) Mode Flip des plug-in [125](#page-134-4) Mode logiciel tiers [42](#page-51-0) Mode MIDI [42](#page-51-1) [assignation de contrôleur 135](#page-144-1) [attribution de nom à une présélection 137](#page-146-1) [commande programmable et commande par](#page-143-1)  défaut 134 [enregistrement de présélection 138](#page-147-0) [entrant 132](#page-141-0) [MMC 135](#page-144-0) [mode MIDI Edit 137](#page-146-0) [modification de présélections 135](#page-144-2) [programmation et modification 135](#page-144-1) [rappel de présélections 133](#page-142-0) [sélection 132](#page-141-1)

Mode Standalone [assignation CC 136](#page-145-0) [assignation de canal de commande 136](#page-145-1) Mode Standby [41](#page-50-0) Mode Utility [43,](#page-52-0) [159](#page-168-1) [accès 159](#page-168-2) [désactivation 160](#page-169-2) [mode Vegas 163](#page-172-1) [test de l'écran LCD 160](#page-169-0) [test de réactivité 162](#page-171-1) [test des codeurs](#page-170-0) [test des groupes de faders 162](#page-171-2) [test des touches 161](#page-170-1) [test des voyants 161](#page-170-2) [test MIDI 163](#page-172-0) [tests audio 164](#page-173-0) [tests automatiques des faders 162](#page-171-3) [tests des faders 162](#page-171-0) [utilisation 159](#page-168-3) [version du microprogramme 160](#page-169-1) Mode Vegas [163](#page-172-1) Modes [Flip, mode 51](#page-60-1) [mode logiciel tiers 42](#page-51-0) [mode MIDI 42](#page-51-1) [mode Pro Tools 41](#page-50-1) [Mode Standby 41](#page-50-0) [mode Utility 43,](#page-52-0) [159](#page-168-1) Modification du nom d'une piste [105](#page-114-0) Molette de lecture à vitesse variable/avance continue [56](#page-65-2) [mode d'avance continue 56](#page-65-0) [mode de lecture à vitesse variable 56](#page-65-1) Mono, touche [003 62](#page-71-3) [003 Rack 65](#page-74-2) [003 Rack+ 83](#page-92-3) Mute, touche [48](#page-57-0)

## N

Navigation [121](#page-130-0) New Tracks, boîte de dialogue [116](#page-125-0) Niveaux de fonctionnement [67,](#page-76-2) [75](#page-84-2)

## O

Off [touche Automation 59](#page-68-0) [voyant d'automation 59](#page-68-1) Optical Format [31](#page-40-1) Optimisation des disques durs [181](#page-190-1) Optimisation du système [Mac 33](#page-42-2) [Windows 38](#page-47-2) Option DMA (Windows), activation [36](#page-45-1) Output, fenêtres [120](#page-129-0)

### P

Pan View [104](#page-113-1) Panoramique d'une piste [104](#page-113-2) Panoramisation [réglage sur une piste qui contient des](#page-120-2)  départs 111 Paramètres par défaut [123](#page-132-4) Paramètres système [buffer de plug-in de streaming 29](#page-38-0) [buffer matériel, taille 24](#page-33-0) [configuration 24](#page-33-1) [format optique 31](#page-40-1) [fréquence d'échantillonnage 29](#page-38-1) [I/O Setup 31](#page-40-0) [pourcentage d'utilisation du processeur 26](#page-35-0) [RTAS Engine 26](#page-35-1) [source d'horloge 30](#page-39-0) [taille du buffer de plug-in de streaming 28](#page-37-0) [taille du cache 28](#page-37-1) **Parcours** [insert 110](#page-119-3) [plug-in Dynamics 109](#page-118-3) [plug-in EQ 108](#page-117-4) Partition des disques durs [180](#page-189-1) Pédale [101](#page-110-1) Pédale (003 et 003 Rack) [72](#page-81-4) Pédale (003 Rack+) [79](#page-88-3) Performances du processeur (Mac) [33](#page-42-3) Périphériques d'effets externes, utilisation [97](#page-106-0) Périphériques numériques, connexion [100](#page-109-4) Pilote audio [ASIO, pilote \(pour Windows\) 20](#page-29-0) [pilote CoreAudio \(pour Mac\) 11](#page-20-0) [WaveDriver, pilote \(pour Windows\) 20](#page-29-1) Pilote CoreAudio (pour Mac) [11](#page-20-0)

Piste [ajout de commentaires 116](#page-125-1) [attribution d'un nom 116](#page-125-1) [attribution d'un nouveau nom 105](#page-114-0) [augmentation du nombre 116](#page-125-2) [navigation dans la boîte de dialogue New](#page-125-0)  Tracks 116 [réduction du nombre 116](#page-125-2) [sélection 105](#page-114-1) [sélection d'un ensemble 105](#page-114-2) [sélection de pistes non contiguës 105](#page-114-3) [sélection de toutes 105](#page-114-4) Playback Engine [paramètre RTAS Processors 25](#page-34-1) Plug-in [affichage des commandes 107,](#page-116-0) [110](#page-119-0) [alternance des affichages 58](#page-67-0) [contournement de tous 110](#page-119-2) [désactivation 110](#page-119-1) [multiprocesseur 25](#page-34-0) [paramètre RTAS Processors 25](#page-34-1) Port d'entrée MIDI (003 et 003 Rack) [71](#page-80-1) Port d'entrée MIDI In (003 Rack+) [79](#page-88-1) Port Kensington Lock [72](#page-81-5) Pour régler les performances des applications (Windows) [38](#page-47-3) Présélection MIDI Map [attribution d'un nom 137](#page-146-1) [édition 135](#page-144-2) [enregistrement 138](#page-147-0) [rappel 133](#page-142-0) Pro Tools [autorisation 9,](#page-18-0) [18](#page-27-0) [définition des valeurs par défaut 123](#page-132-4) [démarrage 9,](#page-18-1) [18](#page-27-1) [horloge Word Clock esclave 96](#page-105-0) [horloge Word Clock principale 96](#page-105-1) [installation \(Mac\) 7](#page-16-0) [installation \(pour Windows\) 15](#page-24-0) [paramètres matériels 29](#page-38-2) [session de démonstration 11](#page-20-1) [session de démonstration \(Windows\) 21](#page-30-1) [suppression \(Mac\) 13](#page-22-1) [suppression \(Windows\) 22](#page-31-1) Pro Tools LE [fonctionnalités 3](#page-12-1)

Pro Tools, mode [103](#page-112-2) [activation 103](#page-112-0) [affectation d'entrées et sorties 117](#page-126-0) [affectation d'inserts 119](#page-128-0) [affectation de départs 118](#page-127-0) [affichage des options 112](#page-121-3) [ajout de commentaires 116](#page-125-1) [annulation d'opérations 123](#page-132-1) [attribution d'un nom aux pistes 116](#page-125-1) [automation 126](#page-135-0) [Channel View, mode 108](#page-117-2) [Console View, mode 104,](#page-113-0) [108](#page-117-2) [création d'une banque avec les pistes des faders](#page-135-1)  principaux 126 [création de banques de canaux 125](#page-134-1) [déplacement d'un champ de saisie à l'autre 115](#page-124-0) [emplacement mémoire 123](#page-132-3) [enregistrement d'une session 103](#page-112-1) [fenêtres Output 120](#page-129-0) [Flip, mode 124](#page-133-0) [fonctionnement de Insert View \(mode Console](#page-115-3)  View) 106 [fonctionnement de Pan View 104](#page-113-1) [fonctionnement de Send View 106](#page-115-4) [interruption du mouvement du fader 126](#page-135-2) [mode Assign 117](#page-126-0) [modification des valeurs des champs de](#page-124-0)  saisie 115 [modification du nom des pistes 105](#page-114-0) [navigation dans la boîte de dialogue New](#page-125-0)  Tracks 116 [navigation dans la fenêtre Edit 121](#page-130-0) [préparation des pistes à l'enregistrement 121](#page-130-1) [présentation 41](#page-50-1) [raccourci 127](#page-136-0) Program Change, boîte de dialogue [170,](#page-179-0) [174](#page-183-1)

## R

Rappel d'un emplacement mémoire [124](#page-133-1) Retour à zéro [55](#page-64-0) Retour rapide [55](#page-64-0) REW [55](#page-64-0) RTAS Engine [26](#page-35-1) RTAS Processors, paramètre [25](#page-34-1) RTZ [55](#page-64-0)

### S

S/PDIF [connexion de périphériques optiques 95](#page-104-1) [connexion de périphériques RCA 95](#page-104-2) [ports d'entrée et de sortie 70,](#page-79-1) [78](#page-87-1) [voyant \(003 Rack\) 65](#page-74-1) [voyant \(003 Rack+\) 83](#page-92-1) [voyant \(003\) 46](#page-55-1) Safe Uninstall (Mac) [13](#page-22-2) SCSI, configuration requise [178](#page-187-4) Section d'affichage [45](#page-54-1) Section Fader [47](#page-56-0) Section Monitor [003 61](#page-70-0) [003 Rack 64](#page-73-0) [003 Rack+ 82](#page-91-0) Sélection [ensemble de pistes 105](#page-114-2) [piste 105](#page-114-1) [pistes non contiguës 105](#page-114-3) [toutes les pistes 105](#page-114-4) Sélection d'édition [déplacement vers le haut ou vers le bas d'une](#page-131-1)  piste 122 [extension vers le haut ou vers le bas d'une](#page-131-5)  piste 122 [pendant la lecture 122](#page-131-6) Send View [106](#page-115-4) Solo, touche [48](#page-57-1) Sortie [affectation 117](#page-126-0) [écoute principale 69](#page-78-1) [MIDI 71,](#page-80-3) [79](#page-88-2) [mise en miroir 86](#page-95-0) [numérique 70,](#page-79-1) [78](#page-87-1) [optique 71,](#page-80-0) [78](#page-87-0) [S/PDIF 70,](#page-79-1) [78](#page-87-1) [sortie analogique principale 1 à 8 \(003 et 003](#page-78-2)  Rack) 69 [Sortie analogique principale 1 à 8 \(003](#page-86-1)  Rack+) 77 [sortie d'écoute Alt \(003 et 003 Rack\) 70](#page-79-2) [sortie d'écoute Alt \(003 Rack+\) 77](#page-86-2) [sortie d'écoute principale \(003 Rack+\) 77](#page-86-3) Suppression de Pro Tools [Mac 13](#page-22-1) [Windows 22](#page-31-1)

Système [arrêt 23](#page-32-0) [démarrage 23](#page-32-1) [optimisations facultatives \(Windows\) 38](#page-47-4) [optimisations recommandées \(Windows\) 37](#page-46-1) [optimisations requises \(Windows\) 36](#page-45-2) Système d'écoute, connexion [85](#page-94-1)

#### T Taille

[buffer de lecture DAE 27](#page-36-2) [buffer de plug-in de streaming 28](#page-37-0) [buffer matériel 24](#page-33-0) Taille du cache [28](#page-37-1) Test [audio 164](#page-173-0) [codeurs rotatifs 161](#page-170-0) [connexions audio 164](#page-173-0) [connexions MIDI 163](#page-172-0) [écran LCD 160](#page-169-0) [fader 162](#page-171-0) [groupes de faders 162](#page-171-2) [réactivité 162](#page-171-1) [touches 161](#page-170-1) [voyants 161](#page-170-2) Touche 3/4-HP2 [003 62](#page-71-4) [003 Rack 64,](#page-73-5) [83](#page-92-4) Touche Alt CR [003 62](#page-71-5) [003 Rack 64](#page-73-6) [003 Rack+ 83](#page-92-5) Touche Aux In - 7/8 [003 61](#page-70-4) [003 Rack 64](#page-73-7) [003 Rack+ 83](#page-92-6) Touche Aux In (pour l'écoute) [003 62](#page-71-6) [003 Rack 64,](#page-73-8) [83](#page-92-7) Touche Insert [Channel View, mode 54](#page-63-2) [Console View, mode 53](#page-62-1) Touche Mute (section Monitor) [003 62](#page-71-7) [003 Rack 65](#page-74-3) [003 Rack+ 83](#page-92-8)

Touches [3/4-HP 2 \(003 Rack\) 64,](#page-73-5) [83](#page-92-4) [3/4-HP 2 \(003\) 62](#page-71-4) [affichage 57](#page-66-1) [afficher/masquer la fenêtre 57](#page-66-0) [alimentation fantôme 69](#page-78-3) [Alt CR \(003 Rack\) 64](#page-73-6) [Alt CR \(003 Rack+\) 83](#page-92-5) [Alt CR \(003\) 62](#page-71-5) [Aux In - 7/8 \(003 Rack\) 64](#page-73-7) [Aux In - 7/8 \(003\) 61](#page-70-4) [Aux In - 7/8 \(pour l'écoute\) \(003 Rack\) 64,](#page-73-8) [83](#page-92-7) [Aux In - 7/8 \(pour l'écoute\) \(003\) 62](#page-71-6) [Aux In vers 7/8 \(003 Rack+\) 83](#page-92-6) [Bank 57](#page-66-2) [Channel View, mode 53](#page-62-0) [Console View, mode 52](#page-61-0) [Default 51](#page-60-2) [Display Mode 46](#page-55-2) [Dynamics 54](#page-63-3) [Enter 58](#page-67-2) [EQ 54](#page-63-4) [ESC 54](#page-63-0) [Fader Mute 58](#page-67-3) [fenêtre Edit 57](#page-66-3) [fenêtre Mix 57](#page-66-4) [fenêtre Plug-in 57](#page-66-0) [fléchées 57](#page-66-5) [Flip des faders 51](#page-60-1) [Focus 58](#page-67-0) [HPF \(003 Rack\) 64,](#page-73-9) [82](#page-91-3) [HPF \(003\) 61](#page-70-5) [Input 51](#page-60-3) [Insert \(mode Channel View\) 54](#page-63-2) [Insert \(mode Console View\) 53](#page-62-1) [Line-DI \(003 Rack+\) 82](#page-91-4) [Loop Play 57](#page-66-6) [Loop Rec 57](#page-66-7) [Master Bypass du Plug-in 54](#page-63-5) [Mem Loc 58](#page-67-1) [Meter 50](#page-59-1) [Mic/DI \(003 Rack\) 64](#page-73-4) [Mic/DI \(003\) 61](#page-70-3) [MIDI Edit 59](#page-68-2) [MIDI Map 59](#page-68-3) [MIDI Recall 59](#page-68-4) [mode d'automation 59](#page-68-0) [mode MIDI 134](#page-143-1) [Monitor Mute \(003 Rack+\) 83](#page-92-8) [Monitor Mute \(003\) 62](#page-71-7)

[Mono \(003 Rack\) 65](#page-74-2) [Mono \(003 Rack+\) 83](#page-92-3) [Mono \(003\) 62](#page-71-3) [Mstr Faders 51](#page-60-0) [Mute \(section Monitor\) \(003 Rack\) 65](#page-74-3) [niveau de fonctionnement 69](#page-78-0) [Nudge 57](#page-66-8) [OK 58](#page-67-2) [Page 54](#page-63-6) [Pan 53](#page-62-2) [Pan/Send 54](#page-63-7) [panoramique 53](#page-62-2) [position Insert/Send 53](#page-62-3) [QuickPunch 57](#page-66-9) [Rec Arm 50](#page-59-0) [Save 58](#page-67-4) [sélection de canal 48](#page-57-2) [sélection de canal d'entrée \(003 Rack+\) 82](#page-91-5) [Send 53](#page-62-4) [Suspend 59](#page-68-5) [test 161](#page-170-1) [Undo 58](#page-67-5) [Utility 58](#page-67-6) [Zoom 57](#page-66-10) Touches de modification [60](#page-69-0) [Comm, touche 60](#page-69-1) [Control, touche 60](#page-69-2) [Option, touche 60](#page-69-3) [Shift, touche 60](#page-69-4) Touches du filtre passe-haut [003 61](#page-70-5) [003 Rack 64,](#page-73-9) [82](#page-91-3) Touches HPF [003 61](#page-70-5) [003 Rack 64,](#page-73-9) [82](#page-91-3) **Transport** [commande en mode MIDI 134](#page-143-3) [déplacement d'une image à la fois 122](#page-131-0) [et MMC 135](#page-144-0)

## U

Utilisation [mode Channel View 108](#page-117-2) [mode Console View 104,](#page-113-0) [108](#page-117-2) [mode Insert View \(mode Console View\) 106](#page-115-3) [mode Pan View 104](#page-113-1) [mode Send View 106](#page-115-4)

### V

Voyant [Auto \(Automation\) des vumètres de canaux 50](#page-59-2) [état Host 46,](#page-55-0) [65](#page-74-0) [Left des vumètres de canaux 50](#page-59-3) [mode d'automation 59](#page-68-1) [Right des vumètres de canaux 50](#page-59-4) [test 161](#page-170-2) Voyant W Clk [003 46](#page-55-1) [003 Rack 65](#page-74-1) [003 Rack+ 83](#page-92-1) Voyants des données MIDI [003 46](#page-55-3) [003 Rack 65](#page-74-4) [003 Rack+ 84](#page-93-0) Voyants des vumètres de canaux [49,](#page-58-2) [50](#page-59-5) [Auto \(Automation\) 50](#page-59-2) [Left 50](#page-59-3) [Right 50](#page-59-4) Voyants SYNC [003 46](#page-55-1) [003 Rack 65](#page-74-1) [003 Rack+ 83](#page-92-1) Vumètre, voyants du canal [49](#page-58-2)

## W

WaveDriver (pour Windows) [20](#page-29-1) Word Clock [ports In et Out 71,](#page-80-4) [79](#page-88-4) [Pro Tools comme horloge esclave 96](#page-105-0) [Pro Tools comme horloge principale 96](#page-105-1) [voyant \(003 Rack\) 65](#page-74-1) [voyant \(003 Rack+\) 83](#page-92-1) [voyant \(003\) 46](#page-55-1)

## Z

Zoom [121](#page-130-0)

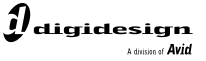

www.digidesign.com

#### **DIGIDESIGN**

2001 Junipero Serra Boulevard Daly City, CA 94014-3886 Tél. : 650.731.6300 Fax : 650.731.6399 Etats-Unis

**ASSISTANCE TECHNIQUE**  Tél. : 650.731.6100

Fax : 650.731.6375

**INFORMATIONS SUR**  Tél. : 800.333.2137 *(Etats-Unis)* **LES PRODUITS** *(Etats-Unis)*

#### **BUREAUX INTERNATIONAUX**

Visitez le site Web de Digidesign pour de plus amples informations